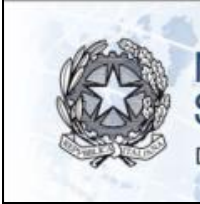

**MINISTERO DELLO** SVILUPPO ECONOMICO DIPARTIMENTO PER LO SVILUPPO E LA COESIONE ECONOMICA

# **SISTEMA GESTIONE PROGETTI** (SGP)

# **MANUALE UTENTE**

**Aggiornamento gennaio 2013**

<span id="page-1-0"></span>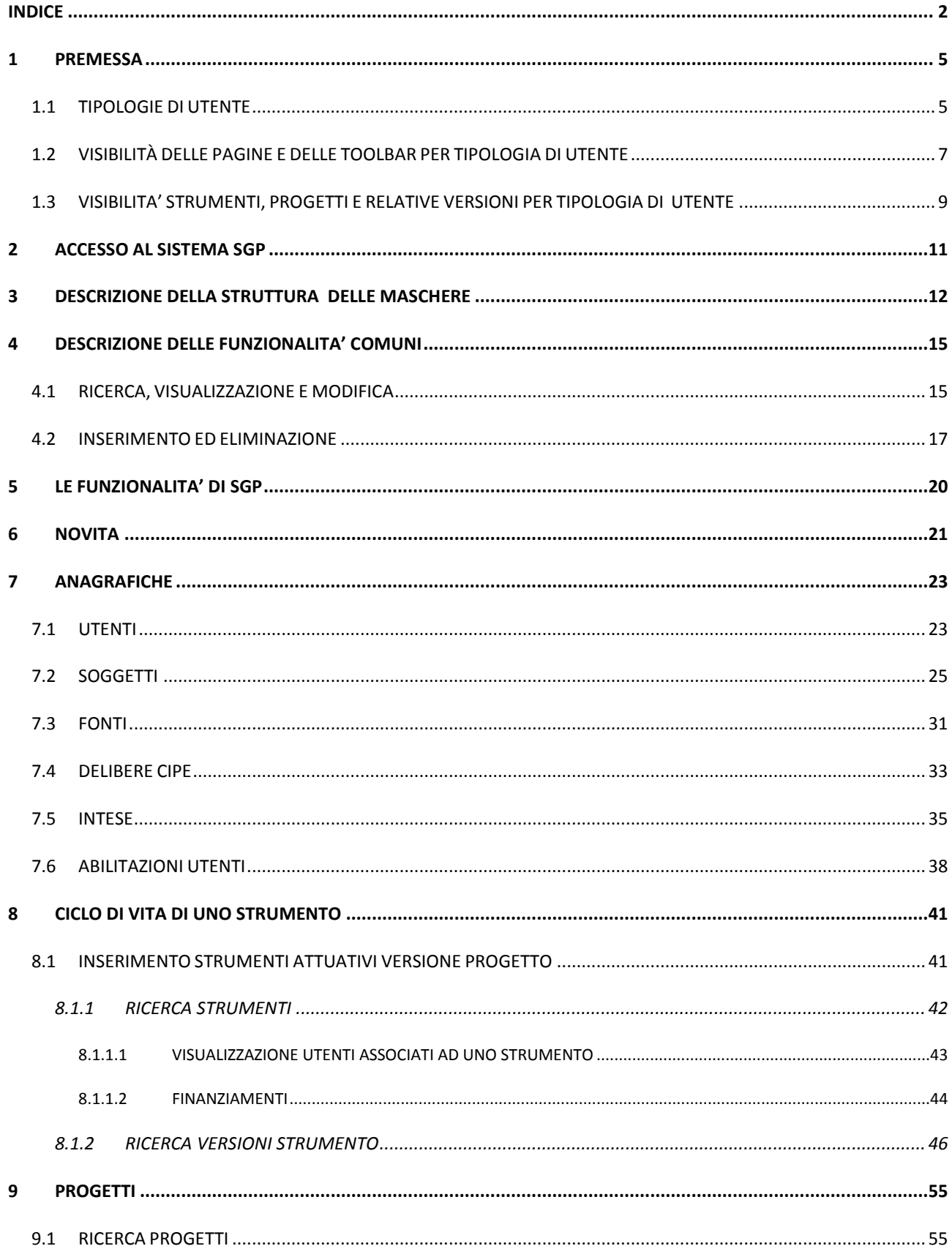

## Indice

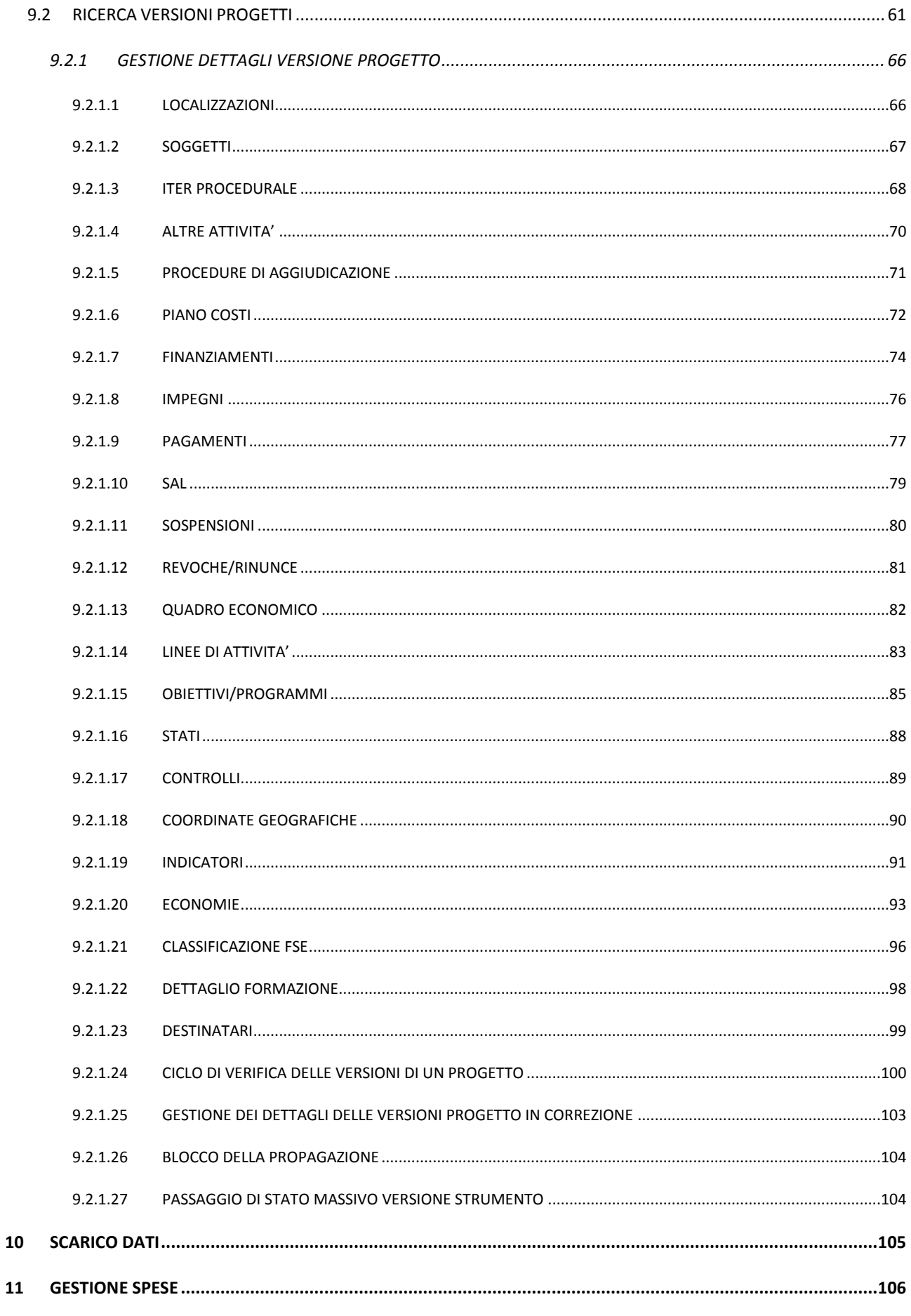

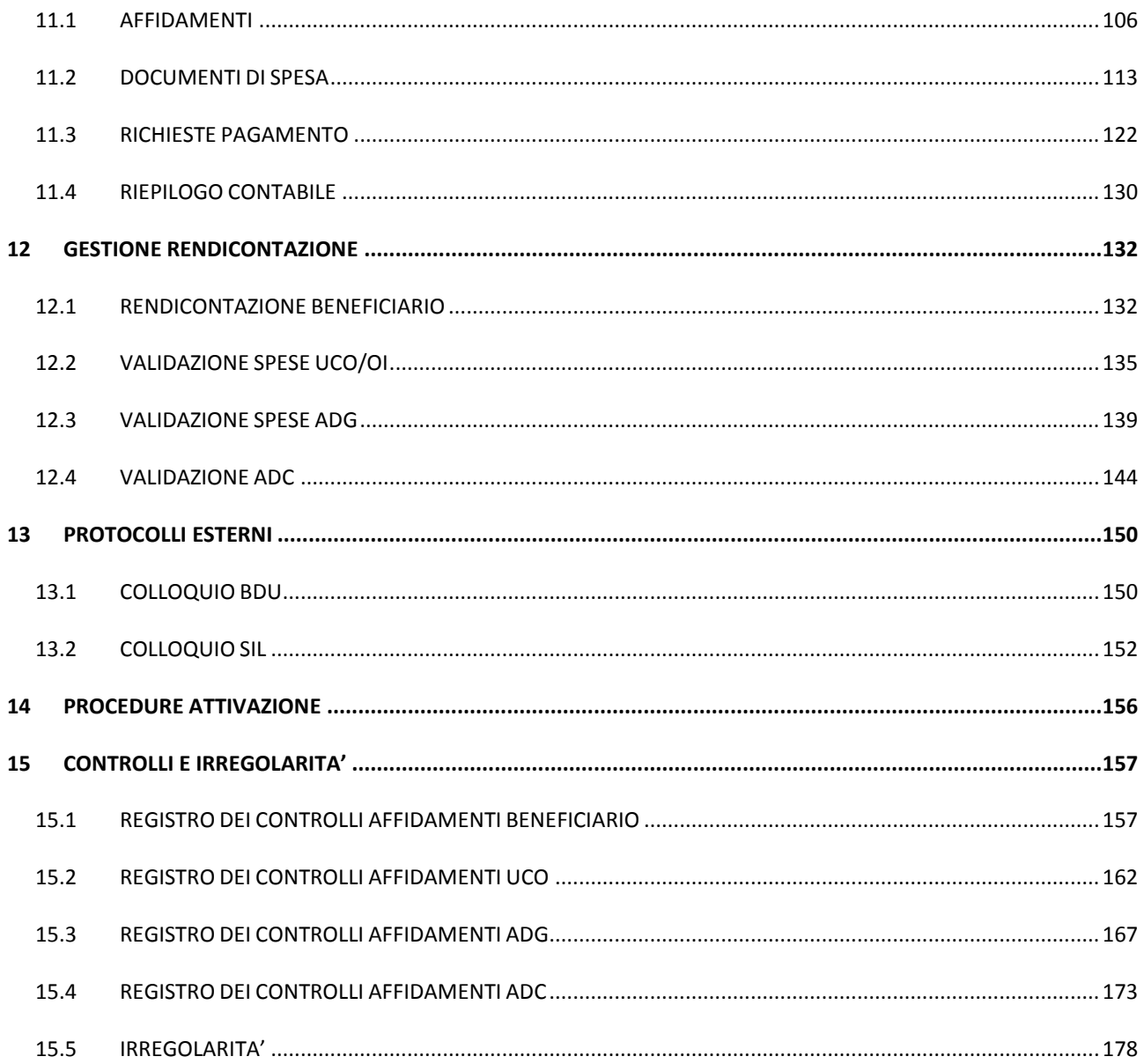

#### <span id="page-4-0"></span>**1 PREMESSA**

Il presente documento si prefigge come obiettivo quello di descrivere le procedure operative che l"utente deve seguire per l"utilizzo dell"applicazione SGP, *Sistema Gestione Progetti*.

Il sistema SGP ha l"obiettivo di unificare le modalità di trattazione dei dati di progetto per le finalità gestionali e di monitoraggio delle diverse strutture coinvolte nella gestione di progetti ad essi affidati sia in ambito QSN, Quadro Strategico Nazionale, che, per quanto possibile, relativi ai precedenti periodi di programmazione. Esso consente di gestire i progetti e al tempo stesso, essendo un sistema gestionale, ne consente anche il monitoraggio.

I principali moduli funzionali della soluzione sono:

- Gestione anagrafiche di base;
- Gestione intese;
- Gestione strumenti;
- <span id="page-4-1"></span>Gestione progetti.

#### **1.1 TIPOLOGIE DI UTENTE**

Di seguito viene descritto come le diverse funzionalità messe a disposizione dall"applicazione, vengano associate agli utenti. L"applicazione prevede varie tipologie di utente, cui corrispondono diverse funzionalità, queste vengono riportate nella [Tabella 1,](#page-4-2) in cui sono presente le varie tipologie di utenti e per ognuna le corrispondenti funzionalità possibili.

<span id="page-4-2"></span>**Tabella 1. Tipologie di utenti e corrispondenti funzionalità**

| Codifica livello | Nome livello                | Funzioni                                                                                  |  |  |  |
|------------------|-----------------------------|-------------------------------------------------------------------------------------------|--|--|--|
| <b>MA</b>        | <b>Manager Applicazione</b> | previste<br>funzioni<br>Esegue<br>tutte<br>le.<br>dall'applicativo. In particolare:       |  |  |  |
|                  |                             | Gestisce le intese e le anagrafiche delle<br>$\bullet$<br>leggi e delle delibere;         |  |  |  |
|                  |                             | Definisce gli utenti di tipo internet;<br>$\bullet$                                       |  |  |  |
|                  |                             | • Può trasferire progetti da uno strumento<br>ad un altro.                                |  |  |  |
| <b>MS</b>        | <b>Manager Strumento</b>    | Ogni strumento ha un solo manager centrale,<br>l'MS, che può compiere le seguenti azioni: |  |  |  |

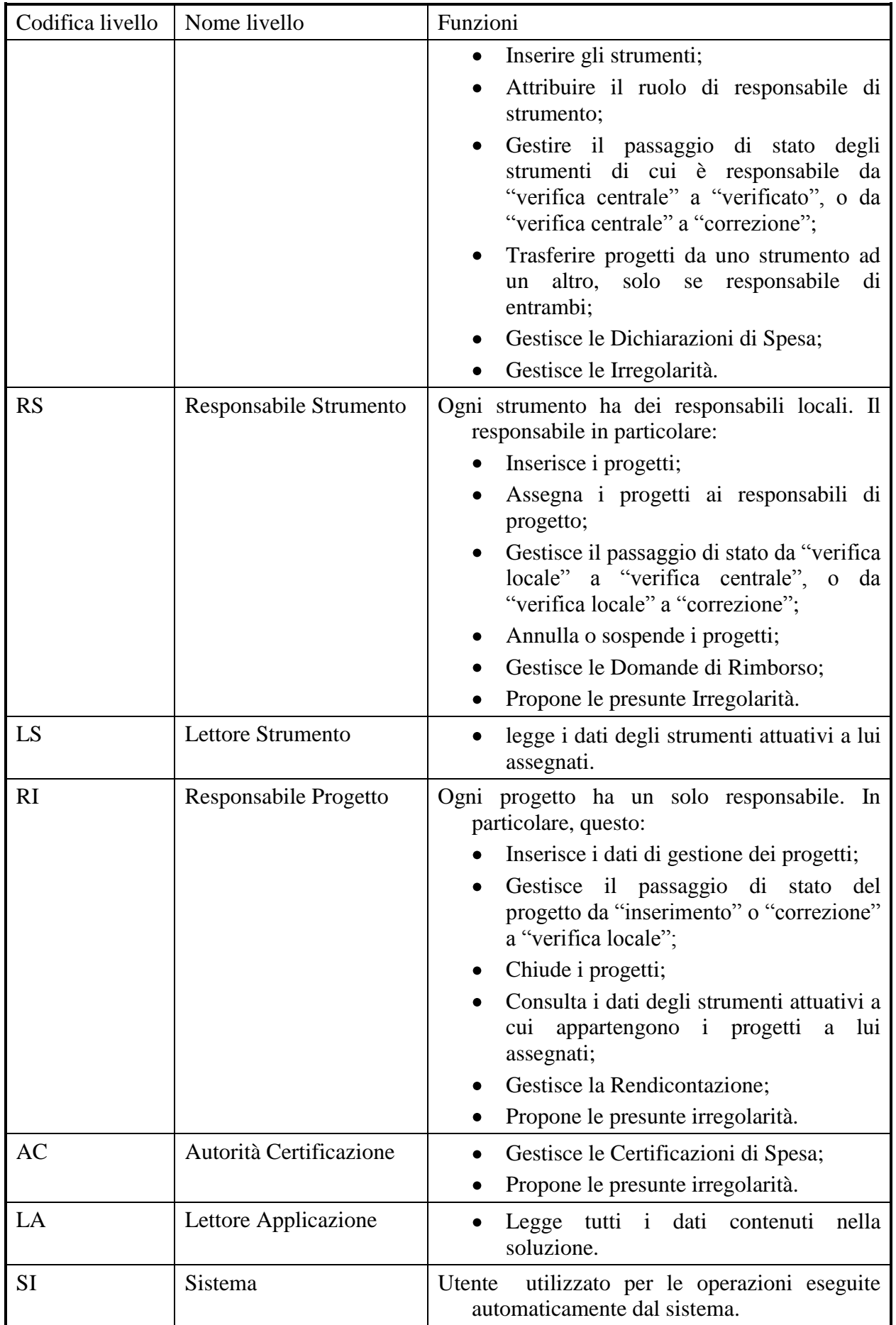

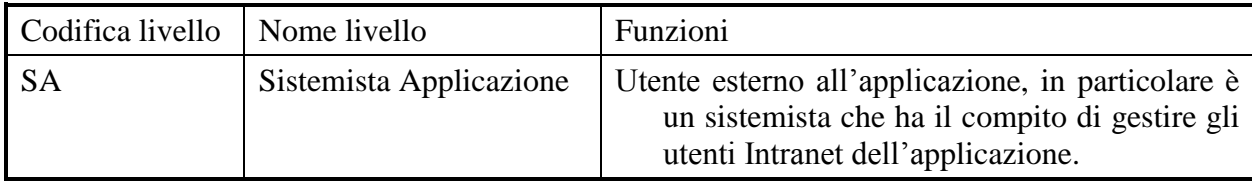

### <span id="page-6-0"></span>**1.2 VISIBILITÀ DELLE PAGINE E DELLE TOOLBAR PER TIPOLOGIA DI UTENTE**

Il sistema SGP presenta un menù con diverse voci che sono accessibili sulla base dell"utente che si autentica. Per ogni pagina vengono visualizzati sulla toolbar solo i pulsanti delle operazioni previste per la tipologia di utente autenticato. Nella [Tabella 2](#page-6-1) viene dato lo schema delle pagine e delle toolbar. Si tenga presente che alcune pagine sono divise in "tab", laddove un"anagrafica abbia diversi tipi di dati da gestire.

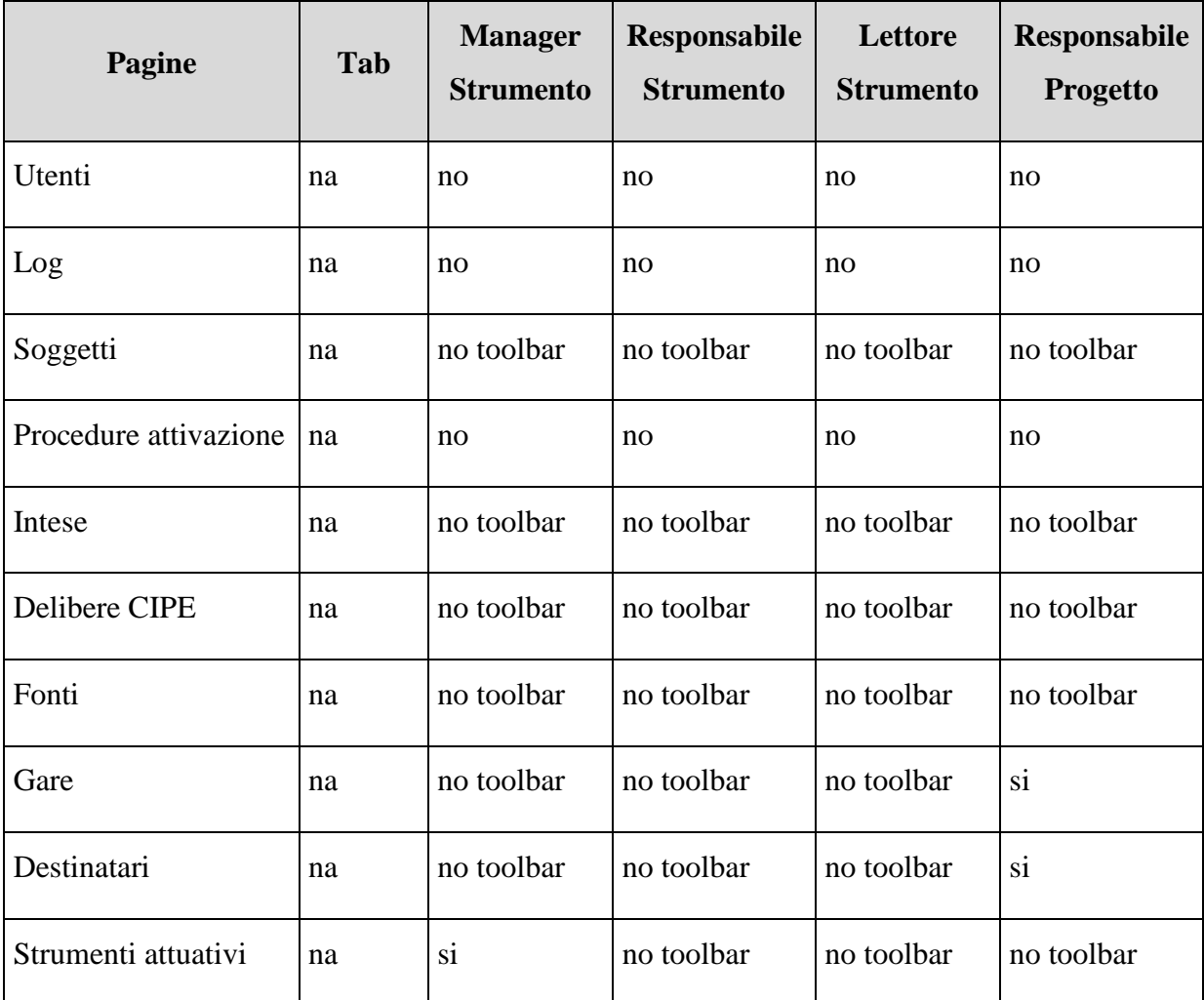

#### <span id="page-6-1"></span>**Tabella 2 Sezioni del sistema SGP**

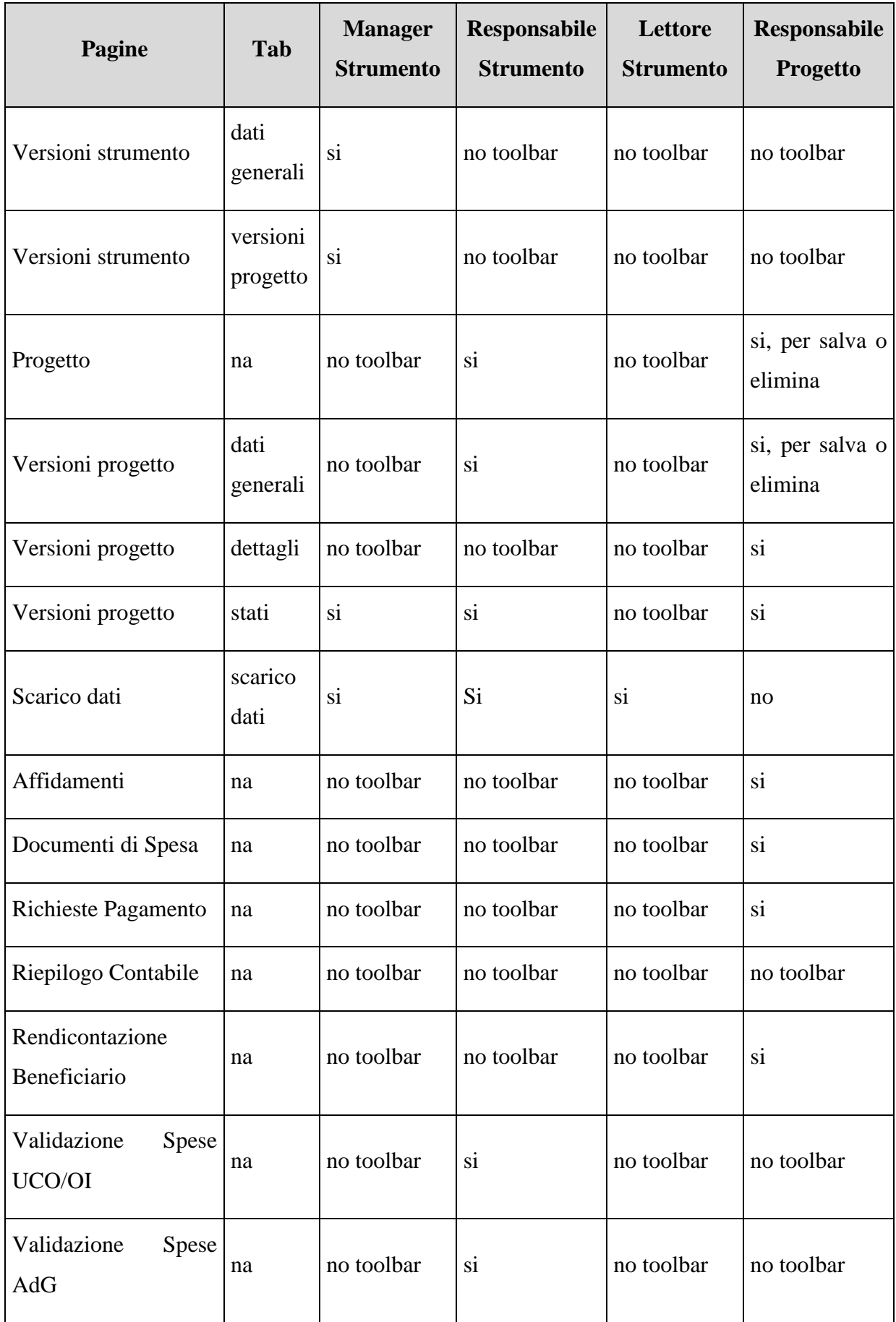

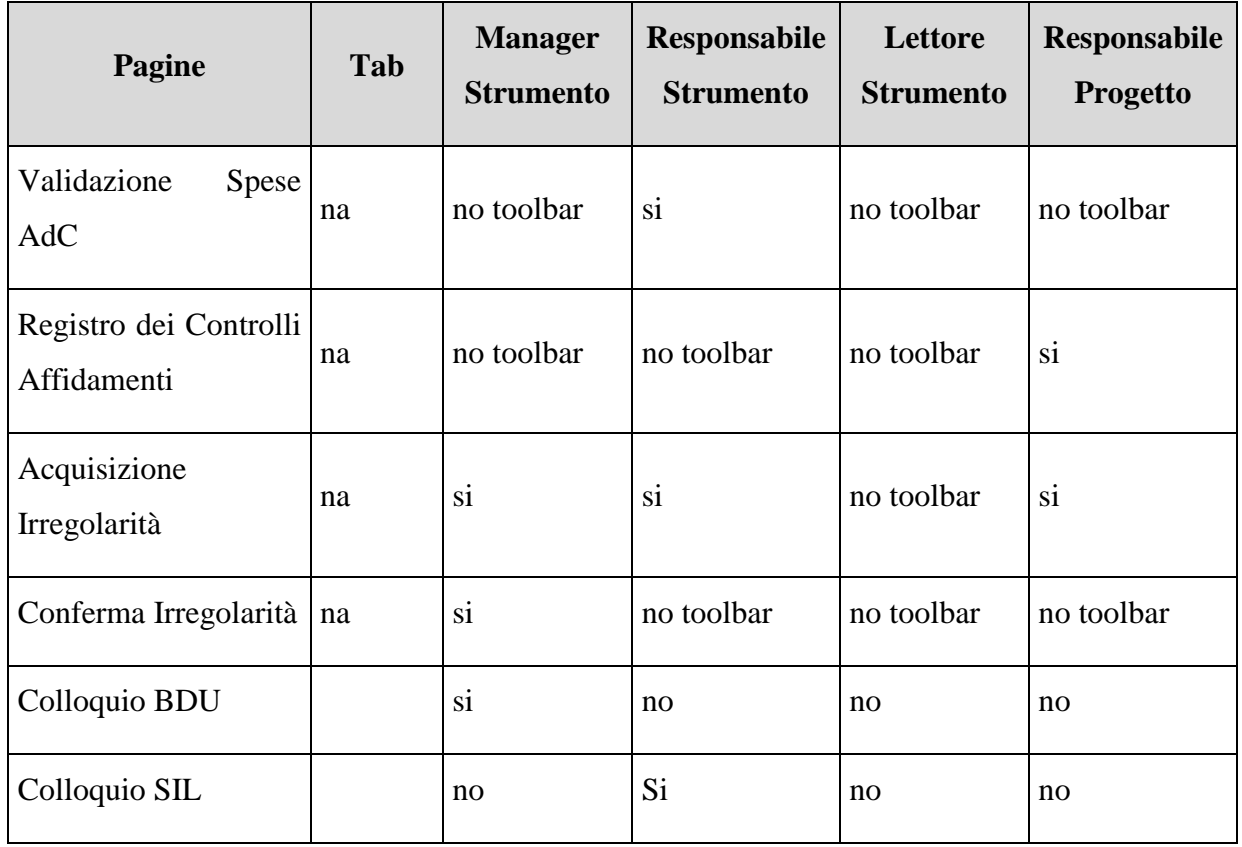

Nella [Tabella 2](#page-6-1) non sono riportate le due tipologie:

- *Manager Applicazione*, che accede a tutte le pagine e ha a disposizione tutte le toolbar complete;
- *Lettore Applicazione*, che accede a tutte le pagine tranne quella di gestione utenti e visualizzazione log operazioni, e non ha pulsanti disponibili sulla toolbar.

#### <span id="page-8-0"></span>**1.3 VISIBILITA' STRUMENTI, PROGETTI E RELATIVE VERSIONI PER TIPOLOGIA DI UTENTE**

A seconda della tipologia di utente, esistono delle limitazioni sugli strumenti, progetti e relative versioni visualizzabili come già accennato in precedenza. Nella [Tabella 3](#page-8-1) viene fornito lo schema della visibilità, non prendendo in considerazione il Manager Applicazione e il Lettore Applicazione, che possono visualizzare tutti gli strumenti, progetti e relative versioni. Per brevità indichiamo con la dizione "Utenti di Strumento" il Manager Strumento, Responsabile Strumento e Lettore **Strumento** 

#### <span id="page-8-1"></span>**1. Tabella 3 Schema della visibilità**

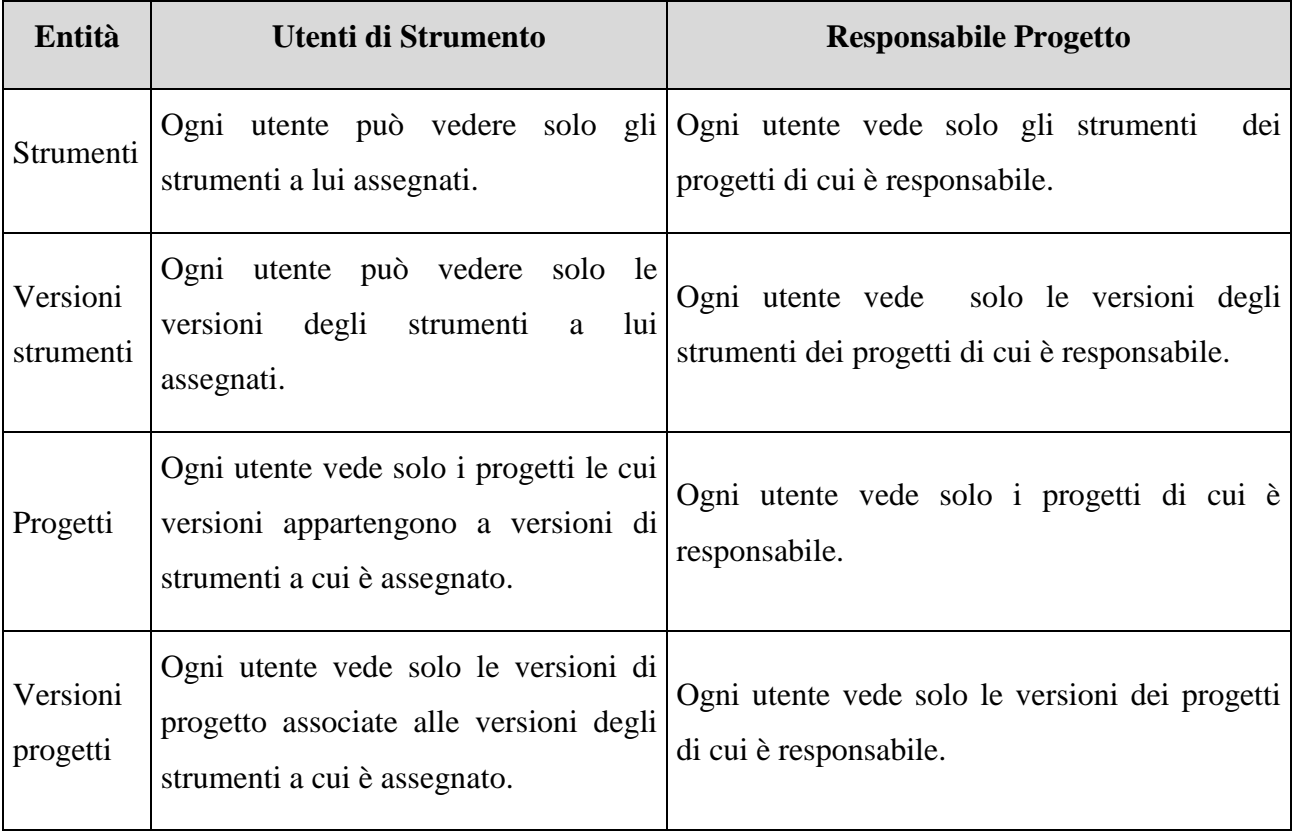

#### <span id="page-10-0"></span>**2 ACCESSO AL SISTEMA SGP**

L"accesso all"applicazione SGP, da parte delle amministrazione, può avvenire in due diverse modalità:

- *Locale -* richiede l"installazione dell"applicazione presso le Amministrazioni;
- *Online -* non richiede alcuna installazione e permette il suo uso mediante un browser, effettuando l"accesso all"indirizzo:

#### *<http://sinitweb.tesoro.it/SGP>*

e solo a seguito dell"autenticazione tramite l"inserimento di "*Login*" e "*Password*", comunicate ad ogni utente che ne ha fatto richiesta mediante l"invio alla casella di posta elettronica.

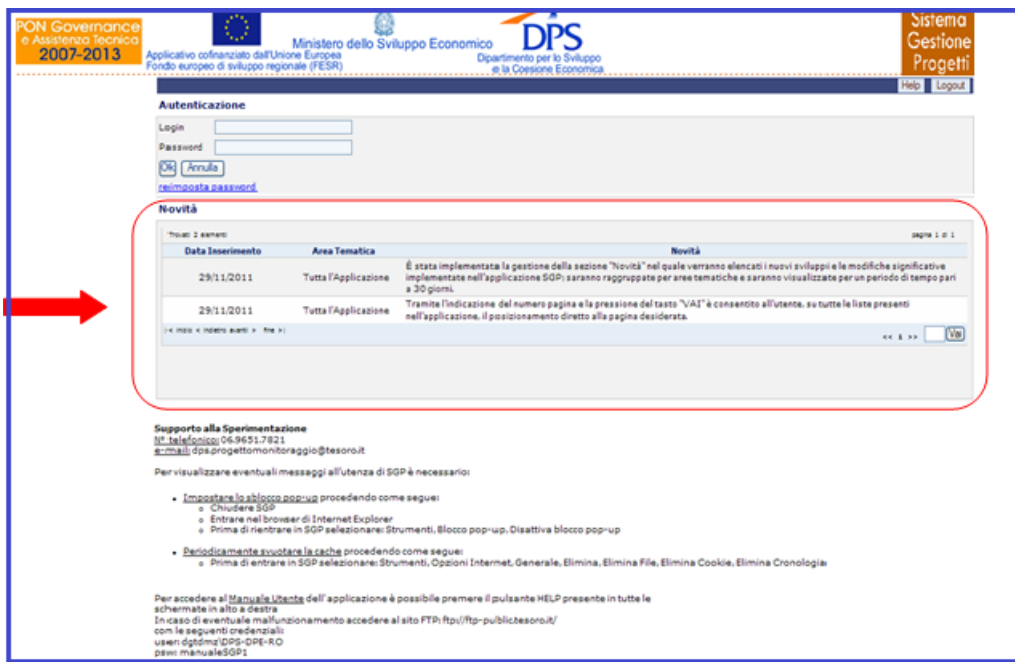

#### **Accesso a SGP**

Una volta inserite le proprie credenziali, l"utente potrà accedere all"applicazione facendo clic sul pulsante "*OK*". Si osserva, inoltre, la presenza di una sezione definita *Novità*, in cui vengono visualizzate in anteprima tutte le ultime notizie pubblicate e riguardanti le varie funzionalità offerte dall"applicazione.

#### <span id="page-11-0"></span>**3 DESCRIZIONE DELLA STRUTTURA DELLE MASCHERE**

Nell"immagine che segue, è mostrata la struttura di una generica maschera utente dell"applicativo SGP. E" possibile suddividere la maschera nelle diverse sezioni:

- **A. Intestazione della maschera,** in cui è sempre possibile visualizzare il logo del DPS, il numero di utenti collegati e il profilo dell"utente loggato al sistema(cfr.A-fig. precedente);
- **B.** Menù verticale, che contiene i link alle varie funzionalità fruibili dall'utente;
- **C. Area di comunicazioni**, in cui vengono visualizzate le varie comunicazioni, quali errori o warning;
- **D. Parte centrale**, che rappresenta l"area di lavoro.

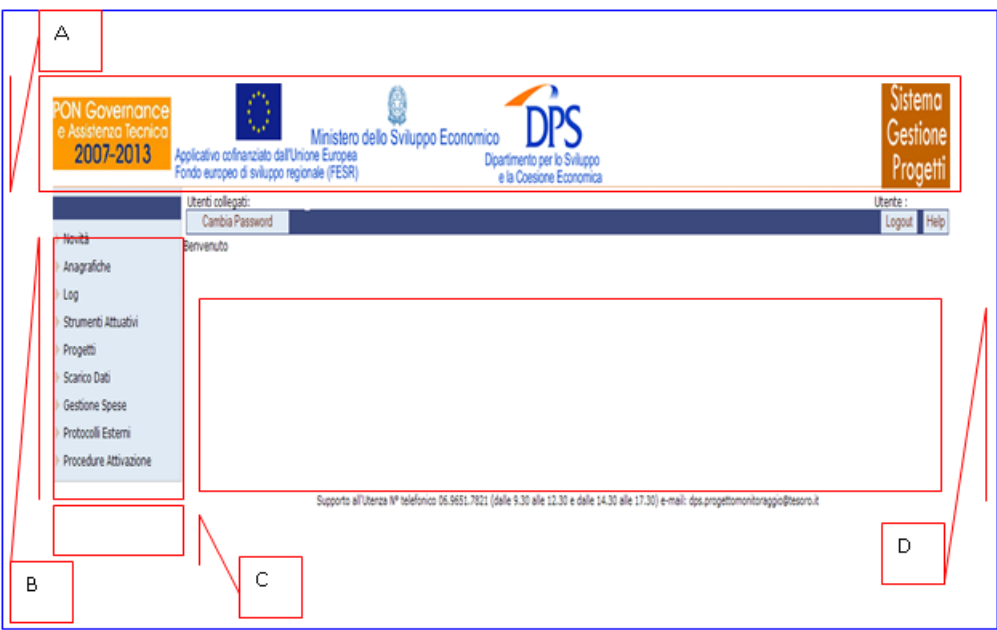

**Schermata iniziale di SGP**

Cliccando su ogni funzionalità si hanno le sottovoci:

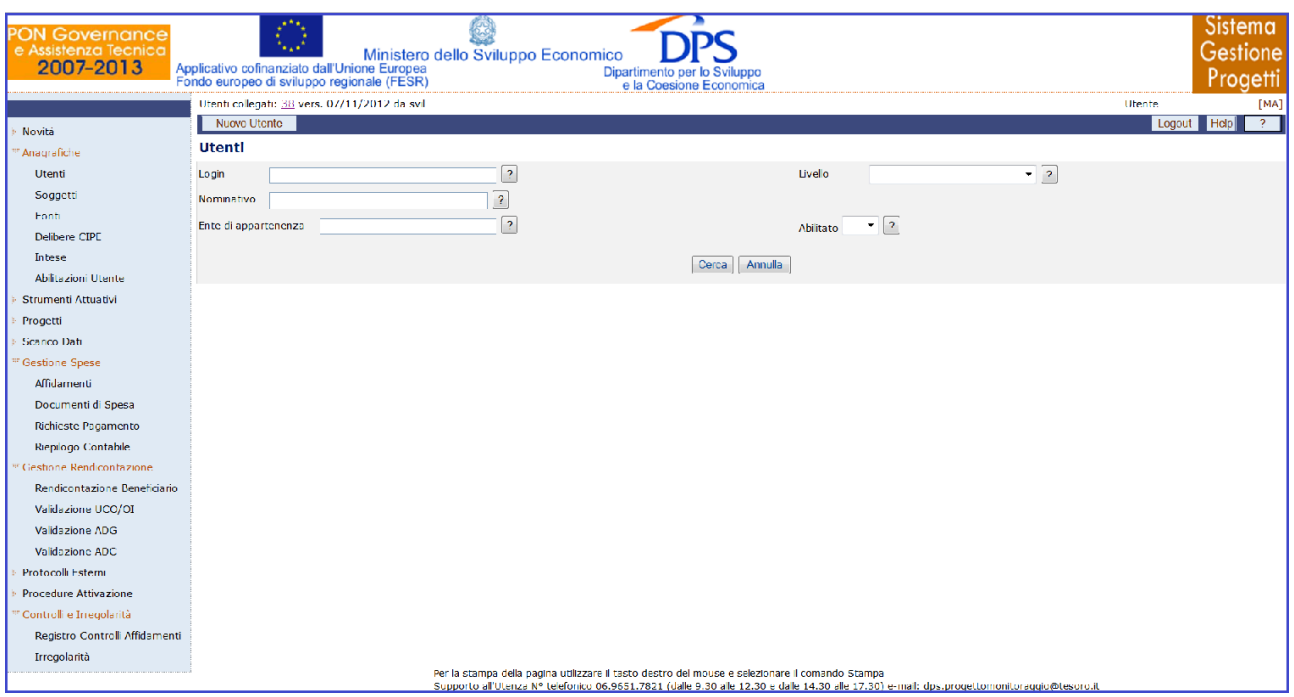

**Schermata di SGP con le varie voci e sottovoci di menù**

Sul lato sinistro della schermata, vengono rappresentate le varie aree o entità a disposizione, che permettono, gestendo le anagrafiche, l"inserimento e il ciclo di uno strumento attuativo e/o di un progetto. Sul lato destro, invece, sono presenti i pulsanti per uscire dall"applicazione, "*Logout*" e per attivare l"help-on-line, "*Help*" che consente di visualizzare o salvare il manuale utente dell"applicazione.

In ogni maschera, nella parte superiore compare l"intestazione in cui è possibile visualizzare al centro il logo del Ministero dello Sviluppo Economico e del DPS e in basso informazioni relative all"utente che ha effettuato l"accesso e al numero di utenti collegati.

In tutte le maschere dell"applicazione in cui è necessario compilare dei valori, sono distinti i campi obbligatori e quelli facoltativi, in particolare quelli obbligatori presentano un asterisco e sono scritti in grassetto; quelli editabili dall"utente e quelli in cui è possibile scegliere tra una lista di valori predefinita. La maggior parte delle attività e delle funzioni fruibili dall"utente è accompagnata da messaggi di avviso. I messaggi, visualizzati di seguito, rendono evidente all"utente la presenza di errori e se l"operazione è andata a buon fine o meno. Ad esempio, se si desidera inserire un nuovo utente, devono essere correttamente e obbligatoriamente compilati tutti i campi con "\*" , nel caso in cui uno dei campi obbligatori non viene valorizzato il sistema darà il seguente errore:

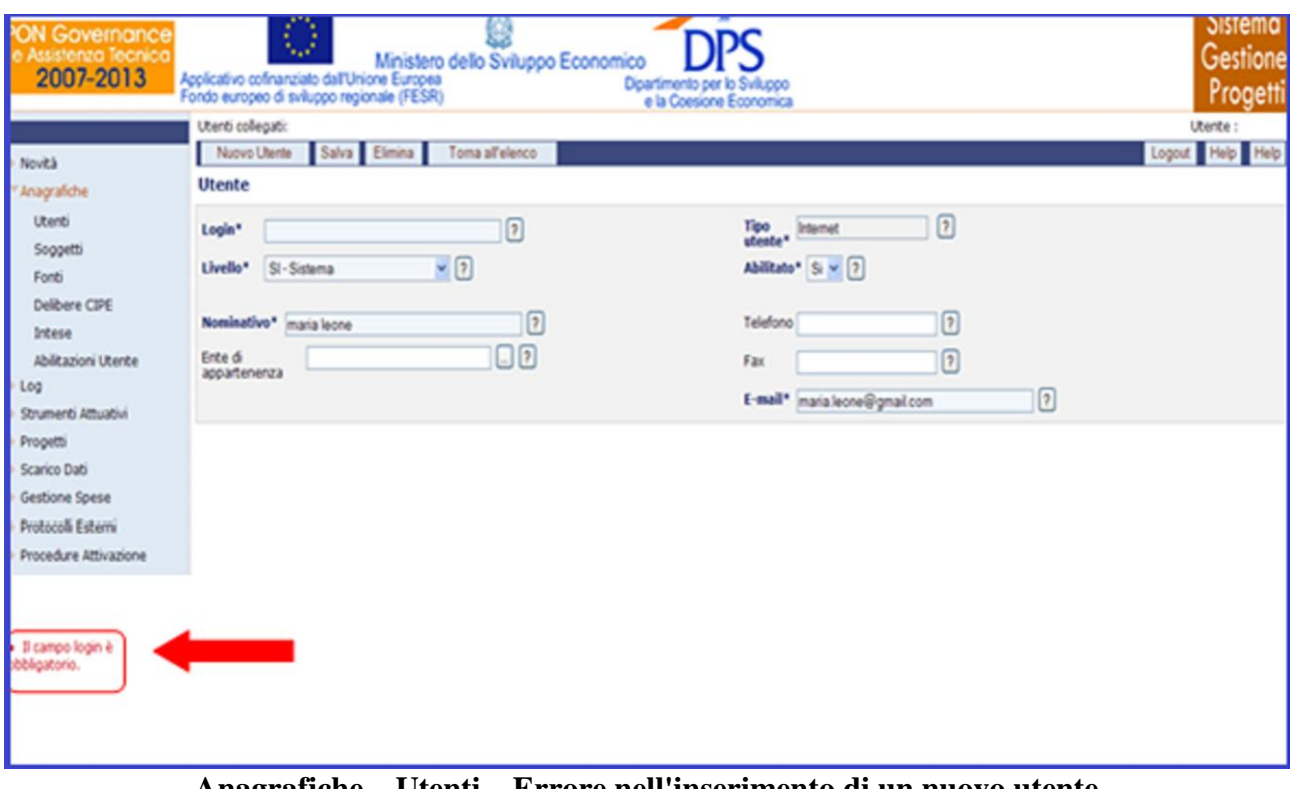

**Anagrafiche – Utenti – Errore nell'inserimento di un nuovo utente**

Nel caso di inserimento corretto la schermata che l"utente otterrà sarà la seguente:

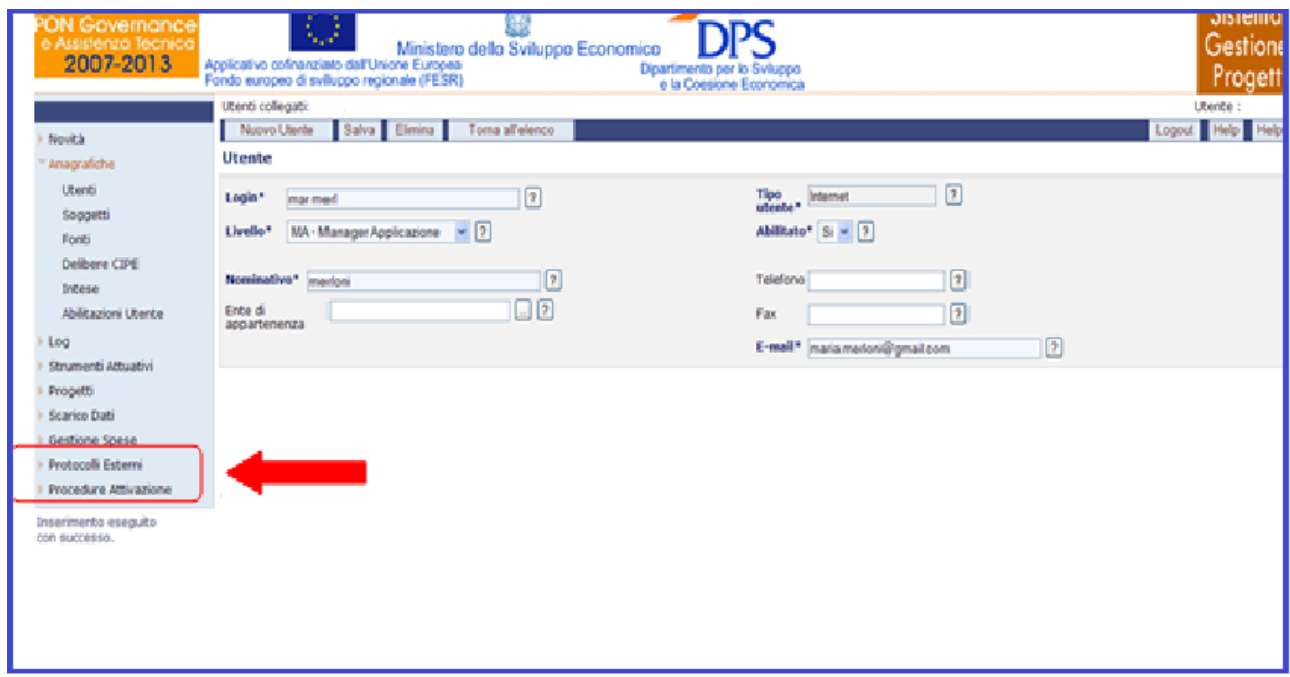

**Anagrafiche – Utenti – Inserimento nuovo utente avvenuto correttamente**

#### <span id="page-14-0"></span>**4 DESCRIZIONE DELLE FUNZIONALITA' COMUNI**

Il capitolo descrive, per alcune funzionalità, le operazioni da eseguire, che sono identiche per tutte le entità. Per tale motivo, per la descrizione si prenda come esempio la "scheda progetto". Le funzionalità per le quali si applica lo stesso procedimento sono:

- Ricerca;
- Visualizzazione;
- Modifica:
- <span id="page-14-1"></span>• Inserimento o Eliminazione.

#### **4.1 RICERCA, VISUALIZZAZIONE E MODIFICA**

Quest"area, innanzi tutto, viene attivata cliccando sulla voce "*Progetti / Ricerca Progetti*" presente nel menù sulla sinistra della schermata iniziale. Una volta entrati nella maschera "*Ricerca Progetti*" si è subito nella funzionalità di ricerca:

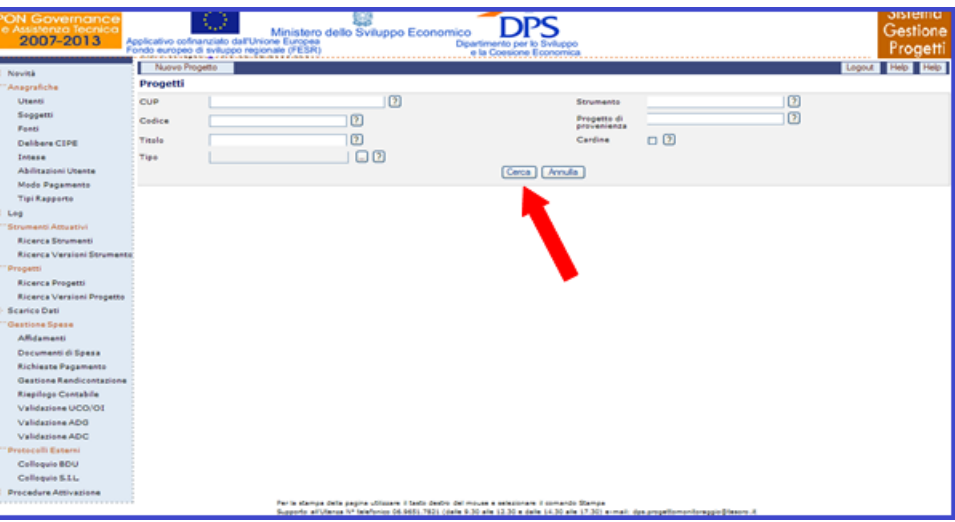

**Progetti – Ricerca Progetti**

Per ricercare un progetto, ci sono due diverse modalità:

Cliccando direttamente sul pulsante "*Cerca*" senza compilare alcun campo di filtro. In questo modo si visualizzano tutti i record presenti nel DB;

Compilando uno o più dei campi a disposizione e facendo clic sul pulsante "*Cerca*". In questo caso l"applicazione visualizzerà tutti i record a disposizione che soddisfano i criteri di ricerca selezionati.

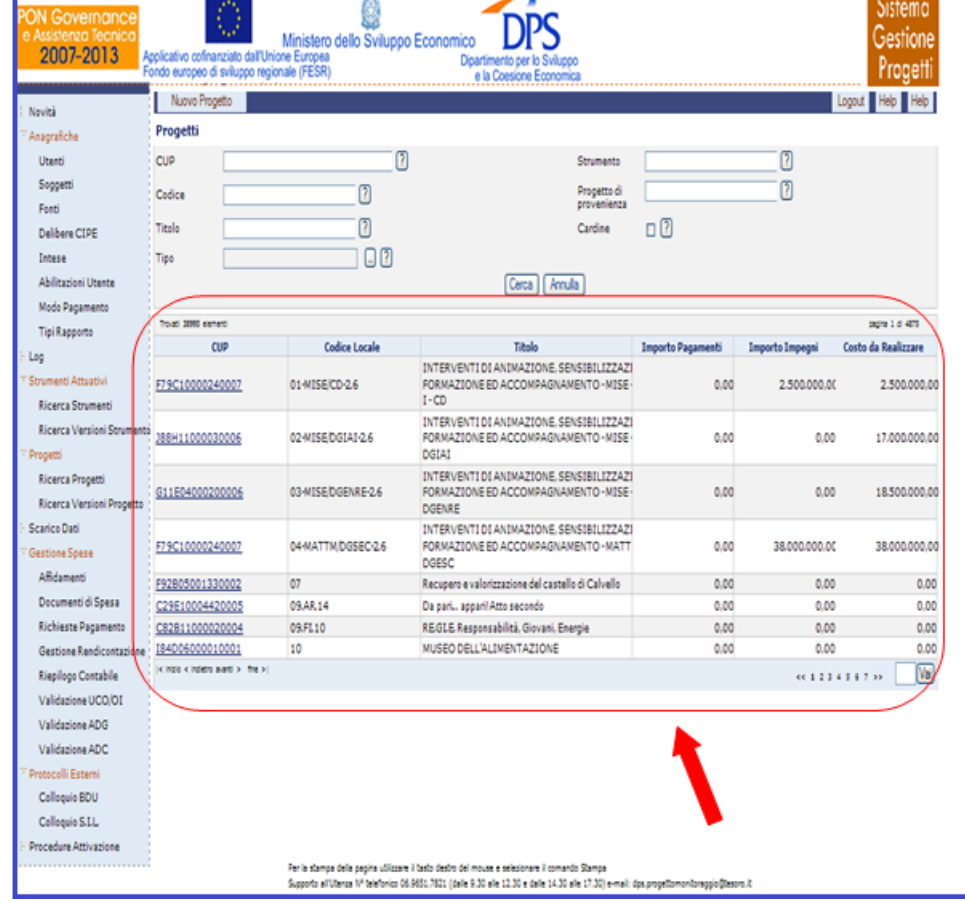

Una volta eseguita la ricerca, si ottiene come risultato la lista dei vari progetti:

**Schermata ottenuta a seguito dell'operazione di ricerca**

Una volta trovato il record ricercato, per visualizzarne la scheda basta selezionare il link del record stesso. Ad esempio, cliccando sul primo record si ottiene la seguente maschera:

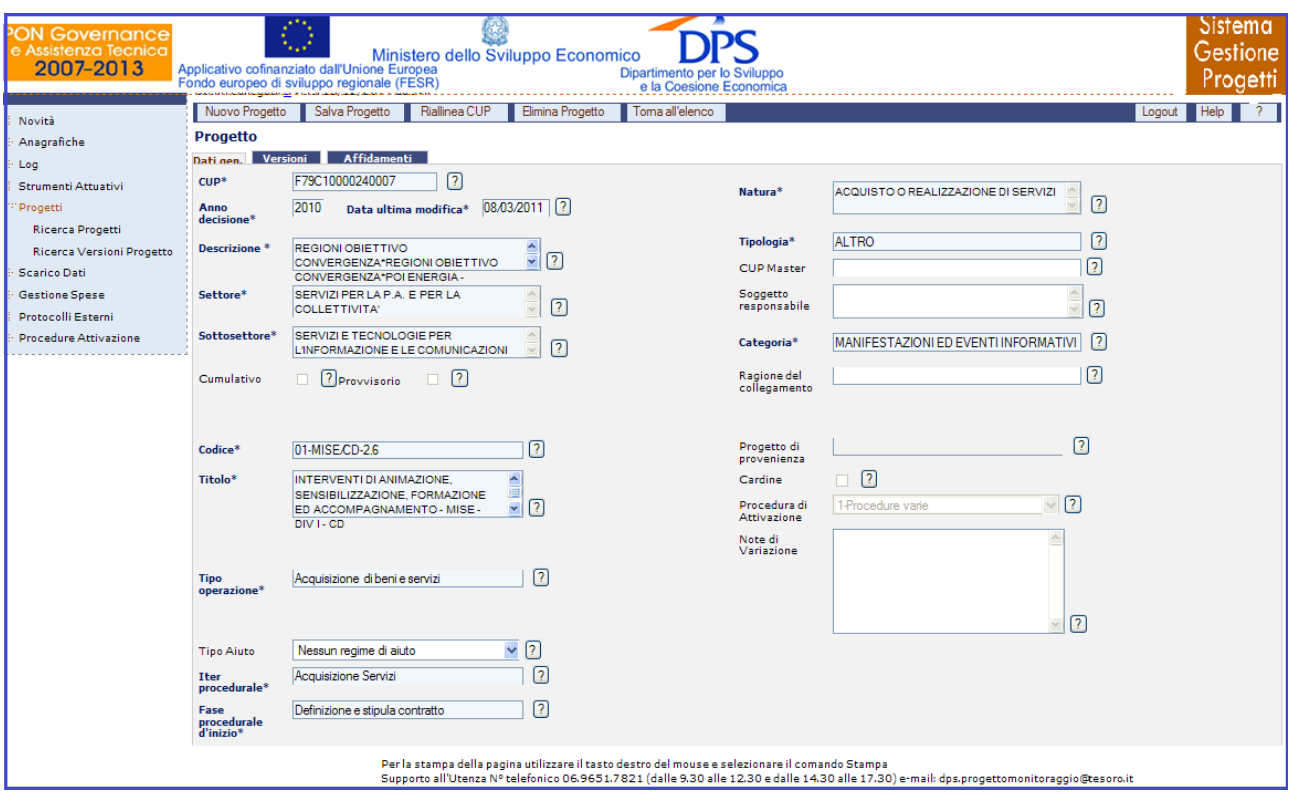

**Progetti – Ricerca Progetti –Dati Generali**

Nel caso si volesse modificare uno o più dati relativi a quel progetto (se consentito), è sufficiente entrare nel campo specifico, apporre le modifiche desiderate e poi fare clic sul pulsante "*Salva Progetto*". Se le modifiche sono andate a buon fine, comparirà il messaggio di conferma "*aggiornamento eseguito correttamente*".

#### <span id="page-16-0"></span>**4.2 INSERIMENTO ED ELIMINAZIONE**

Per inserire un nuovo progetto, i passi da compiere sono i seguenti:

- Cliccare sul pulsante "*Nuovo Progetto*"  $\longrightarrow$  A;
- Inserire il CUP e cliccare sul pulsante "*Dettaglio CUP*"  $\longrightarrow$  B.

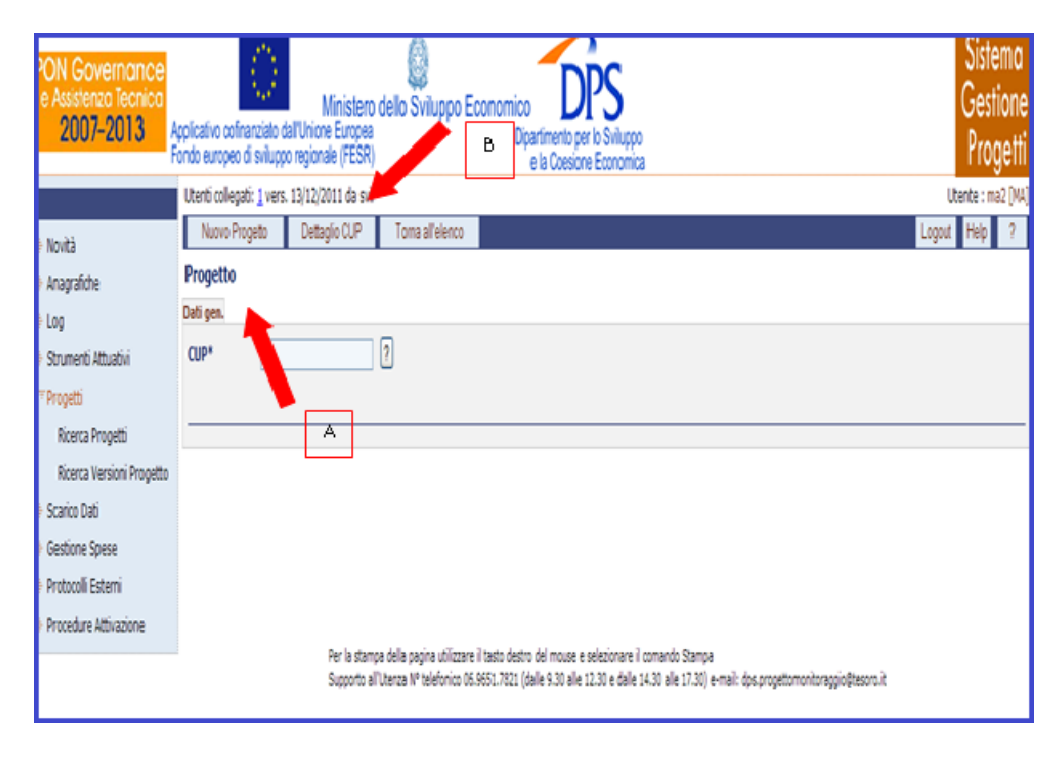

**Progetti – Ricerca Progetti – Nuovo Progetto**

L"applicazione si collegherà con il Web Service CUP, il quale fornirà i dati di dettaglio legati a quel codice CUP che andranno a popolare la metà superiore della pagina di output, mentre nella parte inferiore sarà possibile inserire tutti i dati per l"inserimento di un progetto:

| <b>PON Governance</b><br>e Assistenza Tecnica<br>2007-2013 |                                                                                                    | Ministero dello Sviluppo Economico<br>Applicativo cofinanziato dall'Unione Europea<br>Fondo europeo di sviluppo regionale (FESR)                                                                                                    | Dipartimento per lo Sviluppo<br>e la Coesione Economica |                                                                                               |                                                                                                | Sistema<br>Gestione<br>Progetti |
|------------------------------------------------------------|----------------------------------------------------------------------------------------------------|----------------------------------------------------------------------------------------------------|---------------------------------------------------------|-----------------------------------------------------------------------------------------------|------------------------------------------------------------------------------------------------|---------------------------------|
| Novità                                                     | Nuovo Progetto                                                                                               | Salva Progetto<br>Riallinea CUP                                                                                                    | Toma all'elenco<br>Elimina Progetto                     |                                                                                               |                                                                                                | <b>Help</b><br>Logout           |
| Anagrafiche                                                | <b>Progetto</b>                                                                                              |                                                                                                    |                                                         |                                                                                               |                                                                                                |                                 |
| Log                                                        | <b>Delinen</b>                                                                                               | Affidamenti<br>Versioni <sup>1</sup>                                                                                                    |                                                         |                                                                                               |                                                                                                |                                 |
| Strumenti Attuativi                                        | $CUP*$                                                                                                    | $\sqrt{2}$<br>F79C10000240007                                                                                                    |                                                         | Natura <sup>*</sup>                                                                           | ACQUISTO O REALIZZAZIONE DI SERVIZI                                                            |                                 |
| Progetti                                                   | Anno<br>decisione*                                                                                           | $08,03,2011$ ?<br>2010<br>Data ultima modifica*                                                                                                    |                                                         |                                                                                               | 7                                                                                              |                                 |
| <b>Ricerca Progetti</b>                                    |                                                                                                    |                                                                                                    |                                                         | Tipologia*                                                                                    | 冋<br><b>ALTRO</b>                                                                              |                                 |
| Ricerca Versioni Progetto                                  | Descrizione <sup>*</sup>                                                                                     | REGIONI OBIETTIVO<br>CONVERGENZA*REGIONI OBIETTIVO                                                                                                    | $rac{1}{2}$ <sub>2</sub>                                | <b>CUP Master</b>                                                                             | 卪                                                                                              |                                 |
| <b>Scarico Dati</b>                                        |                                                                                                    | CONVERGENZA*POI ENERGIA -                                                                                                    |                                                         |                                                                                               |                                                                                                |                                 |
| <b>Gestione Spese</b><br>Protocolli Esterni                | Settore*                                                                                                    | SERVIZI PER LA P.A. E PER LA<br><b>COLLETTIVITA'</b>                                                                                                    | $\sim$<br>$\sqrt{2}$                                    | Soggetto<br>responsabile                                                                      | A<br>$\sqrt{2}$                                                                                |                                 |
| Procedure Attivazione                                      | Sottosettore*                                                                                                | <b>SERVIZI E TECNOLOGIE PER</b>                                                                                                    |                                                         |                                                                                               | MANIFESTAZIONI ED EVENTI INFORMATIVI ?                                                         |                                 |
|                                                            |                                                                                                    | L'INFORMAZIONE E LE COMUNICAZIONI                                                                                                    | ╔                                                       | Categoria*                                                                                    |                                                                                                |                                 |
|                                                            | Cumulativo                                                                                                   | $\Box$ (?)<br>? Provvisorio                                                                                                    |                                                         | Ragione del<br>collegamento                                                                   | $\sqrt{2}$                                                                                     |                                 |
|                                                            | Codice*<br>Titolo*<br><b>Tipo</b><br>operazione*<br><b>Tipo Aiuto</b><br><b>Iter</b><br>procedurale*<br>Fase | 01-MISE/CD-2.6<br>INTERVENTI DI ANIMAZIONE,<br>스<br>圓<br>SENSIBILIZZAZIONE, FORMAZIONE<br>$\overline{\mathbf{v}}$<br>ED ACCOMPAGNAMENTO - MISE -<br>DIV L.CD<br>Acquisizione di beni e servizi<br>$\vee$ 2<br>Nessun regime di aiuto<br>Acquisizione Servizi<br>Definizione e stipula contratto | 冋<br>$\sqrt{2}$<br>7<br>$\sqrt{2}$<br>卪                 | Progetto di<br>provenienza<br>Cardine<br>Procedura di<br>Attivazione<br>Note di<br>Variazione | $\sqrt{2}$<br>$\sqrt{2}$<br>$\Box$<br>$\vee$ (?)<br>1-Procedure varie<br>$\boxed{2}$<br>$\vee$ |                                 |
|                                                            | procedurale<br>d'inizio*                                                                                     |                                                                                                    |                                                         |                                                                                               |                                                                                                |                                 |

**Progetti – Ricerca Progetti –Dati Generali**

Dopo aver inserito tutti i campi obbligatori (contraddistinti per il color azzurro dello sfondo del campo stesso e per la presenza di un asterisco), per salvare il progetto, basta cliccare su "*Salva Progetto*".

Se invece, si vuole eliminare un progetto presente nella lista, basta selezionare il record del progetto stesso e poi cliccare sul pulsante "*Elimina Progetto*". Se l"operazione va a buon fine comparirà un messaggio di avvenuta eliminazione.

#### <span id="page-19-0"></span>**5 LE FUNZIONALITA' DI SGP**

Di seguito vengono descritte le diverse funzionalità fruibili dall"applicazione SGP, quali:

- Novità
- > Anagrafiche
- Log
- $\triangleright$  Strumenti Attuativi
- $\triangleright$  Progetti
- Scarico Dati
- Gestione Spese
- Gestione Rendicontazione
- > Protocolli Esterni
- **Procedure Attivazione**
- Controlli e Irregolarità

per ognuna delle quali possono essere presenti delle ulteriori funzionalità:

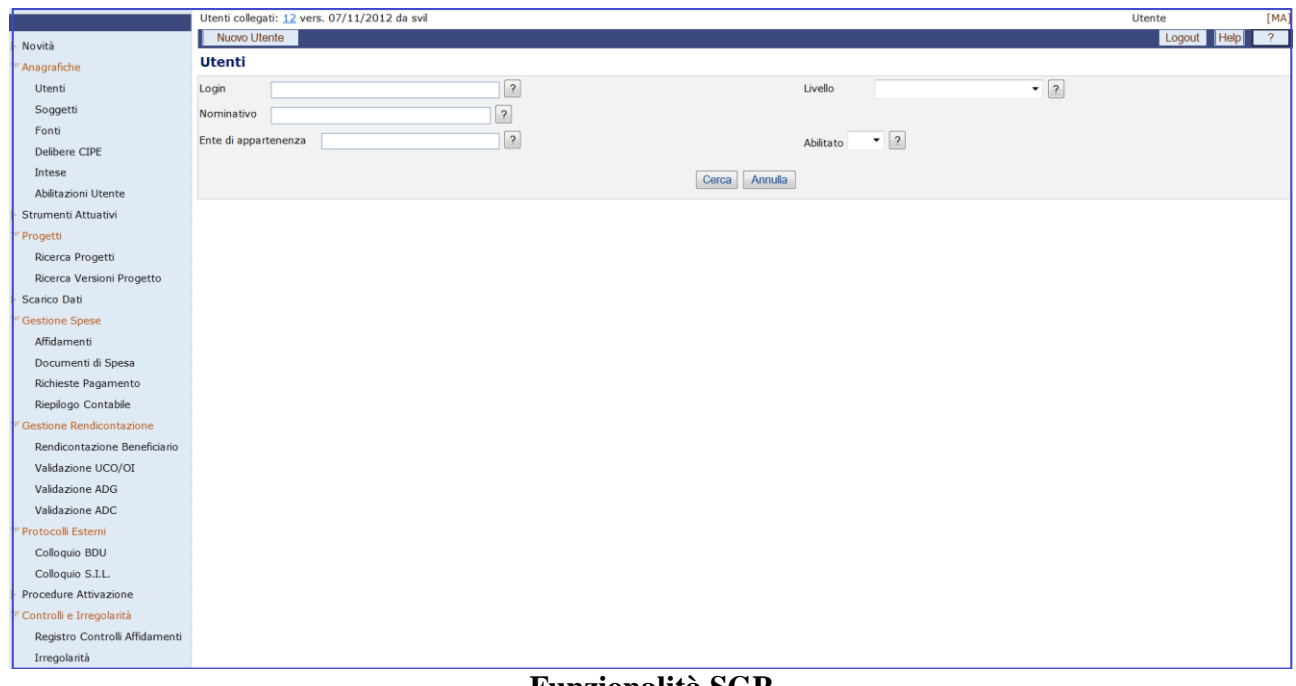

**Funzionalità SGP**

#### <span id="page-20-0"></span>**6 NOVITA**

La maschera, mostrata di seguito, fornisce all"utente in anteprima le ultime notizie utili pubblicate sulle funzionalità fornite da SGP. Queste stesse informazioni sono presenti anche nella maschera di accesso al sistema.

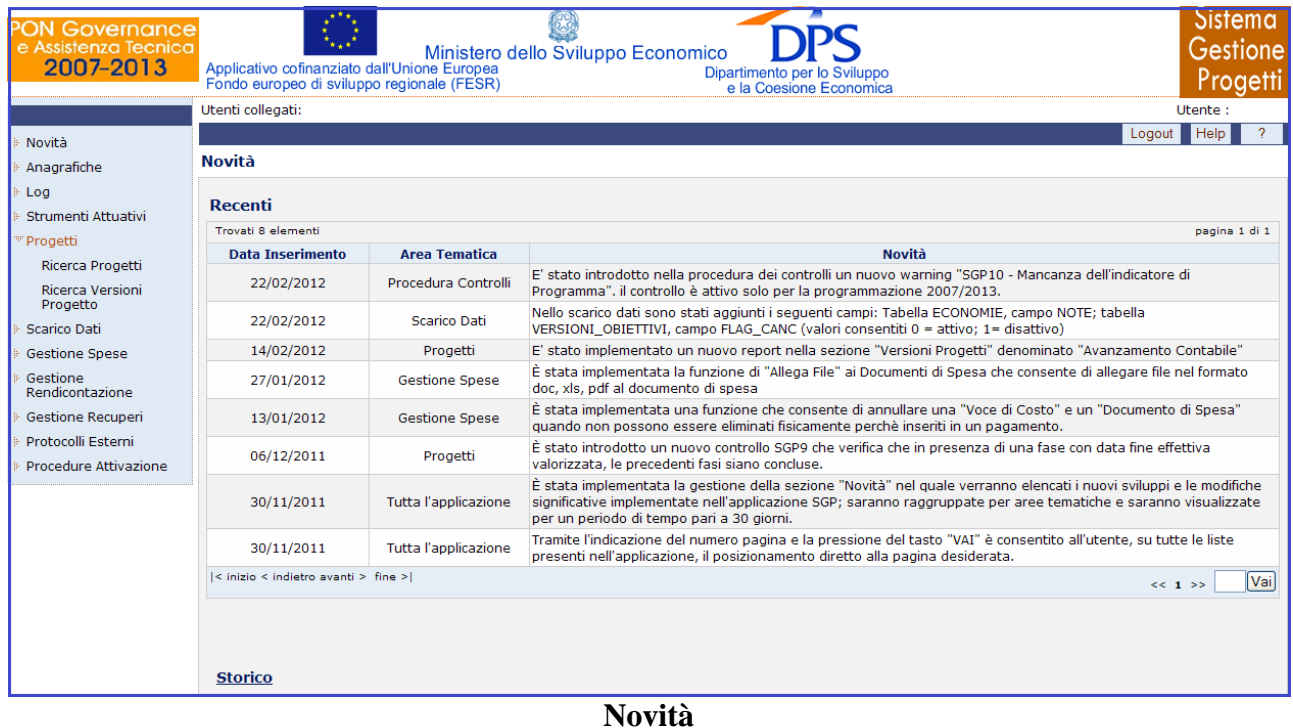

Inoltre, cliccando su "Storico" si accede ad una maschera, in cui vengono elencate tutte le novità inserite, le quali possono essere ricercate per "Area Tematica":

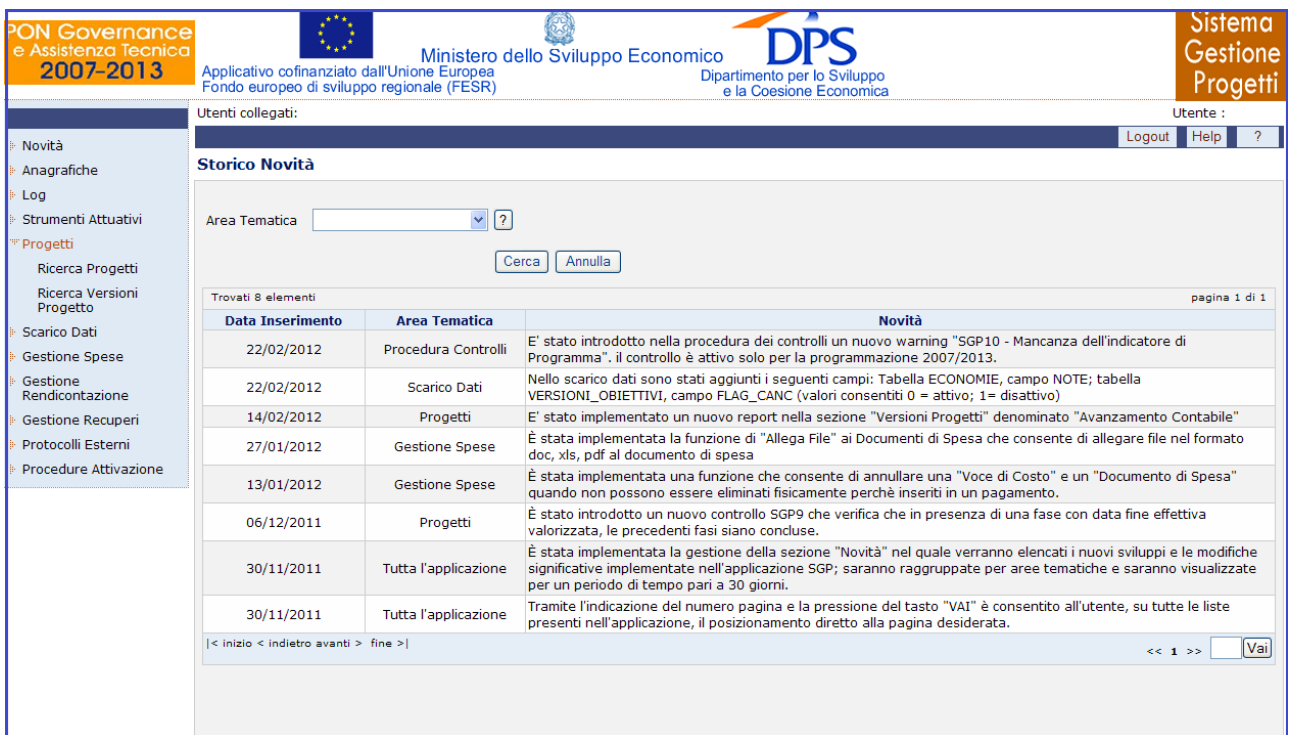

**Storico Novità**

#### <span id="page-22-0"></span>**7 ANAGRAFICHE**

Molte delle pagine di SGP sono divise in "tab", ogni tab contiene un gruppo di dati coerenti ed è attivabile con un pulsante apposito.

Nel caso di "*Anagrafiche*", le cui pagine sono divise in tab, il comportamento all"inserimento di una occorrenza è differente. In questo caso al comando dell"inserimento appare solo un tab, che ha lo stesso nome per ogni pagina "*Dati Generali*", solo dopo il salvataggio dell"inserimento, gli altri tab compariranno.

Il sistema SGP, Sistema Gestione Progetti, consente la gestione della parte anagrafica delle seguenti entità:

- Utenti;  $\bullet$
- Soggetti;
- Fonti;
- $\bullet$ Delibere CIPE;
- Intese;  $\bullet$
- Abilitazioni Utente;  $\bullet$
- Modo Pagamento;  $\bullet$
- $\bullet$ Tipi Rapporto.

Per ognuna di queste entità è possibile eseguire le operazioni viste nel capitolo precedente per progetti, con le stesse modalità, quali visualizzare, modificare, inserire o eliminare un record. Andiamo ad analizzare in dettaglio le maschere per ognuna delle entità sopra elencate.

#### <span id="page-22-1"></span>**7.1 UTENTI**

L"utente accede alla maschera "Utenti" cliccando sull"entità "*Utenti*", presente sul lato sinistro della schermata iniziale.

La maschera, mostrata di seguito, consente sia di effettuare una ricerca di un utente che l"inserimento di un nuovo utente.

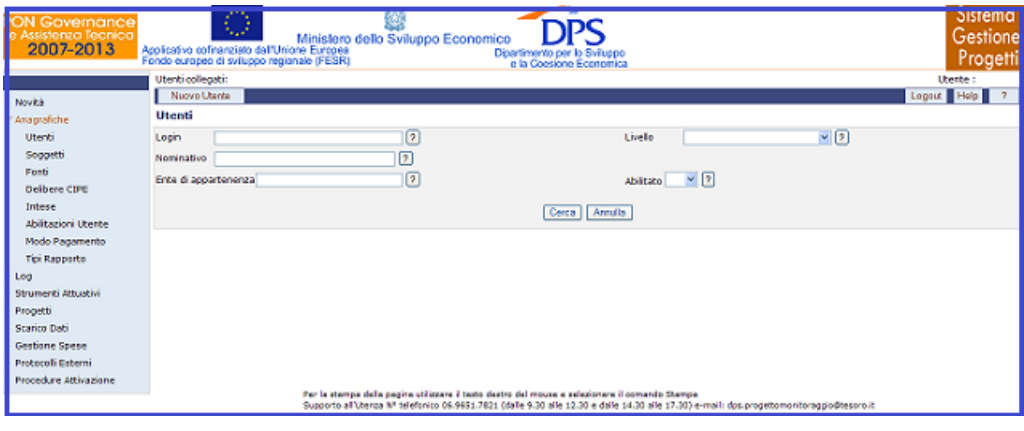

**Anagrafiche – Utenti**

Per la ricerca di un utente si fa riferimento a quanto detto sopra per la ricerca di un progetto. Mentre, per inserire un nuovo utente, bisogna cliccare sul pulsante "*Nuovo Utente*" e apparirà la seguente schermata:

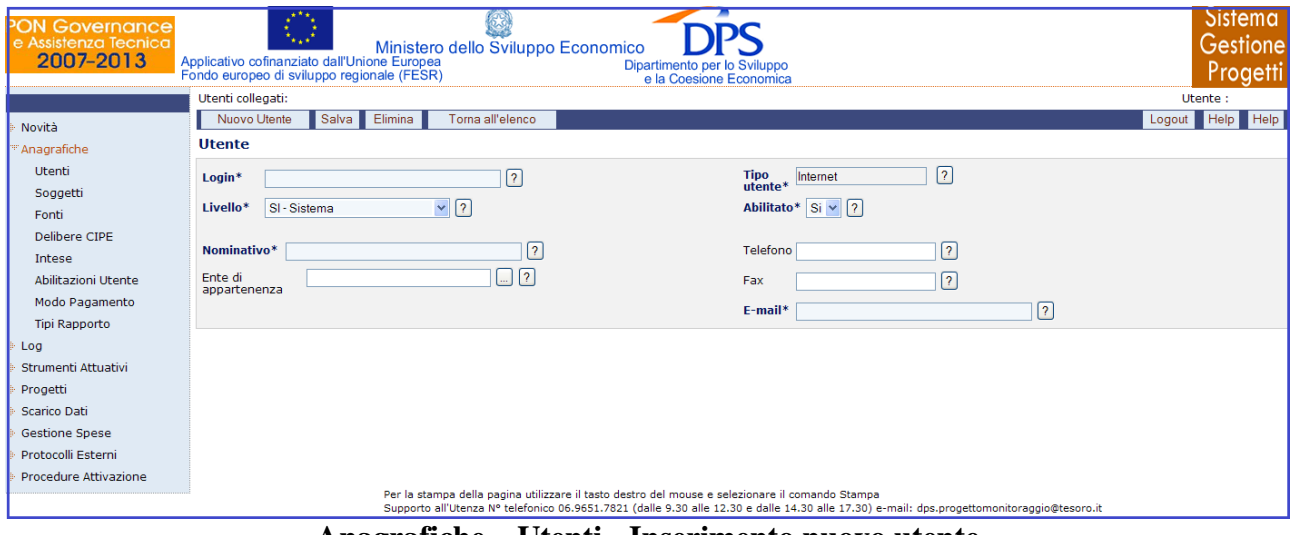

**Anagrafiche – Utenti - Inserimento nuovo utente**

Affinché venga inserito un nuovo utente in modo corretto, è necessario valorizzare i campi obbligatori, indicati con un asterisco e cliccare sul pulsante "*Salva*".

A seguito dell"inserimento dei dati, si ottiene una schermata che consente di modificare un utente già esistente. In generale, l"operazione di modifica di un utente può essere effettuata selezionando un utente dalla lista, ottenuta attivando la ricerca, modificando i requisiti salvati in precedenza e salvandoli mediante il pulsante "*Salva*". Mentre, se si vuole eliminare un utente già esistente, è sufficiente selezionarlo dalla lista e cliccare su "*Elimina*". Questa funzionalità è gestita unicamente dal "Manager Applicazione" ( MA ).

Quando, il manager inserisce un nuovo utente, questo riceve una mail con user id e relativa password generata dal sistema in automatico.

All"interno della pagina per la creazione di un nuovo utente, l"operatore ha a disposizione i seguenti campi:

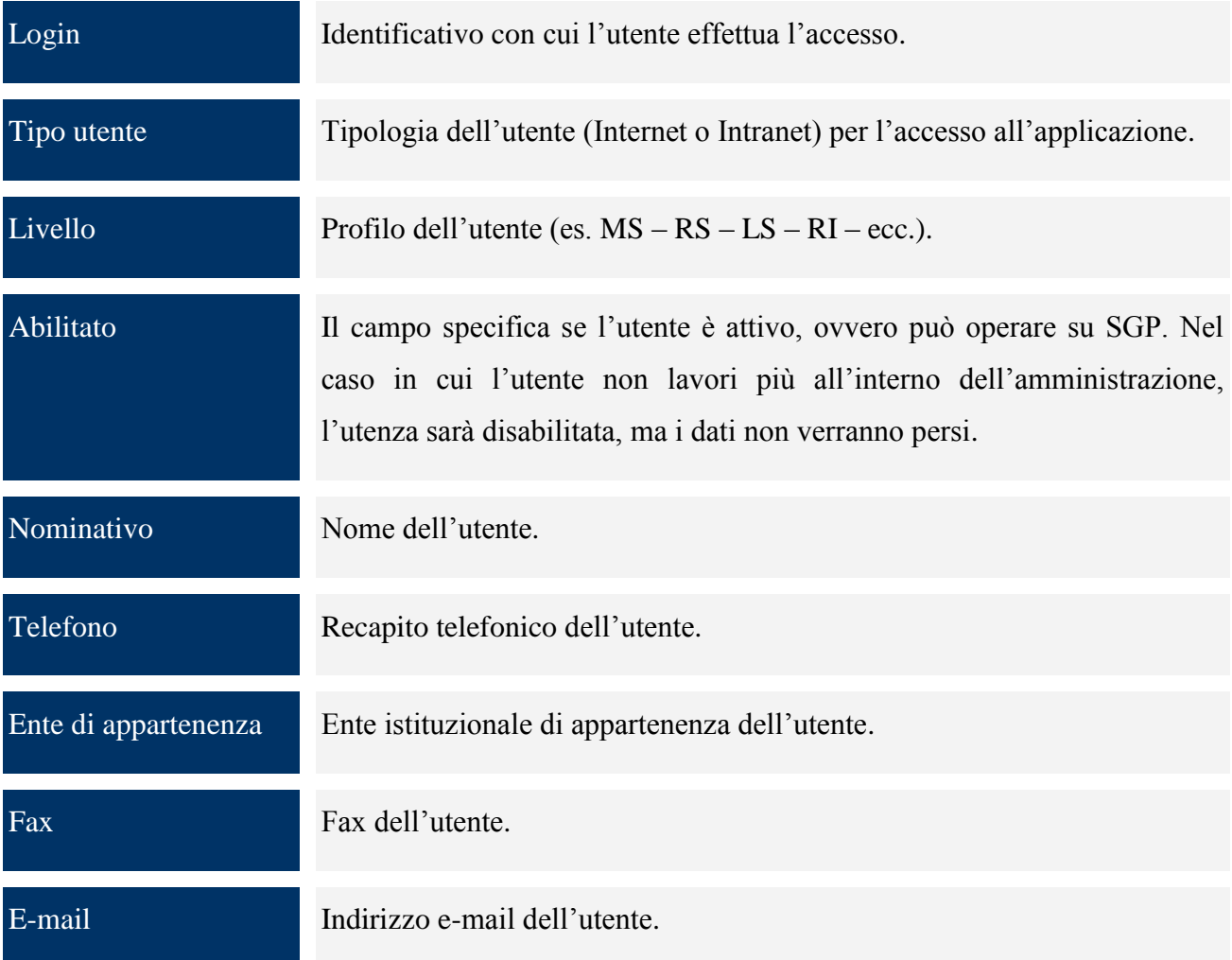

#### <span id="page-24-0"></span>**7.2 SOGGETTI**

Cliccando sull"entità "*Soggetti*", presente sul lato sinistro della schermata iniziale, viene visualizzata la seguente pagina:

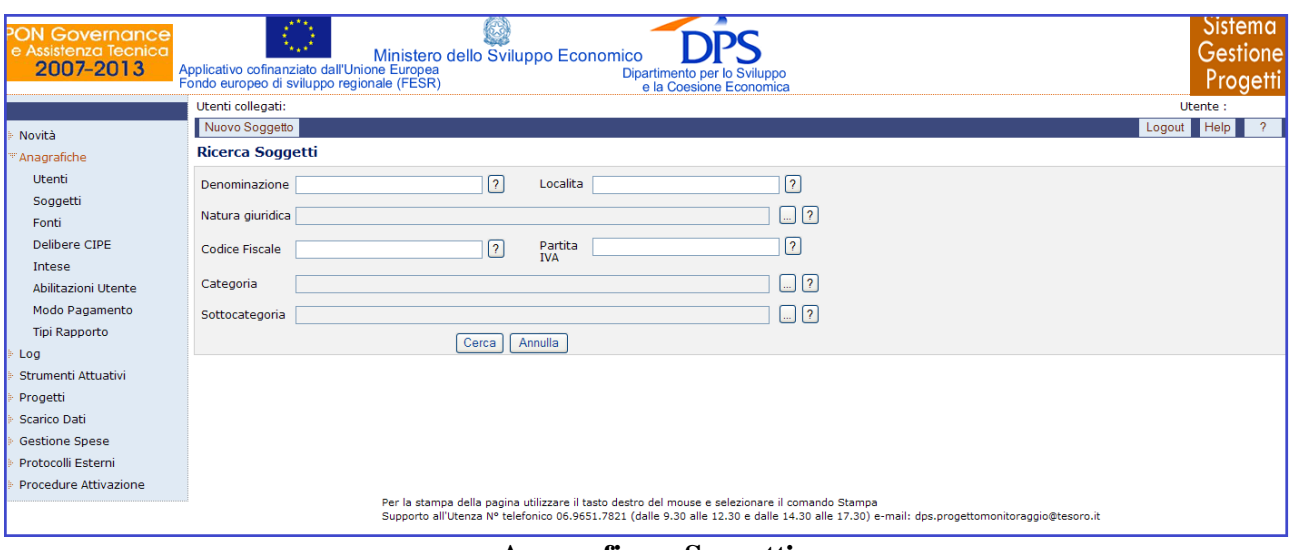

**Anagrafica – Soggetti**

Come si può notare, è possibile effettuare un"operazione di ricerca di un soggetto non valorizzando alcun campo oppure valorizzando uno o più campi a disposizione (denominazione, natura giuridica, codice fiscale, partita IVA, località, categoria, sottocategoria); di inserimento di un nuovo soggetto, cliccando sul pulsante "*Nuovo Soggetto*", che fornisce la scheda mostrata di seguito:

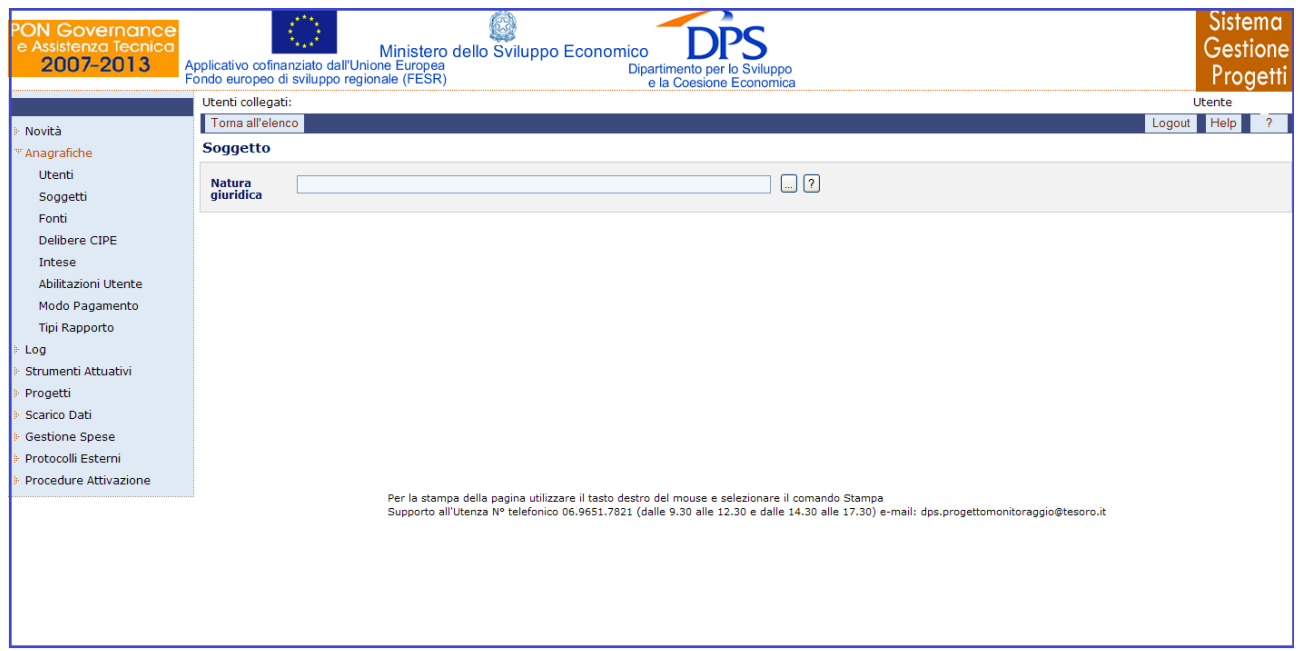

**Anagrafica – Soggetti – Inserimento nuovo soggetto**

Questa consente di selezionare la natura giuridica, a seguito di ciò comparirà una maschera che si diversifica a seconda che si tratta di un ente o di una persona fisica. Nel caso di un ente si avrà la seguente maschera:

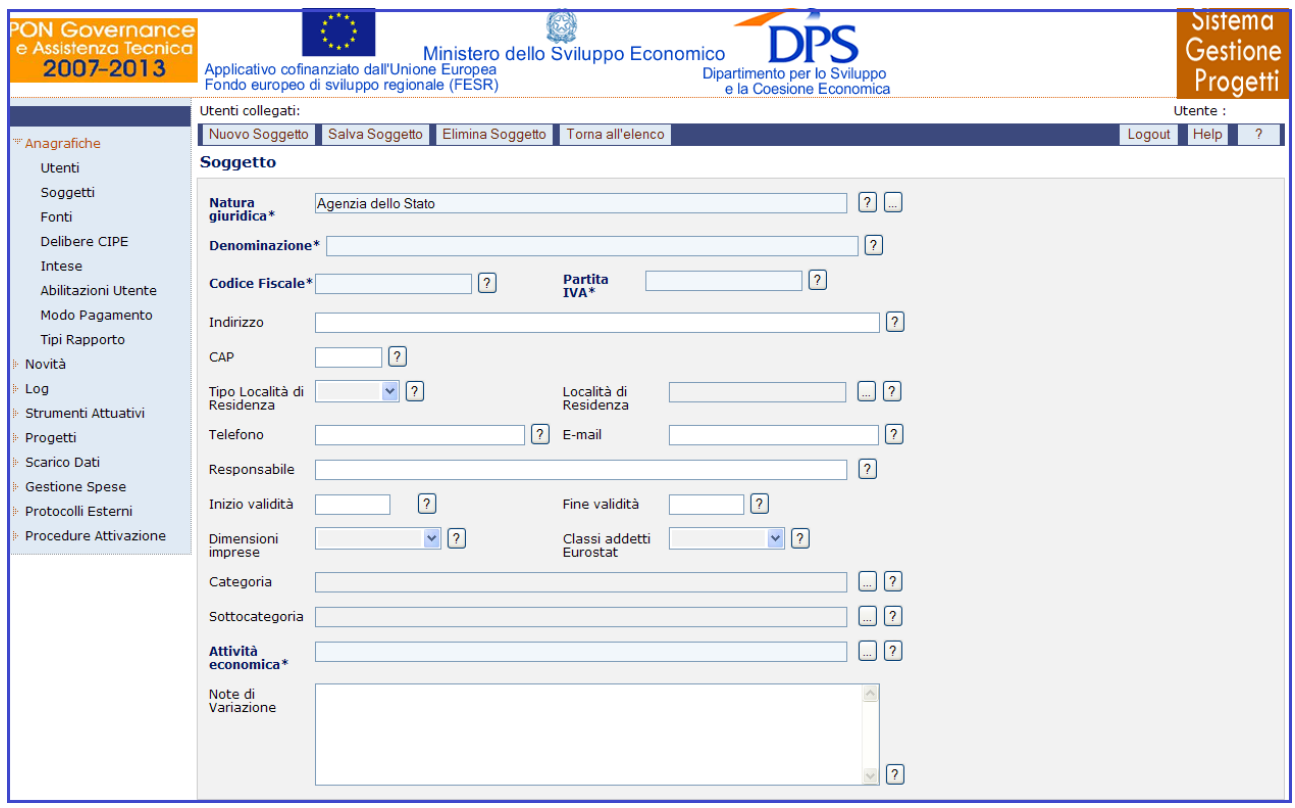

**Anagrafiche – Soggetti – Inserimento nuovo soggetto (ente)**

L"operatore in fase di inserimento di un nuovo soggetto di tipo ente, come mostra l"immagine di sopra, deve specificare:

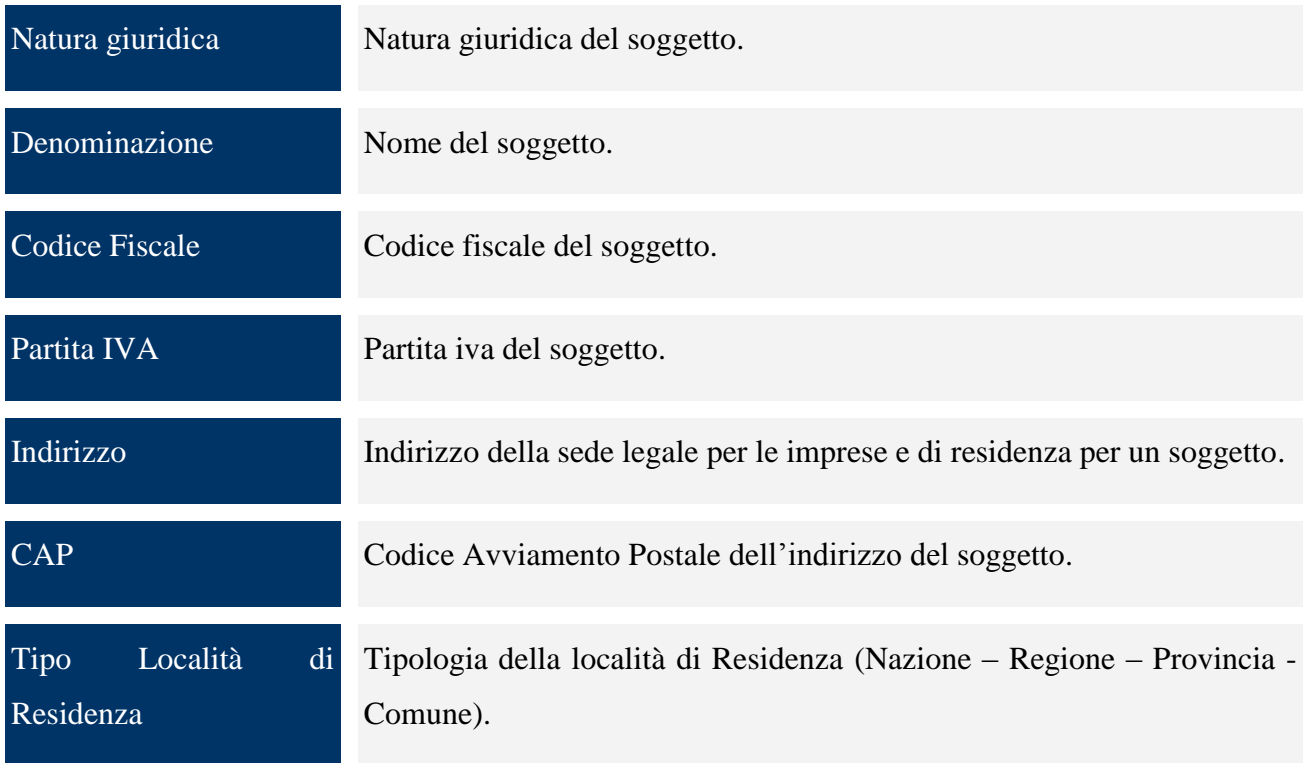

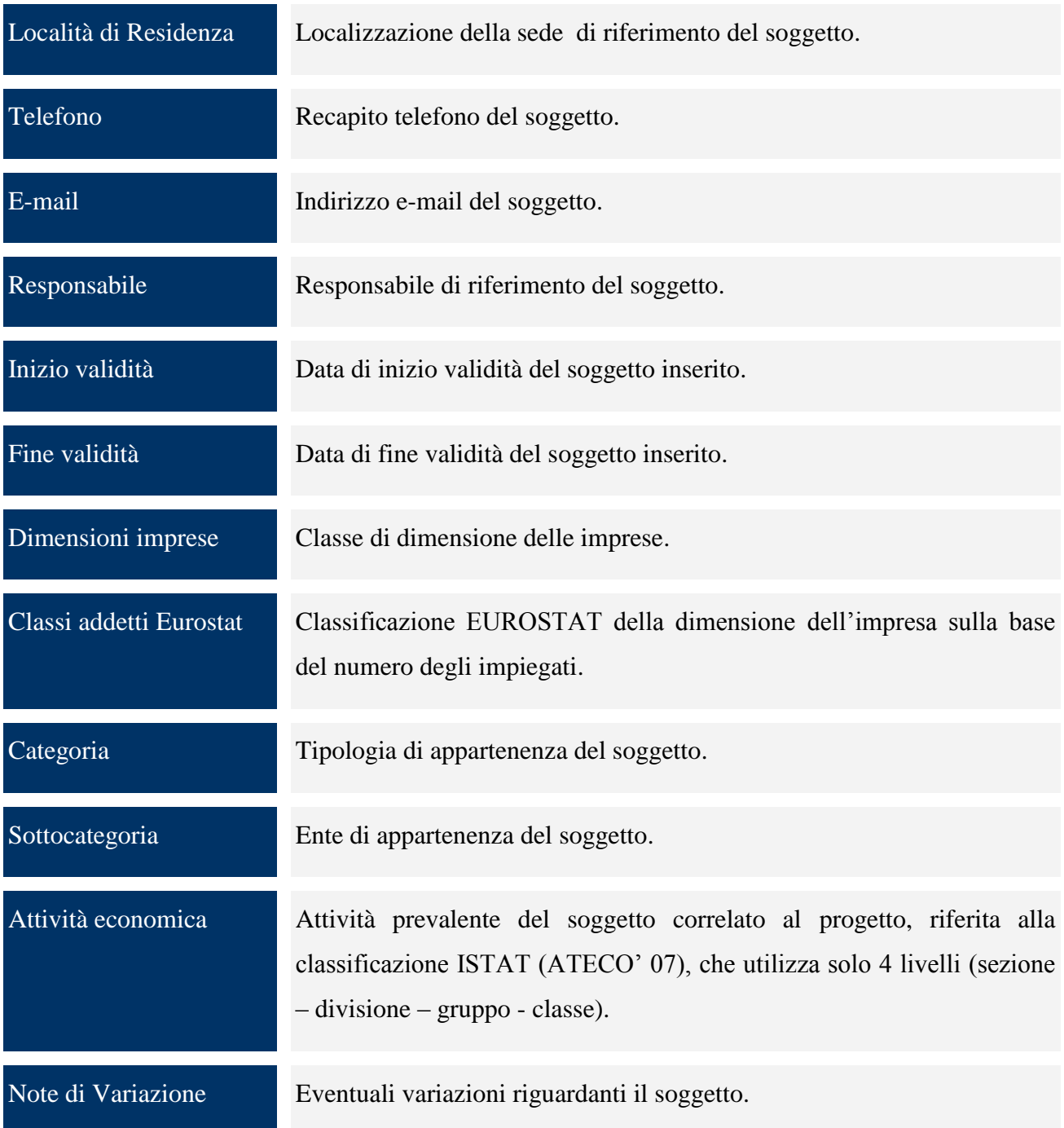

Se invece si tratta di una persona fisica si visualizzerà la maschera seguente:

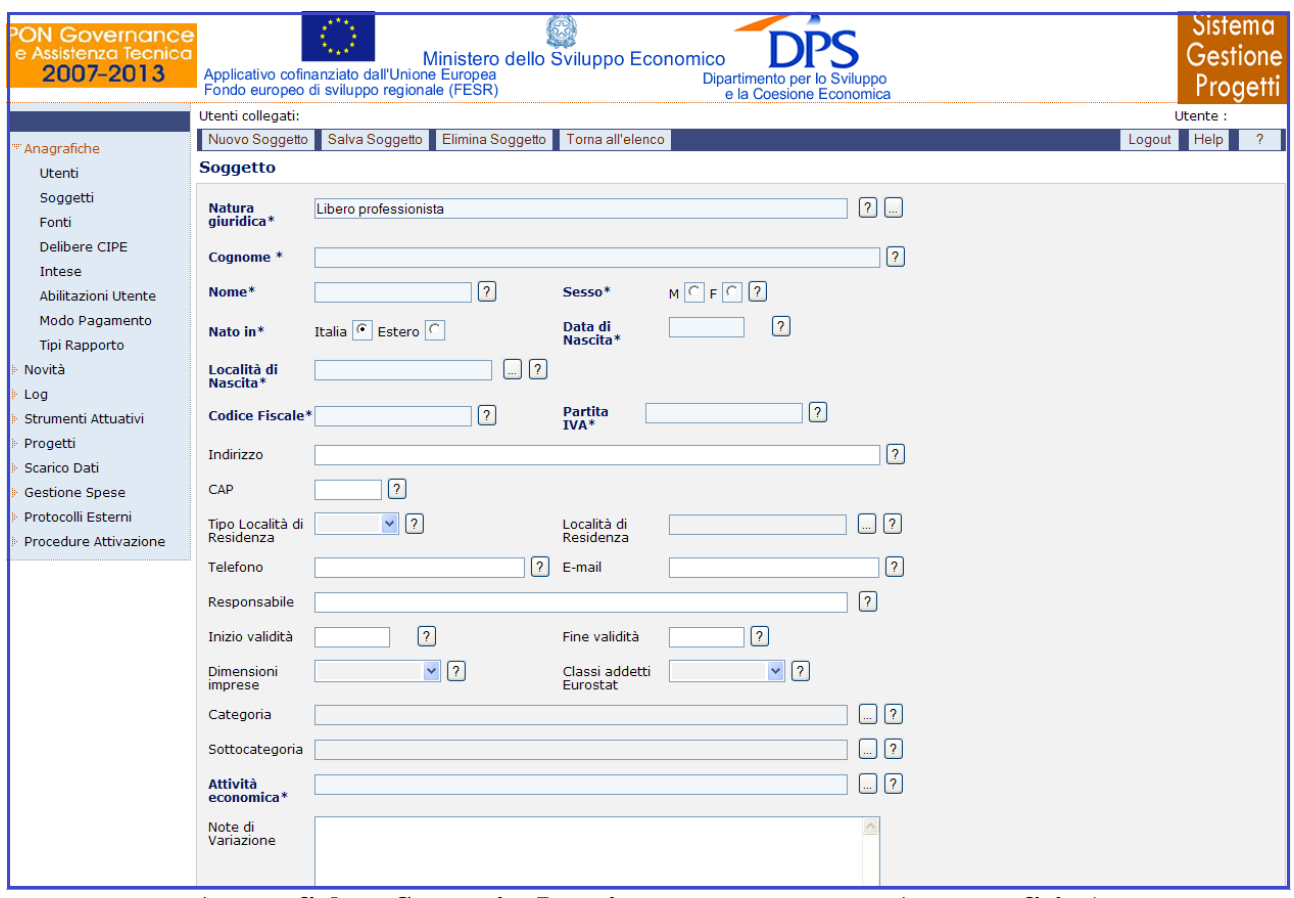

**Anagrafiche – Soggetti – Inserimento nuovo utente (persona fisica)**

Nel caso di una persona fisica, mentre, l"operatore ha a disposizione per l"inserimento i seguenti campi:

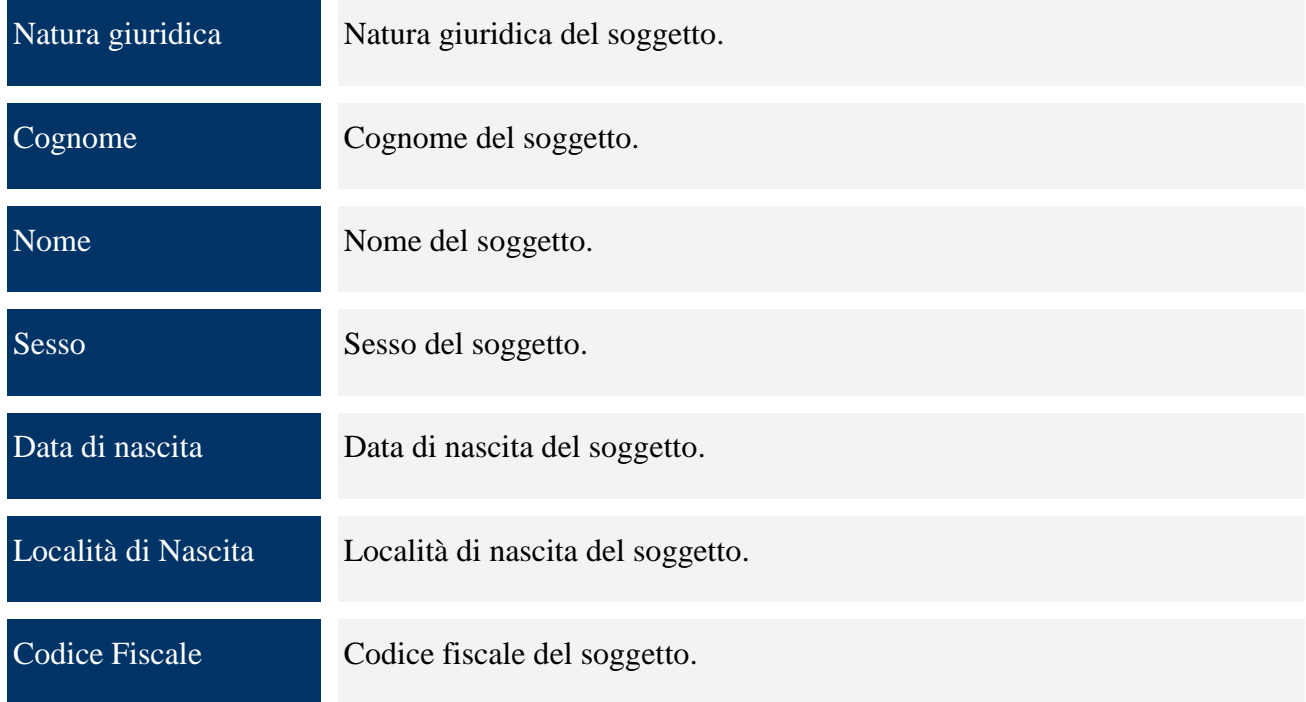

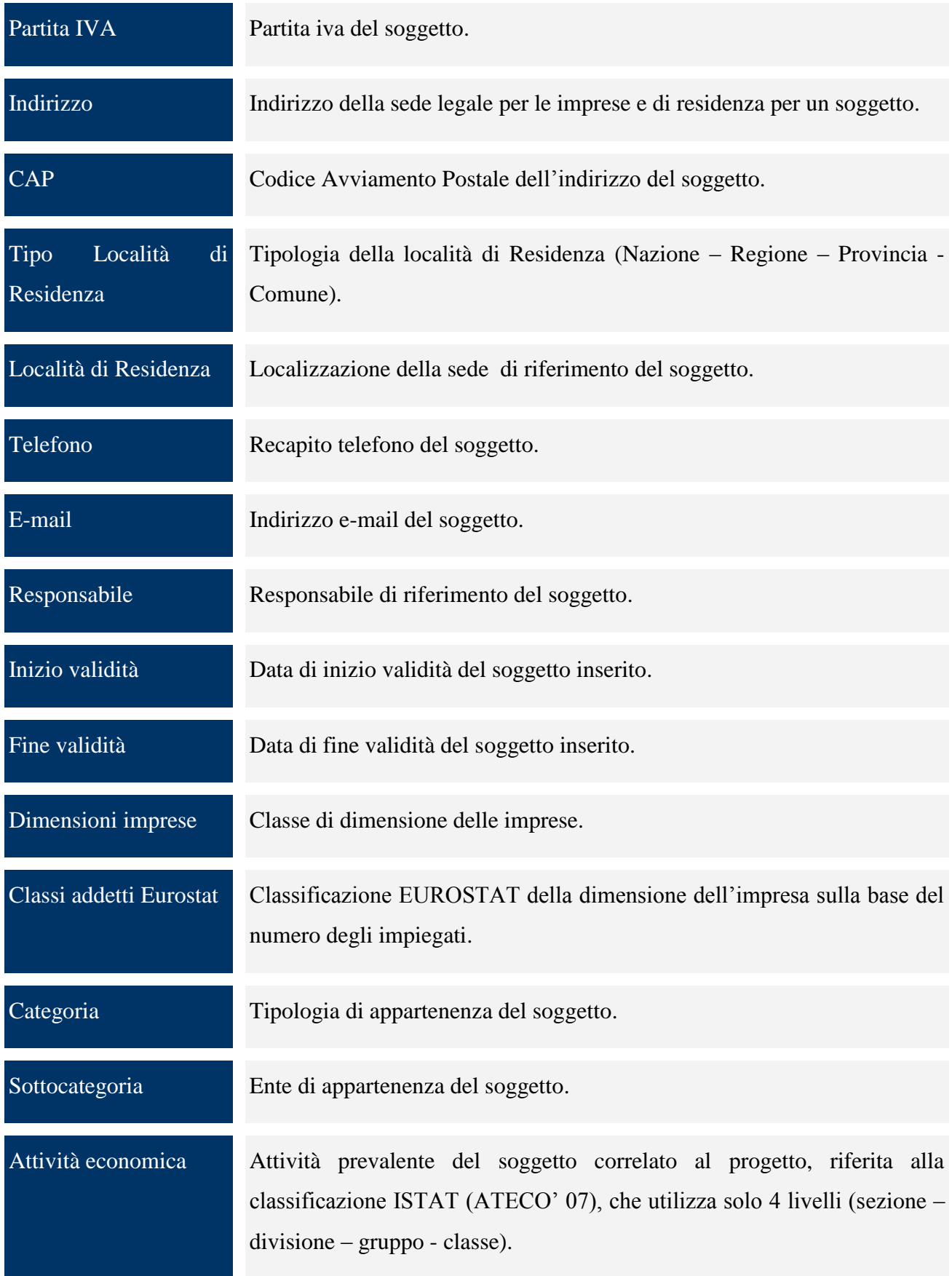

#### Note di Variazione Eventuali variazioni riguardanti il soggetto.

Una volta compilati i campi obbligatori ed effettuato il salvataggio, il nuovo soggetto è stato inserito correttamente. Questa scheda consente anche la modifica e l"eliminazione di un soggetto. Se si vuole modificare un soggetto già esistente, basta selezionare il link del soggetto stesso nella lista che si ottiene attivando una ricerca, variare i dati da modificare e ricordarsi di salvare utilizzando il pulsante "*Salva Soggetto*". Invece, se si vuole eliminare un soggetto già esistente, è sufficiente selezionarlo dalla lista che si ottiene attivando la ricerca e cliccare su "*Elimina Soggetto*".

#### <span id="page-30-0"></span>**7.3 FONTI**

L"entità "*Fonti*" consente di inserire le fonti di finanziamento del progetto, per cui cliccando sulla voce di menù "*Fonti*" viene visualizzata la seguente pagina:

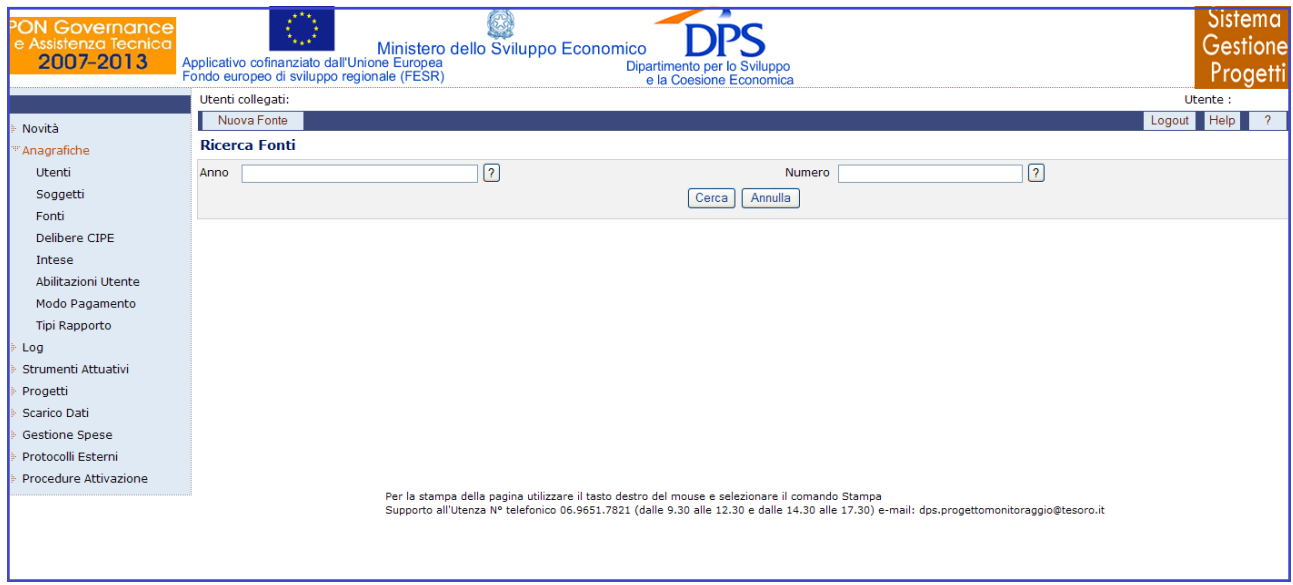

**Anagrafiche – Fonti**

Come si può notare questa pagina consente di effettuare la ricerca di una fonte non valorizzando alcun campo oppure valorizzando uno o entrambi i campi a disposizione (anno e numero), ma anche di inserire una nuova fonte, cliccando sul pulsante "*Nuova Fonte*", che fornisce la scheda mostrata di seguito:

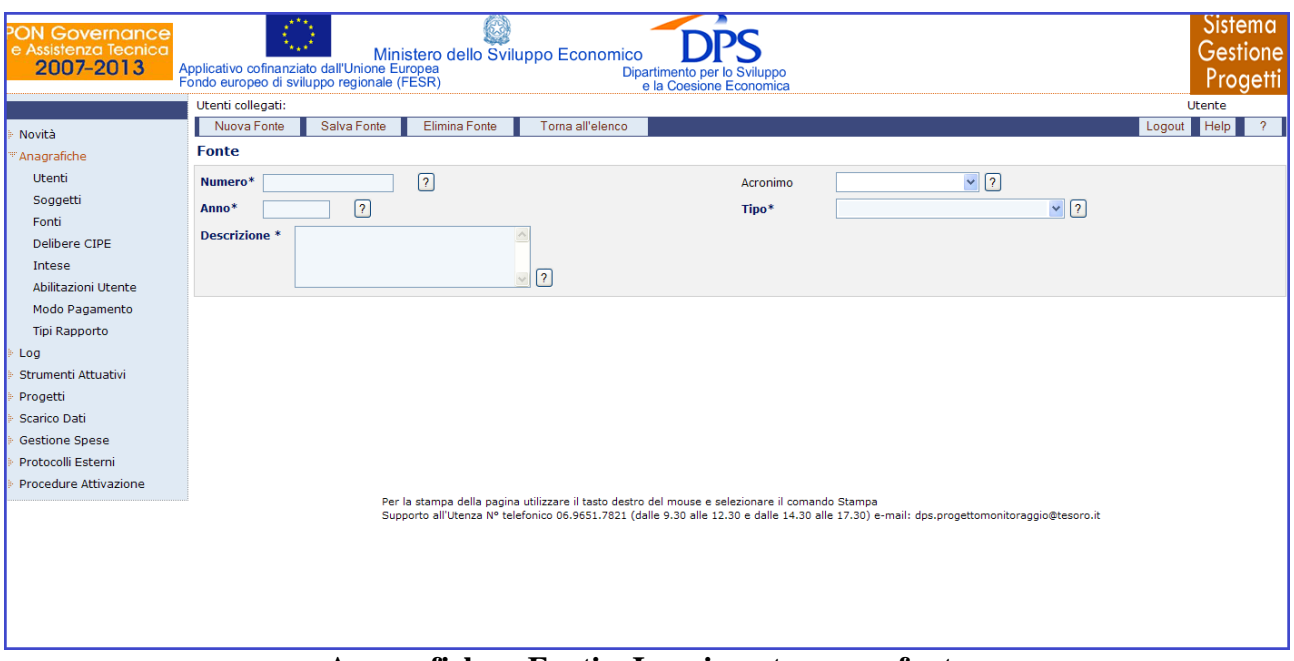

**Anagrafiche – Fonti – Inserimento nuova fonte**

Compilati i campi obbligatori (numero, anno, descrizione e tipo) e cliccato su "*Salva Fonte*", la nuova fonte è stata correttamente inserita. Questa maschera consente anche di modificare o eliminare una fonte già esistente. In particolare, se si vuole modificare una fonte già esistente, basta selezionare il record della fonte stessa dalla lista ottenuta effettuando una ricerca, variare i requisiti da modificare e salvare le modifiche apportate mediante il pulsante "*Salva Fonte*". Mentre, se si vuole eliminare una fonte già esistente, è sufficiente selezionare il record della fonte stessa dalla lista ottenuta dall"operazione di ricerca e cliccare sul pulsante "*Elimina Fonte*".

Per quanto riguarda la sezione relativa all"inserimento di una nuova fonte, l"utente deve valorizzare i seguenti campi:

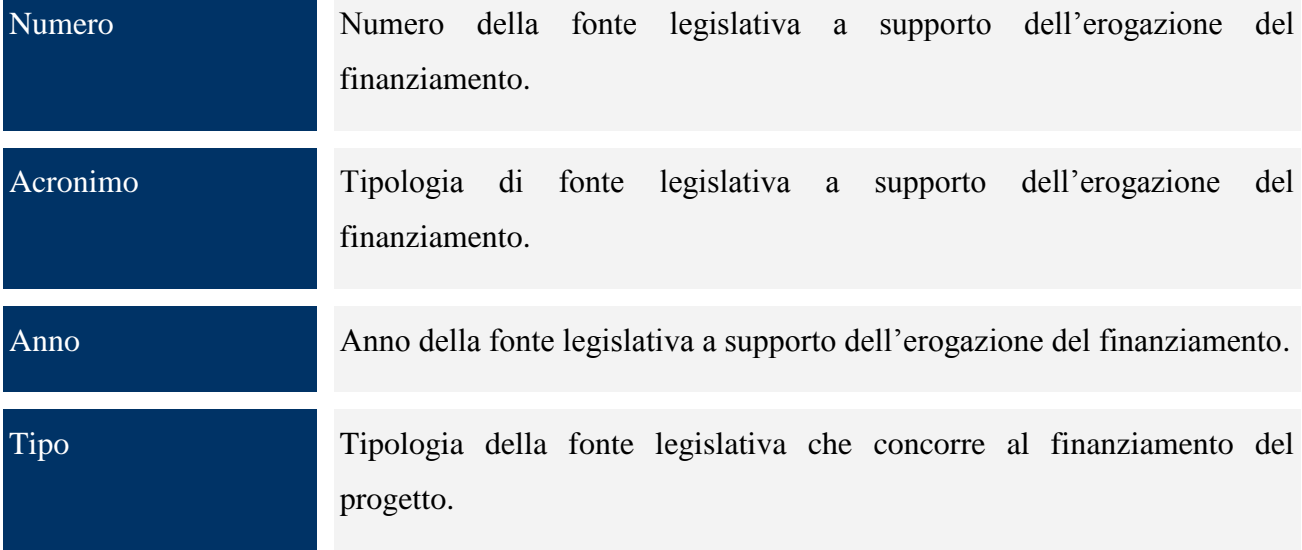

Descrizione Informazioni sulla fonte legislativa a supporto dell'erogazione del finanziamento.

#### <span id="page-32-0"></span>**7.4 DELIBERE CIPE**

Cliccando sull"entità "*Delibere CIPE*", si visualizza la seguente schermata:

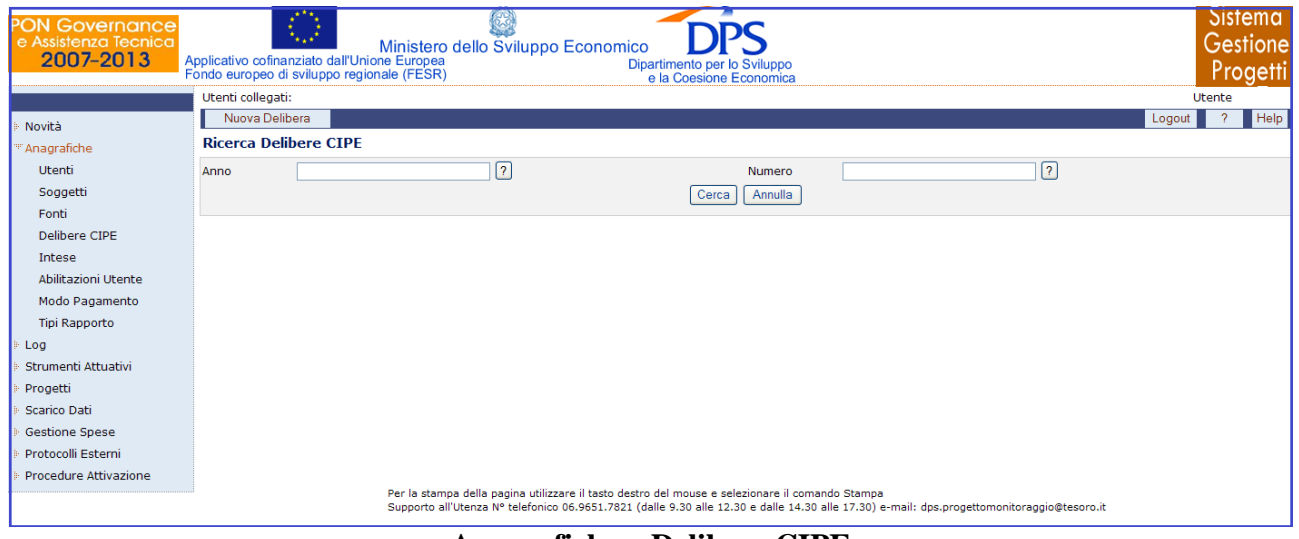

**Anagrafiche – Delibere CIPE**

Questa consente di effettuare la ricerca di una delibera, valorizzando nessuno, uno o entrambi i campi a disposizione (anno e numero), ma anche di inserire una nuova delibera, cliccando sul pulsante "*Nuova Delibera*". In questo caso, la scheda che verrà visualizzata è la seguente:

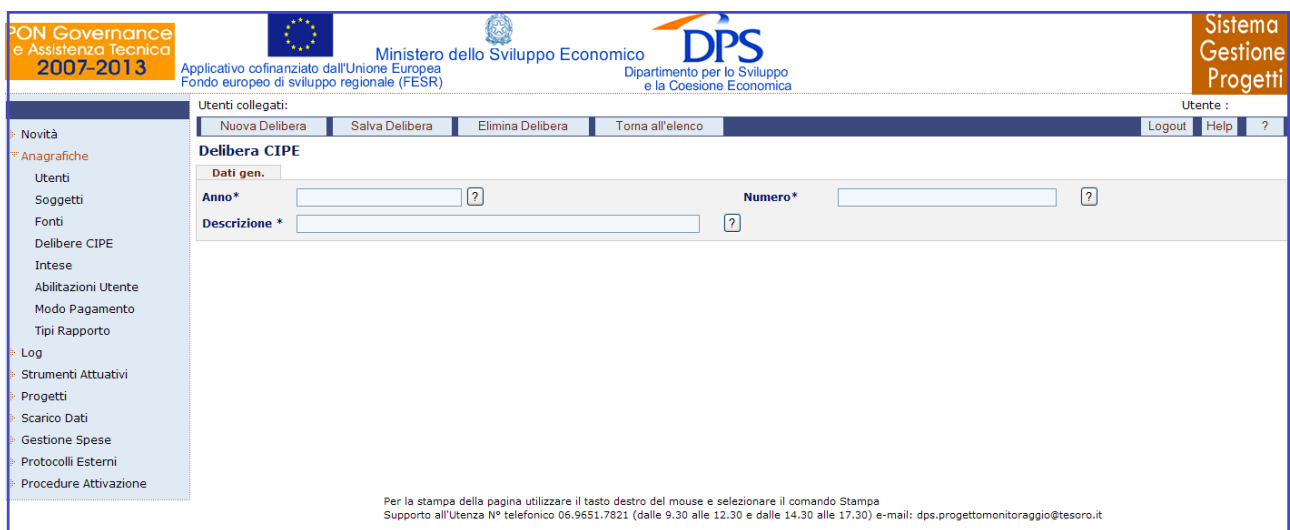

**Anagrafiche – Delibere CIPE – Inserimento nuova delibera**

Una volta compilati i campi obbligatori (anno, numero, descrizione) e cliccato sul pulsante "*Salva Delibera*", la delibera è stata correttamente salvata e compare un altro tab:

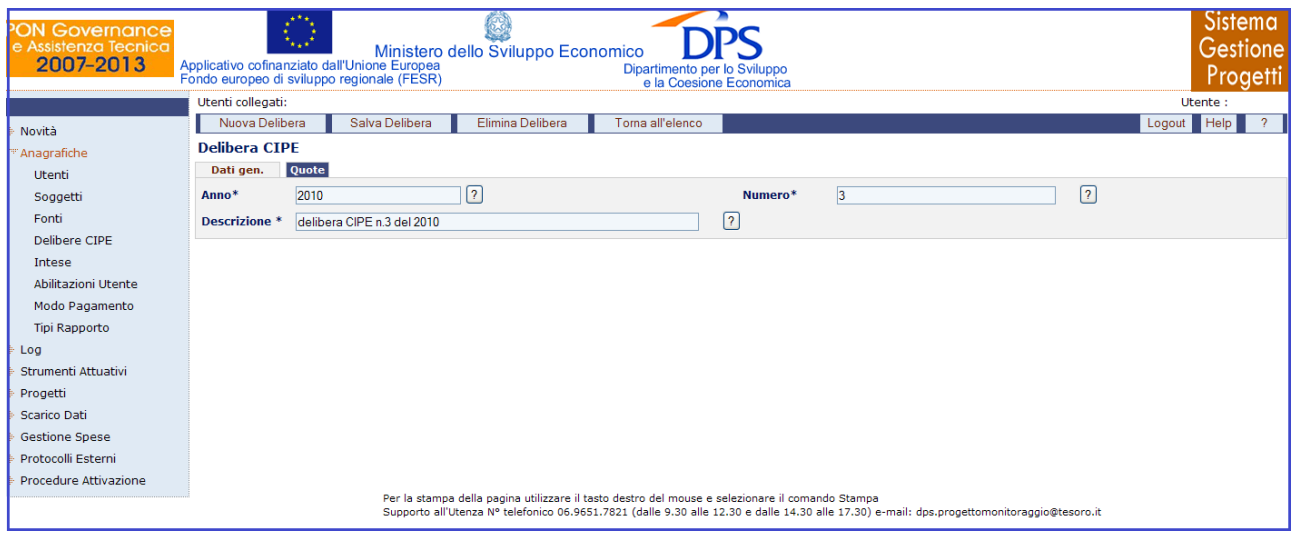

**Anagrafiche – Delibere CIPE – Dati Generali**

Cliccando sul tab "*Quote*" si ottiene la maschera indicata di seguito:

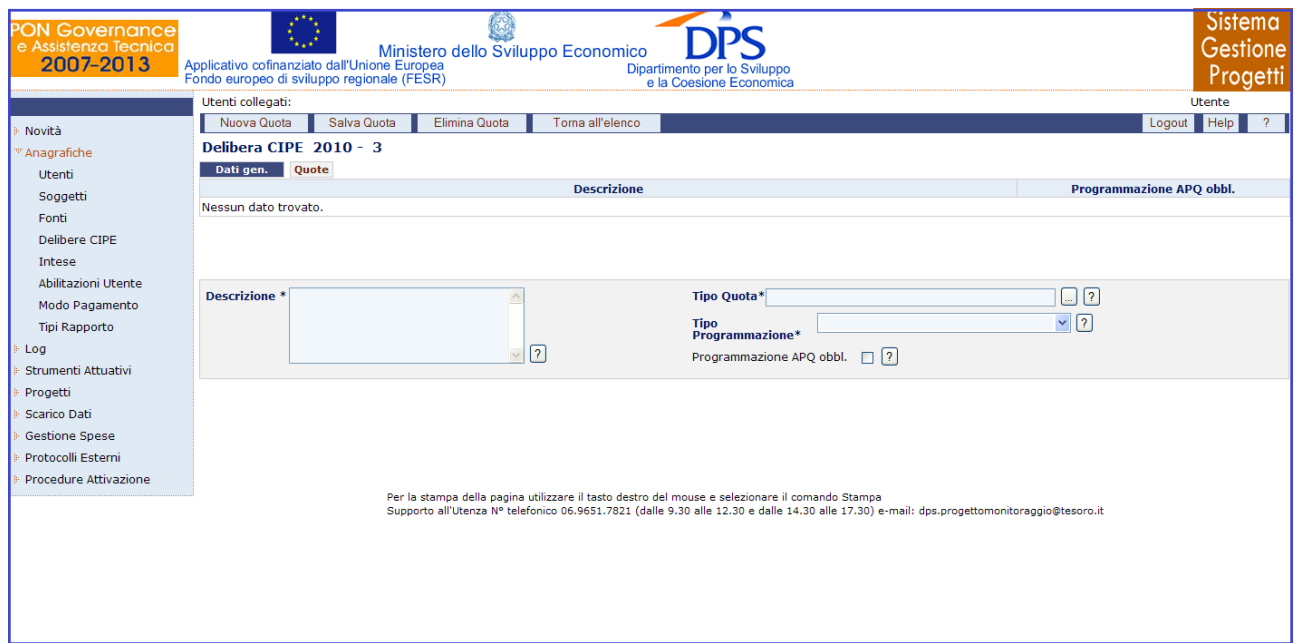

**Anagrafiche – Delibere CIPE – Quote**

Compilando i campi relativi al tab "*Quote*" si ha la possibilità di arricchire le informazioni riguardanti la delibera appena salvata. Questa maschera consente anche la modifica o l"eliminazione di una delibera già esistente. Se si vuole modificare una delibera basta selezionare il record della delibera dalla lista ottenuta eseguendo prima una ricerca, variare i requisiti da modificare e come ultima operazione occorre salvare utilizzando il pulsante "*Salva Quote*". Mentre, se si vuole eliminare una delibera, è sufficiente selezionare il record della delibera dall"elenco ottenuto a seguito della ricerca e cliccare sul pulsante "*Elimina Delibera*".

All"interno della pagina per la creazione di una nuova Delibera CIPE, l"utente dispone dei seguenti campi:

Delibere CIPE – Dati Generali:

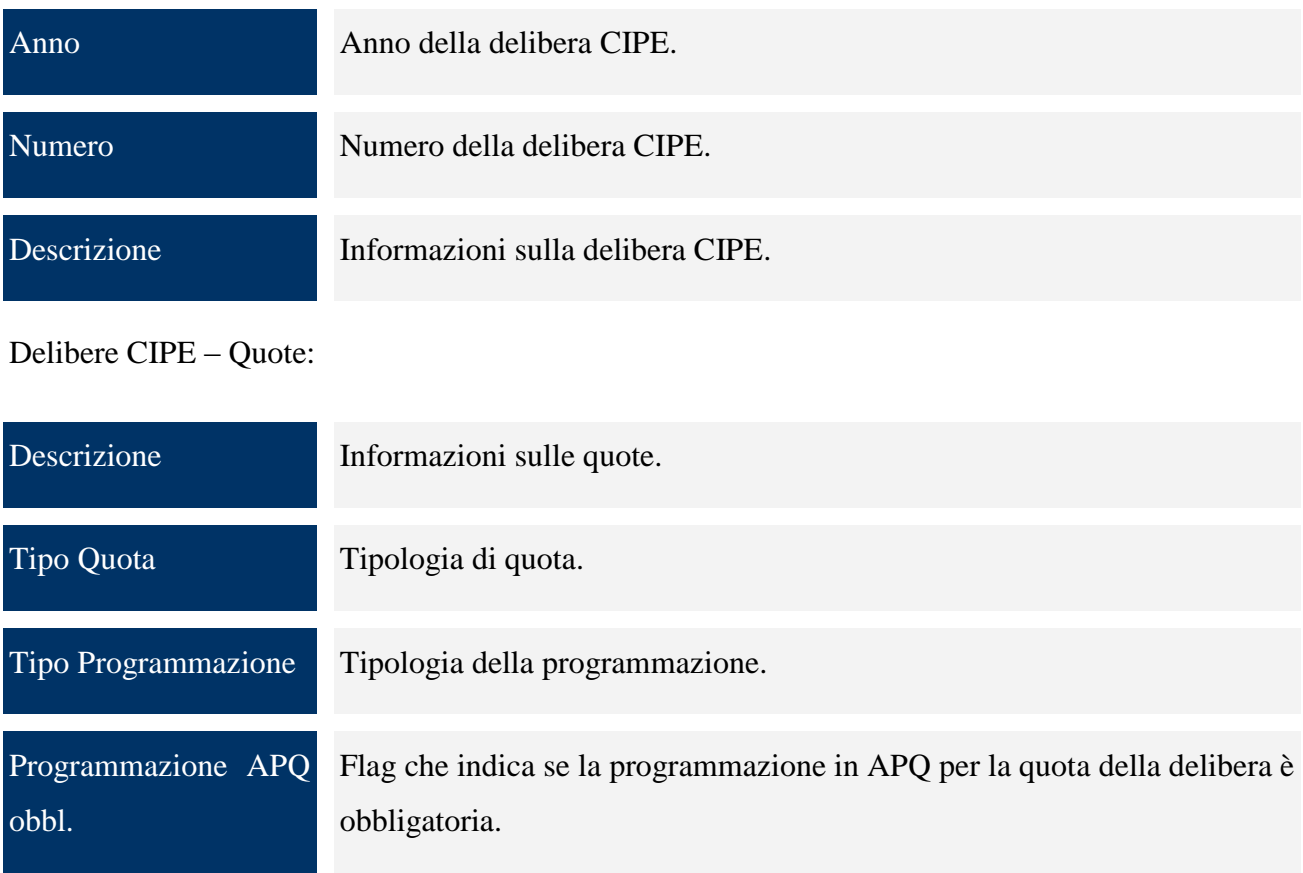

#### <span id="page-34-0"></span>**7.5 INTESE**

Cliccando sull"entità "*Intese*", si ottiene la maschera:

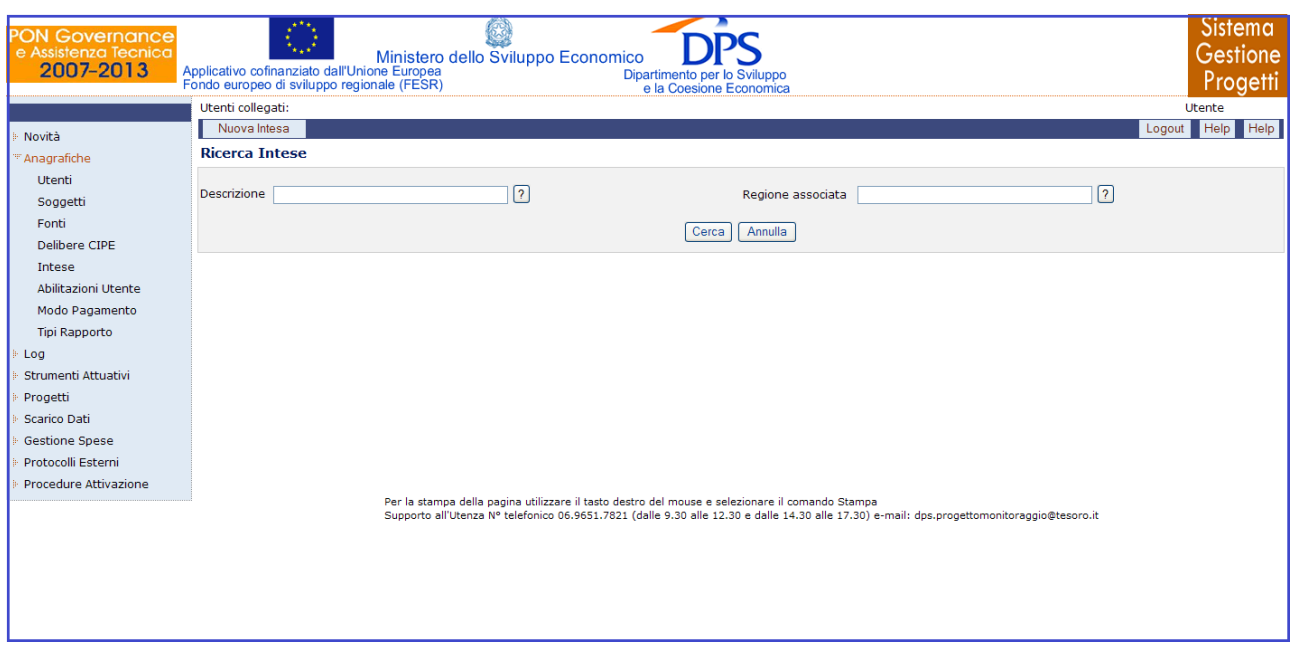

#### **Anagrafiche – Intese**

Mediante questa schermata è possibile effettuare sia la ricerca di una data intesa che inserire una nuova intesa, difatti in quest"ultimo caso cliccando su "*Nuova Intesa*" si ottiene la maschera:

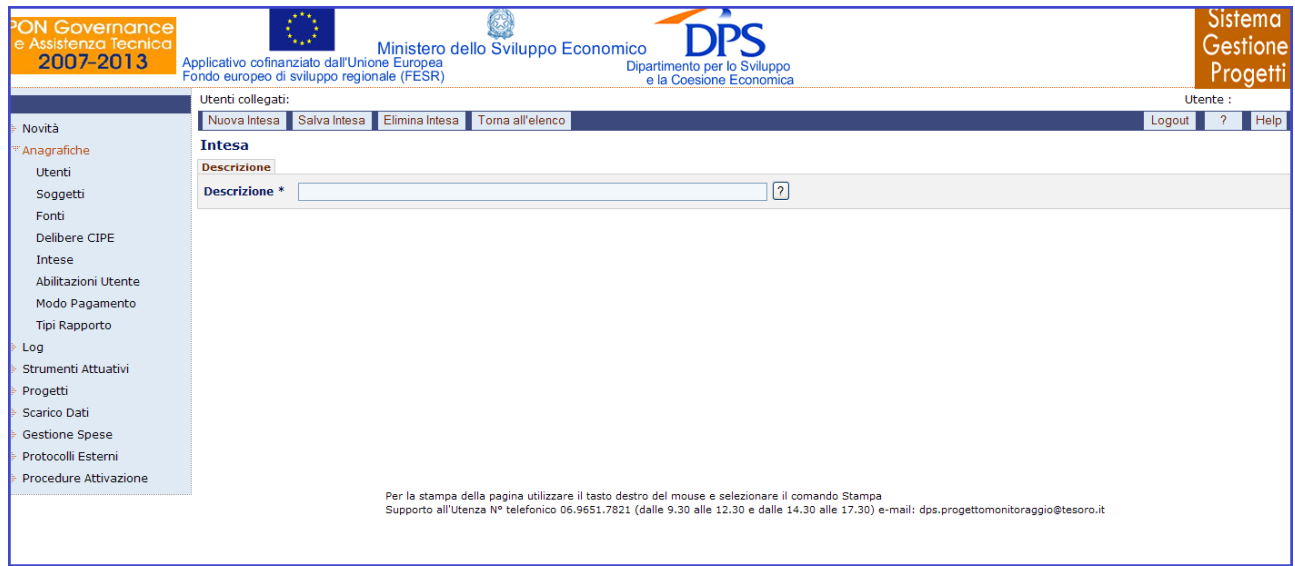

#### **Anagrafiche – Intese – Inserimento nuova intesa**

Dopo aver compilato l"unico campo obbligatorio ("*descrizione*") e salvato, compare un altro tab "*Regioni*":
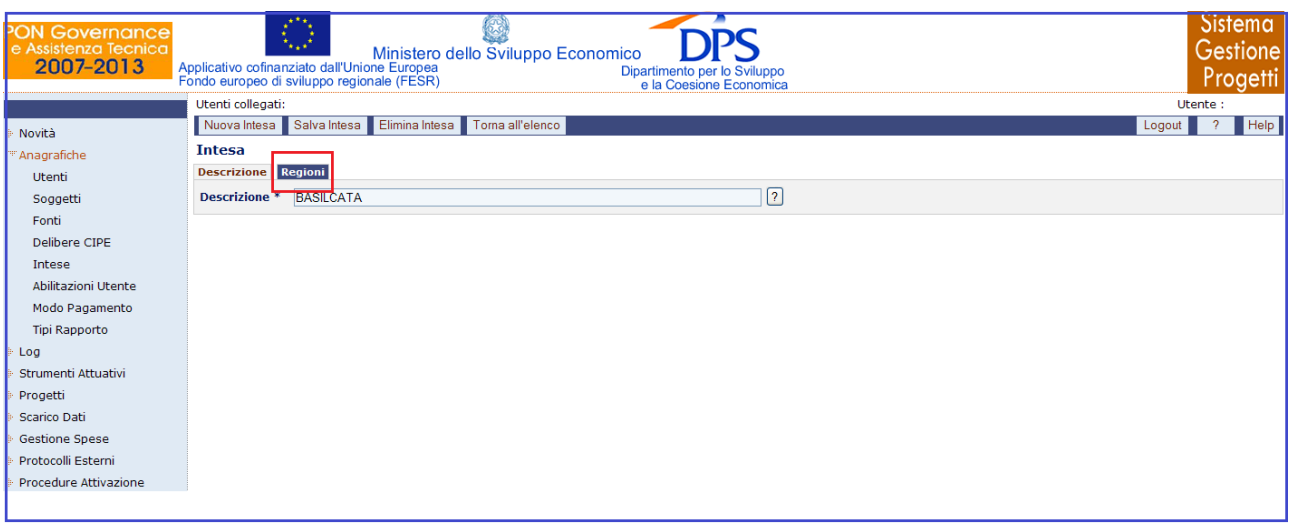

**Anagrafiche – Intese – presenza tab "Regioni"**

Questa pagina consente di modificare ed eliminare un"intesa già esistente. Se si vuole modificare un"intesa già esistente, basta selezionare il record dell"intesa stessa dalla lista che si ottiene dalla ricerca, variare i requisiti da modificare e infine salvare utilizzando il pulsante "*Salva Intesa*". Mentre, se si vuole eliminare un"intesa già esistente, è sufficiente selezionare il record dell"intesa stessa dall"elenco generato dalla ricerca effettuata e cliccare su "*Elimina Intesa*". Cliccando sul tab "*Regioni*" compare la pagina:

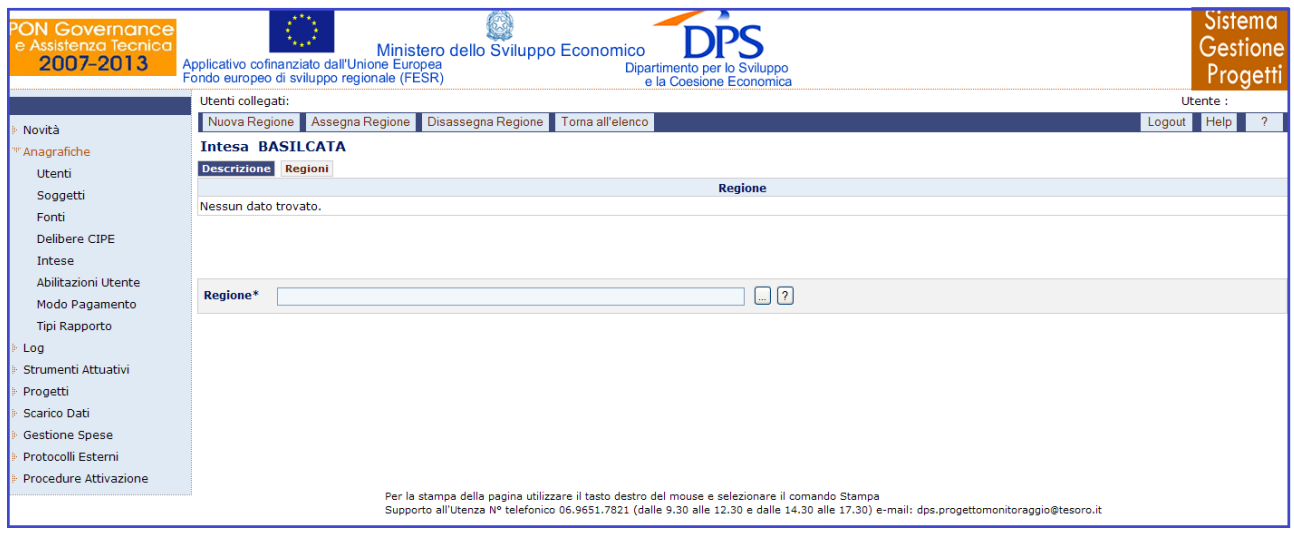

**Anagrafiche – Intese – Regioni**

Questo tab consente di associare le regioni alle intese mediante il pulsante "*Assegna Regione*", ma anche di disassociare una regione ad un"intesa mediante il tasto "*Disassegna Regione*".

Nella maschera di inserimento di una Intesa, l"utente deve valorizzare i seguenti campi:

Descrizione:

Descrizione Descrizione dell"Intesa Istituzionale.

Regione:

Regione Nome della regione associata all'Intesa istituzionale di programma.

### **7.6 ABILITAZIONI UTENTI**

La funzione "*Abilitazioni Utente*" viene utilizzata per abilitare gli utenti ai progetti, agli strumenti e ai programmi. In particolare, cliccando su "*Abilitazioni Utente*" dal menù si ottiene la seguente pagina, dove abbiamo 3 tab, cliccando i quali si hanno tre diverse maschere:

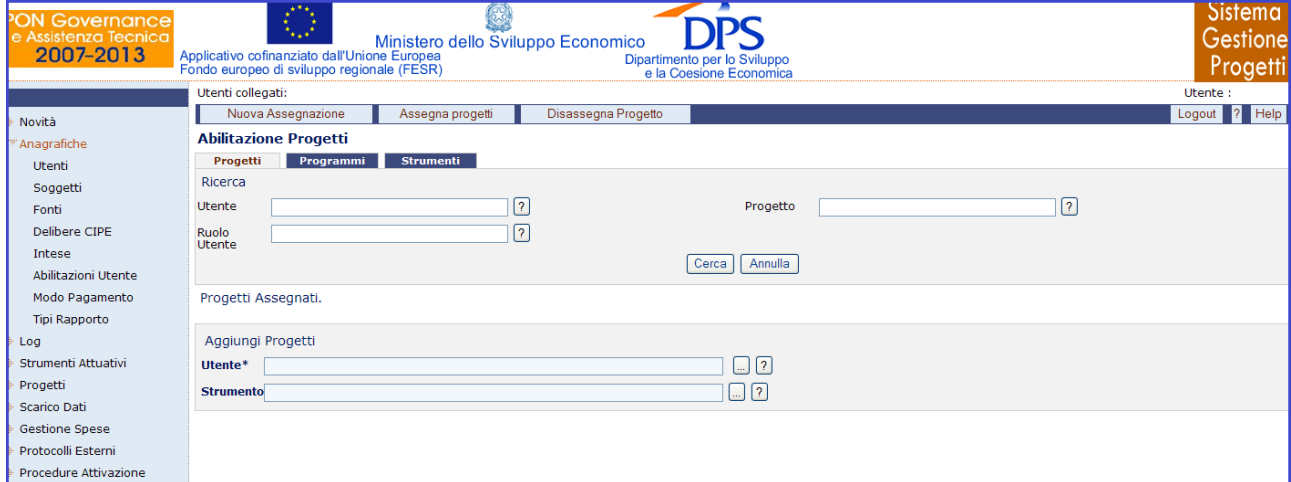

**Anagrafiche – Abilitazioni Utente**

Cliccando sul pulsante "*Cerca*" , si visualizzano tutte le assegnazioni "progetto – utente" effettuate come mostrato in figura:

| <b>PON Governance</b><br>e Assistenza Tecnica<br>2007-2013    | Applicativo cofinanziato dall'Unione Europea<br>Fondo europeo di sviluppo regionale (FESR) | Ministero dello Sviluppo Economico | Dipartimento per lo Sviluppo<br>e la Coesione Economica | <b>Sistema</b><br>Gestione<br>Progetti                                                                                                |
|---------------------------------------------------------------|--------------------------------------------------------------------------------------------|------------------------------------|---------------------------------------------------------|----------------------------------------------------------------------------------------------------|
| Novità                                                        | Nuova Assegnazione                                                                         | Assegna progetti                   | Disassegna Progetto                                     | Logout 7<br><b>Help</b>                                                                                                    |
| "Anagrafiche                                                  | <b>Abilitazione Progetti</b>                                                               |                                    |                                                         |                                                                                                    |
| <b>Utenti</b>                                                 | Programmi<br>Progetti                                                                      | Strumenti                          |                                                         |                                                                                                    |
| Soggetti                                                      | Ricerca                                                                                    |                                    |                                                         |                                                                                                    |
| Fonti                                                         | Utente                                                                                     | 釉                                  | Progetto                                                | $\sqrt{?}$                                                                                                    |
| Delibere CIPE                                                 | Ruolo<br>Utente                                                                            | $\boxed{?}$                        |                                                         |                                                                                                    |
| Intese                                                        |                                                                                            |                                    | Annulla<br>Cerca                                        |                                                                                                    |
| Abilitazioni Utente                                           |                                                                                            |                                    |                                                         |                                                                                                    |
| Modo Pagamento                                                | Progetti Assegnati.<br>Trovati 1079014 elementi                                            |                                    |                                                         | pagina 1 di 134877                                                                                                    |
| <b>Tipi Rapporto</b>                                          | Login                                                                                      | <b>Nominativo</b>                  | Livello                                                 | Progetto                                                                                                    |
| Log<br>Strumenti Attuativi<br>Progetti<br><b>Scarico Dati</b> | ANTINORIM                                                                                  | Antinori Michele                   | RI-Responsabile Intervento                              | SARRIRI072-RIASSETTO FUNZIONALE DEL RIPARTITORE SUD-EST DEL<br>SISTEMA IDRICO FLUMENDOSA-CAMPIDANO-5?LOTTO                            |
|                                                               | <b>ANTINORIM</b>                                                                           | Antinori Michele                   | RI - Responsabile Intervento                            | SARRIRI079-SCHEMA N. 45 SULCIS NORD - CONDOTTE S.GIOVANNI<br>SUERGIU S, ANTIOCO CALASETTA E CONDOTTA SOTTOMARINA<br><b>CARLOFORTE</b> |
| <b>Gestione Spese</b><br>Protocolli Esterni                   | ANTINORIM                                                                                  | Antinori Michele                   | RI-Responsabile Intervento                              | SARRIRI058.032E-COMUNE DI GENONI - RIQUALIFICAZIONE DELLA RETE<br><b>IDRICA URBANA</b>                                                |
| Procedure Attivazione                                         | ANTINORIM                                                                                  | Antinori Michele                   | RI-Responsabile Intervento                              | SARRIRI058.82_4-COMUNE DI QUARTU SANT'ELENA - RIQUALIFICAZIONE<br><b>DELLA RETE IDRICA URBANA</b>                                     |
|                                                               | ANTINORIM                                                                                  | Antinori Michele                   | RI-Responsabile Intervento                              | SARRIRI058.19_5-COMUNE DI CARBONIA - RIQUALIFICAZIONE DELLA<br><b>RETE IDRICA URBANA</b>                                              |
|                                                               | ANTINORIM                                                                                  | Antinori Michele                   | RI - Responsabile Intervento                            | SARRIRI058.004-COMUNE DI ARDAULI - RIOUALIFICAZIONE DELLA RETE<br><b>IDRICA URBANA</b>                                                |
|                                                               | ANTINORIM                                                                                  | Antinori Michele                   | RI - Responsabile Intervento                            | SARRIRI058.112E-COMUNE DI SIMAXIS - RIQUALIFICAZIONE DELLA RETE<br><b>IDRICA URBANA</b>                                               |
|                                                               | ANTINORIM                                                                                  | <b>Antinori Michele</b>            | RI-Responsabile Intervento                              | SARRIRI058.19 1-COMUNE DI CARBONIA - RIQUALIFICAZIONE DELLA<br>RETE IDRICA URBANA                                                     |
|                                                               | ik inizio k indictro avanti > fine >!                                                      |                                    |                                                         | $\sqrt{\mathsf{N}}$ ai<br>554234567                                                                                                   |
|                                                               |                                                                                            |                                    |                                                         |                                                                                                    |
|                                                               | Aggiungi Progetti                                                                          |                                    |                                                         |                                                                                                    |
|                                                               | Utente*                                                                                    |                                    | $\Box$ (?)                                              |                                                                                                    |
|                                                               | <b>Strumento</b>                                                                           |                                    | $\Box$ ?                                                |                                                                                                    |

**Anagrafiche – Abilitazioni Utente – Risultato ricerca Progetti**

Lo stesso discorso vale per i tab "*Programmi*" e "*Strumenti*.

Per quanto riguarda la sezione "*Abilitazione Utente*", l'operatore dispone dei seguenti campi:

Abilitazioni Utente – Progetti:

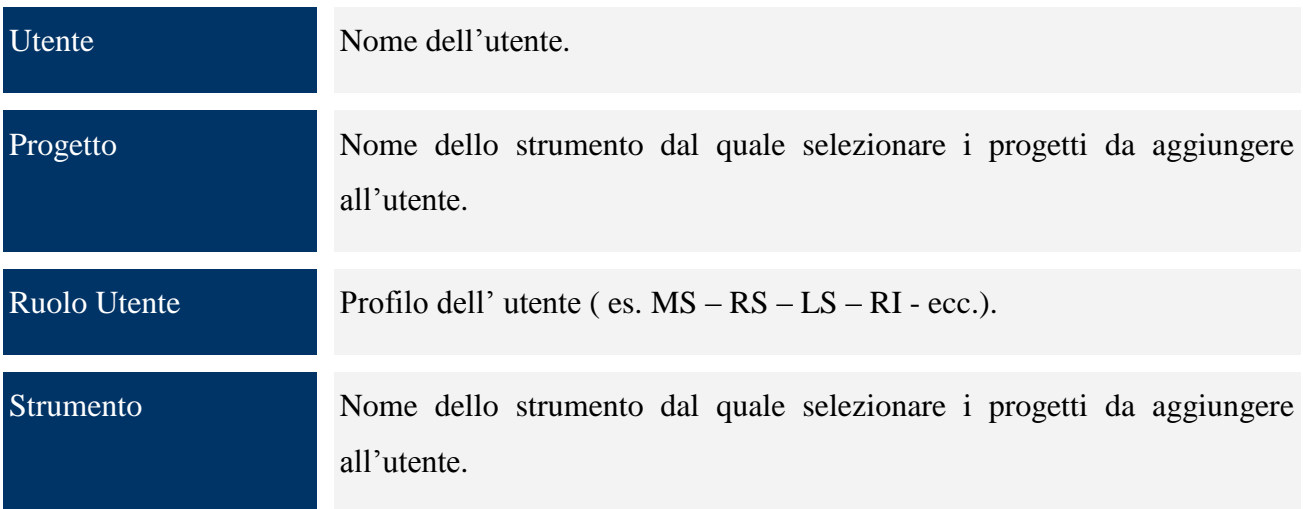

Abilitazioni Utente – Programmi :

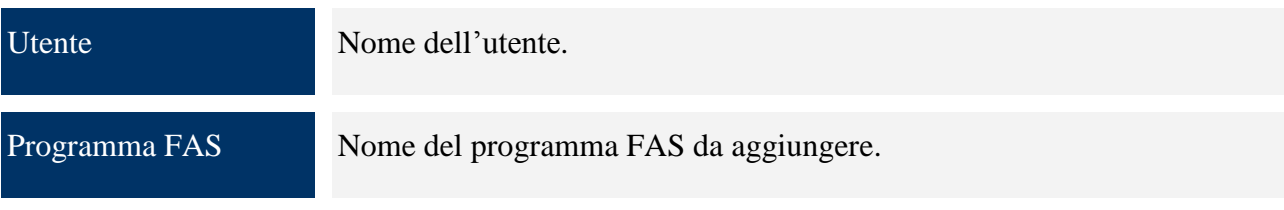

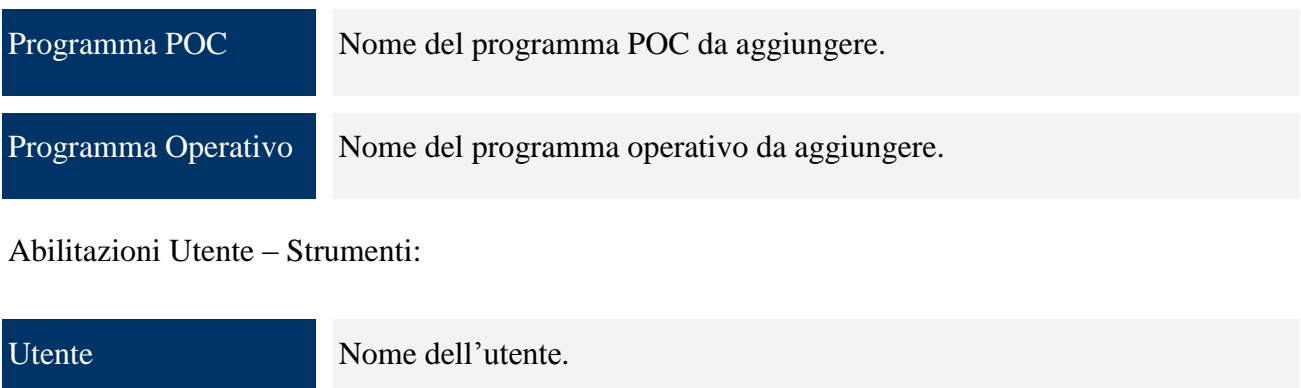

Strumento Nome dello strumento.

## **8 CICLO DI VITA DI UNO STRUMENTO**

Le anagrafiche illustrate nel capitolo precedente sono alla base della gestione degli strumenti e dei progetti. Il ciclo di vita si può dividere in due fasi:

- L"inizializzazione degli strumenti, progetti e relative prime versioni;
- L"esecuzione della verifica delle versioni di progetti.

La prima fase si divide nei seguenti passi:

- Inserimento strumento;
- Assegnazione utenti a strumento;
- Inserimento prima versione strumento;  $\bullet$
- Inserimento progetto;
- Assegnazione utenti al progetto;  $\bullet$
- Inserimento prima versione progetto con associazione alla relativa versione strumento.

La seconda fase si divide in:

- Inserimento dettagli versione progetto;  $\bullet$
- Verifica dettagli versione progetto che comporta il passaggio di stato delle versioni progetto e strumento.

## **8.1 INSERIMENTO STRUMENTI ATTUATIVI VERSIONE PROGETTO**

L"entità "*Strumenti Attuativi*" presenta due voci di sottomenù:

- Ricerca Strumenti:
- Ricerca Versioni Strumento.

#### *8.1.1 RICERCA STRUMENTI*

La prima operazione che si deve eseguire è l'inserimento di uno strumento attuativo. E' necessario pertanto cliccare sull"entità "*Strumenti Attuativi*"

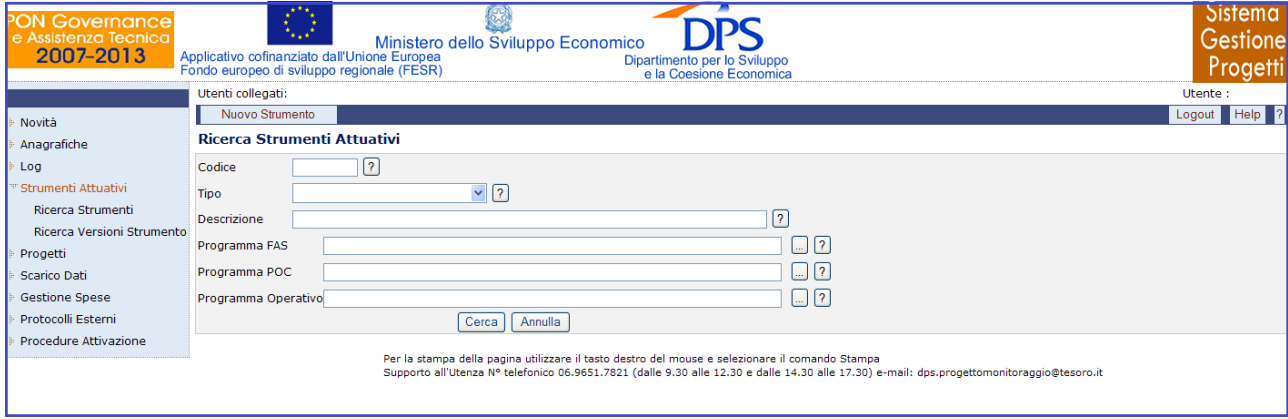

**Strumenti Attuativi – Ricerca Strumenti**

e scegliere "*Nuovo Strumento*":

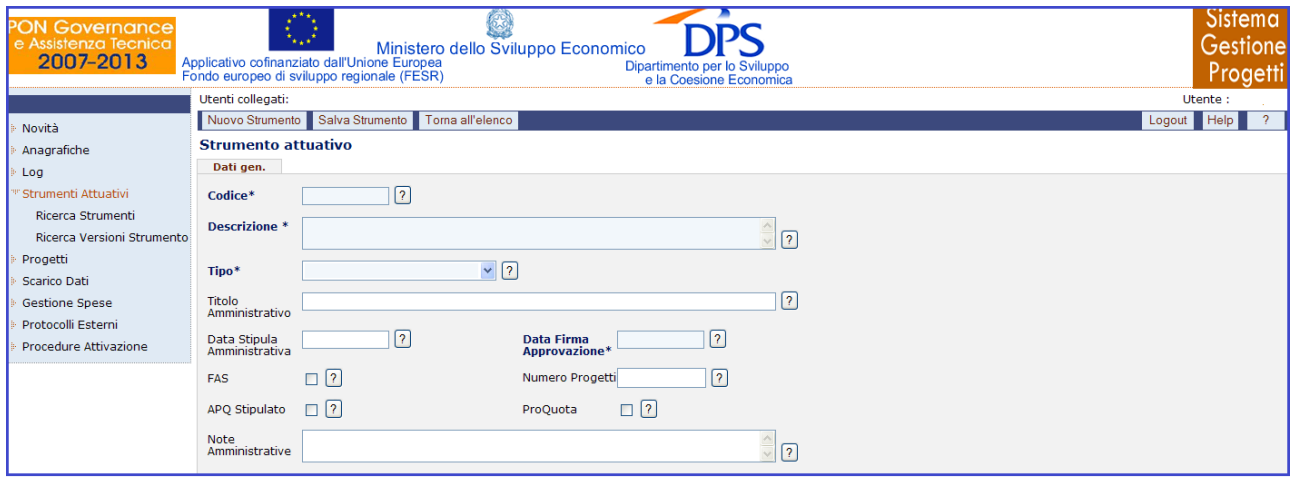

**Strumenti Attuativi – Ricerca Strumenti – Dati Generali**

Occorre compilare tutti i campi obbligatori (in questo caso codice, descrizione, tipo, data firma approvazione), e cliccare sul pulsante "*Salva Strumento*" affinché il salvataggio del nuovo strumento attuativo avvenga correttamente. Una volta salvato uno strumento attuativo, compaiono altri due tab, "*Utenti*" e "*Finanziamenti*", nelle cui schede si possono inserire ed associare dati.

Nella maschera di inserimento di un nuovo strumento, l"utente dispone dei seguenti campi:

Codice Identificativo del progetto nel sistema locale.

Descrizione Informazioni sullo strumento.

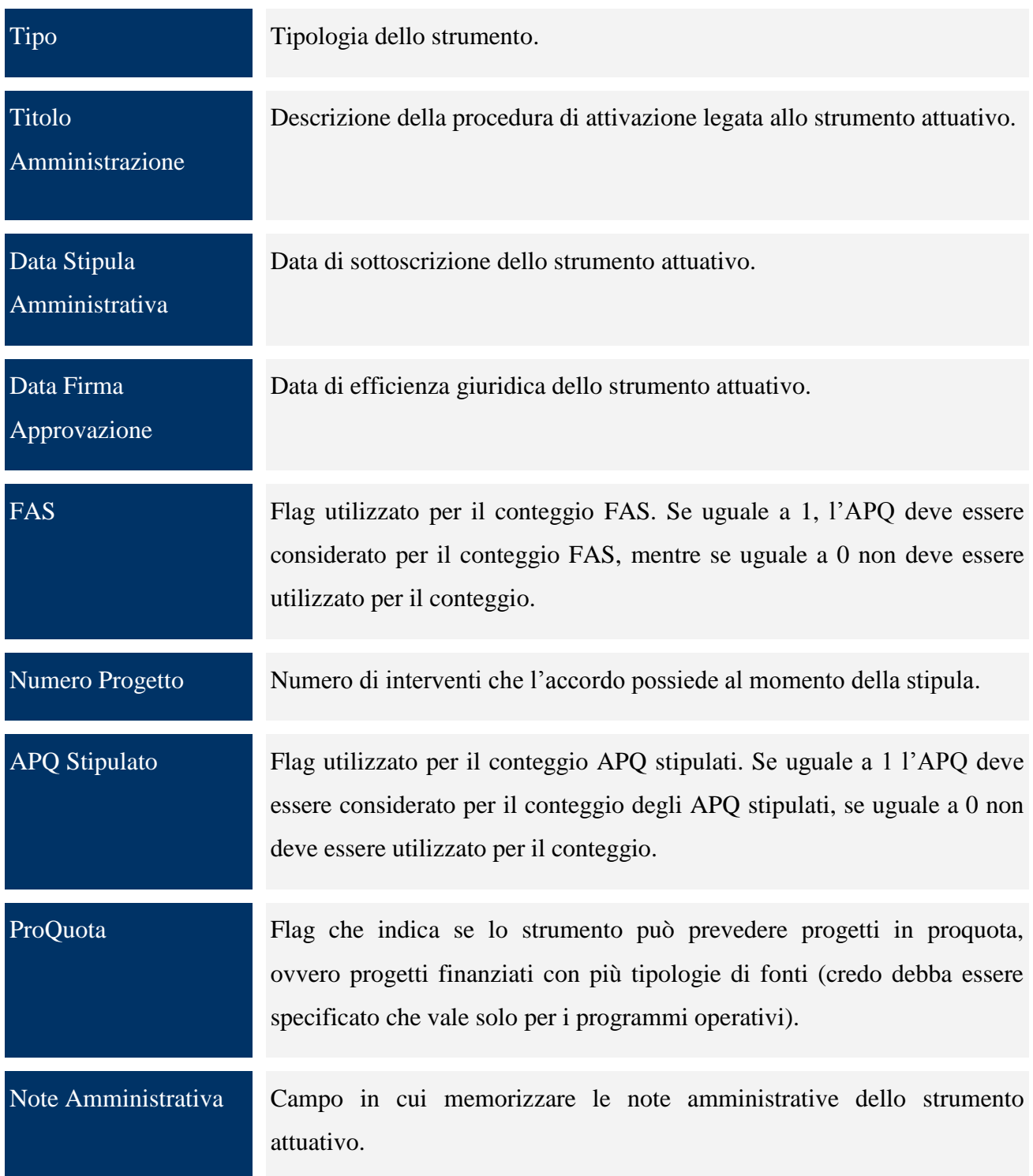

## *8.1.1.1 VISUALIZZAZIONE UTENTI ASSOCIATI AD UNO STRUMENTO*

Il tab "*Utenti*" consente di visualizzare la lista degli utenti abilitati a quello strumento e per ognuno di essi alcune informazioni come login, nominativo, livello di utenza ed ente di appartenenza:

| <b>PON Governance</b><br>e Assistenza Tecnica<br>2007-2013 | Ministero dello Sviluppo Economico<br>Applicativo cofinanziato dall'Unione Europea<br>Fondo europeo di sviluppo regionale (FESR) | Dipartimento per lo Sviluppo<br>e la Coesione Economica |                               | <b>Sistema</b><br>Gestione<br>Progetti |  |  |  |  |
|------------------------------------------------------------|----------------------------------------------------------------------------------------------------|---------------------------------------------------------|-------------------------------|----------------------------------------|--|--|--|--|
|                                                            | Utenti collegati:                                                                                                    |                                                         |                               | <b>Utente</b>                          |  |  |  |  |
| Novità                                                     | Toma all'elenco                                                                                                    |                                                         |                               | Help<br>$\mathcal{P}$<br>Logout        |  |  |  |  |
| " Anagrafiche                                              | Strumento attuativo 1 - PROGRAMMA OPERATIVO                                                                                      |                                                         |                               |                                        |  |  |  |  |
| Utenti                                                     | Utenti<br><b>Finanziamenti</b><br>Dati gen.                                                                                      |                                                         |                               |                                        |  |  |  |  |
| Soggetti                                                   | Trovati 5 elementi                                                                                                    |                                                         |                               | pagina 1 di 1                          |  |  |  |  |
| Fonti                                                      | Login                                                                                                    | <b>Nominativo</b>                                       | Livello di utenza             | Ente di appartenenza                   |  |  |  |  |
| Delibere CIPE                                              | guttadauriam-MS                                                                                                    | Maria Grazia Guttadauria                                | MS - Manager Strumento        |                                        |  |  |  |  |
|                                                            | ma                                                                                                    | ma                                                      | MA - Manager Applicazione     | <b>Regione Veneto</b>                  |  |  |  |  |
| Intese                                                     | sap-LS                                                                                                    | lettore sap                                             | <b>LS - Lettore Strumento</b> |                                        |  |  |  |  |
| Abilitazioni Utente                                        | sap3                                                                                                    | valerio grappasonni                                     | MA - Manager Applicazione     |                                        |  |  |  |  |
| Modo Pagamento                                             | sveldezzag-RI                                                                                                    | Sveldezza Gabriella                                     | RI - Responsabile Intervento  |                                        |  |  |  |  |
| <b>Tipi Rapporto</b>                                       | I< inizio < indietro avanti > fine > I                                                                                           |                                                         |                               | [Vai]<br>$<< 1$ >>                     |  |  |  |  |
| Log                                                        |                                                                                                    |                                                         |                               |                                        |  |  |  |  |
| Strumenti Attuativi                                        |                                                                                                    |                                                         |                               |                                        |  |  |  |  |
| Ricerca Strumenti                                          |                                                                                                    |                                                         |                               |                                        |  |  |  |  |
| Ricerca Versioni Strumento                                 |                                                                                                    |                                                         |                               |                                        |  |  |  |  |
| Progetti                                                   |                                                                                                    |                                                         |                               |                                        |  |  |  |  |
| Scarico Dati                                               |                                                                                                    |                                                         |                               |                                        |  |  |  |  |
| <b>Gestione Spese</b>                                      |                                                                                                    |                                                         |                               |                                        |  |  |  |  |
| Protocolli Esterni                                         |                                                                                                    |                                                         |                               |                                        |  |  |  |  |
| Procedure Attivazione                                      |                                                                                                    |                                                         |                               |                                        |  |  |  |  |

**Strumenti Attuativi – Ricerca Strumenti – Utenti**

#### *8.1.1.2 FINANZIAMENTI*

Oltre agli utenti ad uno strumento attuativo è possibile associare uno o più finanziamenti, sempre servendosi delle funzionalità all"interno dell"apposito tab, come indicato di seguito:

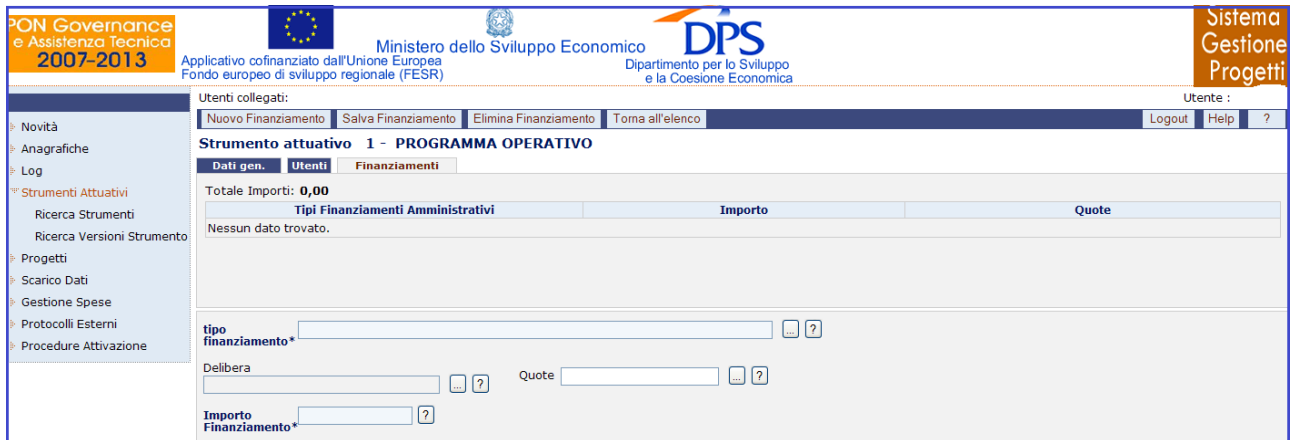

**Strumenti Attuativi – Ricerca Strumenti – Finanziamenti**

Per quanto riguarda la maschera dei *Finanziamenti* di uno strumento, l"utente deve valorizzare i seguenti campi:

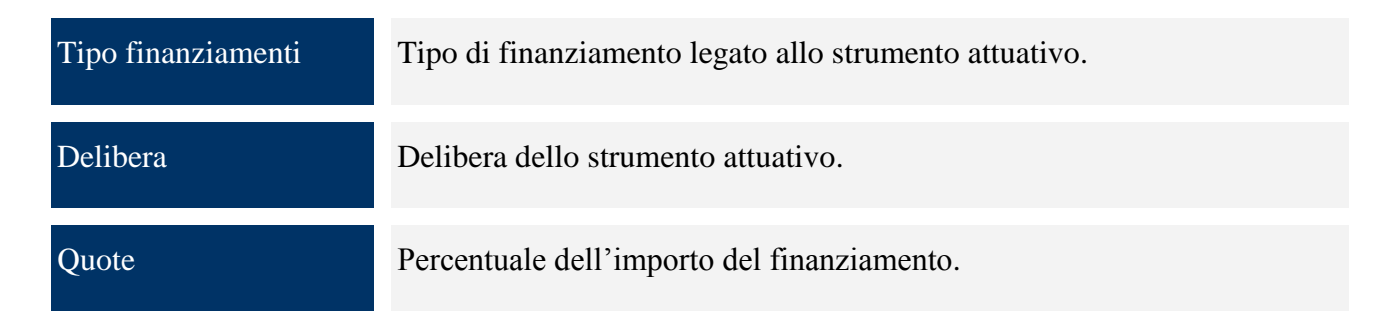

Importo Finanziamento Importo del finanziamento relativo allo strumento attuativo.

### *8.1.2RICERCA VERSIONI STRUMENTO*

Per creare una nuova versione strumento basta cliccare sull"entità "*Ricerca Versioni Strumento*" dal menù, comparirà una maschera iniziale

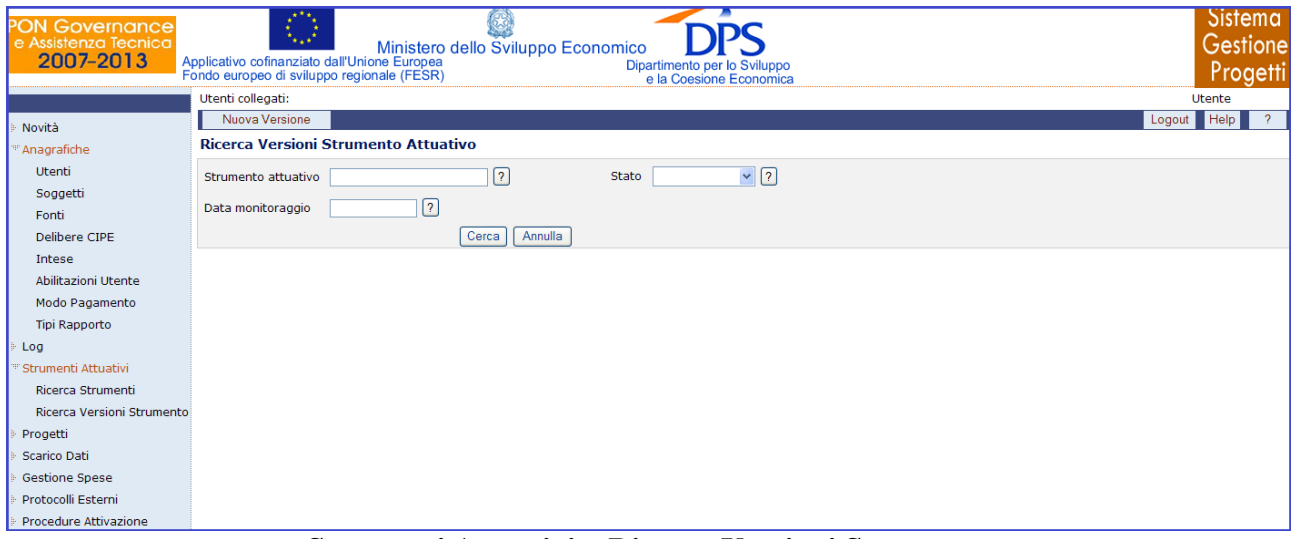

**Strumenti Attuativi – Ricerca Versioni Strumento**

sulla quale occorre cliccare sul bottone "*Nuova Versione*":

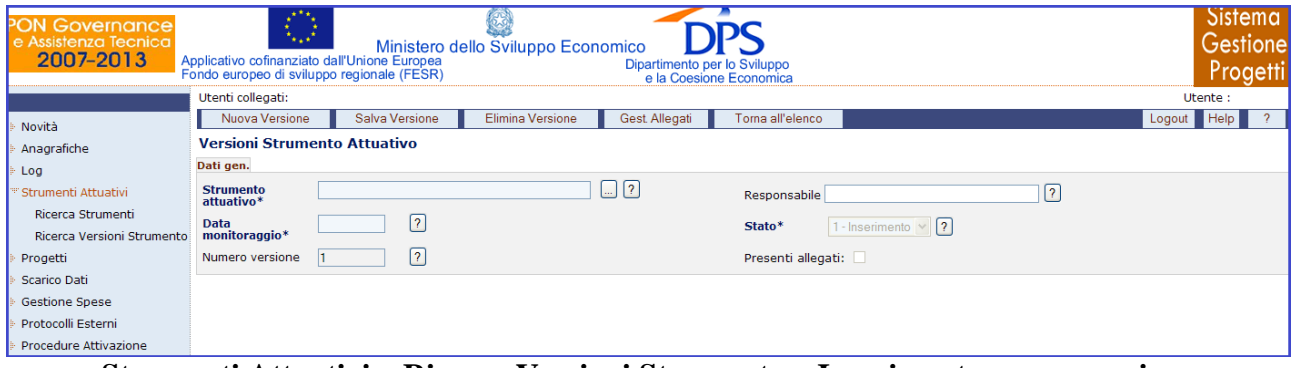

**Strumenti Attuativi – Ricerca Versioni Strumento – Inserimento nuova versione**

Compilati i campi obbligatori (strumento attuativo, data monitoraggio e stato), si effettua il salvataggio della nuova versione strumento con il pulsante "*Salva Versione*", a seguito del quale compariranno, oltre al tab "*Dati gen.*", i tab "*Versioni progetti*", "*Report*", "*Controlli*" e "*PassaggioStato*".

Il tab "*Versioni progetti*" consente di assegnare delle versioni progetto a quella versione strumento e visualizzare quelle già assegnate.

| <b>PON Governance</b><br>e Assistenza Tecnica<br>2007-2013            | Applicativo cofinanziato dall'Unione Europea<br>Fondo europeo di sviluppo regionale (FESR)           | Ministero dello Sviluppo Economico | Dipartimento per lo Sviluppo<br>e la Coesione Economica                                                                                                    |                                             | Sistema.<br>Proaeti |  |  |
|-----------------------------------------------------------------------|----------------------------------------------------------------------------------------------------|------------------------------------|----------------------------------------------------------------------------------------------------|---------------------------------------------|---------------------|--|--|
|                                                                       | Utenti collegati:                                                                                    |                                    |                                                                                                    |                                             | Utente:             |  |  |
| Novità                                                                | Toma all'elenco                                                                                      |                                    |                                                                                                    |                                             |                     |  |  |
| Anagrafiche                                                           | Versioni Strumento Attuativo 1 - PROGRAMMA OPERATIVO - v. 1-Verifica-30/06/2011 - v.1 del 30/06/2011 |                                    |                                                                                                    |                                             |                     |  |  |
| Dati gen. Versioni progetti Report Controlli<br>PassaggioStato<br>Log |                                                                                                    |                                    |                                                                                                    |                                             |                     |  |  |
| Strumenti Attuativi                                                   | Trovati 34 elementi                                                                                  |                                    |                                                                                                    |                                             | pagina 1 di 5       |  |  |
| Ricerca Strumenti                                                     | <b>Codice Progetto</b>                                                                               | <b>Stato</b>                       | <b>Titolo Progetto</b>                                                                                                    | <b>Destinatario</b><br><b>Finanziamento</b> | <b>Beneficiario</b> |  |  |
| Ricerca Versioni Strumento                                            | 10C202007IT161PO001                                                                                  | Inserimento                        | Accordo di Collaborazione MiSE/AdG per AT Transitoria                                                                                                    |                                             |                     |  |  |
| Progetti                                                              | 11C12007IT161PO001                                                                                   | Inserimento                        | Parco Monumentale e Parco archeologico delle Terme di Baia.                                                                                                    |                                             |                     |  |  |
| Scarico Dati                                                          | 11C202007IT161PO001                                                                                  | Inserimento                        | Supporto di assistenza tecnica alla struttura dell'AdA del POIn                                                                                                    |                                             |                     |  |  |
| <b>Gestione Spese</b>                                                 | 12C12007IT161PO001                                                                                   | Inserimento                        | PARCO MONUMENTALE DI BAIA                                                                                                    |                                             |                     |  |  |
| Protocolli Esterni                                                    | 13C12007IT161PO001                                                                                   | Inserimento                        | Rigualificazione centro storico - Comune Roccaforte del Greco (RC)                                                                                                    |                                             |                     |  |  |
|                                                                       | 14C12007IT161PO001                                                                                   | Inserimento                        | Recupero Palazzo Ienna - Comune S.G. Morgeto (RC)                                                                                                    |                                             |                     |  |  |
| Procedure Attivazione                                                 | 15C12007IT161PO001                                                                                   | Inserimento                        | Rigualificazione percorsi pedonali colleg. Castello P.te Schicciu - Palizzi (RC)                                                                                                    |                                             |                     |  |  |
|                                                                       | 16C12007IT161PO001                                                                                   | Inserimento                        | Ristrutturazione urbanistica spazio aperto di uso pubblico - S.G. Morgeto (RC)                                                                                                    |                                             |                     |  |  |
| < inizio < indietro avanti > fine > <br>$<< 1$ 2 3 4 5 >>             |                                                                                                    |                                    |                                                                                                    |                                             |                     |  |  |
|                                                                       |                                                                                                    |                                    | Per la stampa della pagina utilizzare il tasto destro del mouse e selezionare il comando Stampa<br>Supporto all'Utenza Nº telefonico 06.9651.7821 (dalle 9.30 alle 12.30 e dalle 14.30 alle 17.30) e-mail: dps.progettomonitoraggio@tesoro.it |                                             |                     |  |  |

**Strumenti Attuativi – Ricerca Versioni Strumento – Versioni progetto**

Il tab "*Report*" consente di creare 4 tipi di reports relativi a quella versione strumento, quali:

- Legenda dei Progetti;
- Profili di Spesa;
- Piano Finanziario;
- Stato Avanzamento Progetti;

in formato sia PDF che Excel.

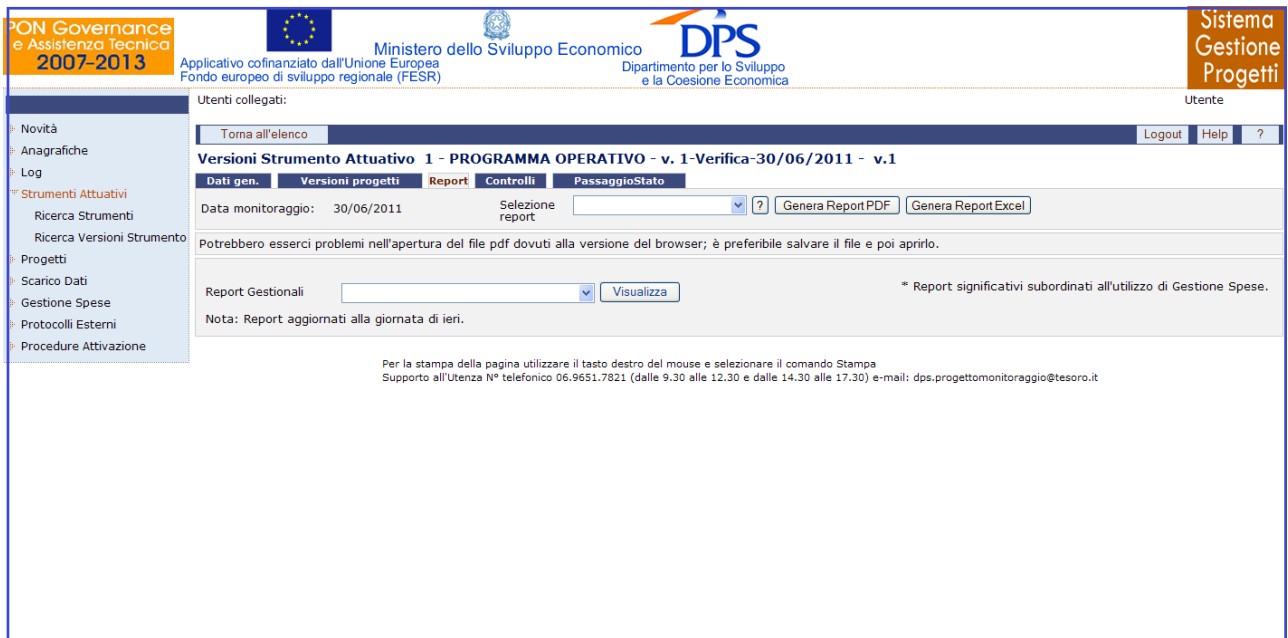

**Strumenti Attuativi – Ricerca Versioni Strumento – Report**

Selezionando come report "*Legenda dei Progetti*" e premendo il tasto "*Genera Report PDF*" si ottiene il seguente report in formato PDF:

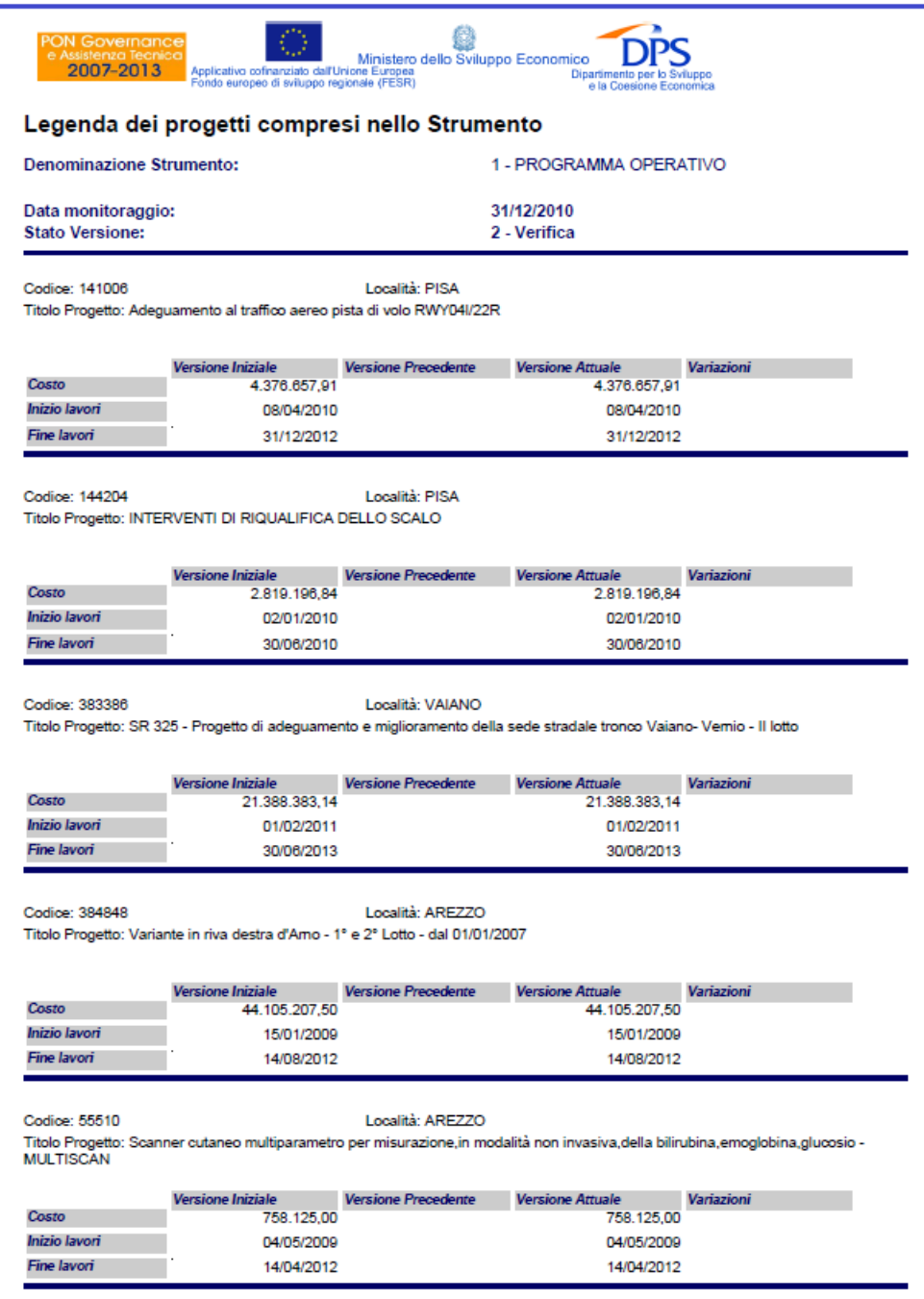

## **Legenda dei Progetti**

Se, invece, si seleziona il report "*Profili di Spesa*" e si preme il tasto "*Genera Report PDF*", si ottiene il seguente report in formato pdf:

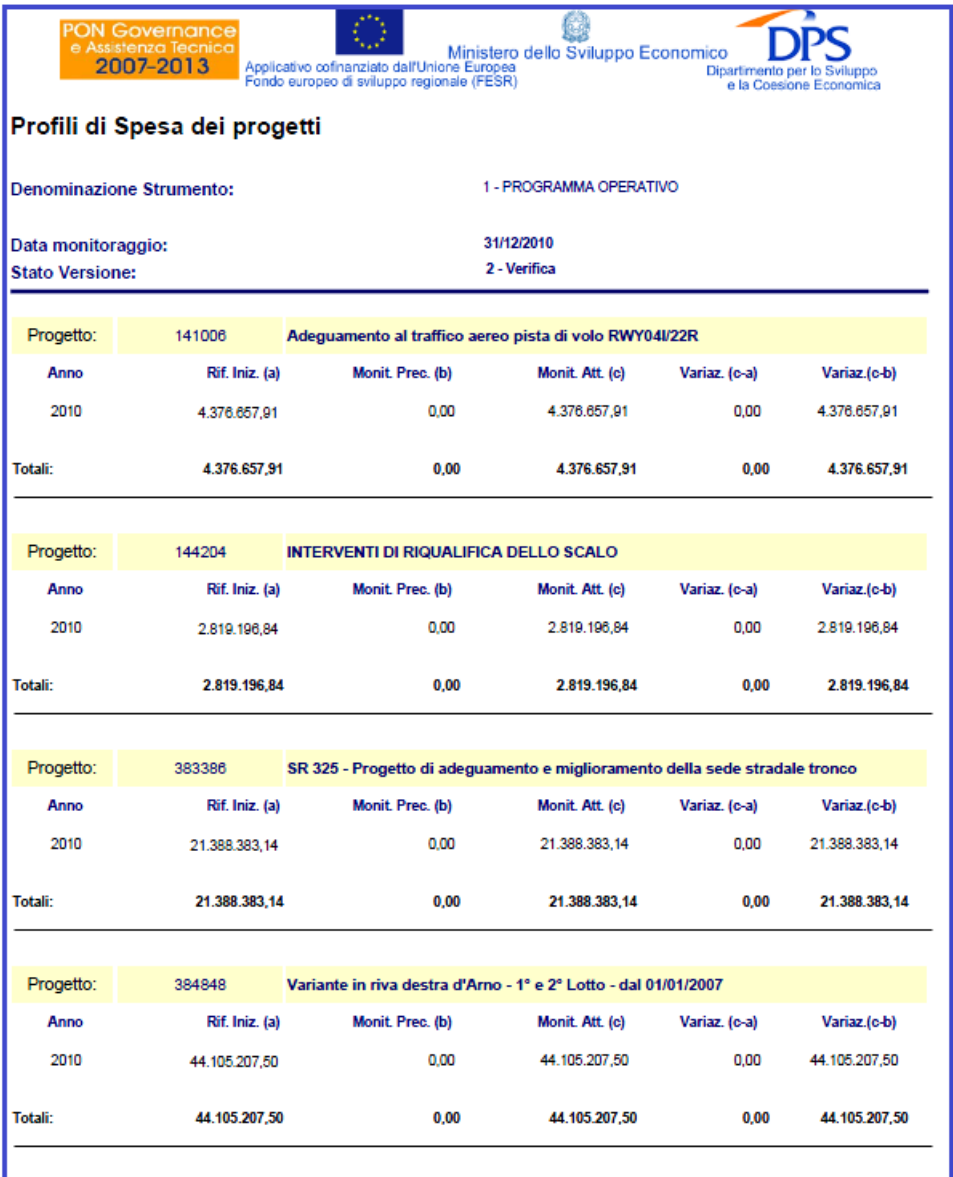

## **Profili di Spesa**

Selezionando "*Piano Finanziario*" e premendo il tasto "*Genera Report PDF*" si ottiene il seguente report in formato pdf:

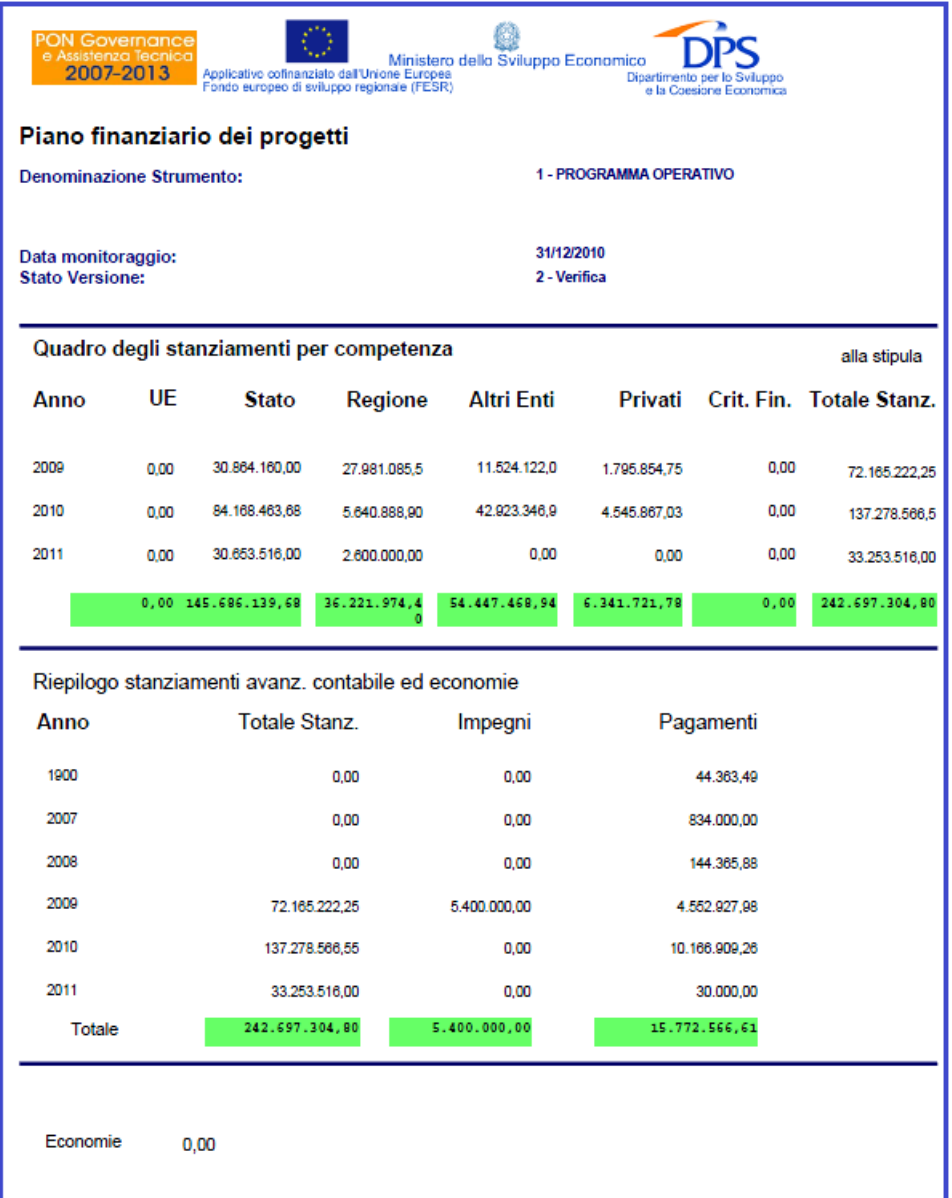

## **Piano Finanziario**

Selezionando "*Stato Avanzamenti Progetti*" e premendo il tasto "*Genera Report PDF*" si ottiene il seguente report in formato pdf:

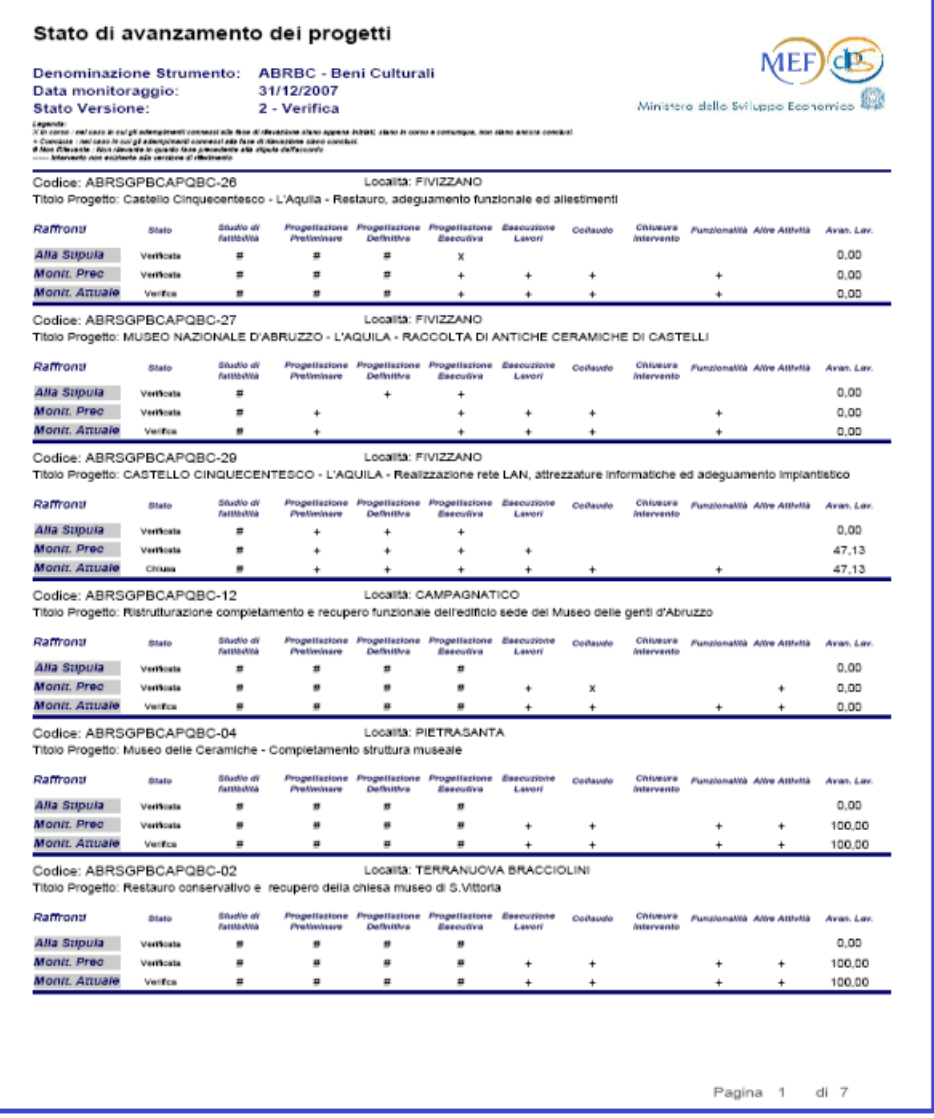

## **Stato Avanzamenti Progetti**

Il tab "*Controlli*" è utile alla rilevazione di eventuali errori sui dati di dettaglio delle versioni di progetto afferenti a quella versione strumento:

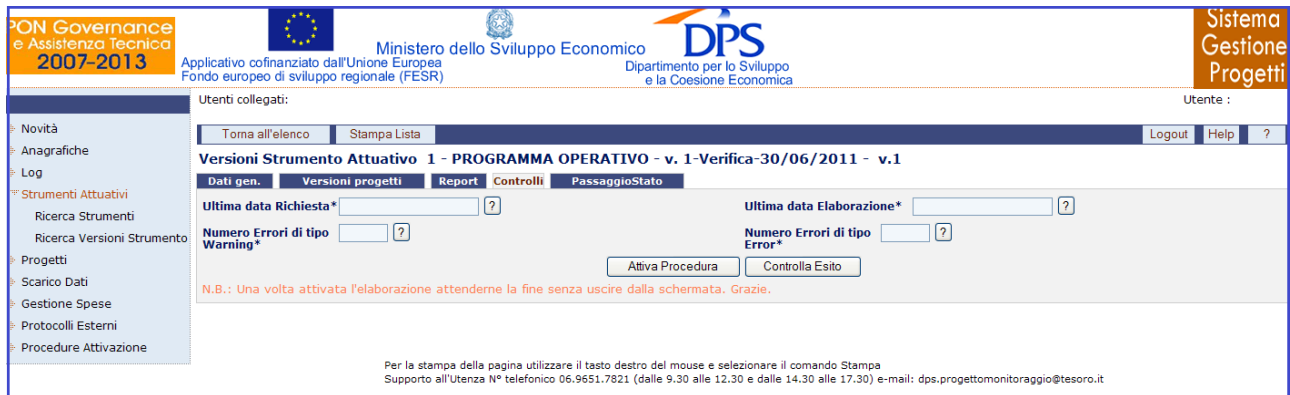

**Strumenti Attuativi – Ricerca Versioni Strumento – Controlli**

Cliccando sul tasto "*Attiva Procedura*" si lancia la procedura. Successivamente si potrà rientrare nella funzione e cliccando sul tasto "C*ontrolla Esito*" si potrà controllare l"esito della ricerca di eventuali errori.

Il tab "*Passaggio Stato*" consente di effettuare un passaggio di stato massivo. In particolare, cliccando su di esso si visualizza sia per la versione selezionata che per la precedente, il numero di versioni progetto ad esse collegate, suddivise per tipologia di stato.

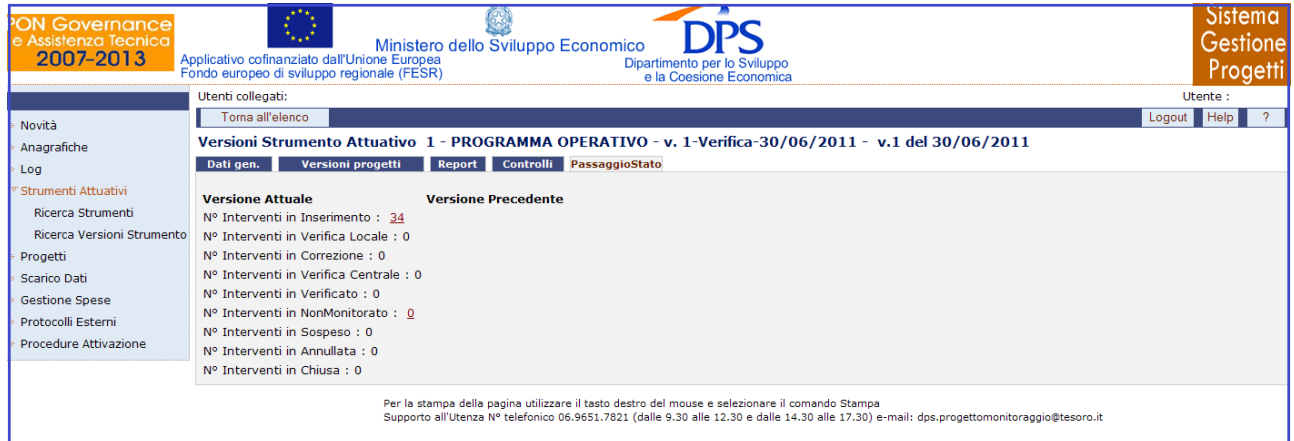

**Strumenti Attuativi – Ricerca Versioni Strumento – Passaggio Stato**

Quando si seleziona uno stato verrà visualizzata una nuova pagina in cui vengono visualizzate le versioni progetto associate alla versione strumento, che si trovano in quello stato e per ciascuno saranno visibili gli stati in cui è consentito passare con relativo campo selezionabile.

| <b>ON Governance</b><br>e Assistenza Tecnica<br>2007-2013 | Ministero dello Sviluppo Economico<br>Applicativo cofinanziato dall'Unione Europea<br>Fondo europeo di sviluppo regionale (FESR) |                          | Dipartimento per lo Sviluppo<br>e la Coesione Economica |                  |                   | Sistema<br>Gestione<br>Progetti                                                     |  |
|-----------------------------------------------------------|----------------------------------------------------------------------------------------------------|--------------------------|---------------------------------------------------------|------------------|-------------------|-------------------------------------------------------------------------------------|--|
| Novità                                                    | Versioni Strumento Attuativo 1 - PROGRAMMA OPERATIVO - v. 1-Verifica-30/06/2011 - v.1 del 30/06/2011                             |                          |                                                         |                  |                   |                                                                                     |  |
| Anagrafiche                                               | Cambia Stato<br><b>Toma</b>                                                                                                    |                          |                                                         |                  |                   | Help<br>Logout                                                                      |  |
| Log                                                       | <b>Progetti in Inserimento</b>                                                                                                   |                          |                                                         |                  |                   |                                                                                     |  |
| Strumenti Attuativi                                       |                                                                                                    | O Tutti in Verif. locale |                                                         |                  |                   | ○ Tutti in CHIUSA ○ Tutti in SOSPESA ○ Tutti in ANNULLATA ○ Tutti in Non Monitorato |  |
| <b>Ricerca Strumenti</b>                                  |                                                                                                    |                          |                                                         |                  |                   |                                                                                     |  |
| Ricerca Versioni Strumento<br>Progetti                    | 10C202007IT161PO001-Accordo di Collaborazione<br>MiSE/AdG per AT Transitoria                                                     | O Verifica Locale        | $O$ Chiusa                                              | O Sospesa        | O Annullata       | O Non Monitorato                                                                    |  |
| <b>Scarico Dati</b>                                       | 2C12007IT161PO001-PROGETTO PER LA<br>RISTRUTTURAZIONE DEL CINE TEATRO ESCHILO -                                                  | O Verifica Locale        | OChiusa                                                 | O Sospesa        | O Annullata       | O Non Monitorato                                                                    |  |
| <b>Gestione Spese</b>                                     | PERIZIA DI COMPLETAME                                                                                                    |                          |                                                         |                  |                   |                                                                                     |  |
| Protocolli Esterni                                        | 3C12007IT161PO001-PROGETTO PIAZZA ARMERIN<br>CENTRO STORICO - IL GIOCO DELLA STORIA                                              | O Verifica Locale        | Ochiusa                                                 | <b>OSospesa</b>  | CAnnullata        | ONon Monitorato                                                                     |  |
| Procedure Attivazione                                     | 3C202007IT161PO001-Gara Affidamento AT a<br>regime                                                                               | O Verifica Locale        | OChiusa                                                 | O Sospesa        | O Annullata       | O Non Monitorato                                                                    |  |
|                                                           | 4C12007IT161PO001-Infrastrutturazione del litora<br>e dell'area portuale Portici                                                 | O Verifica Locale        | $O$ Chiusa                                              | O Sospesa        | O Annullata       | O Non Monitorato                                                                    |  |
|                                                           | 4C202007IT161PO001-AT transitoria PCM-DSCT                                                                                       | O Verifica Locale        | OChiusa                                                 | O Sospesa        | O Annullata       | O Non Monitorato                                                                    |  |
|                                                           | 5C202007IT161PO001-AT transitoria MATTM                                                                                          | O Verifica Locale        | OChiusa                                                 | O Sospesa        | O Annullata       | O Non Monitorato                                                                    |  |
|                                                           | 6C202007IT161PO001-AT transitoria Reg. Campar ( Verifica Locale                                                                  |                          | O Chiusa                                                | <b>OSospesa</b>  | CAnnullata        | ONon Monitorato                                                                     |  |
|                                                           | 7C202007IT161PO001-AT transitoria Reg. Calabria O Verifica Locale                                                                |                          | OChiusa                                                 | O Sospesa        | O Annullata       | O Non Monitorato                                                                    |  |
|                                                           | 8C202007IT161PO001-AT transitoria Reg. Puglia                                                                                    | O Verifica Locale        | O Chiusa                                                | <b>O</b> Sospesa | CAnnullata        | ONon Monitorato                                                                     |  |
|                                                           | 9C202007IT161PO001-Progetto assistenza tecnica<br>transitoria CTCA / MiBAC                                                       | O Verifica Locale        | O <sub>Chiusa</sub>                                     | O Sospesa        | O Annullata       | O Non Monitorato                                                                    |  |
|                                                           | 1C12007IT161PO001-Completamento, recupero ed O Verifica Locale<br>adeguamento funzionale di Palazzo Cosentini                    |                          | O Chiusa                                                | <b>OSospesa</b>  | CAnnullata        | ONon Monitorato                                                                     |  |
|                                                           | 5C12007IT161PO001-Piano integrato riqualificaziono Verifica Locale<br>urbanistica e sociale centro storico Africo                |                          | Ochiusa                                                 | <b>OSospesa</b>  | CAnnullata        | ONon Monitorato                                                                     |  |
|                                                           | 6C12007IT161PO001-Interventi valorizzazione<br>immagine centri storici Cittanova S.G. Morgeto                                    | O Verifica Locale        | OChiusa                                                 | O Sospesa        | O Annullata       | O Non Monitorato                                                                    |  |
|                                                           | 7C12007IT161PO001-Riqualificazione nuclei storici di Verifica Locale<br>Cosoleto (RC)                                            |                          | OChiusa                                                 | O Sospesa        | O Annullata       | O Non Monitorato                                                                    |  |
|                                                           | 8C12007IT161PO001-Recupero ex asilo Italo-<br>Svedese e riqualificazione borgo storico Motticella                                | O Verifica Locale        | Ochiusa                                                 | O Sospesa        | O Annullata       | O Non Monitorato                                                                    |  |
|                                                           | 9C12007IT161PO001-MUSEO DIEGO ARAGONA<br>PIGNATELLI                                                                              | O Verifica Locale        | Ochiusa                                                 | <b>OSospesa</b>  | CAnnullata        | ONon Monitorato                                                                     |  |
|                                                           | 11C12007IT161PO001-Parco Monumentale e Parco<br>archeologico delle Terme di Baia.                                                | O Verifica Locale        | OChiusa                                                 | <b>OSospesa</b>  | <b>OAnnullata</b> | ONon Monitorato                                                                     |  |
|                                                           | 12C12007IT161PO001-PARCO MONUMENTALE DI<br>BAIA                                                                                  | O Verifica Locale        | OChiusa                                                 | O Sospesa        | O Annullata       | O Non Monitorato                                                                    |  |

**Strumenti Attuativi – Ricerca Versioni Strumento – Passaggio Stato – Selezione di uno stato**

La funzione "*Cambio Stato*" è abilitata agli utenti che presentano un profilo "MS" (Manager Strumento), "RS" (Responsabile Strumento) e "RI" (Responsabile Progetto).

Quando uno o più progetti in stato "inserimento" vengono passati in "verifica locale" e lo strumento ha più versioni "aperta", il sistema chiederà in quale versione strumento deve essere inserita la/e nuova/e versione/i progetto/i.

Qualora al termine del passaggio di stato, la totalità dei progetti associati alla versione strumento, risultasse essere negli stati "verificata", "sospesa", "annullata", "chiusa" e "non monitorata", lo stato dello strumento passa automaticamente in "verificato".

Per quanto riguarda la creazione una nuova versione strumento, l"utente ha a disposizione i seguenti campi:

Ricerca Versioni Strumenti – dati generali

Strumento Attuativo Insieme delle modalità operative e procedure in grado di garantire, indipendentemente dalla fonte di finanziamento specifica, le migliori condizioni di efficacia ed efficienza per l"attuazione di un programma.

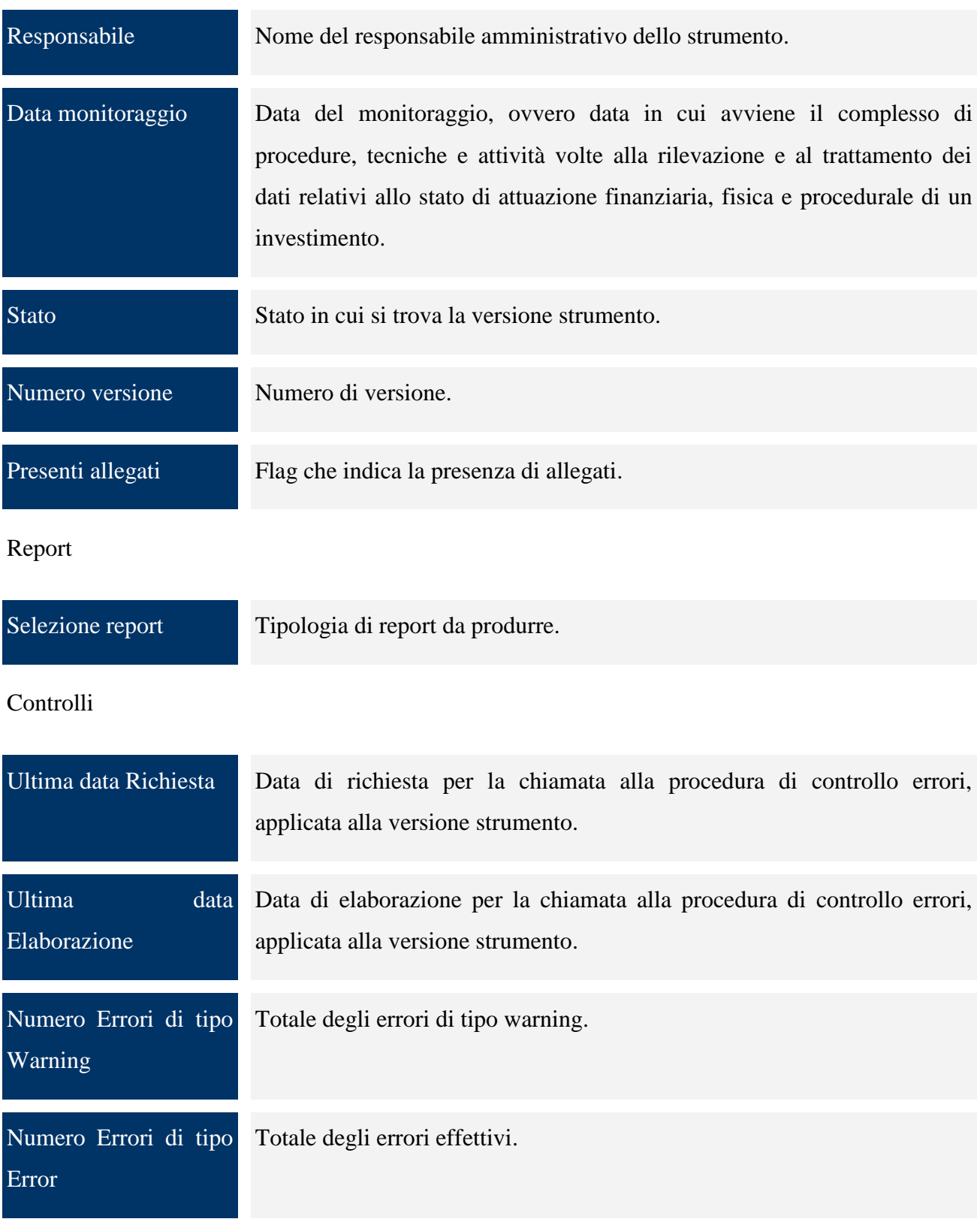

## **9 PROGETTI**

#### **9.1 RICERCA PROGETTI**

Come prima cosa, dal menù presente nella schermata iniziale a sinistra, scegliere "*Progetti*":

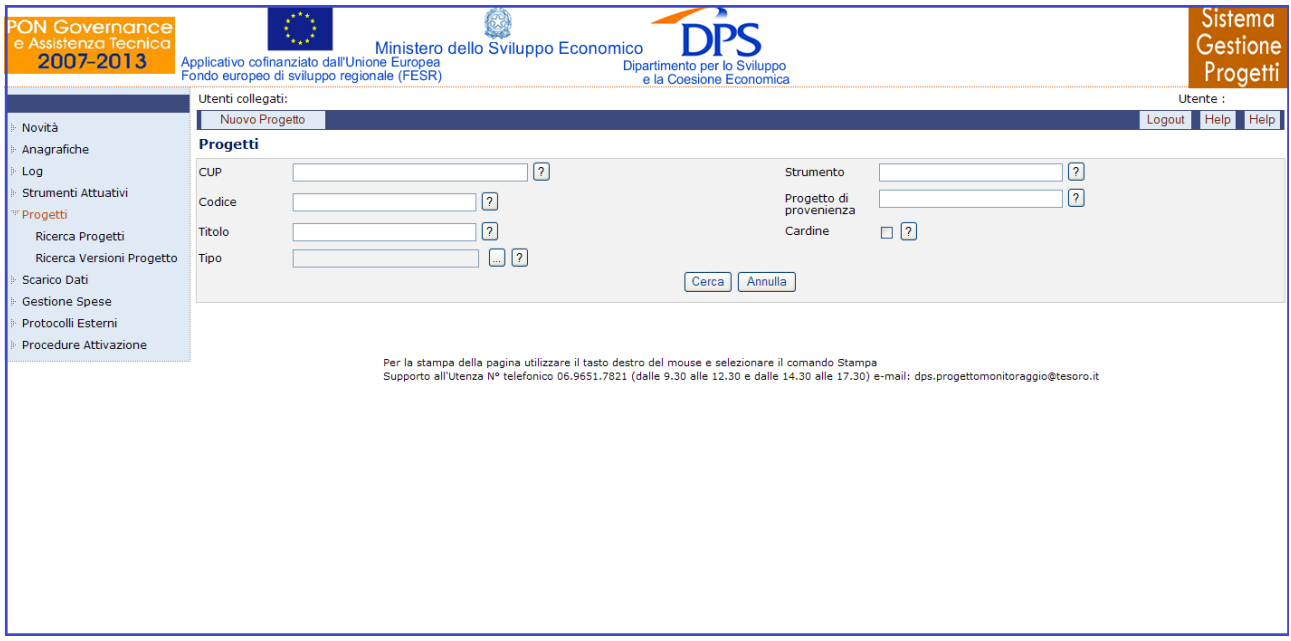

**Progetti**

Questa pagina consente sia di creare un nuovo progetto che ricercarne uno già esistente. Nel caso si voglia creare un nuovo progetto, cliccare su "*Nuovo Progetto*", comparirà la seguente pagina:

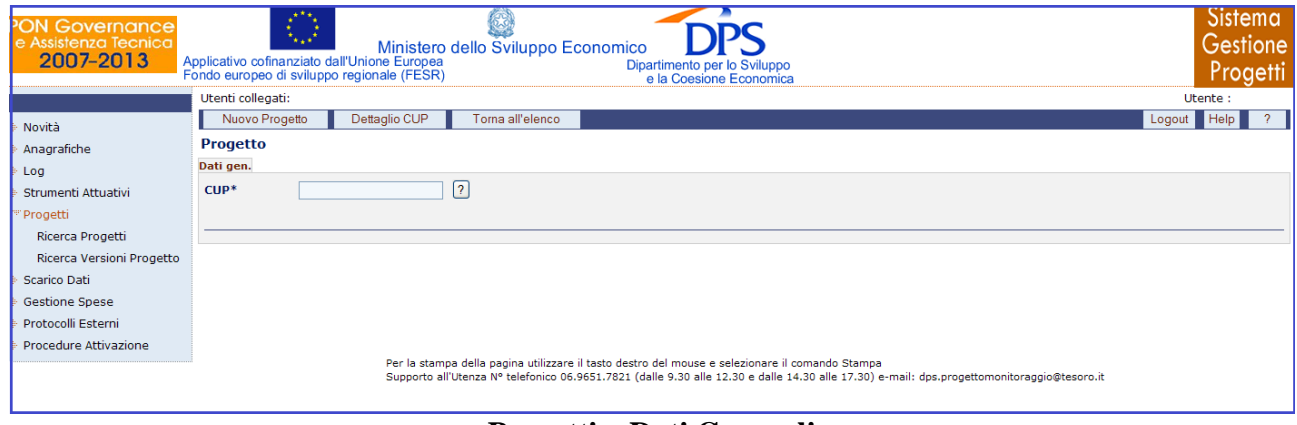

**Progetti – Dati Generali**

Inserito il codice CUP, se si clicca sul pulsante "*Dettaglio CUP*", compare una pagina, la cui metà superiore sarà popolata in automatico dall"applicazione che richiama il Web Service CUP, per

reperire i dati di dettaglio del codice CUP digitato in input; mentre la metà inferiore sarà compilata dall"utente con i dati propri del progetto da inserire:

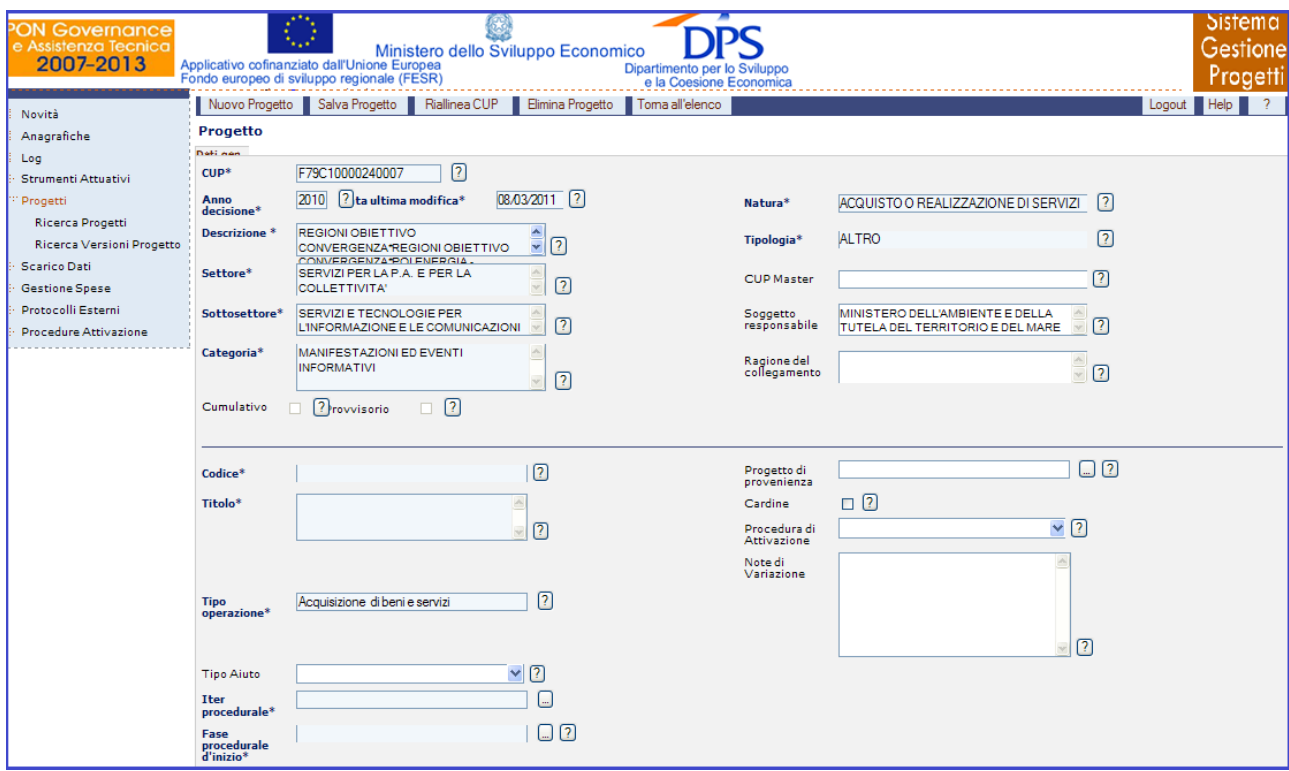

**Progetti – Ricerca Progetti – Inserimento nuovo progetto**

Una volta compilati tutti i campi obbligatori si effettua il salvataggio dei dati con il pulsante "*Salva Progetto*". A seguito del salvataggio del progetto, compaiono i tab "*Versioni*" e "*Affidamenti*", oltre a "*Dati gen*.":

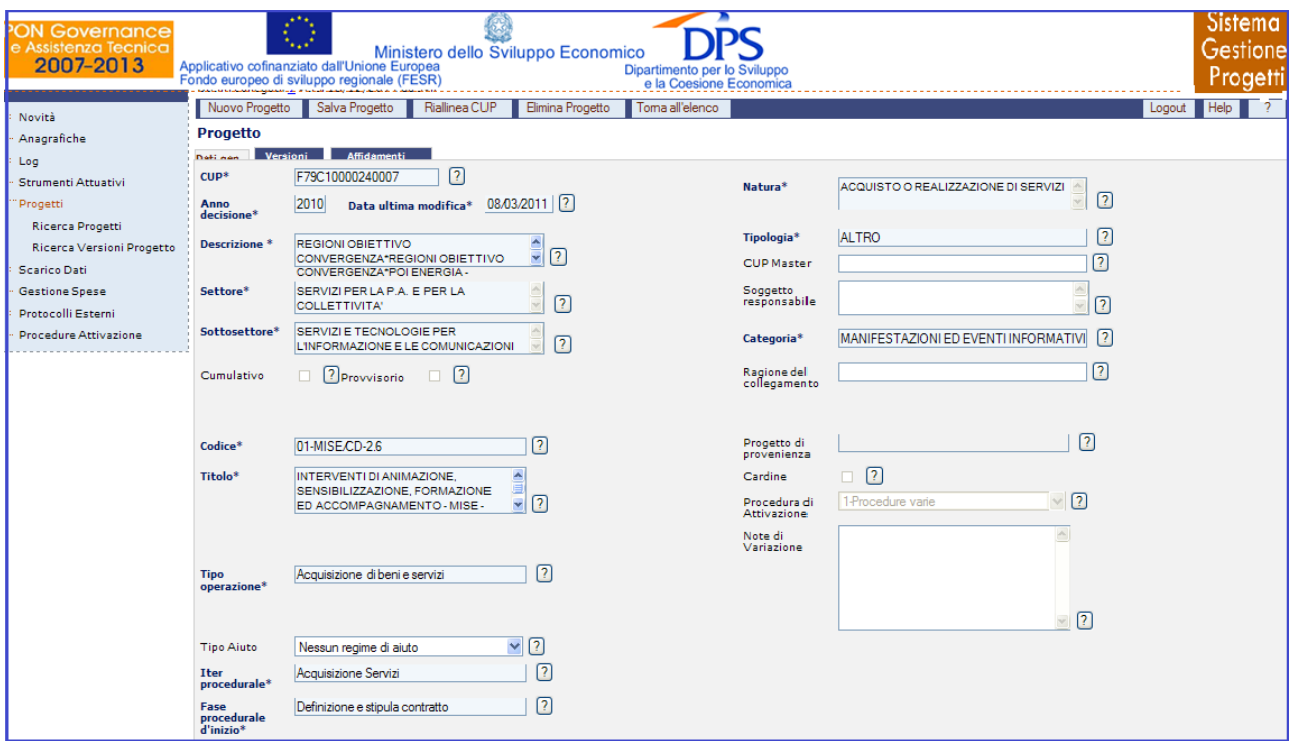

**Progetti – Ricerca Progetti – Inserimento nuovo progetto eseguito**

Sulla toolbar è presente il tasto "*Riallinea CUP*", che consente di tenere sempre aggiornati i dati di dettaglio del CUP, mediante un collegamento con il Web Service.

A questo punto, occorre inserire la prima versione di progetto.

Per quanto riguarda la ricerca di un progetto, l"utente ha a disposizione i seguenti campi:

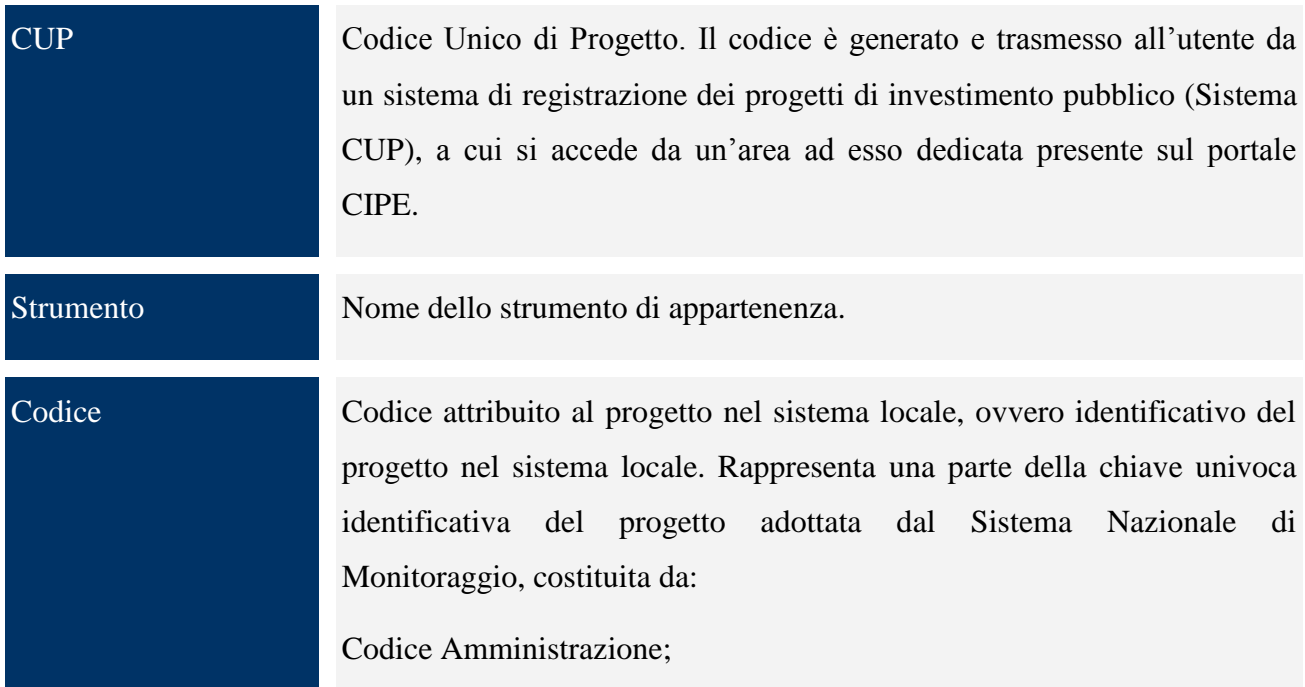

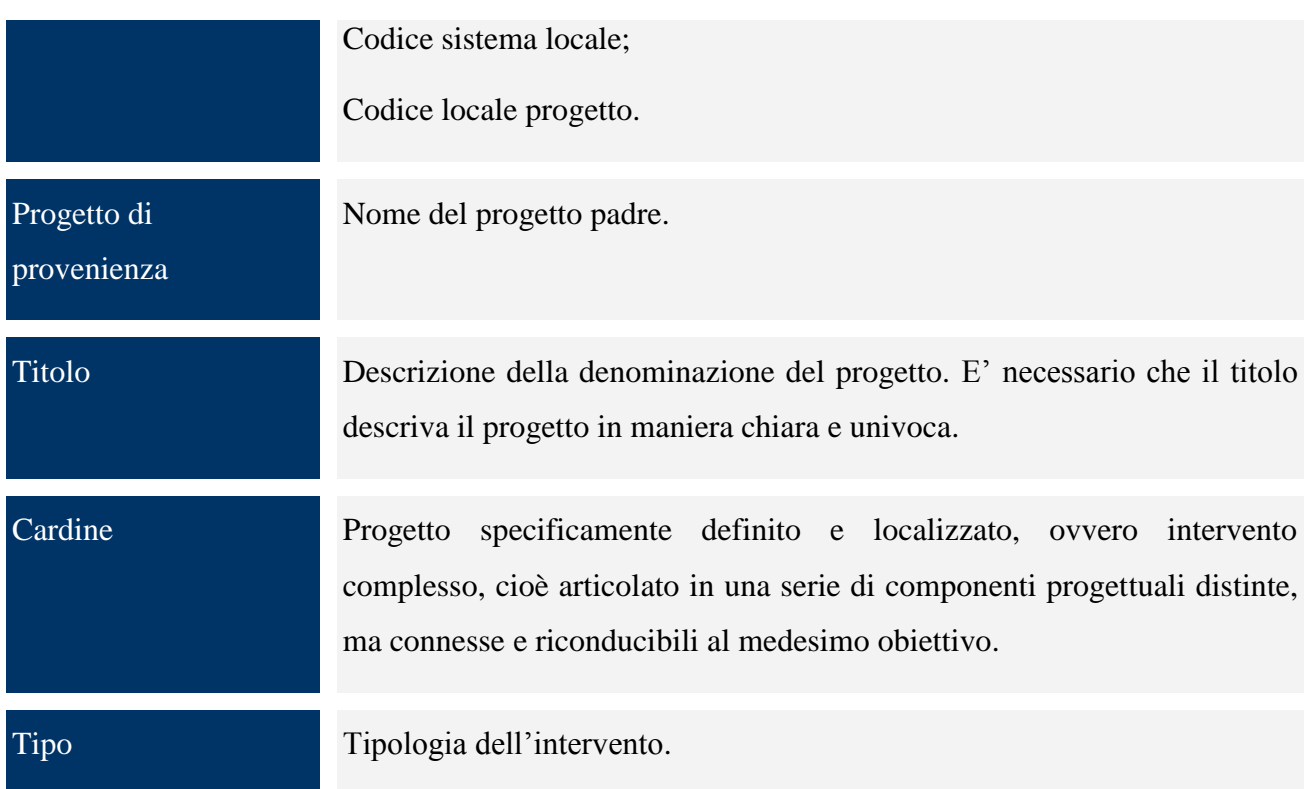

Mentre, quando si vuole inserire un nuovo progetto, l"operatore deve valorizzare i seguenti campi, oltre ad altri già definiti per la maschera di ricerca:

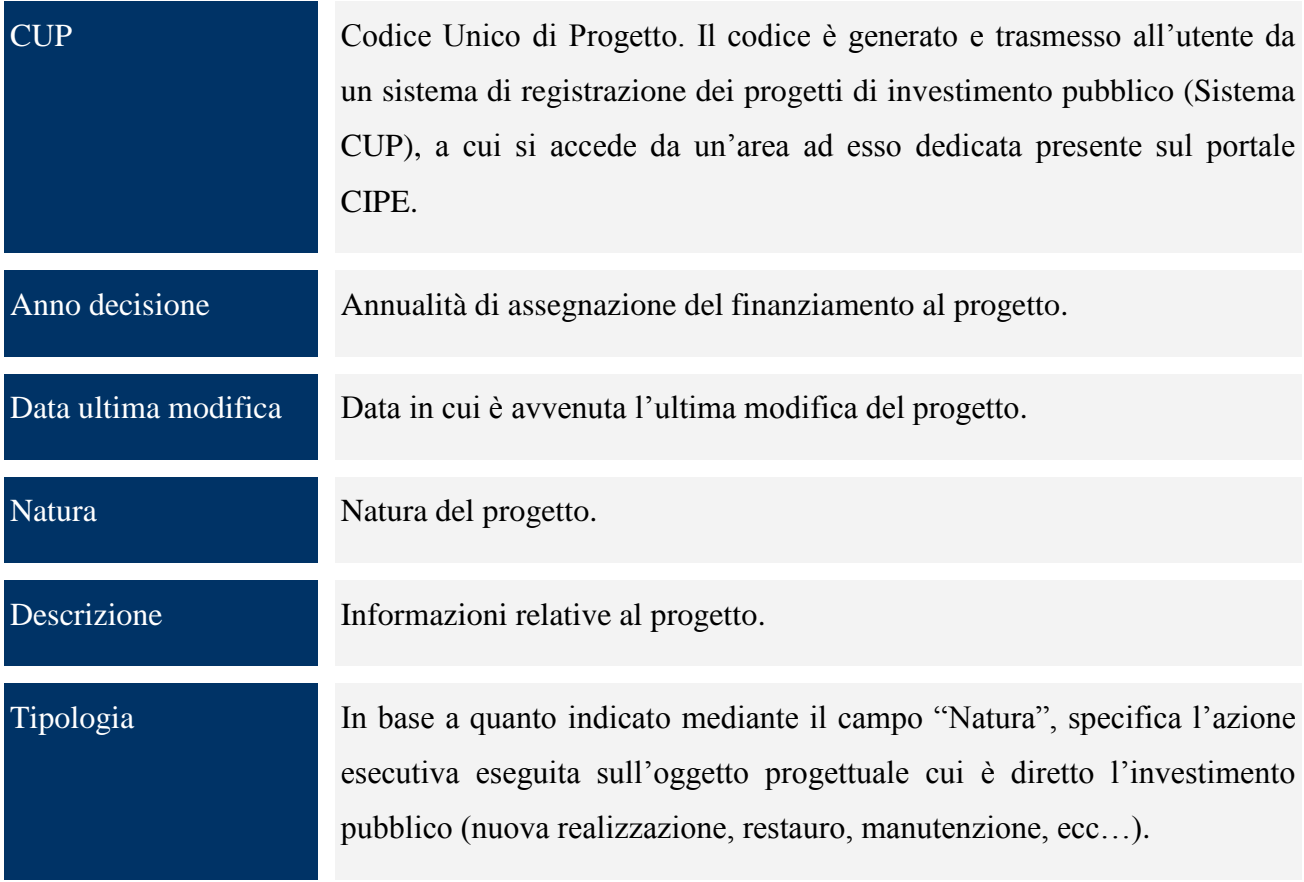

# CUP Master Il CUP master serve ad evidenziare i collegamenti esistenti fra diversi progetti d'investimento pubblico, che riguardino però lo stesso oggetto ( la stessa infrastruttura nel caso di lavori pubblici, lo stesso stabilimento industriale nel caso di incentivi ad unità produttive, lo stesso obiettivo in caso di formazione, di progetti di ricerca e di interventi finalizzati all'innovazione degli strumenti in uso alla Pubblica Amministrazione, ecc ).Qualunque CUP (attivo, chiuso, non già collegato a master, non cumulativo, e, nel caso di lavori pubblici, non relativo a diverse infrastrutture, e, in generale, non relativo a diversi oggetti progettuali), può diventare master, quando si registra un secondo progetto che riguarda lo stesso oggetto.

Il CUP Master, quindi, evidenzia l'esistenza, fra diversi progetti d'investimento pubblico, di collegamenti:

- sia temporali, cioè fra interventi che possono avvenire a distanza di anni (la costruzione di una seconda ala di un ospedale, o la manutenzione straordinaria della prima ala),

- sia funzionali cioè fra interventi articolati sul territorio (la realizzazione di una strada in più lotti funzionali, o la realizzazione del parcheggio per l"ospedale dell"esempio precedente).

Il CUP master è quindi il codice assegnato al primo progetto di una "catena" di interventi relativi allo stesso oggetto. Un CUP diventa master in quanto evidenziato come tale all"atto della registrazione dei dati di un successivo progetto d"investimento pubblico, che si vuole collegare all'intervento caratterizzato da tale codice. Nel caso di infrastrutture a rete, si potrà concordare con gli Enti responsabili, - che sono poi quelli che devono inserire il collegamento al CUP master all"atto della richiesta di un codice, - l"identificazione della quota di rete collegabile con questo sistema.

Settore – Sottosettore - **Categoria** Questi tre campi identificano le categorie omogenee con cui è possibile descrivere l"oggetto progettuale. Consente cioè di specificare, ad esempio:

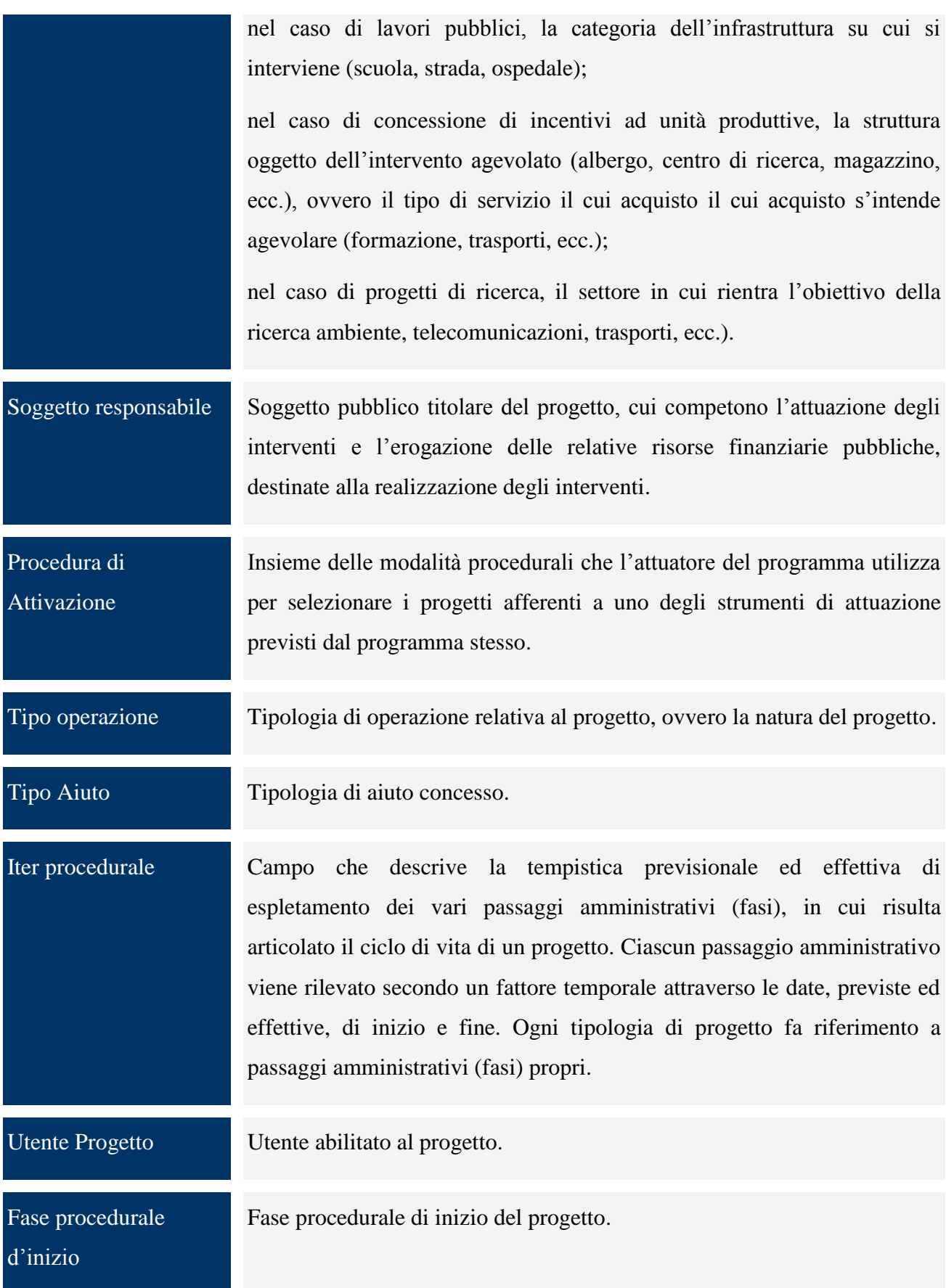

## **9.2 RICERCA VERSIONI PROGETTI**

Per creare una nuova versione progetto bisogna scegliere " *Ricerca Versioni Progetto*" tra le voci di menù:

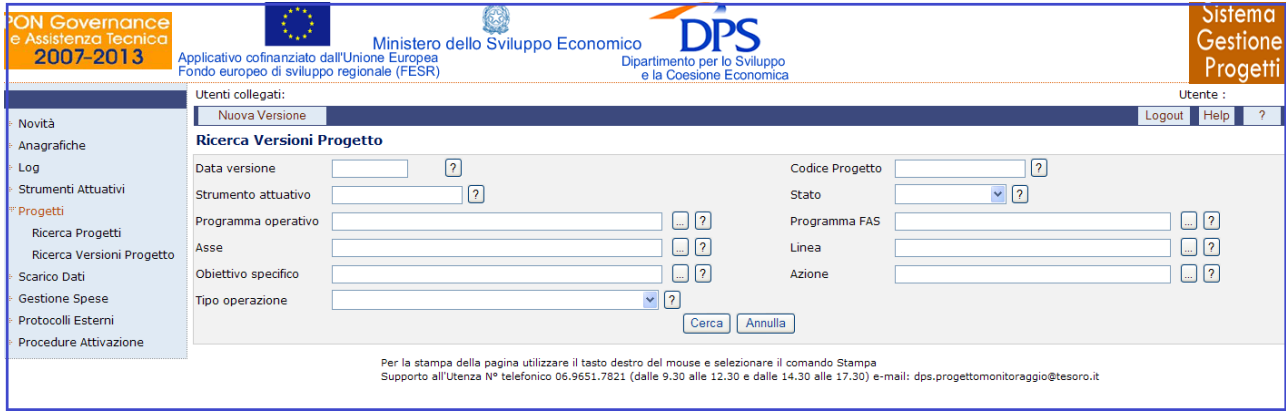

**Progetti – Ricerca Versioni Progetto**

e poi "Nuova Versione":

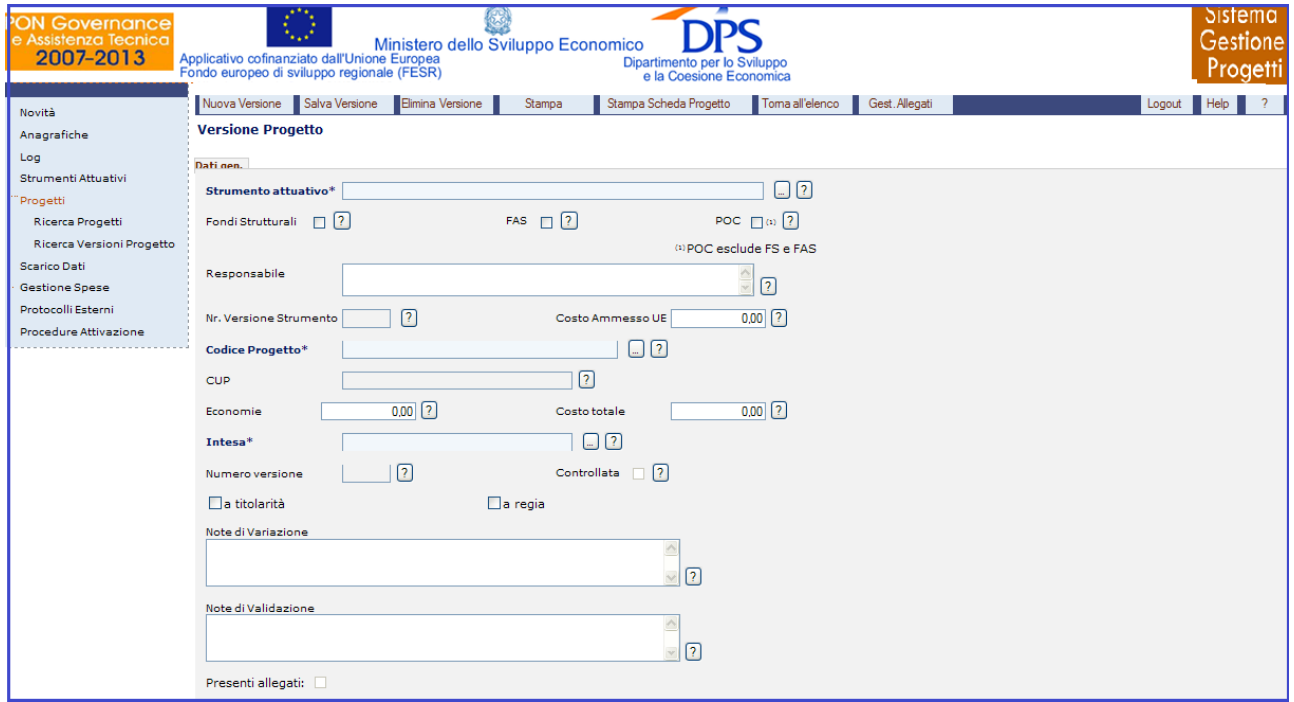

**Progetti – Ricerca Versioni Progetto – Inserimento nuova versione**

Una volta compilati almeno i campi obbligatori e salvato, cliccando sul pulsante "*Salva Versione*" è stata creata una nuova versione del progetto . A salvataggio avvenuto, compaiono diversi tab, non presenti prima del salvataggio, che consentono di inserire tutti i dati necessari al completamento di una versione progetto. Si noti che l"utente sceglie uno strumento e l"applicazione individua in automatico la relativa versione nello stato "inserimento". L"elenco dei progetti visualizza solo quelli che non hanno ancora la prima versione.

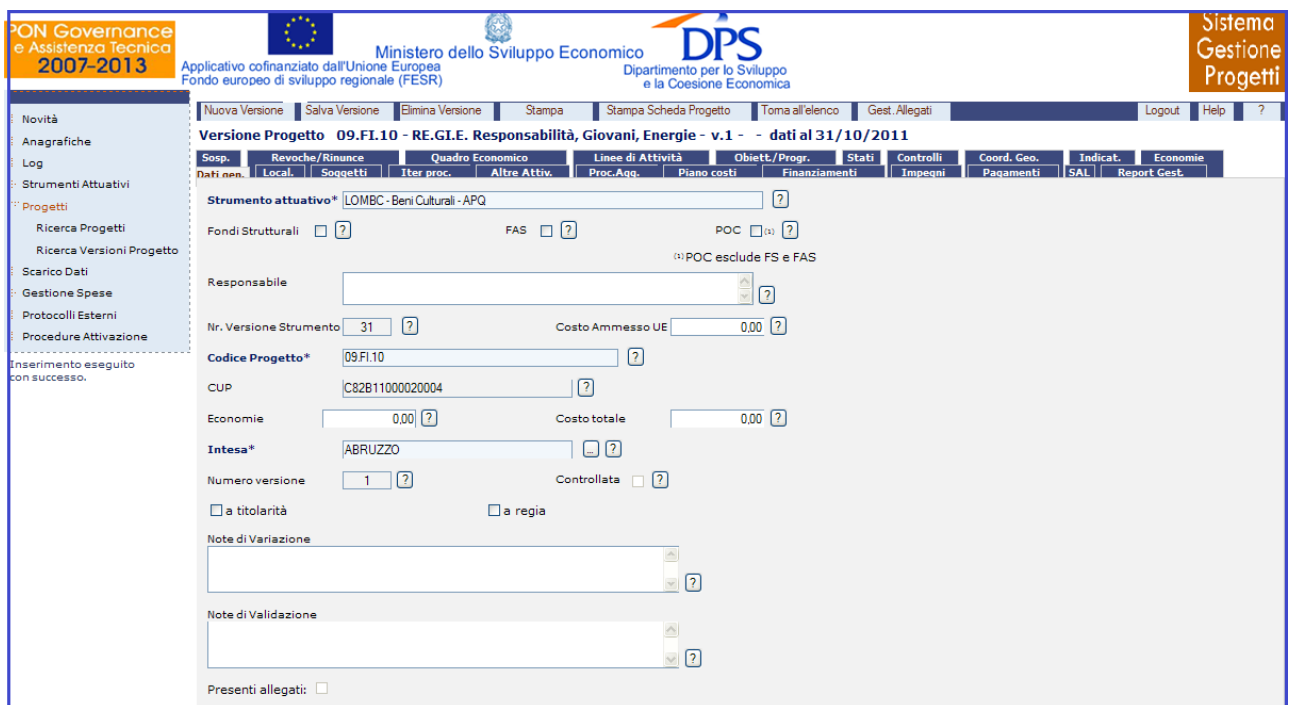

**Progetti – Ricerca Versioni Progetto – Elenco dei progetti non aventi la prima versione**

Dopo l"inserimento la versione è associata correttamente al progetto e alla versione di strumento, come detto prima. In base ai parametri indicati a livello di progetto sono inseriti gli obiettivi e le attività obbligatori per la versione di progetto appena inserita.

All"interno della pagina di ricerca e inserimento di una nuova Versione Progetto, l"utente ha a disposizione i seguenti campi:

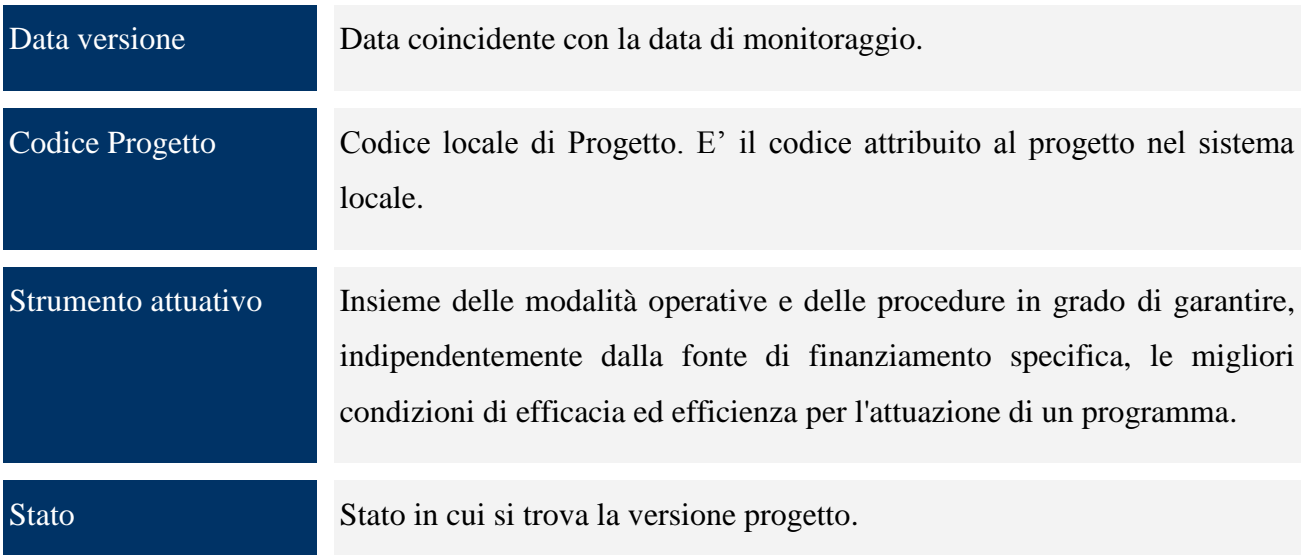

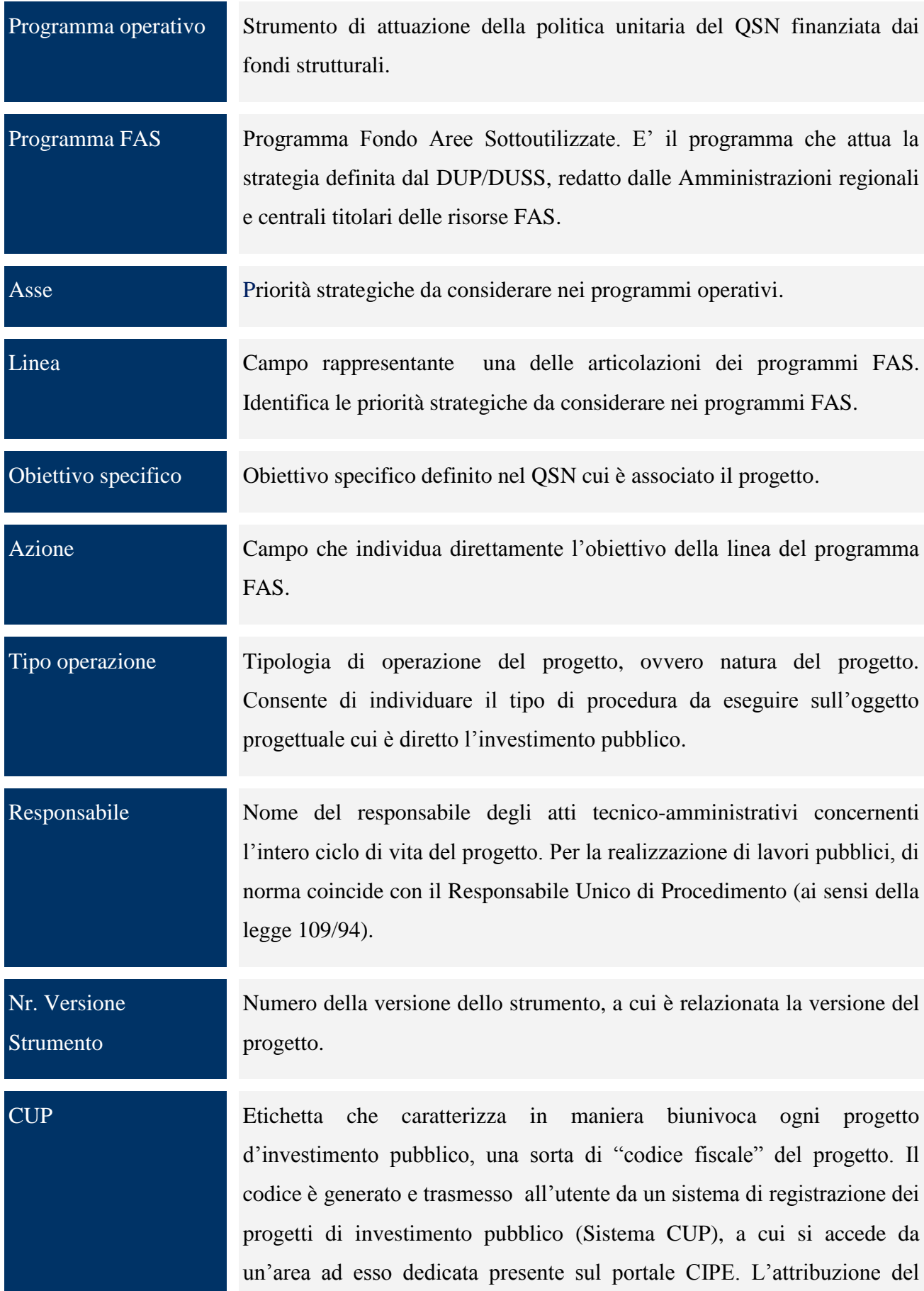

codice è vincolata alla comunicazione di alcune informazioni sintetiche che caratterizzano il progetto di investimento pubblico.

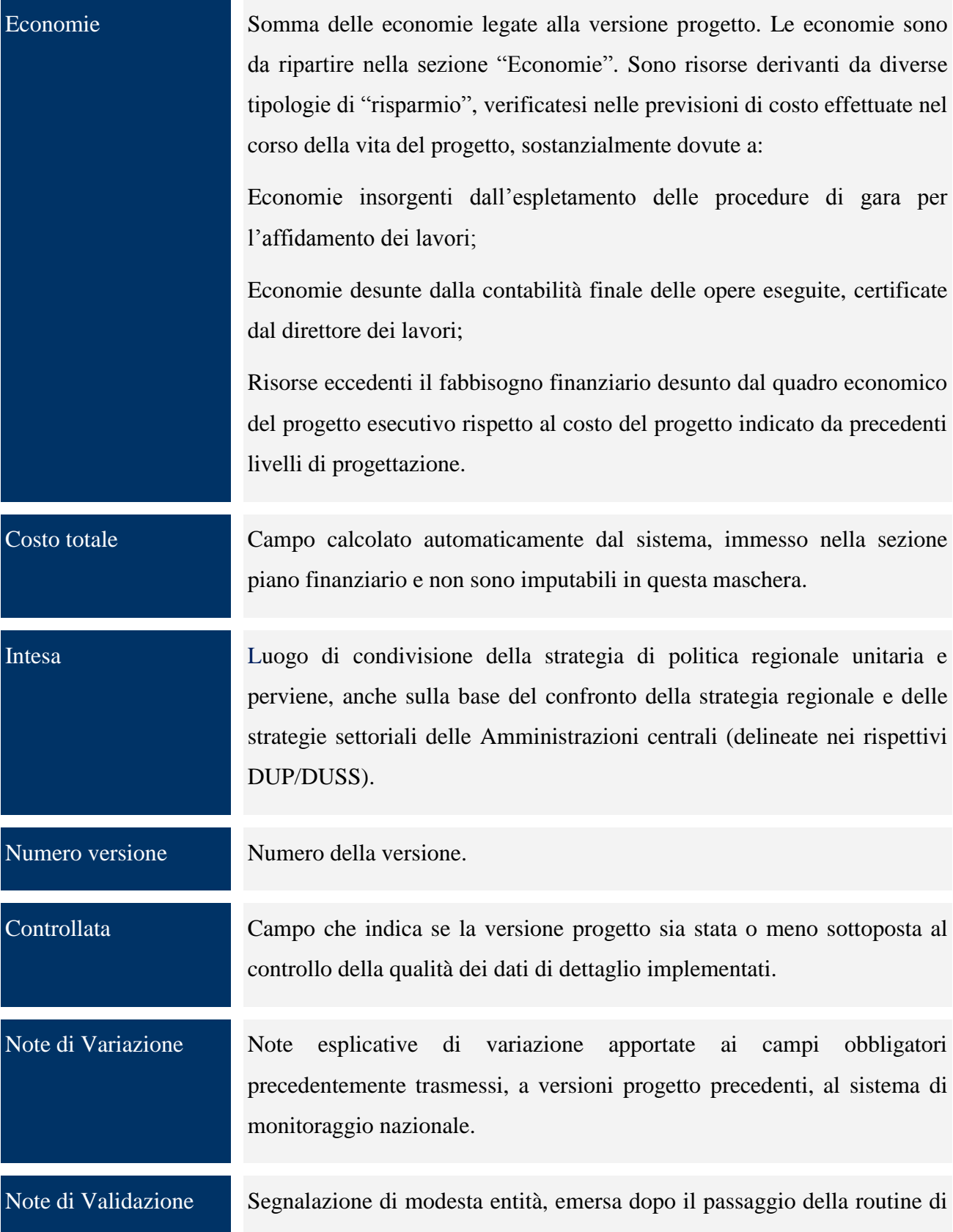

controllo sulla versione progetto.

#### *9.2.1 GESTIONE DETTAGLI VERSIONE PROGETTO*

Ora si analizzano nello specifico tutti i tab dei dati di una versione progetto, tranne "*Dati gen.*", illustrato in precedenza.

#### *9.2.1.1 LOCALIZZAZIONI*

Questo tab fornisce una scheda che permette di salvare una o più località, legate alla versione progetto. Infatti, cliccando su "*Nuova Localizzazione*" e compilando i campi obbligatori e eventualmente Tipo Località, Indirizzo, CAP e cliccando sul pulsante "*Salva Localizzazione*", il record viene inserito nella lista e viene visualizzato.

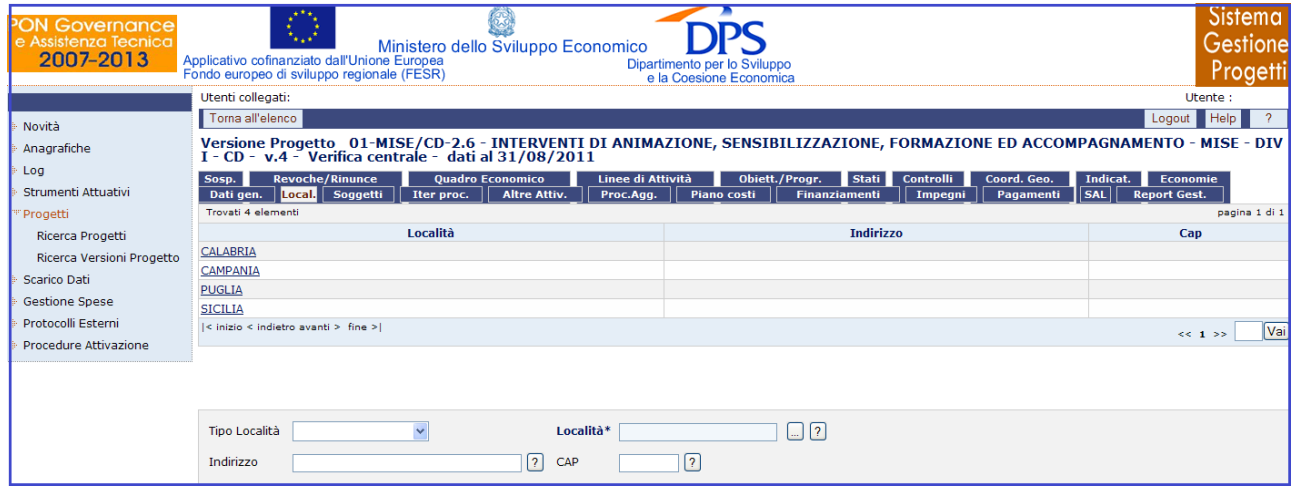

**Progetti – Ricerca Versioni Progetto – Localizzazione**

Se, invece, si vuole eliminare una localizzazione è sufficiente selezionare il record della localizzazione ed utilizzare il pulsante "*Elimina Localizzazione*".

All"interno della pagina per la creazione di un nuovo soggetto, l"utente ha a disposizione i seguenti campi:

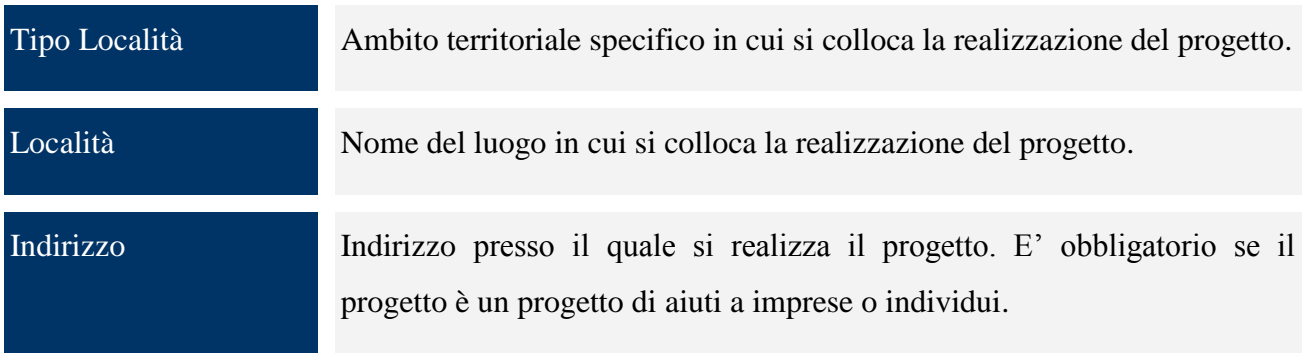

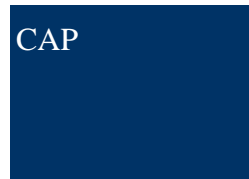

CAP Codice avviamento postale relativo all"indirizzo presso il quale si realizza il progetto. E" obbligatorio se il progetto è un progetto di aiuti a imprese o individui.

#### *9.2.1.2 SOGGETTI*

Questa scheda permette di salvare uno o più soggetti, legati alla Versione progetto. Infatti, compilando i campi soggetto, ruolo e cliccando sul pulsante "*Salva Soggetto*", il record viene inserito nella lista e viene visualizzato.

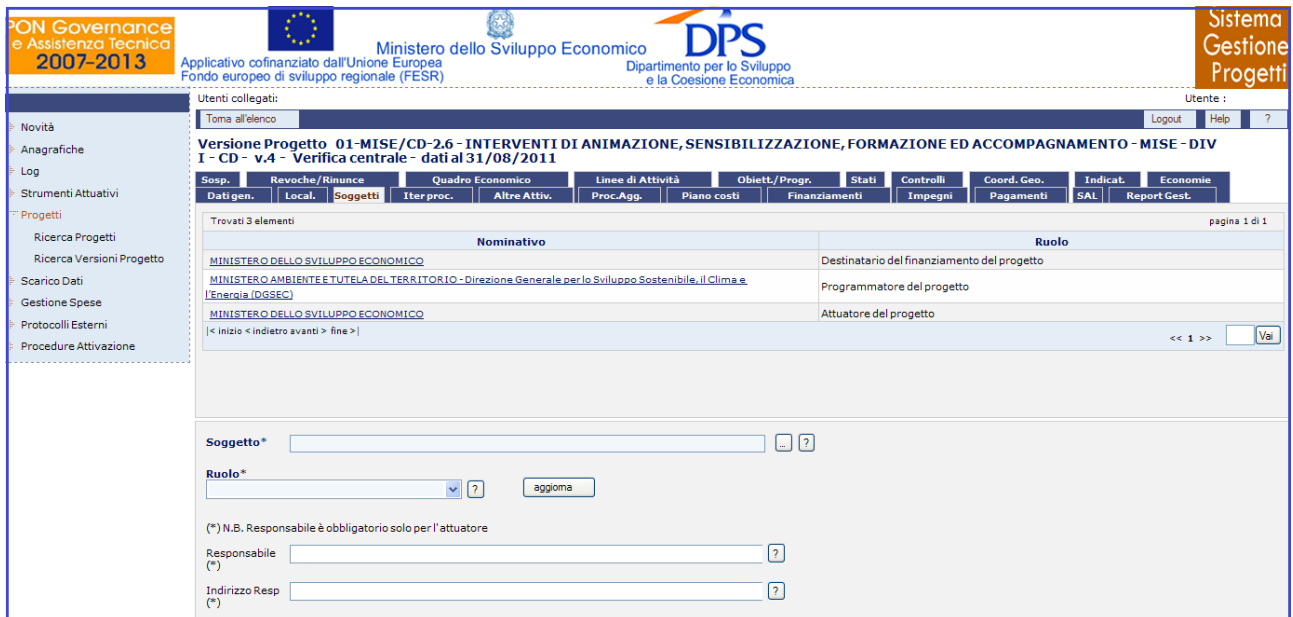

**Progetti – Ricerca Versioni Progetto – Soggetti**

Per eliminare un soggetto è sufficiente selezionare il corrispondente record del soggetto stesso dalla lista ed utilizzare il pulsante "*Elimina Soggetto*".

Per quanto riguarda la sezione relativa all"inserimento di un soggetto, l"operatore dovrà valorizzare i seguenti campi:

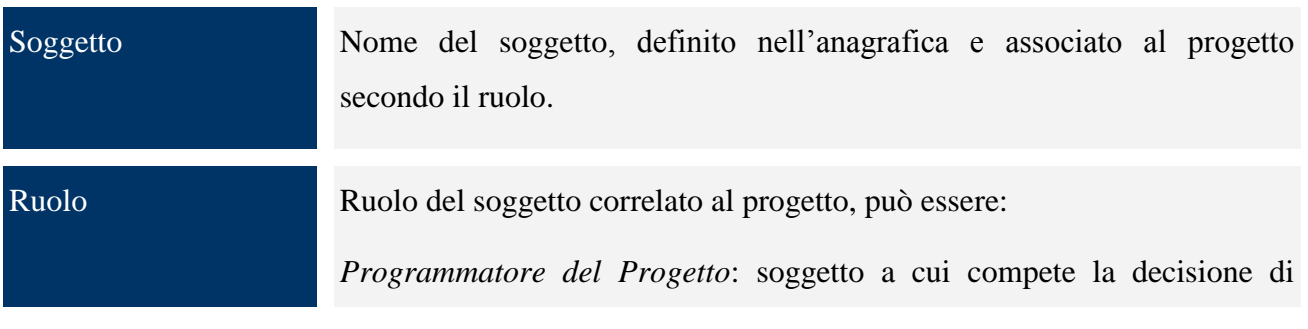

finanziare il progetto titolare dello strumento di attuazione del programma;

*Attuatore del Progetto*: soggetto responsabile dell"attuazione, si identifica per le opere pubbliche (ex legge 109/94) con le stazioni appaltanti/soggetti aggiudicatori, per studi, indagini e progettazioni relative ad opere pubbliche con l"amministrazione che ne dispone l"esecuzione e ne sostiene le spese, per gli aiuti alle attività produttive e la ricerca con il soggetto responsabile dell"erogazione dei contributi ai destinatari finali (es. MISE; Camera di Commercio), per gli interventi in campo formativo ed altri incentivi o forme di intervento in campo sociale con l"amministrazione a cui spetta la titolarità della concessione e/o della decisione del finanziamento pubblico, per acquisto di partecipazioni azionarie e conferimento di capitale con il soggetto responsabile dell"assegnazione del capitale (es. MEF; Regione; Comune), per acquisizione di beni e servizi con l"amministrazione che ne dispone l"acquisizione, ne sostiene le spese e ne controlla l"esecuzione;

*Destinatario del finanziamento*: soggetto che riceve il finanziamento, coincide con la definizione di Beneficiario;

*Realizzatore del Progetto*: soggetto che realizza il progetto.

## Responsabile Nominativo del responsabile del soggetto. E' un campo obbligatorio solo per il Soggetto Attuatore.

Indirizzo Resp. Indirizzo della sede legale del soggetto, obbligatorio solo per il soggetto attuatore.

#### *9.2.1.3 ITER PROCEDURALE*

L"inserimento dei dati procedurali del progetto è fondamentale per monitorare con precisione la tempistica di attuazione sia in termini previsionali che di effettivo espletamento. Tali informazioni sono particolarmente rilevanti nell"ambito della programmazione 2007-2013, in quanto consentono di supervisionare il grado di realizzazione delle politiche di intervento comunitarie e nazionali sia secondo un fattore temporale, ossia attraverso un"analisi delle previsioni formulate e delle date di espletamento a consuntivo dei passaggi amministrativi legati all"attuazione del ciclo di vita dei progetti, che secondo un"ottica finanziaria, indagando anche l"aspetto relativo agli importi previsti e maturati legati a ciascuna fase e fornendo, di riflesso, utili indicazioni in merito alla tempistica di erogazione complessiva della spesa.

Questa schermata consente di inserire date previste e effettive rispetto alle attività del progetto.

| <b>ON Governance</b><br>e Assistenza Tecnica<br>2007-2013 | Applicativo cofinanziato dall'Unione Europea<br>Fondo europeo di sviluppo regionale (FESR)          | Ministero dello Sviluppo Economico | Dipartimento per lo Sviluppo<br>e la Coesione Economica                                                                    |                                  |                       |                              | Sistema<br>Gestione<br>Progetti |  |  |  |
|-----------------------------------------------------------|----------------------------------------------------------------------------------------------------|------------------------------------|----------------------------------------------------------------------------------------------------|----------------------------------|-----------------------|------------------------------|---------------------------------|--|--|--|
| Novità                                                    | Toma all'elenco                                                                                     |                                    |                                                                                                    |                                  |                       | Logout                       | Help                            |  |  |  |
| Anagrafiche                                               |                                                                                                    |                                    | Versione Progetto 01-MISE/CD-2.6 - INTERVENTI DI ANIMAZIONE, SENSIBILIZZAZIONE, FORMAZIONE ED ACCOMPAGNAMENTO - MISE - DIV |                                  |                       |                              |                                 |  |  |  |
| Log                                                       | $I - CD - v.4 - Verifica centrale - dati al 31/08/2011$<br><b>Revoche/Rinunce</b><br>Sosp.          | <b>Quadro Economico</b>            | Linee di Attività<br>Obiett/Progr.                                                                                         | <b>Stati</b><br><b>Controlli</b> | Coord. Geo.           | Indicat.                     | <b>Economie</b>                 |  |  |  |
| Strumenti Attuativi                                       | Dati gen.   Local.   Soqqetti   Iter proc.   Altre Attiv.                                           |                                    | Proc.Agg.   Piano costi<br>Finanziamenti                                                                                   | Impegni                          | Pagamenti             | SAL  <br><b>Report Gest.</b> |                                 |  |  |  |
| Progetti                                                  | Data monitoraggio VS: 31/08/2011 ?                                                                  |                                    |                                                                                                    |                                  |                       |                              |                                 |  |  |  |
| <b>Ricerca Progetti</b>                                   | Trovati 3 elementi<br>pagina 1 di 1                                                                 |                                    |                                                                                                    |                                  |                       |                              |                                 |  |  |  |
| Ricerca Versioni Progetto<br><b>Scarico Dati</b>          |                                                                                                    | <b>Descrizione</b>                 | Fase                                                                                                    | Data inizio<br>prevista          | Data fine<br>prevista | Data inizio<br>effettiva     | <b>Data fine</b><br>effettiva   |  |  |  |
| <b>Gestione Spese</b>                                     | Acquisizione Servizi - Definizione e stipula contratto                                              |                                    | Conclusa                                                                                                    | 18/11/2010                       | 18/11/2010            | 18/11/2010                   | 18/11/2010                      |  |  |  |
| Protocolli Esterni                                        | Acquisizione Servizi - Esecuzione Fornitura                                                         | In corso                           | 03/12/2010                                                                                                    | 31/12/2015                       | 03/12/2010            |                              |                                 |  |  |  |
| Procedure Attivazione                                     | Acquisizione Servizi - Verifiche e controlli<br>$\leq$ inizio $\leq$ indictro avanti $>$ fine $>$ l |                                    | N.D.                                                                                                    |                                  |                       |                              | Vai                             |  |  |  |
|                                                           |                                                                                                    |                                    |                                                                                                    |                                  |                       |                              |                                 |  |  |  |
|                                                           | Descrizione <sup>*</sup>                                                                            |                                    | $\sqrt{2}$                                                                                                    |                                  |                       |                              |                                 |  |  |  |
|                                                           | Soggetto Competente                                                                                 |                                    | $\sqrt{2}$                                                                                                    |                                  |                       |                              |                                 |  |  |  |
|                                                           |                                                                                                    |                                    |                                                                                                    |                                  |                       |                              |                                 |  |  |  |
|                                                           | $\Box$ ?<br>Obbligatoria                                                                            |                                    |                                                                                                    |                                  |                       |                              |                                 |  |  |  |
|                                                           | Motivo Scostamento                                                                                  | $\mathbf{v}$ $\boxed{?}$           |                                                                                                    |                                  |                       |                              |                                 |  |  |  |
|                                                           | Note                                                                                                |                                    |                                                                                                    |                                  |                       |                              |                                 |  |  |  |
|                                                           |                                                                                                    |                                    | $\sqrt{2}$                                                                                                    |                                  |                       |                              |                                 |  |  |  |
|                                                           | <b>Previsione</b>                                                                                   | <b>Effettivo</b>                   |                                                                                                    |                                  |                       |                              |                                 |  |  |  |
|                                                           | Data inizio                                                                                         | 卪<br>Data inizio                   | ╔                                                                                                    |                                  |                       |                              |                                 |  |  |  |
|                                                           | Data fine                                                                                           | $\sqrt{2}$<br>Data fine            | $\sqrt{2}$                                                                                                    |                                  |                       |                              |                                 |  |  |  |
|                                                           |                                                                                                    |                                    |                                                                                                    |                                  |                       |                              |                                 |  |  |  |

**Progetti – Ricerca Versioni Progetto – Iter Procedurale**

L"operatore per creare un nuovo iter procedurale dovrà valorizzare i seguenti campi:

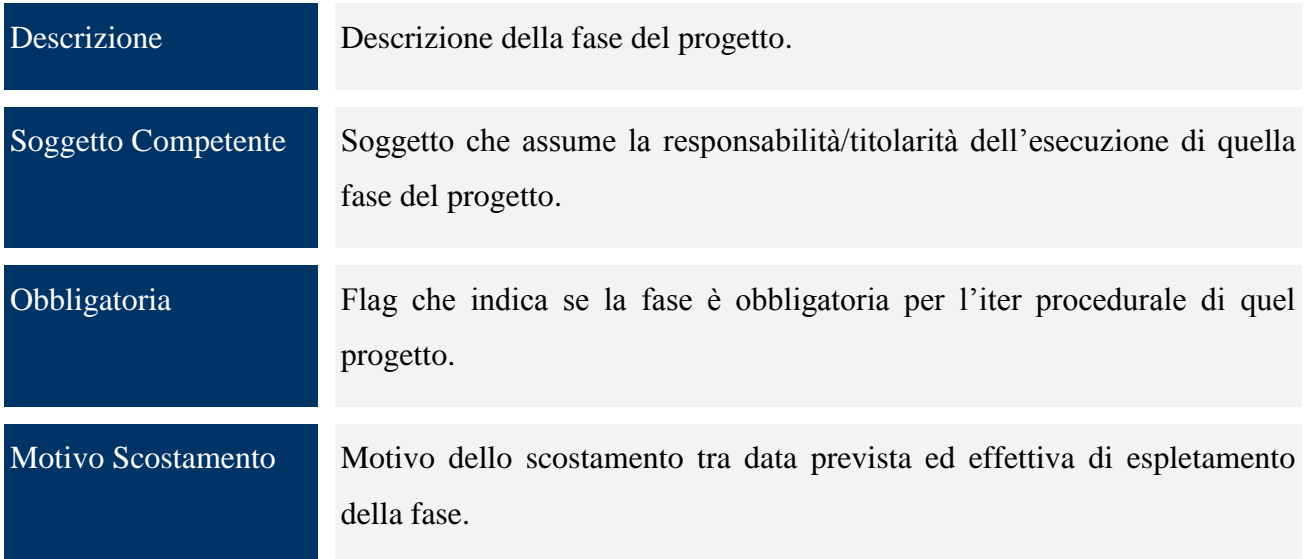

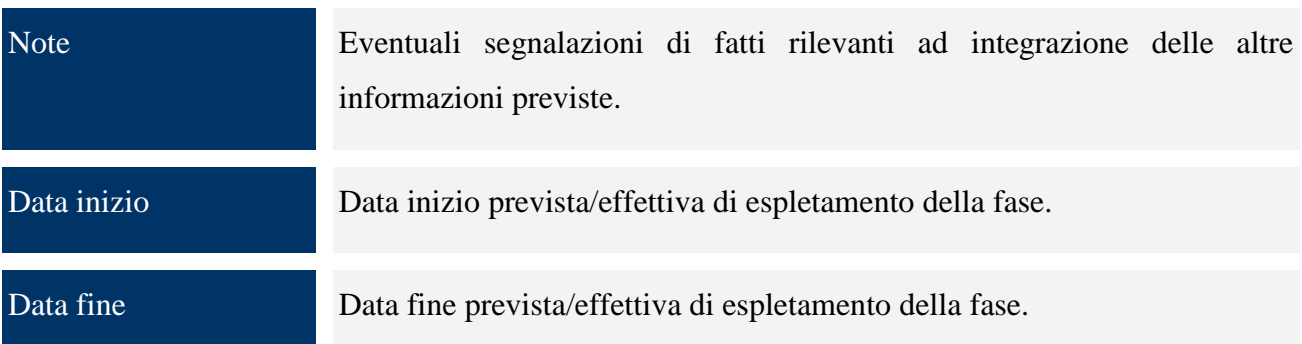

## *9.2.1.4 ALTRE ATTIVITA'*

Con questa schermata è possibile inserire altre attività inerenti il progetto che non rientrano tra le attività standard del progetto stesso.

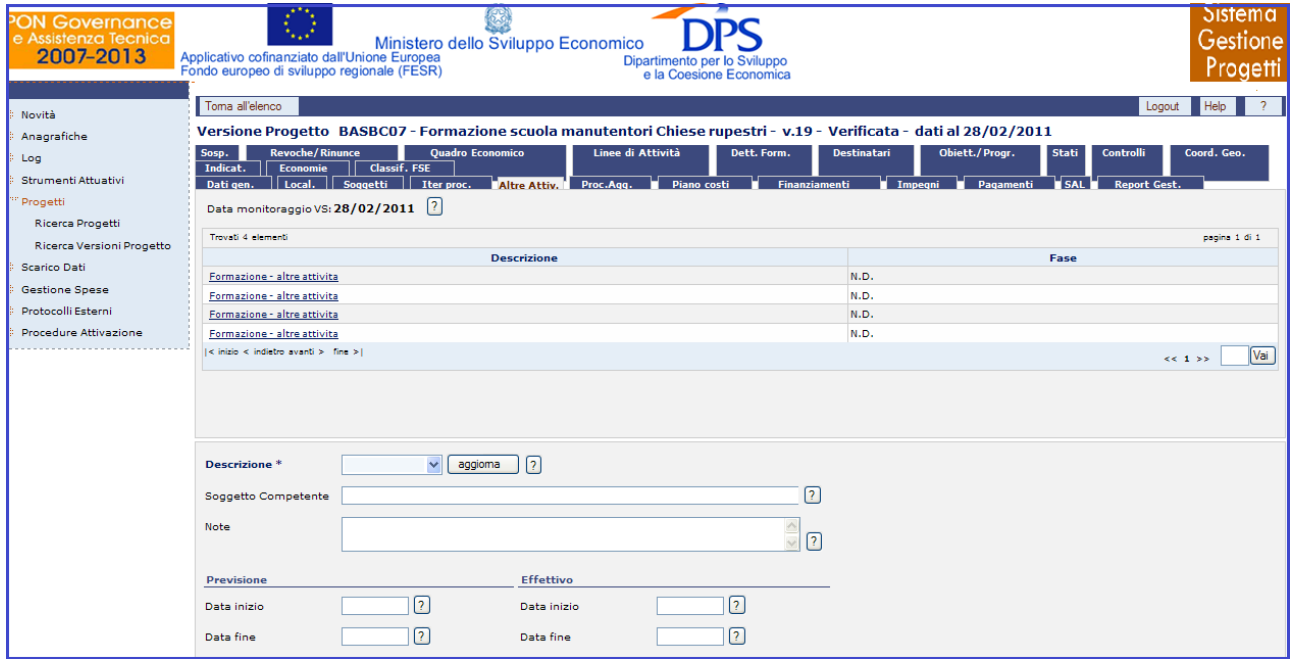

**Progetti – Ricerca Versioni Progetto – Altre Attività**

All"interno della pagina di inserimento di un"attività, l"utente ha a disposizione i seguenti campi:

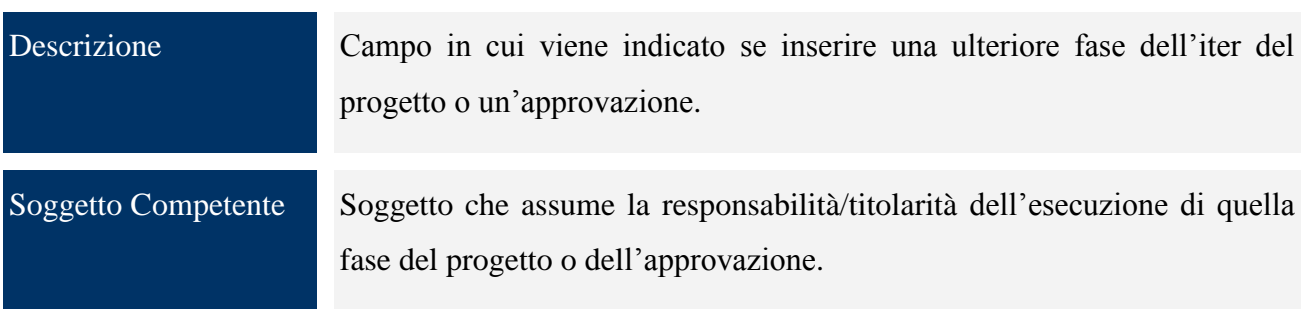

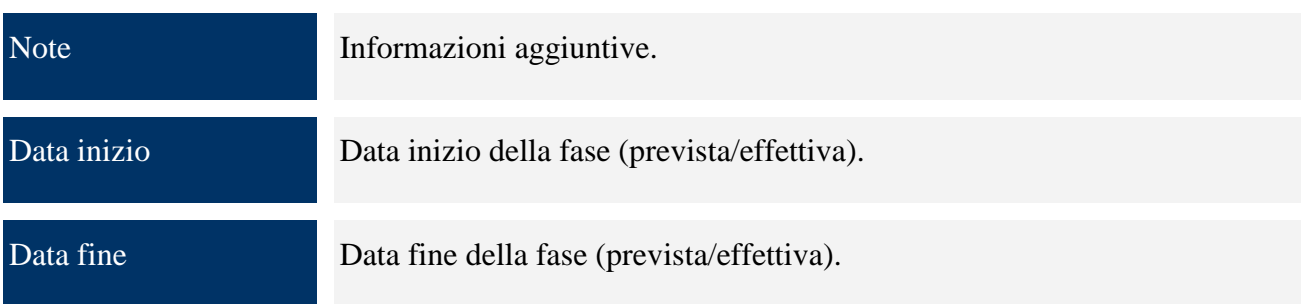

#### *9.2.1.5 PROCEDURE DI AGGIUDICAZIONE*

Il tab "*Proc.Agg."* consente, compilando i campi obbligatori, di salvare uno o più record legati alla versione progetto. Cliccando su tale tab compare la seguente pagina:

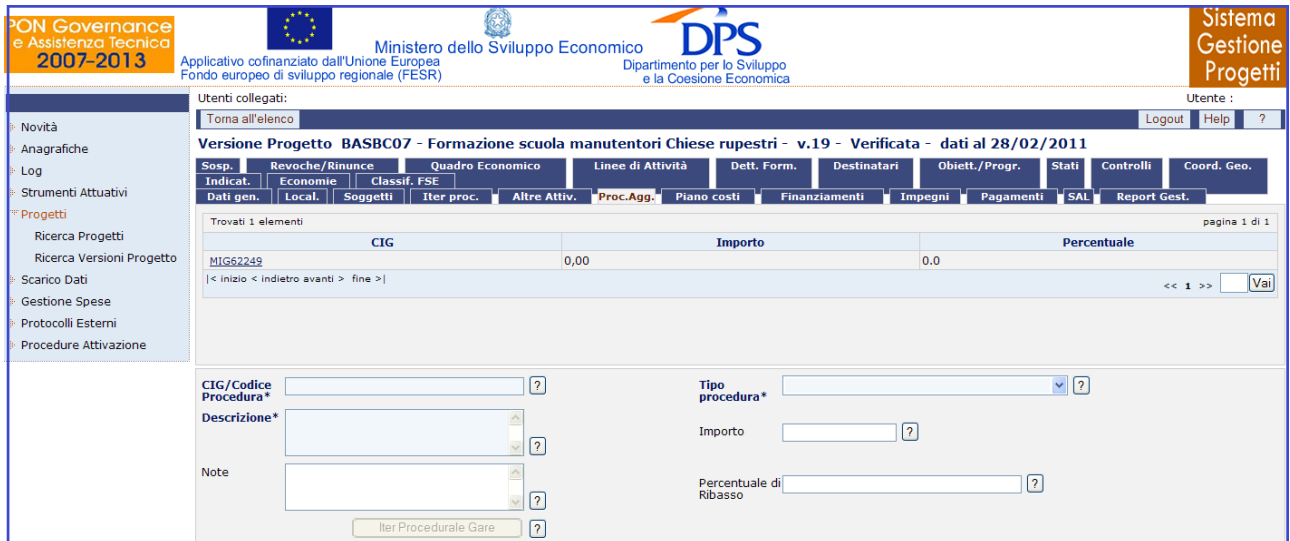

**Progetti – Ricerca Versioni Progetto – Procedure di Aggiudicazione**

Una volta effettuato il salvataggio con "*Salva Gara*" sarà possibile cliccare sul pulsante "*Iter Procedurale Gare*", valorizzato con l"iter procedurale previsto dal tipo procedura scelto, e inserire i dati. Per eliminare una procedura di aggiudicazione è sufficiente selezionare il record della gara stessa dalla lista ed utilizzare il pulsante "*Elimina Gara*".

Per quanto riguarda la creazione di una nuova gara, l"utente ha a disposizione i seguenti campi:

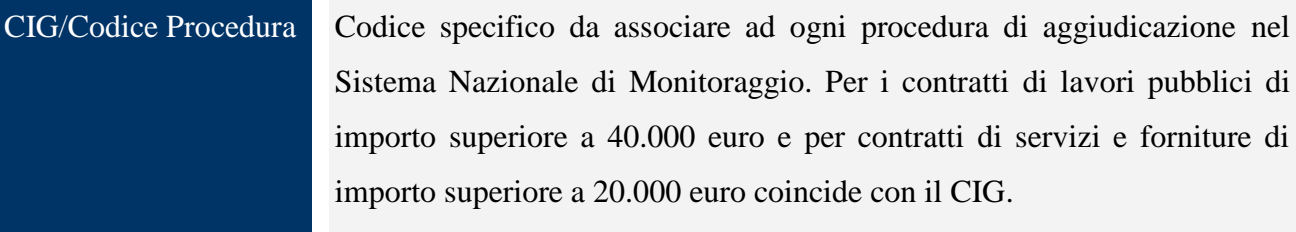

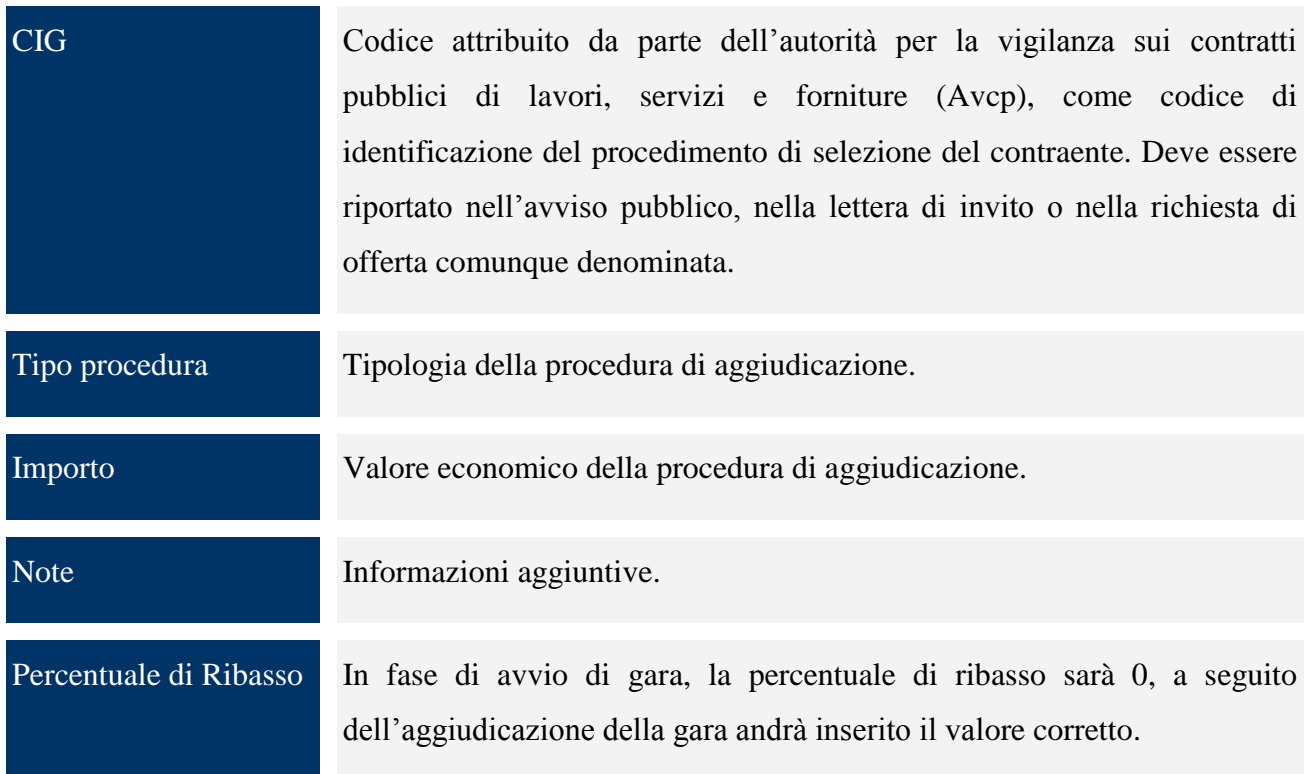

#### *9.2.1.6 PIANO COSTI*

Il tab "*Piano costi*" fornisce la possibilità di salvare uno o più record legati alla versione progetto, compilando i campi obbligatori e salvando con il pulsante "*Salva Piano*", ma anche di eliminare un piano economico, selezionando il record dalla lista ed utilizzando il pulsante "*Elimina Piano*".

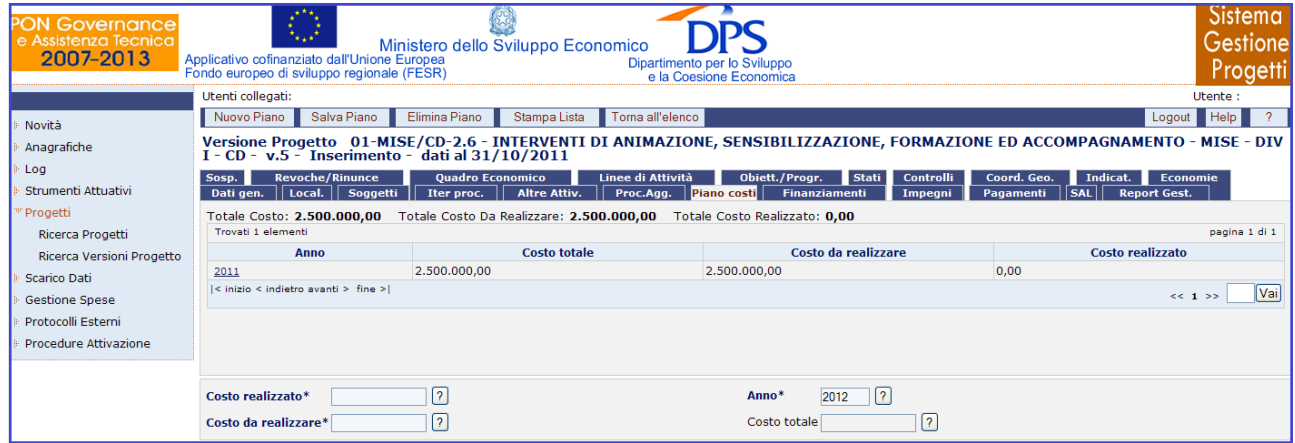

**Progetti – Ricerca Versioni Progetto – Piano Costi**

Non possono esistere due record con medesimo anno. Dopo l"inserimento di un record questo campo non è più modificabile.

All"interno della pagina per la creazione di un nuovo Piano Costi, l"utente dispone dei seguenti campi:
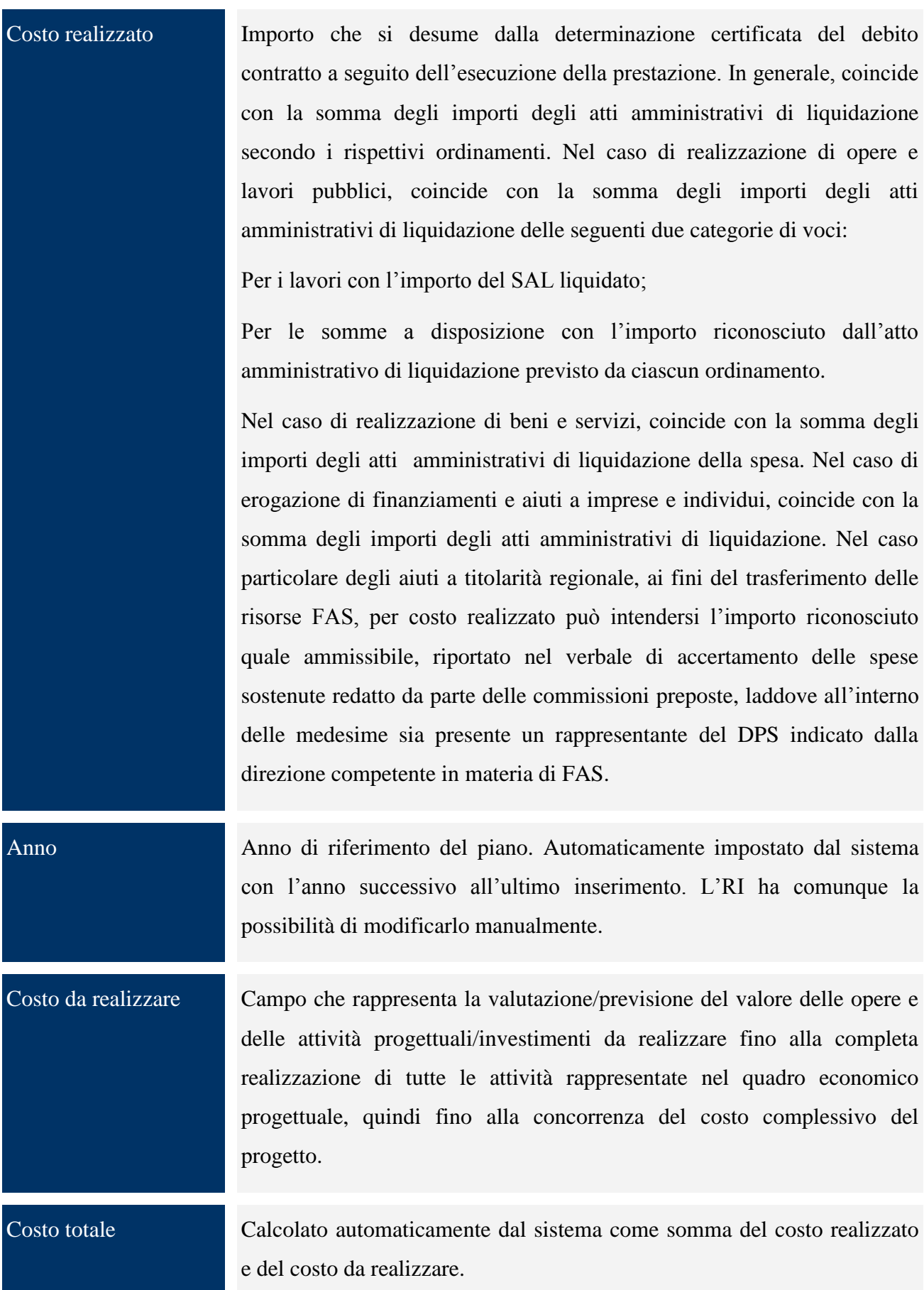

### *9.2.1.7 FINANZIAMENTI*

Questa sezione rileva le informazioni a carattere finanziario inerenti la programmazione e l"attuazione dei progetti e restituisce un quadro di sintesi dell"andamento dei programmi, aggregando dati tra loro comparabili. All"interno del tab "*Finanziamenti*" è possibile sia creare un nuovo finanziamento che eliminarne uno già esistente. In particolare, a seconda della fonte selezionata, compariranno dei campi da valorizzare in modo tale da poter salvare uno o più finanziamenti collegati alla versione progetto.

| <b>PON Governance</b><br>e Assistenza Tecnica<br>2007-2013 |                                                                     | Ministero dello Sviluppo Economico<br>Applicativo cofinanziato dall'Unione Europea<br>Fondo europeo di sviluppo regionale (FESR) | Dipartimento per lo Sviluppo<br>e la Coesione Economica                                                                                                    |                                                         | Sistema<br>Gestione<br>Progetti |  |  |  |  |
|------------------------------------------------------------|---------------------------------------------------------------------|----------------------------------------------------------------------------------------------------|----------------------------------------------------------------------------------------------------|---------------------------------------------------------|---------------------------------|--|--|--|--|
| Novità                                                     | Stampa Lista                                                        | Toma all'elenco                                                                                                    |                                                                                                    | Logout                                                  | Help                            |  |  |  |  |
| Anagrafiche                                                |                                                                     | Versione Progetto 01-MISE/CD-2.6 - INTERVENTI DI ANIMAZIONE, SENSIBILIZZAZIONE, FORMAZIONE ED ACCOMPAGNAMENTO - MISE - DIV       |                                                                                                    |                                                         |                                 |  |  |  |  |
| Log                                                        |                                                                     | I - CD - v.2 - Verificata - dati al 30/04/2011                                                                                   |                                                                                                    |                                                         |                                 |  |  |  |  |
| Strumenti Attuativi                                        | Sosp.<br>Dati gen                                                   | <b>Revoche/Rinunce</b><br><b>Ouadro Economico</b><br>   Local.    Soggetti<br>Iter proc.                                         | Obiett/Progr.<br>Linee di Attività<br>Stati Controlli<br>Coord. Geo.<br>Proc.Agg.<br>Piano costi Finanziamenti   Impegni    Pagamenti                                                     | Indicat<br><b>Economie</b><br>5AL<br><b>Report Gest</b> |                                 |  |  |  |  |
| Progetti                                                   | <b>Altre Attiv.</b>                                                 |                                                                                                    |                                                                                                    |                                                         |                                 |  |  |  |  |
| Ricerca Progetti                                           | Totale Importi: 2.500.000.00<br>Towali 10 clementi<br>pagina 1 di 2 |                                                                                                    |                                                                                                    |                                                         |                                 |  |  |  |  |
| Ricerca Versioni Progetto                                  | Anno                                                                | Fonte                                                                                                    | <b>Descrizione norma</b>                                                                                                    | Importo                                                 | <b>Economie</b><br>derivanti    |  |  |  |  |
| <b>Scarico Dati</b>                                        |                                                                     |                                                                                                    |                                                                                                    |                                                         | da altri                        |  |  |  |  |
| <b>Gestione Spese</b>                                      | 2011                                                                | UE                                                                                                    |                                                                                                    | 375,000.00                                              | progetti<br><b>NO</b>           |  |  |  |  |
| Protocolli Esterni                                         |                                                                     |                                                                                                    | L - 183 - 1987 - Coordinamento delle politiche riquardanti l'appartenenza                                                                                                    |                                                         |                                 |  |  |  |  |
| Procedure Attivazione                                      | 2011                                                                | Stato Fondo di Rotazione                                                                                                    | dell'Italia alle comunità europee ed adeguamento dell'ordinamento<br>interno agli atti normativi comunitari.                                                                              | 375,000,00                                              | <b>NO</b>                       |  |  |  |  |
|                                                            | 2012                                                                | UE                                                                                                    |                                                                                                    | 250.000,00                                              | <b>NO</b>                       |  |  |  |  |
|                                                            | 2012                                                                | Stato Fondo di Rotazione                                                                                                    | L - 183 - 1987 - Coordinamento delle politiche riquardanti l'appartenenza<br>dell'Italia alle comunità europee ed adequamento dell'ordinamento<br>interno agli atti normativi comunitari. | 250,000,00                                              | <b>NO</b>                       |  |  |  |  |
|                                                            | 2013                                                                | UE                                                                                                    |                                                                                                    | 250,000,00                                              | <b>NO</b>                       |  |  |  |  |
|                                                            | 2013                                                                | Stato Fondo di Rotazione                                                                                                    | L - 183 - 1987 - Coordinamento delle politiche riquardanti l'appartenenza<br>dell'Italia alle comunità europee ed adequamento dell'ordinamento<br>interno agli atti normativi comunitari. | 250,000,00                                              | <b>NO</b>                       |  |  |  |  |
|                                                            | 2014                                                                | UE                                                                                                    |                                                                                                    | 250.000,00                                              | <b>NO</b>                       |  |  |  |  |
|                                                            | 2014                                                                | Stato Fondo di Rotazione                                                                                                    | L - 183 - 1987 - Coordinamento delle politiche riquardanti l'appartenenza<br>dell'Italia alle comunità europee ed adequamento dell'ordinamento<br>interno agli atti normativi comunitari. | 250,000,00                                              | <b>NO</b>                       |  |  |  |  |
|                                                            | < inizio < indictro avanti > fine >!<br>Vai<br>66.1.2.33            |                                                                                                    |                                                                                                    |                                                         |                                 |  |  |  |  |
|                                                            | $\sqrt{2}$<br>Fonte*<br>$\vee$<br>aggioma                           |                                                                                                    |                                                                                                    |                                                         |                                 |  |  |  |  |
|                                                            |                                                                     |                                                                                                    |                                                                                                    |                                                         |                                 |  |  |  |  |

**Progetti – Ricerca Versioni Progetto – Finanziamenti**

La delibera CIPE e relativa quota devono essere obbligatoriamente inserite unicamente se la fonte scelta è di tipo "Statale FAS". Una volta selezionata la tipologia di fonte, cliccando sul bottone "*Aggiorna*" compariranno altri campi che dovranno essere valorizzati prima di procedere con il salvataggio e che si diversificano a seconda del tipo di fonte selezionata.

Mentre, se si vuole eliminare un finanziamento è sufficiente selezionare il record del finanziamento stesso dalla lista ed utilizzare il pulsante "*Elimina Finanziamento*".

Non possono esistere due finanziamenti con medesima coppia anno e tipo, che non sono più modificabili dopo l"inserimento di un finanziamento.

Per quanto riguarda la sezione relativa all'inserimento di un nuovo finanziamento, l'operatore dovrà valorizzare i seguenti campi:

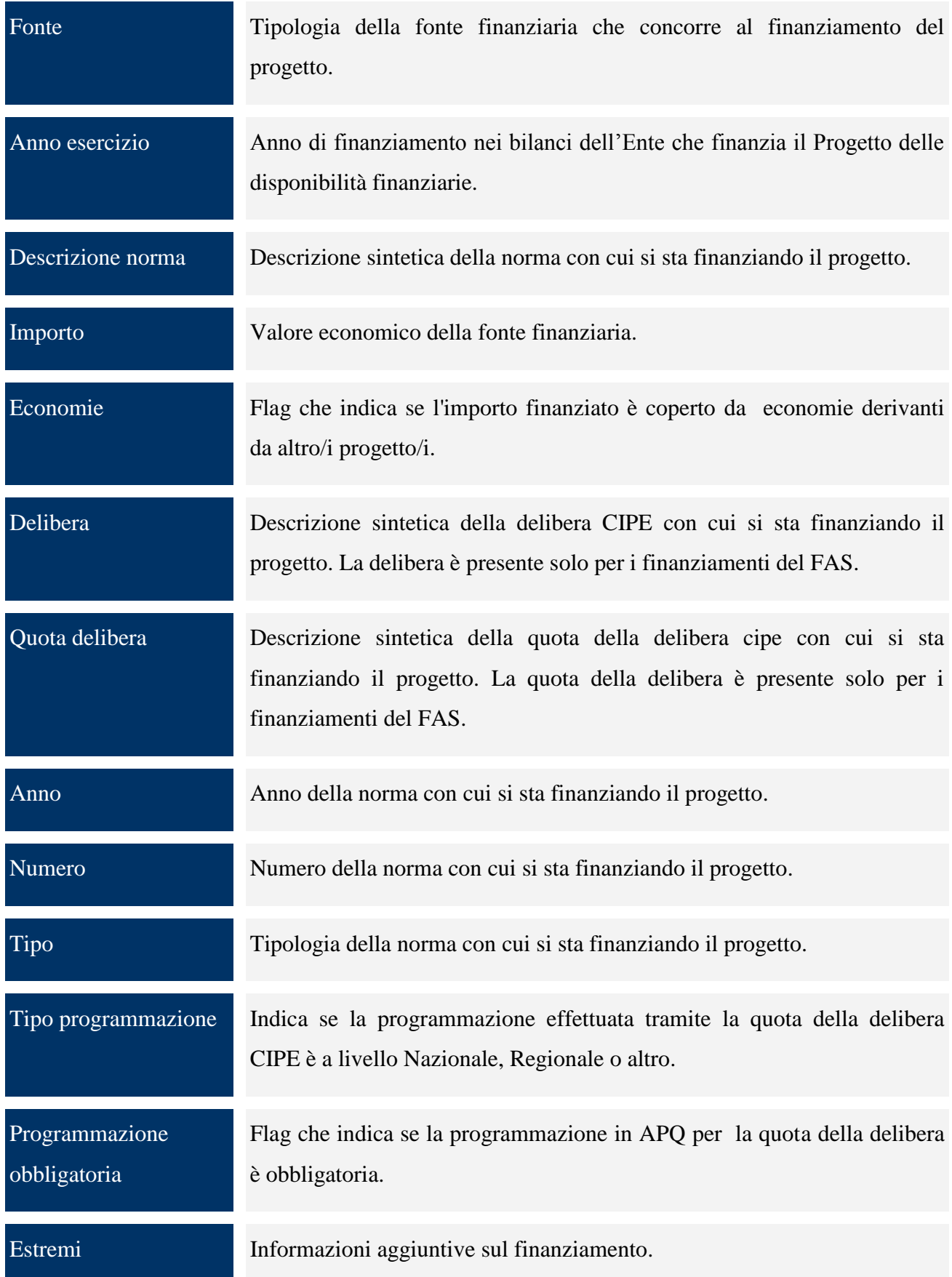

Località Nome dell"ente locale che ha fornito il finanziamento.

### *9.2.1.8 IMPEGNI*

In questa schermata bisogna inserire l"accantonamento delle somme occorrenti per le spese, che comporta l"indisponibilità di tali somme per altri fini.

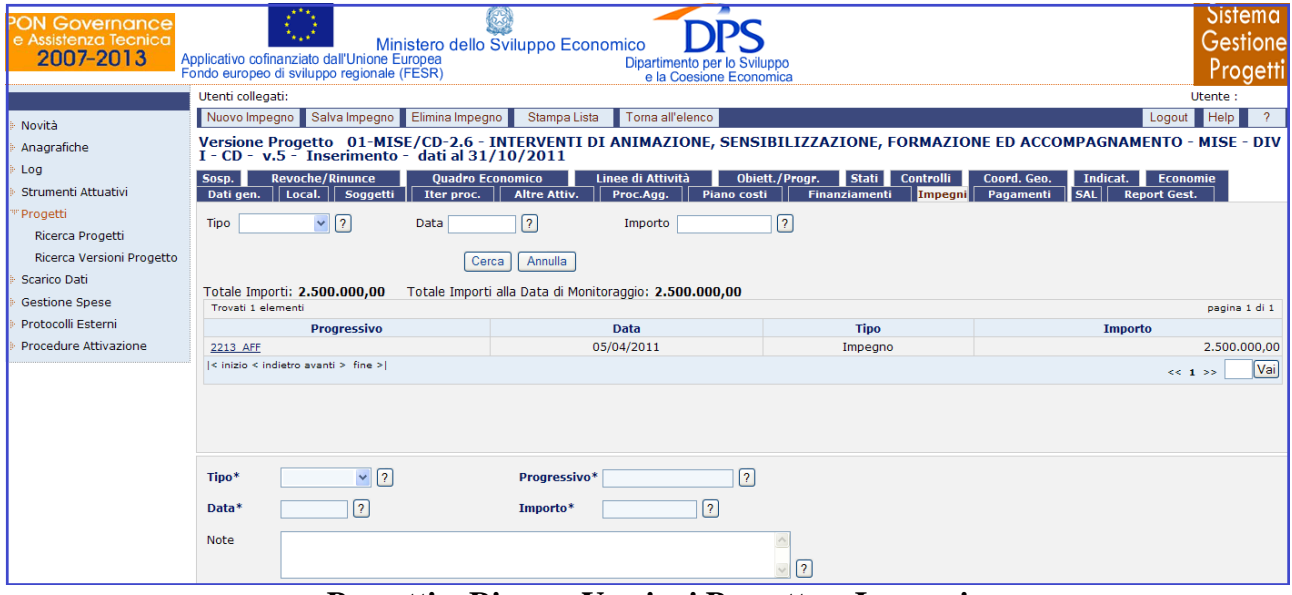

**Progetti – Ricerca Versioni Progetto – Impegni**

Il sistema prevede due modalità alternative per l"inserimento delle informazioni in questa sezione:

- $\bullet$ Direttamente in questa sezione;
- Tramite l"utilizzo della funzionalità gestione spese /affidamenti.  $\bullet$

Nell"ipotesi in cui si vogliano inserire i dati sugli affidamenti/contratti, l"impegno viene calcolato dal Dettaglio finanziario dell"affidamento/contratto. I dati registrati dalla sezione Gestione spese/Affidamenti - Dettaglio Finanziario sono riconoscibili dal codice Impegno che contiene il suffisso \_AFF. In questo caso i dati possono essere variati solo dalla sezione "*Affidamenti*".

Non possono esistere due impegni con medesima coppia progressivo e data, che non sono più modificabili dopo l"inserimento di un impegno.

Per quanto riguarda la sezione relativa all"inserimento di un nuovo impegno, l"utente avrà a disposizione i seguenti campi, che andrà a valorizzare:

Tipo Tipologia dell"impegno ( Impegno o Disimpegno).

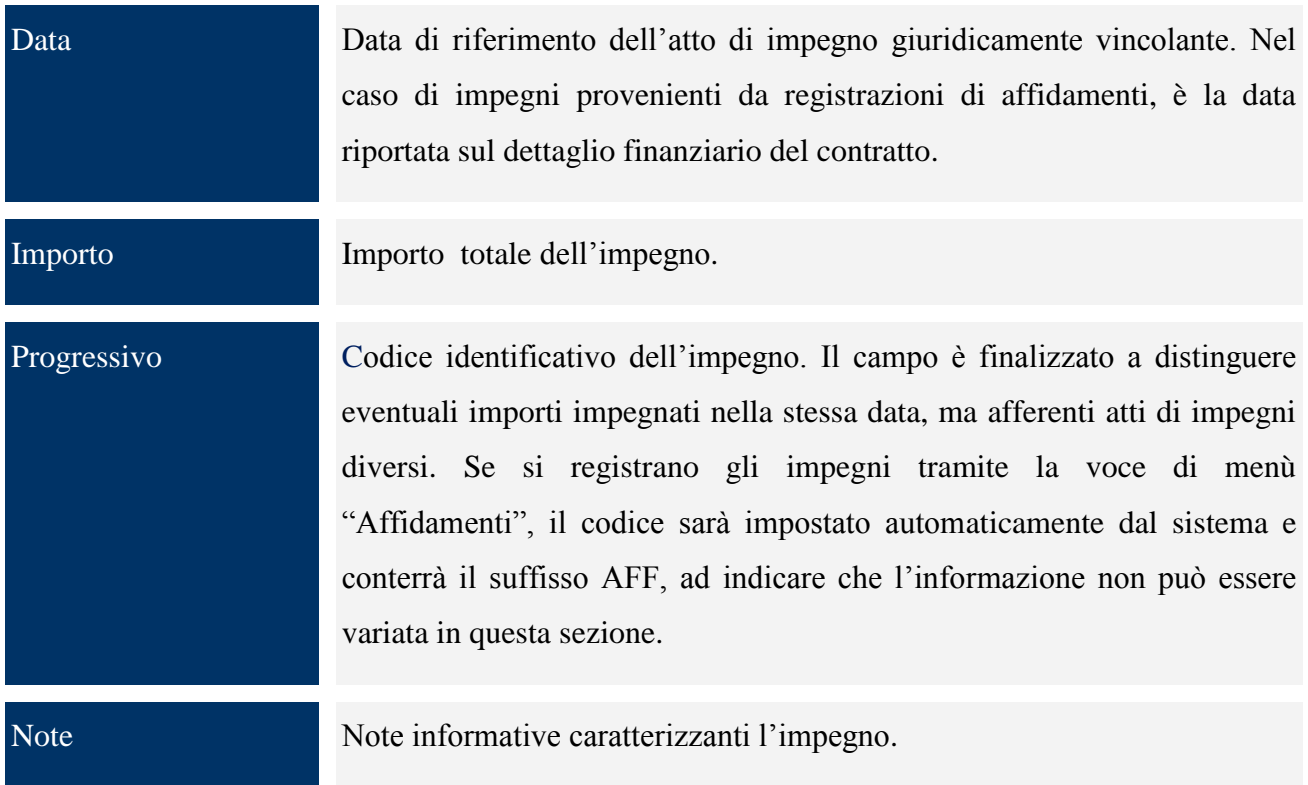

# *9.2.1.9 PAGAMENTI*

In questa schermata bisogna inserire le informazioni riportate negli atti contabili che dispongono l"erogazione delle somme in favore dei soggetti percipienti che hanno svolto le attività previste per la realizzazione del progetto.

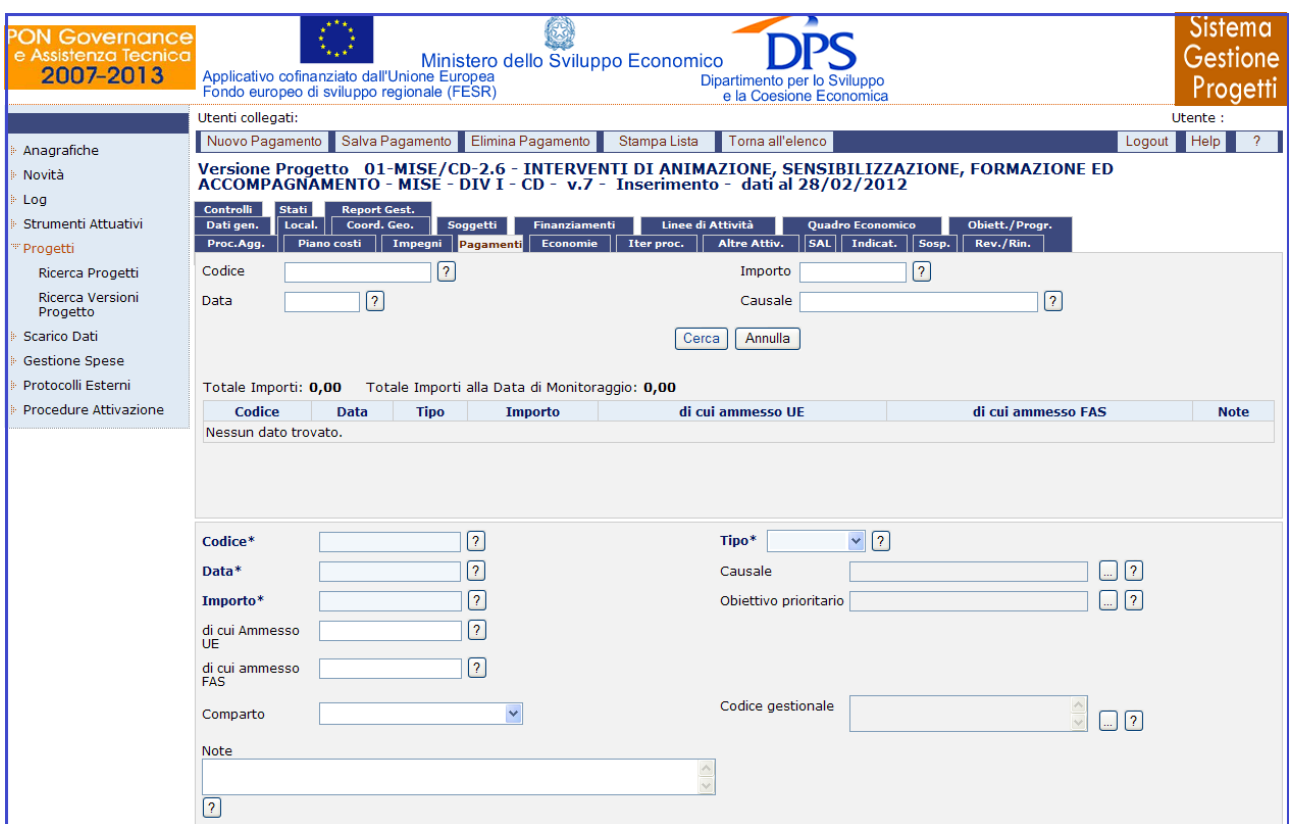

**Progetti –Ricerca Versioni Progetto – Pagamenti**

Il sistema prevede due modalità alternative per l"inserimento delle informazioni in questa sezione:

- Direttamente in questa sezione;
- Tramite l"utilizzo delle funzionalità gestione spese documenti di spesa e gestione spese richieste di pagamento.

Per quanto riguarda l"inserimento diretto nella maschera oltre le informazioni proprie dell"atto di pagamento, bisogna anche riportare:

- L"importo ammesso a contributo comunitario ( Importo ammesso );
- L"importo del pagamento che è relativo al contributo FAS.

Inoltre, si deve riportare, scegliendo tra i valori proposti, il Tipo (Pagamento o Recupero), mentre sono opzionali la causale, l"obiettivo prioritario ed il codice gestionale.

Nell"ipotesi in cui si utilizzi la parte relativa ai "*Documenti di spesa*" e alle "*Richieste di Pagamento*", in questa sezione saranno riportati i valori calcolati dagli elenchi di pagamento rivolti verso l"Autorità di pagamento (IGRUE e/o Sistema di governo del FAS) con data e numero protocollo. I pagamenti, registrati dalla sezione "*Richieste di Pagamento*" sono riconoscibili dal codice Pagamento, contenente il suffisso \_AFF e non sono modificabili in questa sezione.

Manuale aggiornato gennaio 2013 78

Per eliminare un pagamento è sufficiente selezionare il record del pagamento stesso dalla lista ed utilizzare il pulsante "*Elimina Pagamento*".

Non possono esistere due pagamenti con medesima coppia codice e data. Dopo l"inserimento di un pagamento questi due campi non sono più modificabili.

All"interno della pagina per la creazione di un nuovo pagamento, l"utente ha a disposizione i seguenti campi:

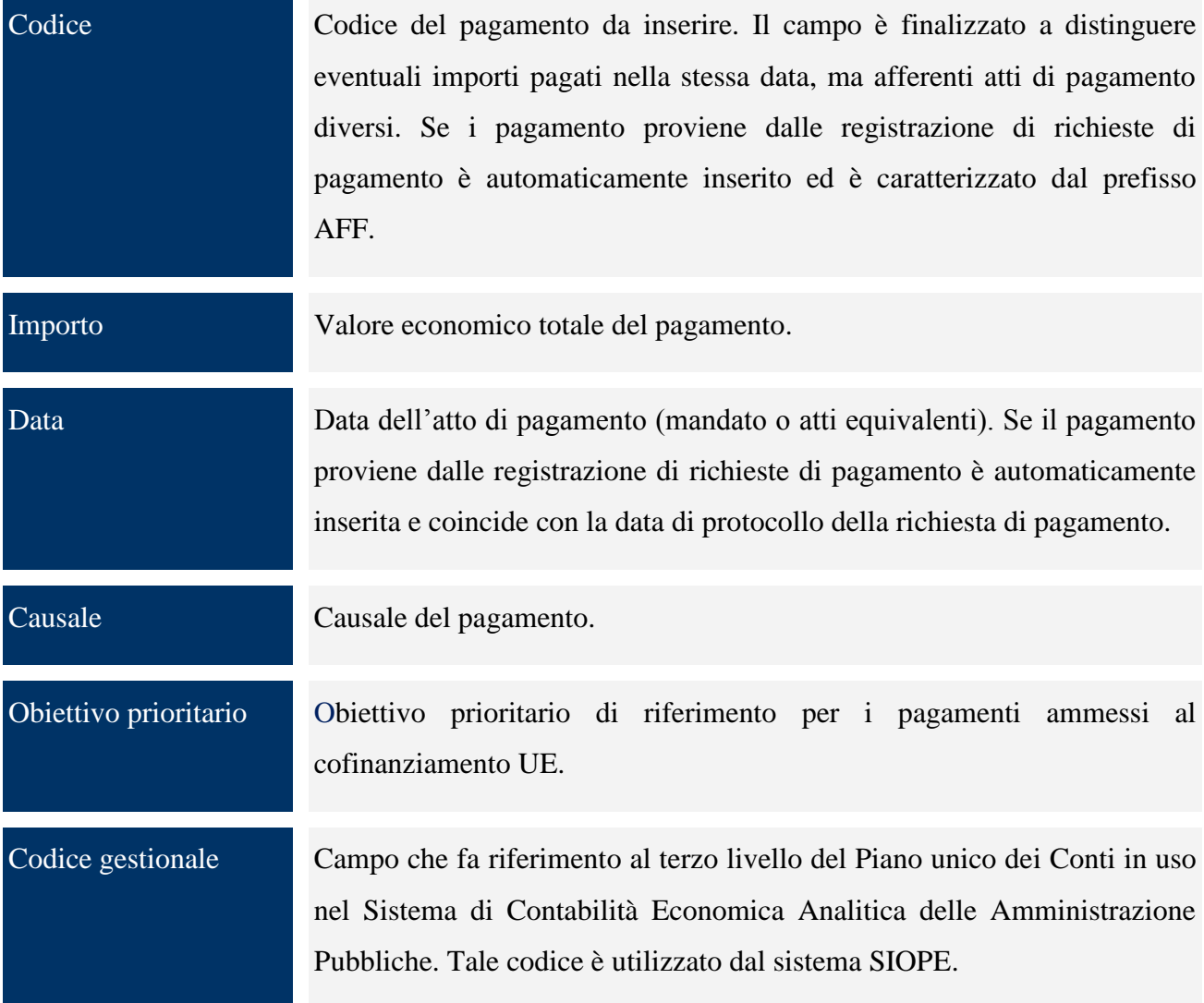

### *9.2.1.10 SAL*

All"interno del tab "*SAL*" compilando i campi obbligatori si ha la possibilità di salvare uno o più record legati alla versione progetto.

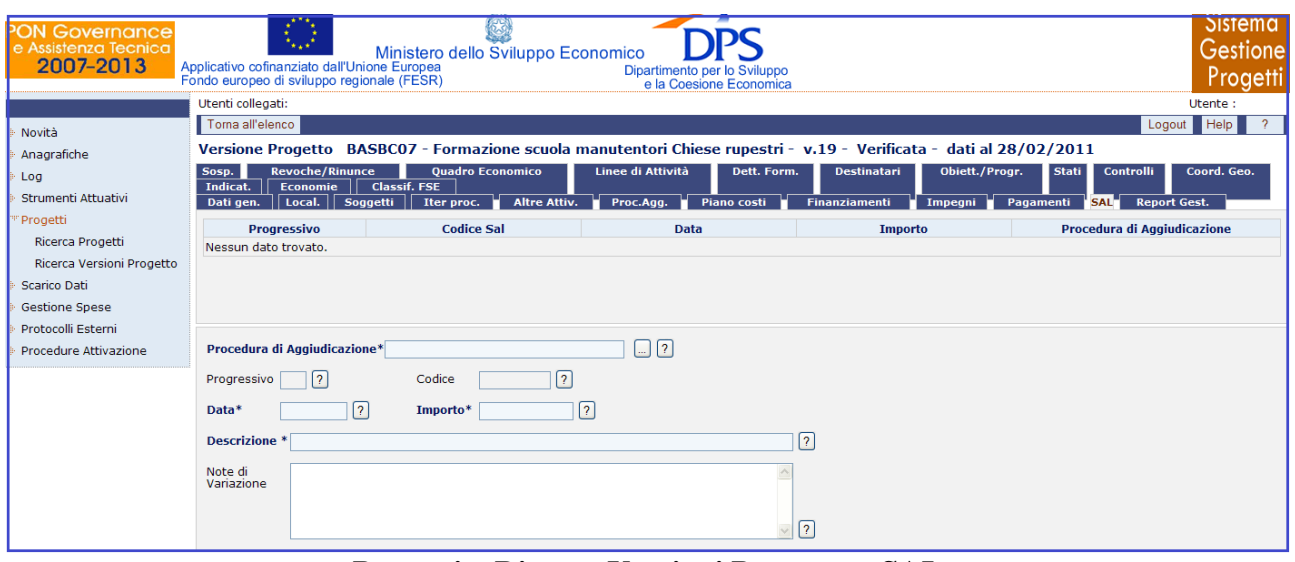

**Progetti – Ricerca Versioni Progetto – SAL**

Per eliminare un SAL è sufficiente selezionarne il record dalla lista ed utilizzare il pulsante "*Elimina SAL*". All'atto dell'inserimento il progressivo è automaticamente generato per distinguere SAL con medesima data. Non possono esistere due SAL con medesima coppia progressivo e data.

L"utente per creare un nuovo SAL dovrà valorizzare i seguenti campi:

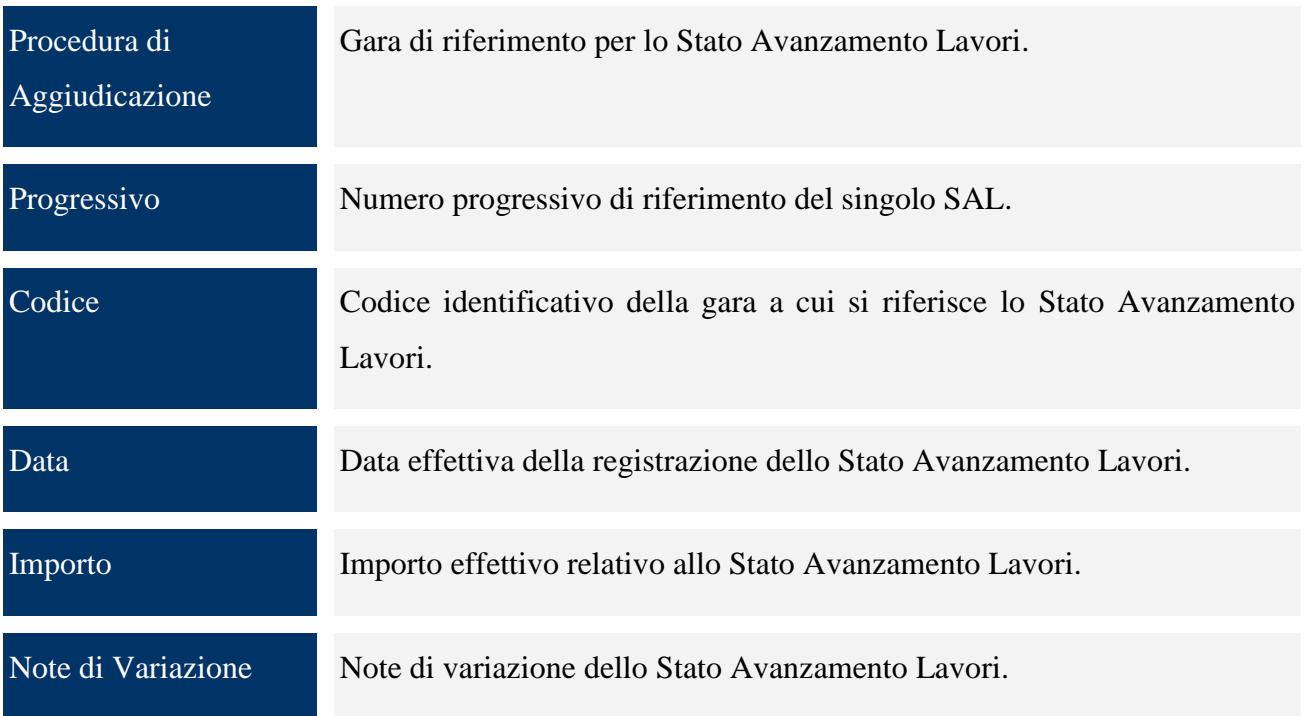

### *9.2.1.11 SOSPENSIONI*

All"interno del tab "*Sosp*." compilando i campi obbligatori si ha la possibilità di salvare uno o più record legati alla versione progetto cosi come selezionando il record della sospensione che si vuole

Manuale aggiornato gennaio 2013 80

eliminare e cliccando sul pulsante "*Elimina Sospensione*" è possibile rimuovere in maniera permanente una sospensione.

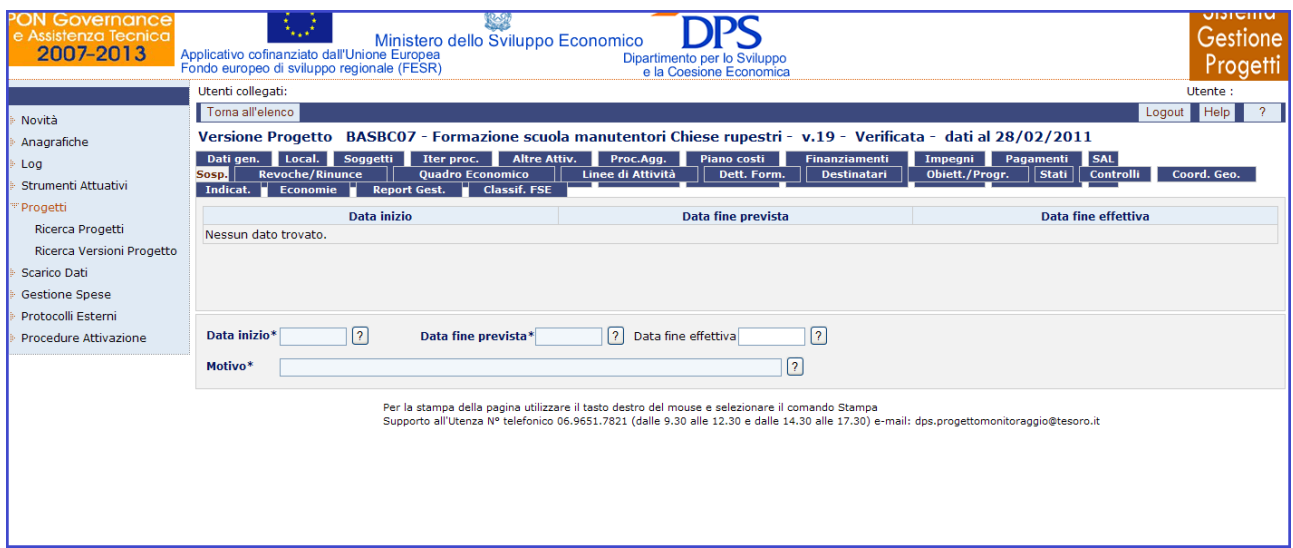

**Progetti – Ricerca Versioni Progetto – Sospensione**

All"interno della pagina per la creazione di una sospensione, l"utente ha a disposizione i seguenti campi:

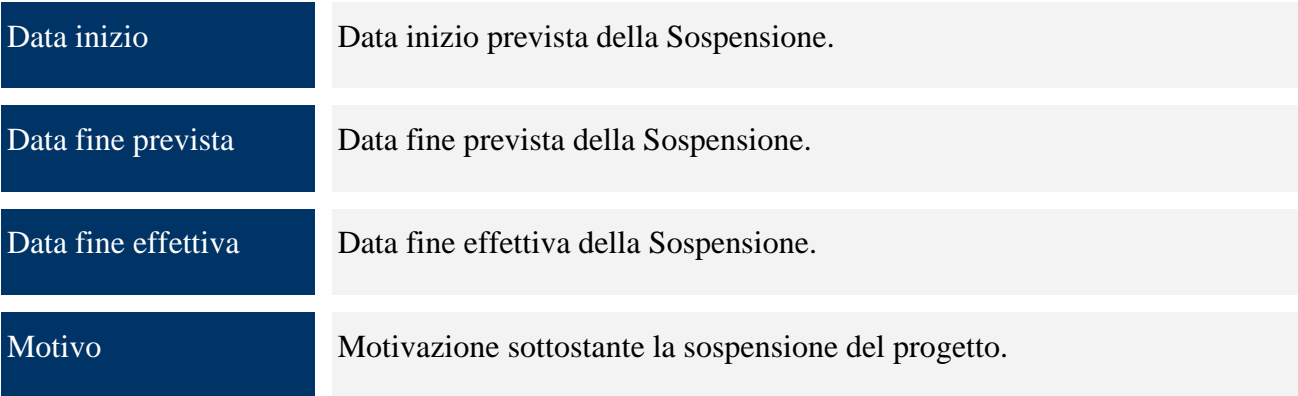

# *9.2.1.12 REVOCHE/RINUNCE*

All"interno del tab "*Revoche/Rinunce*" compilando i campi obbligatori si ha la possibilità di salvare uno o più record legati alla versione progetto.

| Governance<br>e Assistenza Tecnica<br>2007-2013                                          | بييا<br>NW.<br>Ministero dello Sviluppo Economico<br>Applicativo cofinanziato dall'Unione Europea<br>Dipartimento per lo Sviluppo<br>Fondo europeo di sviluppo regionale (FESR)<br>e la Coesione Economica                                                                                                    |                | שוווסוכוט<br>Gestione<br>Progett |  |  |  |
|------------------------------------------------------------------------------------------|----------------------------------------------------------------------------------------------------|----------------|----------------------------------|--|--|--|
| Novità                                                                                   | Utenti collegati:<br>Toma all'elenco                                                                                                    |                | Utente:<br><b>Help</b><br>Logout |  |  |  |
| Anagrafiche<br>Log<br>Strumenti Attuativi                                                | Versione Progetto BASBC07 - Formazione scuola manutentori Chiese rupestri - v.19 - Verificata - dati al 28/02/2011<br>Altre Attiv. Proc.Agg.<br>Piano costi<br>Pagamenti SAL<br>Dati gen. Local. Soggetti<br>Finanziamenti<br>Iter proc.<br>Impegni<br>Sosp. Revoche/Rinunce<br>Linee di Attività<br>Coord. Geo.<br><b>Ouadro Economico</b><br>Obiett./Progr.<br>Stati   <br><b>Controlli</b><br>Dett. Form.<br><b>Destinatari</b><br>Indicat. Economie<br><b>Classif. FSE</b><br><b>Report Gest.</b> |                |                                  |  |  |  |
| "Progetti<br>Ricerca Progetti                                                            | Totale Importi: 0,00<br><b>Tipo</b>                                                                                                    | <b>Importo</b> | <b>Data</b>                      |  |  |  |
| Ricerca Versioni Progetto<br>Scarico Dati<br><b>Gestione Spese</b><br>Protocolli Esterni | Nessun dato trovato.                                                                                                    |                |                                  |  |  |  |
| Procedure Attivazione                                                                    | $\sqrt{2}$<br>$\vee$   ?<br>Tipo*<br>$Importo*$<br>$\left  \right $     ?  <br>$\overline{2}$<br>Data<br>Motivo*                                                                                                    |                |                                  |  |  |  |

**Progetti – Ricerca Versioni Progetto – Revoche/Rinunce**

Per eliminare una Revoca/Rinuncia è sufficiente selezionarne il record dalla lista ed utilizzare il pulsante "*Elimina Revoca/Rinuncia*".

Per quanto riguarda la sezione relativa all"inserimento di una Revoca/Rinuncia, l"utente ha a sua disposizione i seguenti campi:

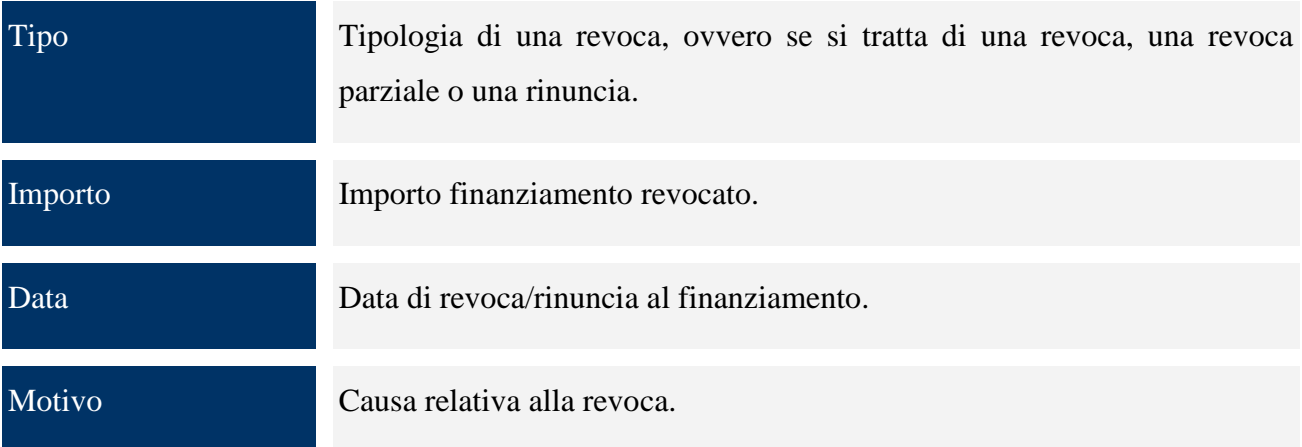

# *9.2.1.13 QUADRO ECONOMICO*

Nel tab "*Quadro Economico*" compilando i campi obbligatori si ha la possibilità di salvare uno o più record legati alla versione progetto, mentre se si vuole eliminare una spesa è sufficiente selezionare il record della spesa stessa dalla lista ed utilizzare il pulsante "*Elimina Spesa*".

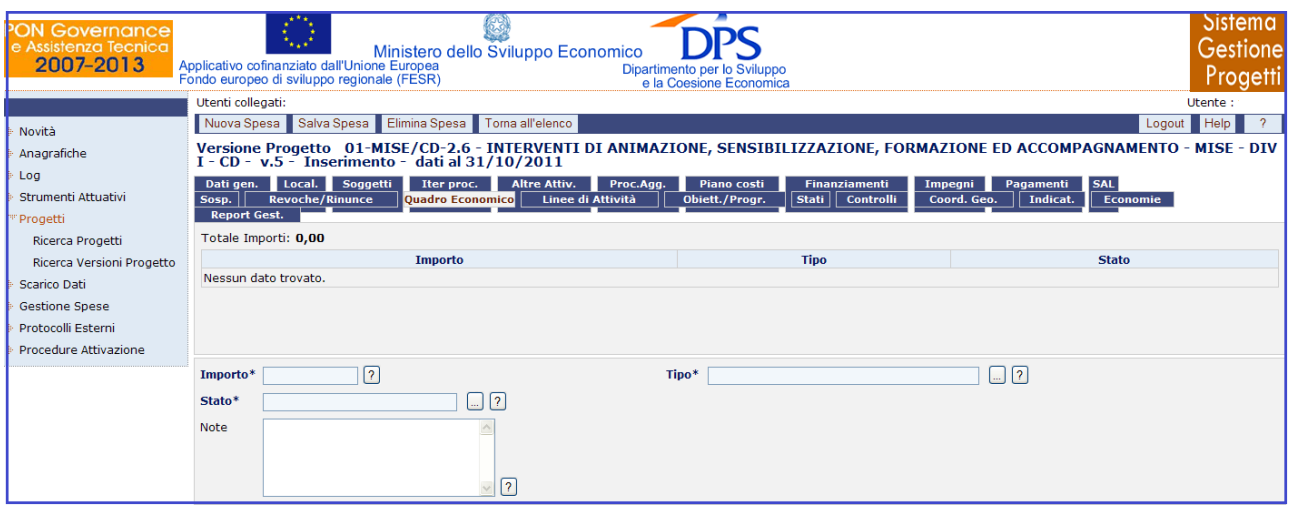

**Progetti – Ricerca Versioni Progetto – Quadro Economico**

All"interno della pagina per la creazione di un Quadro Economico, l"utente ha a disposizione i seguenti campi:

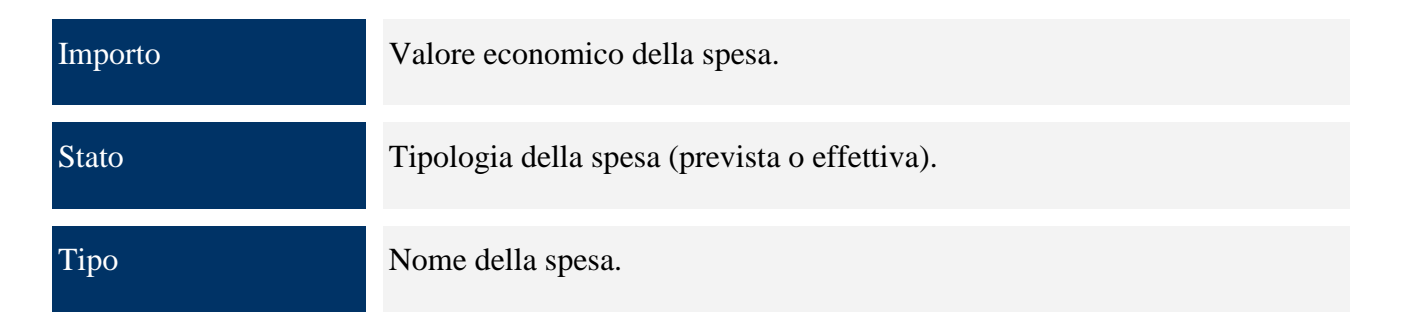

# *9.2.1.14 LINEE DI ATTIVITA'*

Il tab "*Linee di Attività*" consente di definire le linee di attività che il progetto si propone di conseguire. E" strutturato in due sezioni: una sezione riepilogativa e una sezione di inserimento/aggiornamento.

| <b>PON Governance</b><br>e Assistenza Tecnica<br>2007-2013 | أخدخا<br>Ministero dello Sviluppo Economico<br>Applicativo cofinanziato dall'Unione Europea<br>Dipartimento per lo Sviluppo<br>Fondo europeo di sviluppo regionale (FESR)<br>e la Coesione Economica                                     | <b>Sistema</b><br>Gestione<br>Progetti |
|------------------------------------------------------------|----------------------------------------------------------------------------------------------------|----------------------------------------|
|                                                            | Utenti collegati:                                                                                                    | Utente:                                |
| Novità                                                     | Torna all'elenco                                                                                                    | Logout   Help                          |
| Anagrafiche                                                | Versione Progetto BASBC07 - Formazione scuola manutentori Chiese rupestri - v.19 - Verificata - dati al 28/02/2011                                                                                                    |                                        |
| Log                                                        | <b>Altre Attiv.</b><br>Pagamenti SAL<br>Soggetti<br>Iter proc.<br>Proc.Agg.<br>Piano costi<br>Finanziamenti<br>Dati gen.<br>Local.<br>Impegni                                                                                            |                                        |
| Strumenti Attuativi                                        | Linee di Attività<br><b>Revoche/Rinunce</b><br><b>Quadro Economico</b><br>Obiett./Progr.<br>Dett. Form.<br>Stati    <br><b>Destinatari</b><br>Controlli<br>Sosp.<br>Report Gest.<br><b>Classif. FSE</b><br>Economie <b>H</b><br>Indicat. | Coord. Geo.                            |
| Progetti                                                   | Livello<br><b>Descrizione</b><br><b>Importo</b>                                                                                                    |                                        |
| Ricerca Progetti                                           | Nessun dato trovato.                                                                                                    |                                        |
| Ricerca Versioni Progetto                                  |                                                                                                    |                                        |
| Scarico Dati                                               |                                                                                                    |                                        |
| Gestione Spese                                             |                                                                                                    |                                        |
| Protocolli Esterni                                         |                                                                                                    |                                        |
| Procedure Attivazione                                      | $\vee$ 2<br>Fine Livello $\Box$ ?<br>Livello <sup>*</sup>                                                                                                    |                                        |
|                                                            | Aggiungi dettaglio                                                                                                    |                                        |

**Progetti – Ricerca Versioni Progetto – Linee di Attività**

Nella sezione riepilogativa, vengono visualizzate le linee inserite secondo una gerarchia. In particolare, dato che è possibile definire al massimo tre livelli di linee di attività, per ogni linea di primo livello vengono visualizzate le rispettive linee di secondo livello e a sua volta per ogni linea di secondo livello le corrispondenti linee di terzo livello. Per ogni linea vengono visualizzate le seguenti informazioni: "*livello*" – "*descrizione*" – "*importo*", quest"ultimo è valorizzato unicamente nel caso in cui si tratta di una linea fine livello. L"informazione "*descrizione*" è un campo linkabile, ovvero cliccando su di essa, nella sezione in basso vengono valorizzati i corrispondenti campi che possono essere modificati.

Per inserire una nuova linea occorre cliccare su "*Nuova Linea*", poi una volta valorizzati il campo "*Livello*", occorre cliccare su "*Aggiungi dettaglio*". A questo punto, a seconda del livello della linea e se si tratti o meno di un fine livello vengono visualizzate dei campi che occorre valorizzare. In particolare, per il secondo e terzo livello occorre indicare la descrizione del corrispondente livello superiore e nel caso in cui si tratti di un fine livello occorre indicare l"importo e lo stato della spesa che di default è settato ad "effettiva", ma può essere anche "prevista". Dei campi definiti, la descrizione, l" importo e la descrizione del livello superiore sono obbligatori e sono gli unici che possono essere modificati in fase di modifica. Il flag "*Ultimo livello*" è disattivato se la linea di attività presenta delle linee di attività di livello superiore.

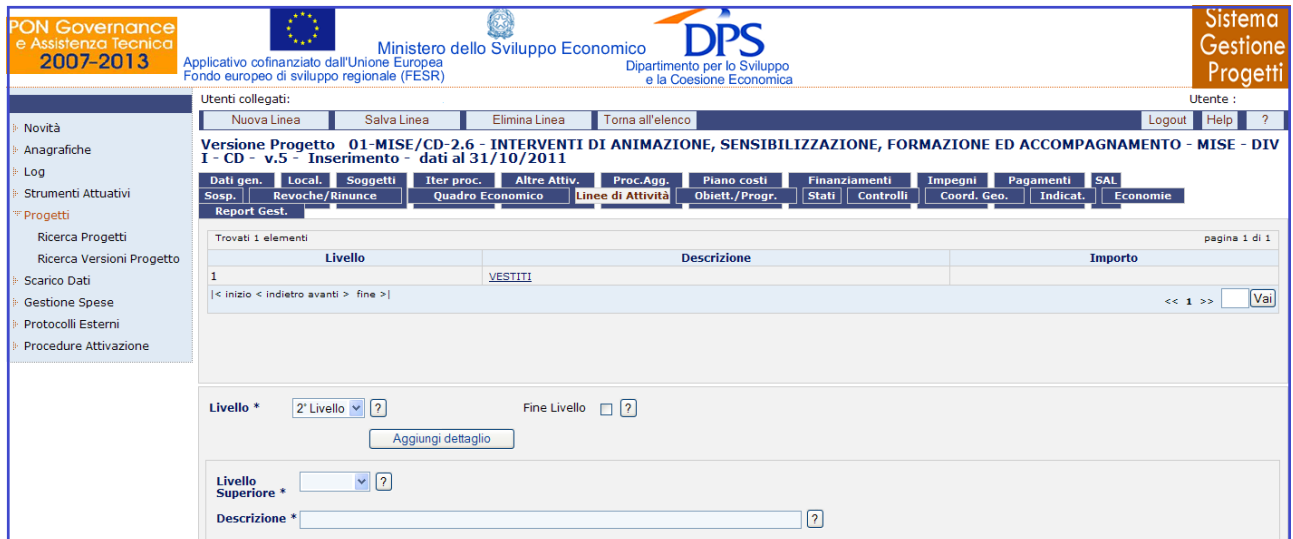

**Progetti – Ricerca Versioni Progetto – Linee di Attività - Inserimento**

L"operazione di eliminazione è consentita unicamente se la linea di attività selezionata non presenta delle linee di attività di livello superiore e non è presente un documento di spesa corrispondente a quella linea di attività.

All"interno della pagina per la creazione di una linea di attività, l"utente dispone dei seguenti campi.

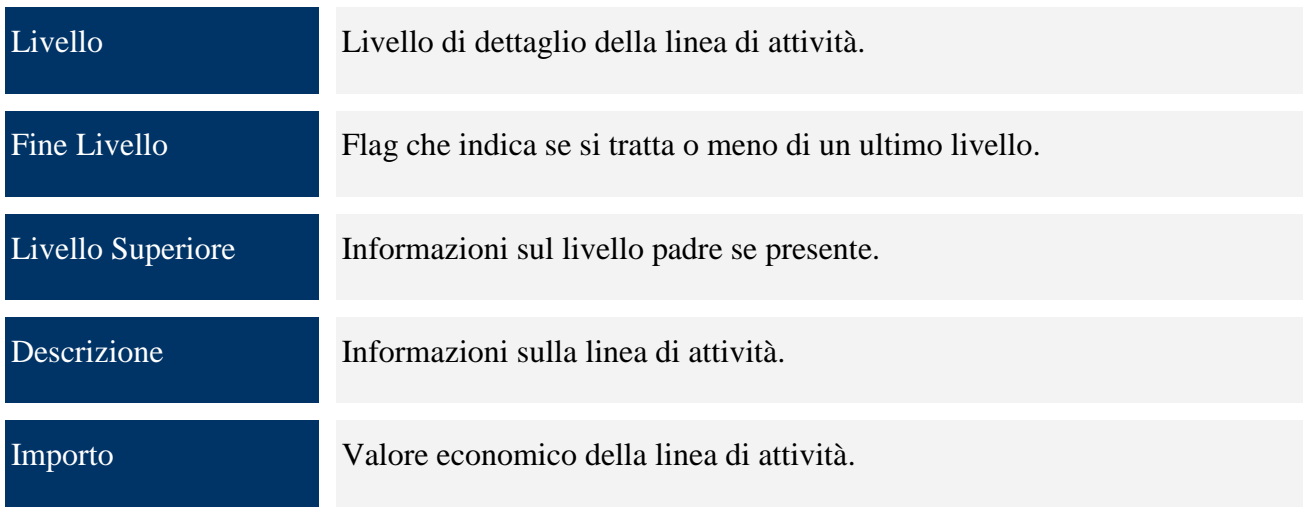

### *9.2.1.15 OBIETTIVI/PROGRAMMI*

All"interno del tab "*Obiett./Progr*." si ha la possibilità di registrare i dati relativi ai programmi e alla classificazione QSN di quella versione progetto.

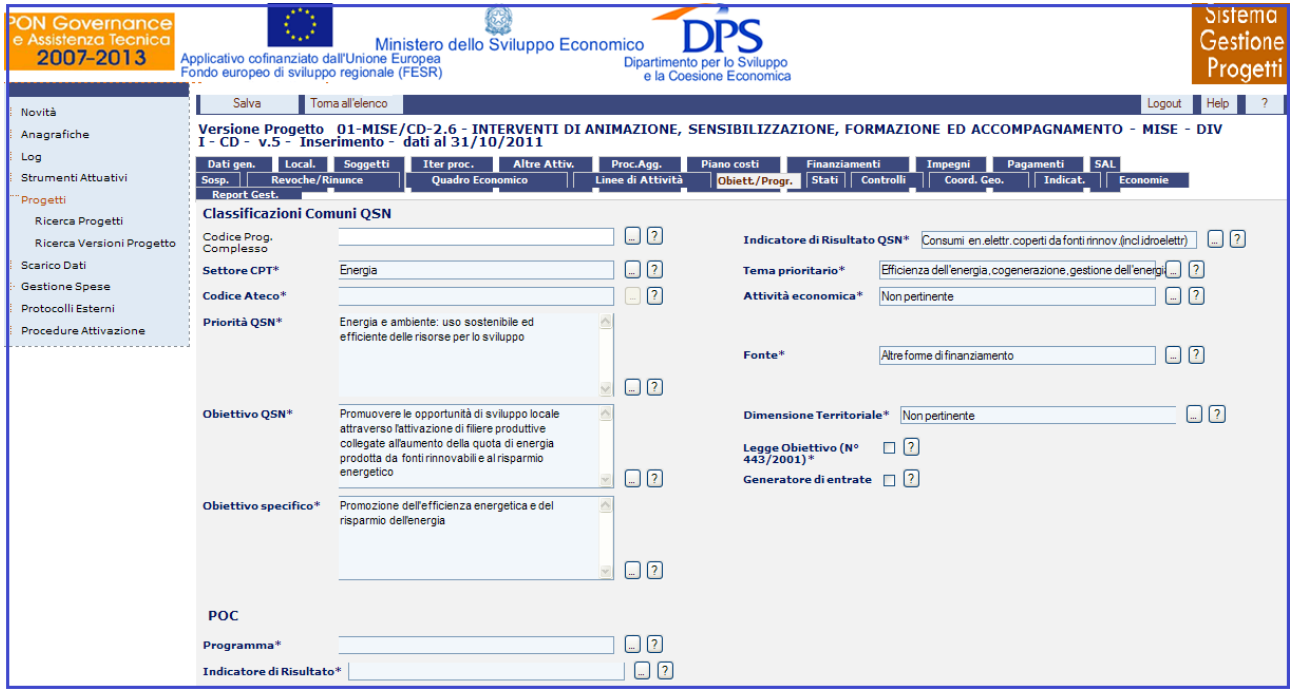

**Progetti – Ricerca Versioni Progetto – Obiettivi/Programmi**

Per quanto riguarda la sezione relativa all"inserimento di un obiettivo/programma, l"utente ha a disposizione i campi di seguito riportati:

Codice Prog. Complesso

Campo che indica il codice complesso, a cui il progetto si riferisce secondo una specifica modalità. Si tratta, ad esempio, del codice relativo

al progetto integrato, al contratto di programma, al patto territoriale o al contratto d"area nel quale è inserito il progetto.

Indicatore di Risultato **OSN** Campo che fornisce il grado di realizzazione delle condizioni per il raggiungimento degli obiettivi finali. Gli indicatori di risultato sono da scegliersi in stretta coerenza con l"azione del programma, devono cioè segnalare risultati che possono essere riconducibili alle tipologie di progetto effettivamente messe in campo.

- Settore CPT Settore all'interno della Banca dati Conti Pubblici Territoriali (CPT) che costituisce il risultato di un progetto finalizzato alla misurazione dei flussi finanziari degli enti della Pubblica Amministrazione e del Settore Pubblico Allargato sul territorio. Attraverso i CPT, è possibile avere informazioni pubbliche nei singoli territori regionali.
- Tema prioritario Classificazione che permette di collegare le risorse attribuite al progetto e le spese sostenute a valere sullo stesso alla ripartizione per categoria del contributo dei Fondi Strutturali. Ciò consente di verificare il rispetto delle soglie di spesa fissate dall"art.9 del Regolamento (CE) N.1083/2006.

Codice Ateco Classificazione ISTAT(ATECO) relativa all"attività economica prevalente del progetto.

Attività economica Campo che individua l"attività prevalente del progetto, non quella del beneficiario in quanto quest"ultima è rilevata nell"anagrafica dei soggetti correlati al progetto. E" un dato non significativo per le Opere Pubbliche. Classificazione UE relativa all"attività economica del progetto.

Priorità QSN Strategia proposta dal QSN che assume quattro macro obiettivi che dovranno costituire il riferimento costante per l"attuazione della politica regionale, per la scelta delle linee di intervento più adeguate ed efficaci, per orientare l"azione della Pubblica Amministrazione e per valutare, durante il percorso, la qualità e la coerenza dell"azione pubblica. I macro obiettivi sono:

1) Sviluppare i circuiti della conoscenza (Priorità collegate 1 e 2);

2) Accrescere la qualità della vita, la sicurezza e l"inclusione sociale dei territori (Priorità collegate 3 e 4);

3) Potenziare le filiere produttive, i servizi e la concorrenza (Priorità collegate 5, 6, 7 e 8);

4) Internazionalizzare e modernizzare (Priorità collegate 9 e 10).

Ogni obiettivo è articolato in 10 Priorità tematiche come di seguito riportato:

• Priorità 1: miglioramento e valorizzazione delle risorse umane;

• Priorità 2: promozione, valorizzazione e diffusione della ricerca e dell"innovazione per la competitività;

• Priorità 3: energia e ambiente: uso sostenibile e efficiente delle risorse per lo sviluppo;

• Priorità 4: inclusione sociale e servizi per la qualità della vita e l"attrattività territoriale;

• Priorità 5: valorizzazione delle risorse naturali e culturali per l"attrattività e lo sviluppo;

• Priorità 6: reti e collegamenti per la mobilità;

• Priorità 7: competitività dei sistemi produttivi e occupazione;

• Priorità 8: competitività e attrattività delle città e dei sistemi urbani;

• Priorità 9: apertura internazionale e attrazione di investimenti, consumi e risorse;

• Priorità 10: governance, capacità istituzionali e mercati concorrenziali ed efficaci.

Ogni Priorità è articolata in obiettivi generali e specifici.

Fonte Fonte di finanziamento del progetto.

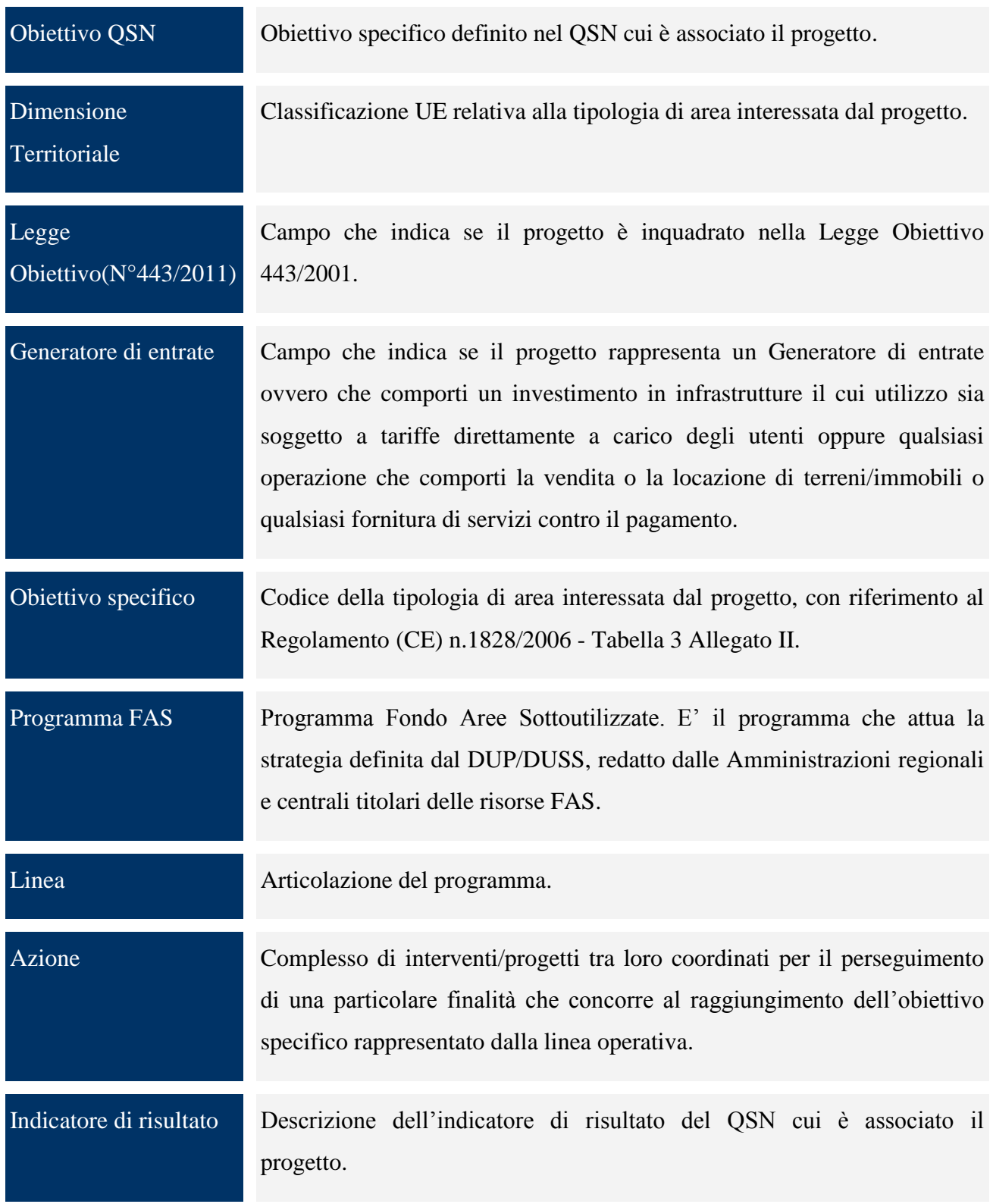

# *9.2.1.16 STATI*

Questo tab consente il passaggio di stato puntuale del singolo progetto. In esso, il pulsante "*Cambia Stato*" sarà abilitato unicamente per gli utenti che hanno un profilo "MS" (Manager Strumento), "RS" (Responsabile Strumento) o "RI" (Responsabile Intervento).

Manuale aggiornato gennaio 2013 **88** 

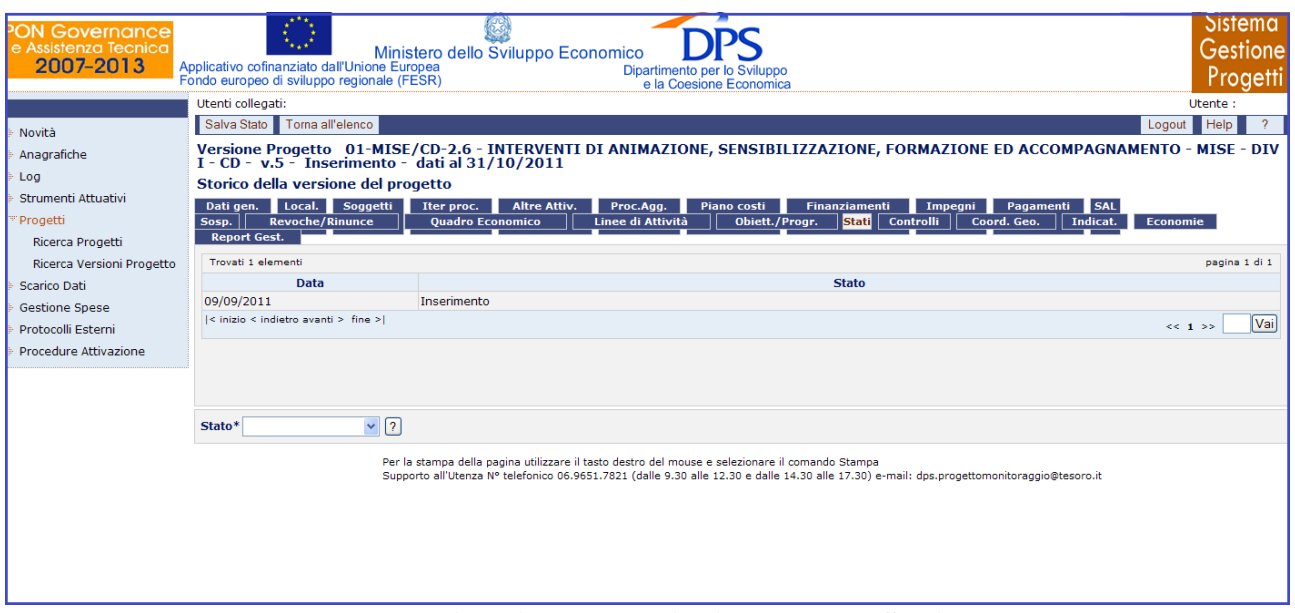

**Progetti – Ricerca Versioni Progetto – Stati**

Quando uno o più progetti in stato "inserimento" vengono passati in "verifica locale" e lo strumento presenta già più versioni nello stato "aperta", il sistema chiede in quale versione strumento deve essere inserita la/e nuova/e versione/i progetto/i.

In questa maschera, l"utente dispone di un solo campo da valorizzare:

Stato Tipologia di stato della versione progetto.

# *9.2.1.17 CONTROLLI*

E" una procedura che rileva l"eventuale presenza di errori sui dati di dettaglio delle versioni di progetto. Essa può essere lanciata a livello di singola versione di progetto o al livello di versione strumento, quindi può riguardare tutte le versioni progetto afferenti a quella versione strumento.

Viene lanciata a livello di singola versione progetto:

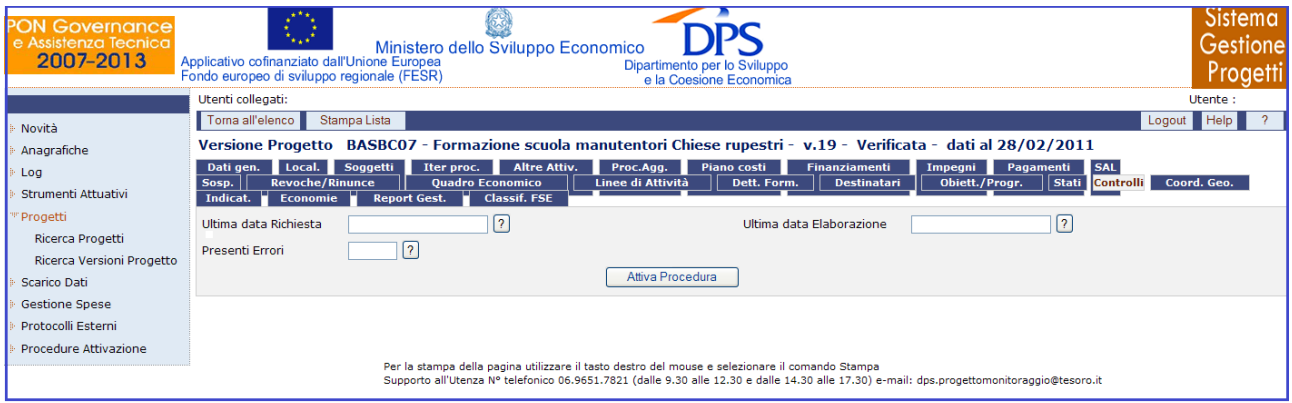

**Progetti – Ricerca Versioni Progetto – Controlli**

Manuale aggiornato gennaio 2013 89

Cliccando sul tasto "*Attiva Procedura*" si lancia la procedura; una volta effettuata la procedura compare nella pagina "*Controlla Esito*" che verifica l"esito della ricerca di eventuali errori.

All"interno della pagina per la richiesta dei Controlli, l"operatore dispone dei seguenti campi:

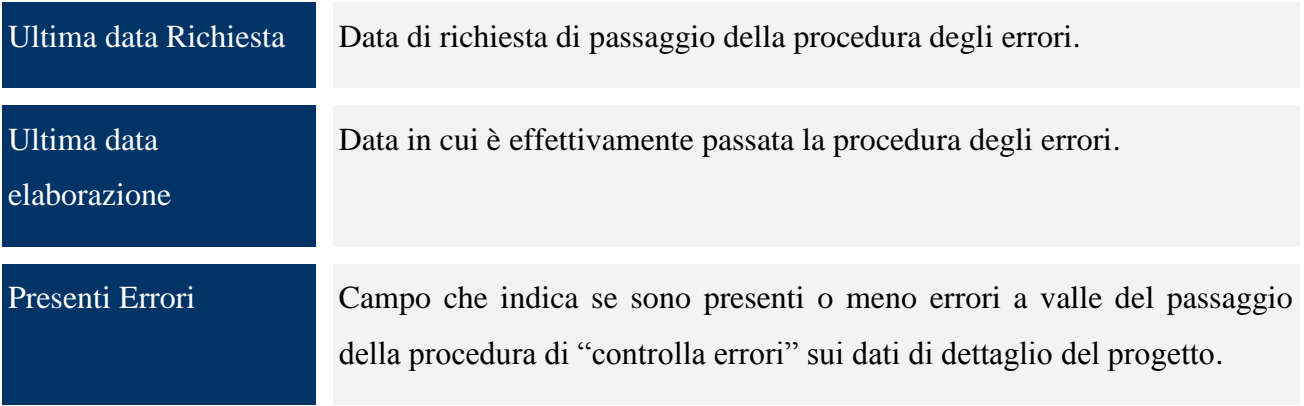

### *9.2.1.18 COORDINATE GEOGRAFICHE*

Il tab "*Coord. Geo*." consente sia di registrare le coordinate geografiche di localizzazione della Versione progetto che eliminare una delle Coordinate geografiche, selezionando il record della Coordinata geografica stessa dalla lista ed utilizzando il pulsante "*Elimina Coordinate*".

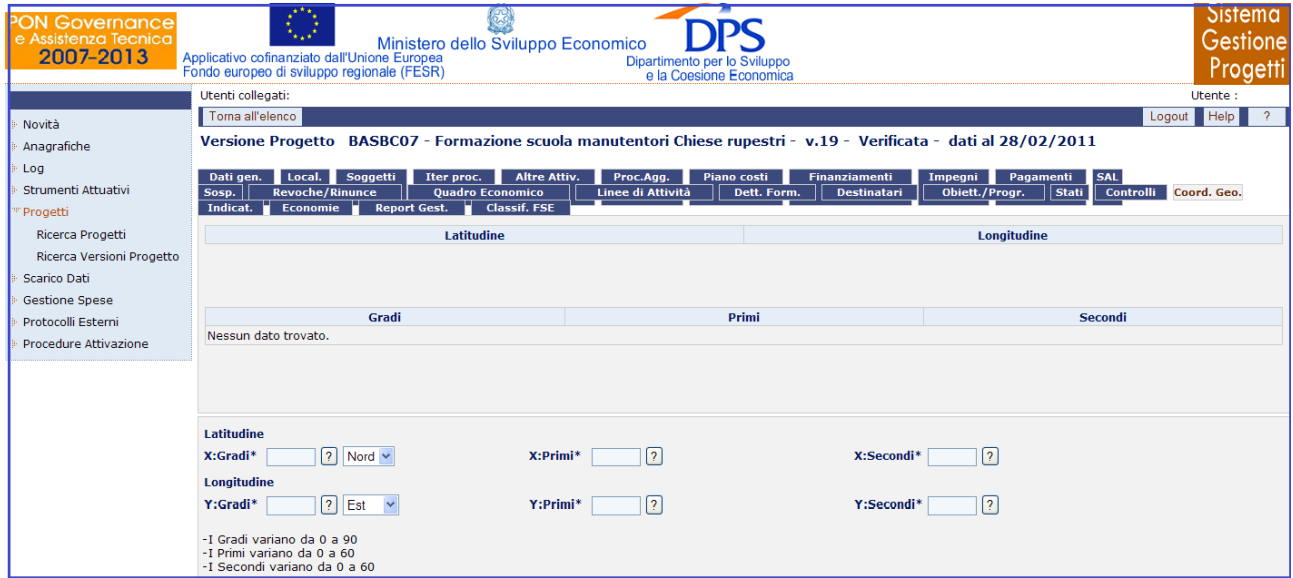

**Progetti – Ricerca Versioni Progetto – Coordinate Geografiche**

Per quanto riguarda la sezione relativa alle Coordinate Geografiche:

X: Primi Primi della latitudine della localizzazione del progetto. Variano da 0 a 60.

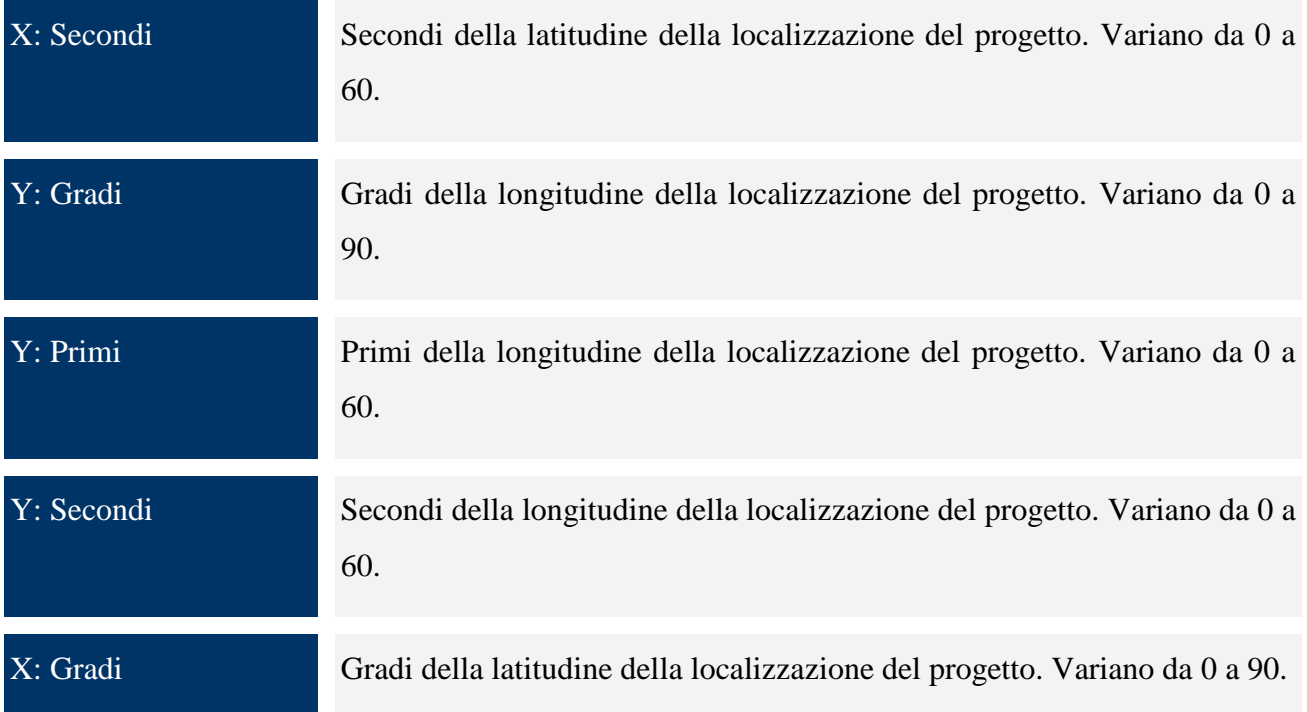

# *9.2.1.19 INDICATORI*

Il protocollo di colloquio che descrive i dati da trasmettere al sistema di monitoraggio, prevede l"inserimento obbligatorio, a livello di progetto, degli indicatori. E" possibile distinguere tre tipi di indicatori:

- *"Core" di realizzazione fisica*, che misura le realizzazioni del progetto in termini quanto più possibile fisici;
- *Occupazionale*, che misura l"occupazione o l"impiego di lavoro direttamente attivati dal progetto;
- *Di programma,* che consente di rispondere alle esigenze di monitoraggio fisico dei programmi operativi cofinanziati dall" unione europea, adottando le stesse definizioni ed unità di misura al cui calcolo l"amministrazione si è impegnata all"interno dei programmi operativi.

La valorizzazione di tutti gli indicatori di realizzazione è obbligatoria in due momenti della vita del progetto ad eccezione dei progetti formativi per i quali la valorizzazione avviene in tre momenti. All"atto dell"inizializzazione del progetto nel sistema, con l"inserimento di un valore previsionale, o target di realizzazione fisica, ed alla conclusione del progetto, con l"inserimento di un valore effettivamente realizzato. Per i progetti formativi la valorizzazione degli indicatori avviene anche al momento dell"avvio del progetto.

Manuale aggiornato gennaio 2013 91

Quindi, ogni progetto dovrà riportare obbligatoriamente un valore previsionale per l"indicatore di realizzazione fisica core e, se il progetto è finanziato all"interno di un programma operativo, dovrà essere valorizzato anche un indicatore di programma.

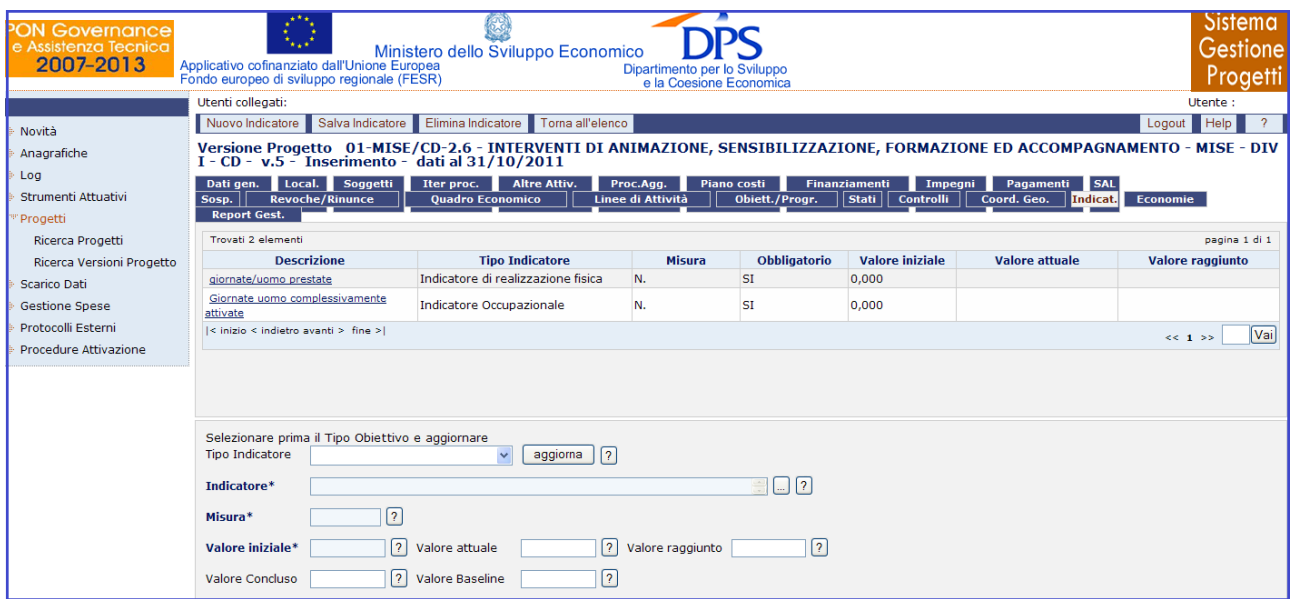

**Progetti – Ricerca Versioni Progetto – Indicatori**

Questo tab fornisce una maschera che consente di inserire gli indicatori legati alla versione progetto che si sta creando.

È sufficiente compilare i campi obbligatori (Indicatore, Misura, Valore iniziale) e cliccare su "*Salva Indicatore*" per vederlo comparire nella lista presente nella stessa pagina.

Se, invece, si vuole eliminare un indicatore è sufficiente selezionare il record dell"indicatore stesso dalla lista ed utilizzare il pulsante "*Elimina Indicatore*".

Si noti bene che, similmente a quanto già detto per le attività, si possono eliminare solo gli indicatori facoltativi.

All"interno della pagina per la creazione di un indicatore, l"operatore ha a disposizione i seguenti campi:

# Tipo Indicatore Campo con cui si seleziona una tipologia di indicatore. Con il tasto "aggiorna" nel caso di indicatore opzionale si potrà inserire la descrizione dell"indicatore, mentre nel caso di indicatore di programma, si selezionerà l"indicatore da una lista.

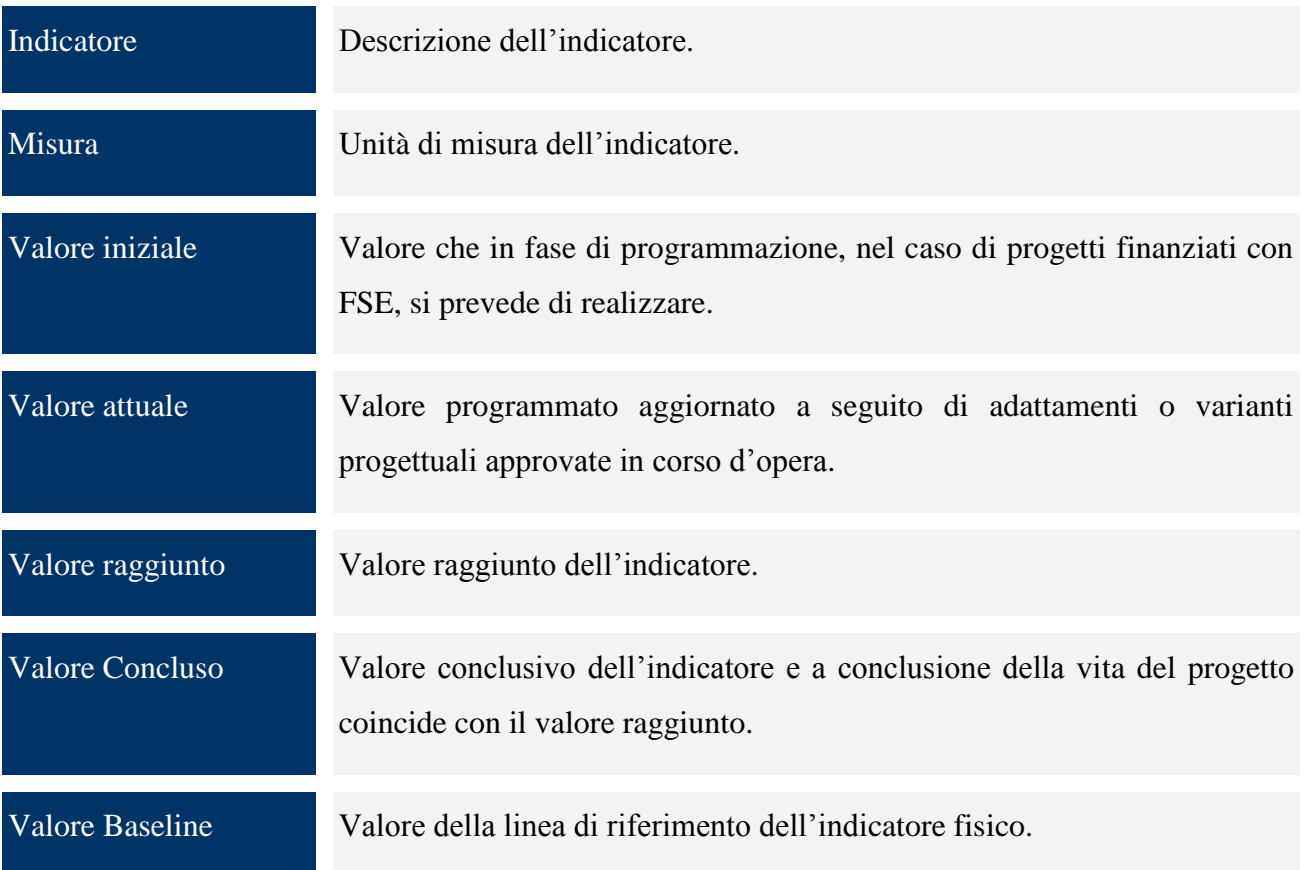

# *9.2.1.20 ECONOMIE*

Il tab "*Economie*" consente di registrare i dati relativi alle economie associate al progetto. La maschera ad esso associato presenta la seguente struttura:

- Un elenco riepilogativo delle economie legate alla versione progetto in esame, sopra il quale sono presenti due importi : "*Totale Calcolato*" , che, fornisce l"importo totale relativo alle economie inserite e "*Totale in Dati Generali*", che, indica l"importo inserito e presente nella maschera riepilogativa "*Dati Generali*";
- Un campo "Importo Totale Economie";
- Una sezione di inserimento per il dettaglio delle economie presente solo se si clicca su  $\bullet$ "*Nuovo Economie*"

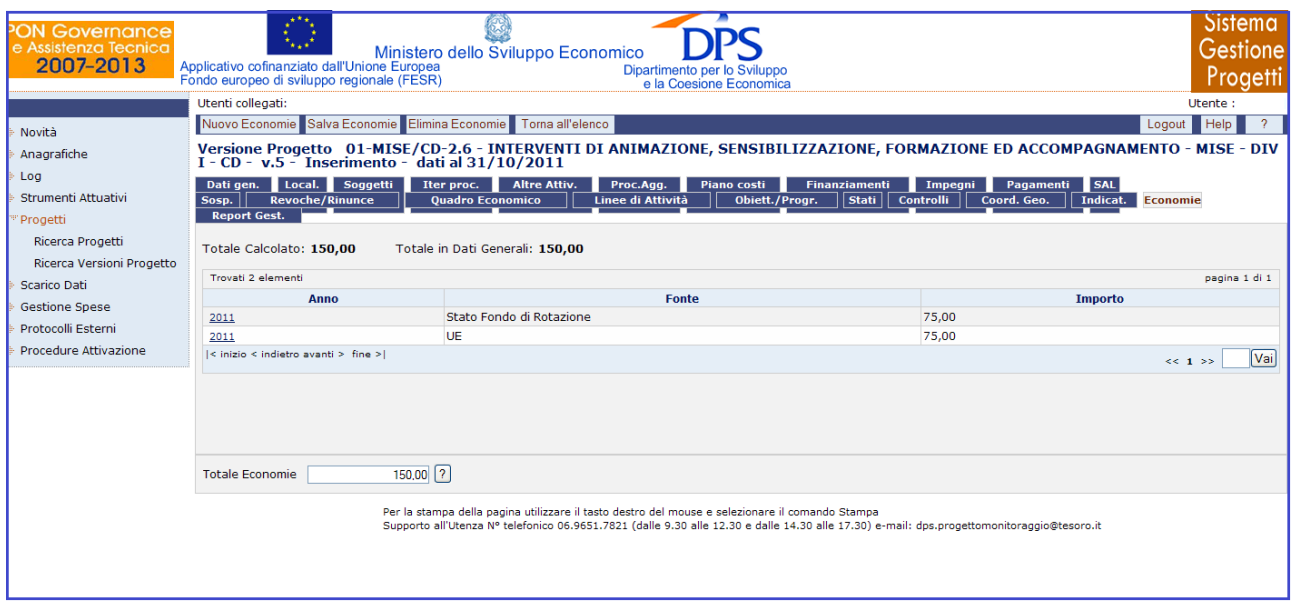

**Progetti – Ricerca Versioni Progetto – Economie**

Cliccando sul pulsante "*Nuovo Economie*" la maschera si predispone all"inserimento di un nuovo dettaglio economia:

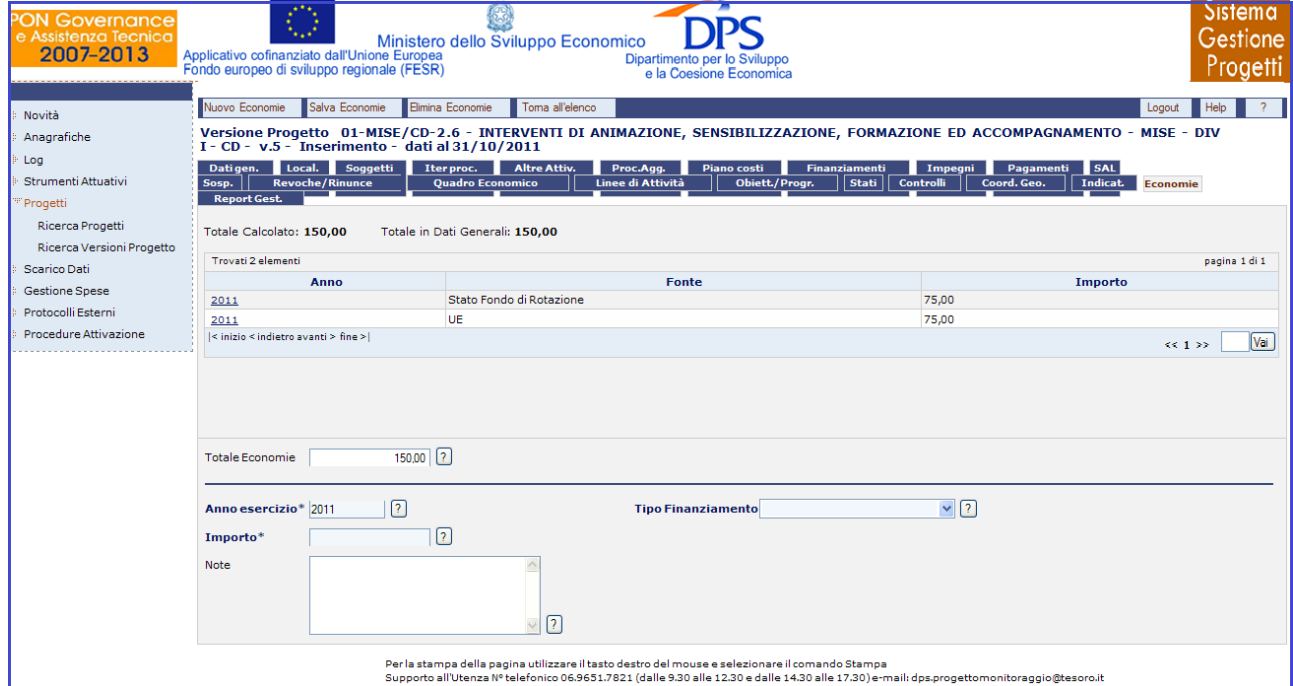

**Progetti – Ricerca Versioni Progetto – Economie – Inserimento Nuova Economia**

Il campo "*Anno*" è valorizzato con l"anno della sysdate. Il pulsante "*Salva Economia*" consente sia la modifica del "*Totale Economie*", sia il salvataggio di un nuovo dettaglio delle economie e sia la modifica di un dettaglio delle economie precedentemente inserito.

In particolare, nel primo caso, se esistono già delle economie viene visualizzato un messaggio che chiede se si vuole procedere con la ripartizione delle economie per fonte come mostrato di seguito:

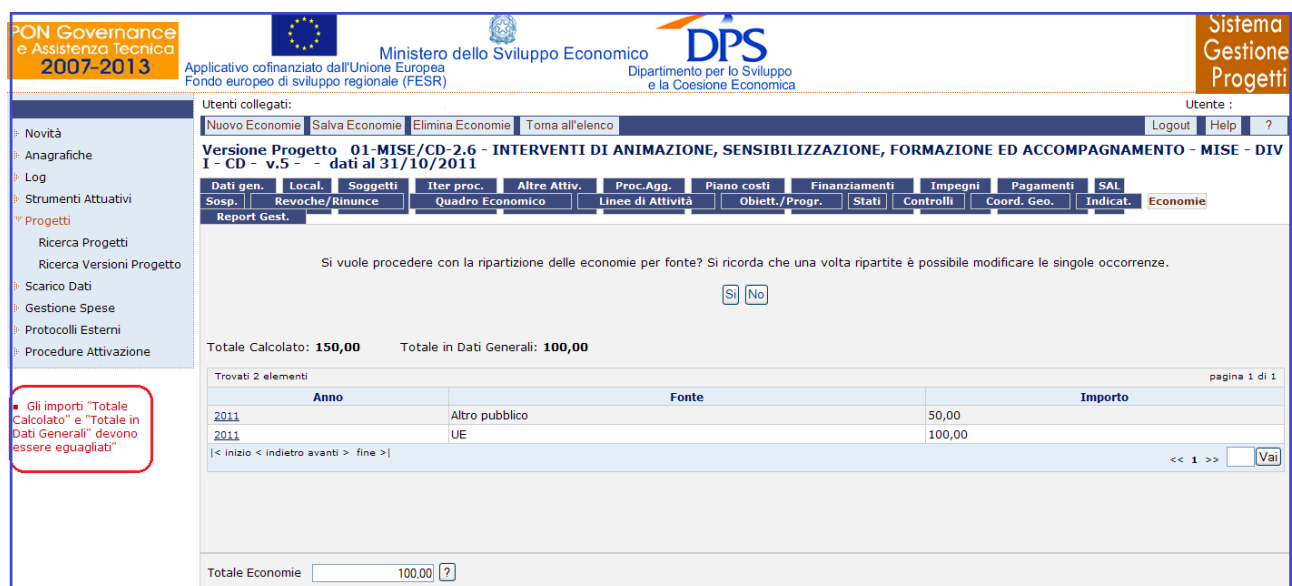

**Progetti – Ricerca Versioni Progetto – Economie – Modifica del campo "Totale Economie"**

Nel caso si proceda con l"operazione, vengono eliminate le economie già presenti e inserite le tipologie di fonti dei finanziamenti relativi alla versione progetto in esame. Nel caso in cui non siano presenti delle economie, vengono inserite tante righe quante sono le tipologie di fonte dei finanziamenti associate alla versione progetto in esame.

Inoltre, nel caso in cui gli importi "*Totale Calcolato*" e "*Totale in Dati Generali*" sono diversi viene visualizzato un messaggio di errore bloccante che non consente la navigazione fuori dal tab "*Economie*" sino a quando i due importi non sono eguagliati.

| e Assistenza Tecnica<br>Ministero dello Sviluppo Economico<br>2007-2013<br>Applicativo cofinanziato dall'Unione Europea<br>Dipartimento per lo Sviluppo<br>Fondo europeo di sviluppo regionale (FESR)<br>e la Coesione Economica | Gestione<br>Progetti |  |  |  |  |  |  |
|----------------------------------------------------------------------------------------------------|----------------------|--|--|--|--|--|--|
| Utenti collegati:                                                                                                    | Utente:              |  |  |  |  |  |  |
| Nuovo Economie Salva Economie Elimina Economie Torna all'elenco<br>Novità                                                                                                    | Help<br>Logout       |  |  |  |  |  |  |
| Versione Progetto 02-MISE/DGIAI-2.6 - INTERVENTI DI ANIMAZIONE, SENSIBILIZZAZIONE, FORMAZIONE ED ACCOMPAGNAMENTO - MISE -<br>Anagrafiche<br>DGIAI - $v.5 -$ Inserimento - dati al 31/10/2011                                     |                      |  |  |  |  |  |  |
| Log<br>Soggetti<br><b>Altre Attiv.</b><br><b>SAL</b><br>Iter proc.<br>Proc.Agg.<br>Piano costi<br>Finanziamenti<br>Pagamenti<br>Dati gen.<br>Local.<br>Impegni                                                                   |                      |  |  |  |  |  |  |
| Strumenti Attuativi<br><b>Revoche/Rinunce</b><br>Obiett./Progr.<br>Coord. Geo.<br>Indicat.<br>Sosp.<br><b>Ouadro Economico</b><br>Linee di Attività<br>Stati<br>Controlli                                                        | <b>Economie</b>      |  |  |  |  |  |  |
| <b>Report Gest.</b><br>"Progetti                                                                                                    |                      |  |  |  |  |  |  |
| Ricerca Progetti<br>Totale Calcolato: 110,00<br>Totale in Dati Generali: 120,00<br>Ricerca Versioni Progetto                                                                                                    |                      |  |  |  |  |  |  |
| Trovati 2 elementi<br>Scarico Dati                                                                                                    | pagina 1 di 1        |  |  |  |  |  |  |
| <b>Fonte</b><br>Anno<br><b>Importo</b><br><b>Gestione Spese</b>                                                                                                    |                      |  |  |  |  |  |  |
| Stato Fondo di Rotazione<br>55,00<br>2011<br>Protocolli Esterni                                                                                                    |                      |  |  |  |  |  |  |
| UE<br>55,00<br>2011                                                                                                    |                      |  |  |  |  |  |  |
| Procedure Attivazione<br>< inizio < indietro avanti > fine >                                                                                                    | Vai <br>$<< 1$ >>    |  |  |  |  |  |  |
| Gli importi "Totale<br>Calcolato" e "Totale in<br>Dati Generali" devono<br>essere equagliati                                                                                                    |                      |  |  |  |  |  |  |
| $120,00$ ?<br><b>Totale Economie</b>                                                                                                    |                      |  |  |  |  |  |  |

**Progetti – Ricerca Versioni Progetto – Economie – Importi non eguagliati**

Infine, è possibile eliminare un"economia, selezionando il corrispondente record dall"elenco e premendo il pulsante "*Elimina Economia*".

All"interno della pagina per la creazione di una nuova economia, l"utente ha a disposizione i seguenti campi:

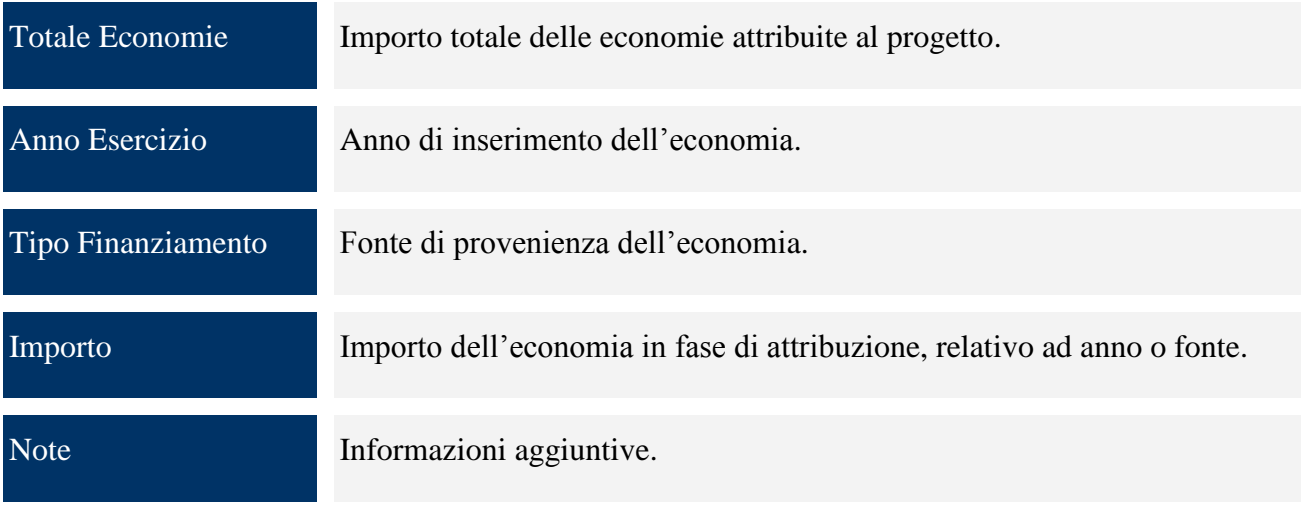

# *9.2.1.21 CLASSIFICAZIONE FSE*

Questo tab è attivo solo nel caso di progetti di tipo Formazione, in tal caso si ha la seguente maschera:

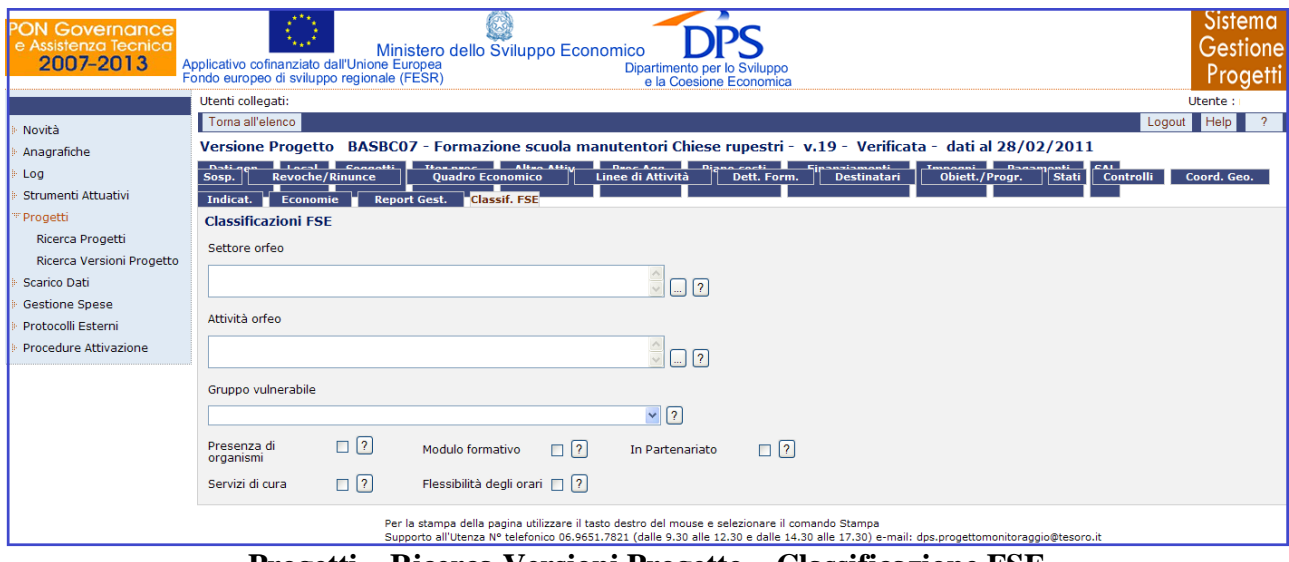

**Progetti – Ricerca Versioni Progetto – Classificazione FSE**

Questo consente di associare alla versione progetto le classificazioni FSE.

All"interno della pagina per la creazione di una Classificazione FSE, l"utente dispone dei campi di seguito elencati:

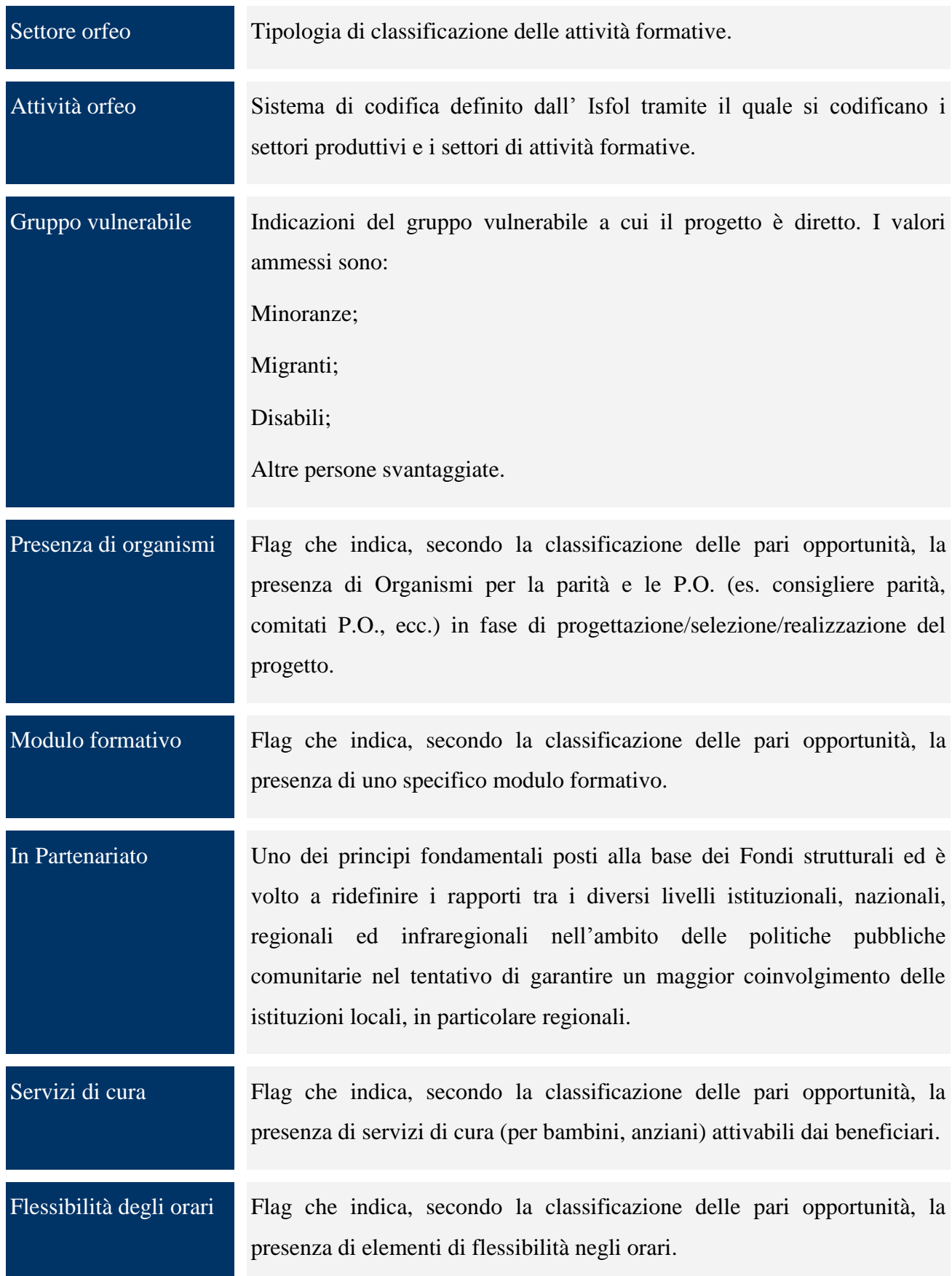

### *9.2.1.22 DETTAGLIO FORMAZIONE*

Questo tab è attivo solo nel caso di progetti di tipo Formazione.

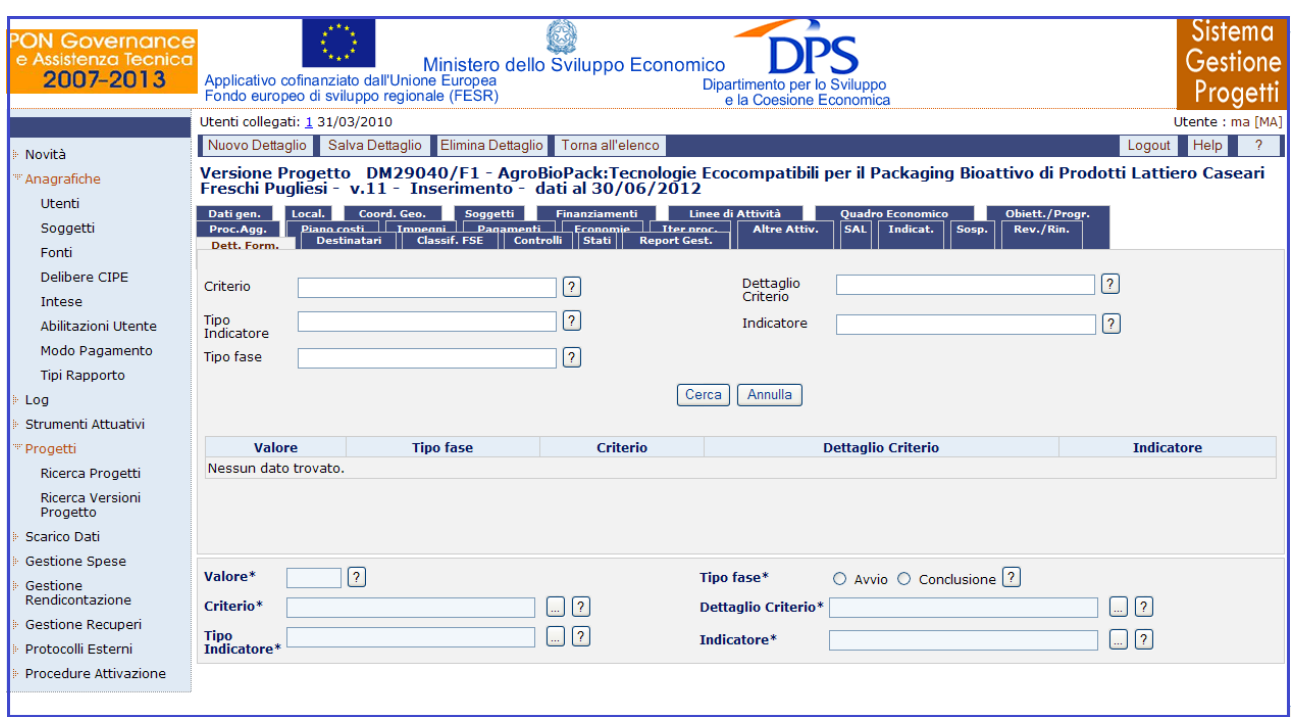

**Progetti – Ricerca Versioni Progetto – Dett.Form.**

Il tab "*Dettaglio Formazione*" fornisce una maschera divisa in due sezioni: una sezione di ricerca, in cui è possibile effettuare la ricerca di un dettaglio realizzato e i criteri relativamente ai destinatari dei progetti formativi e una sezione di inserimento, in cui è possibile inserire i valori di dettaglio realizzati e i criteri relativamente ai destinatari di progetti formativi. Inoltre, selezionando un dettaglio è possibile sia modificarne le informazioni che eliminarlo.

Nel caso in cui è presente un solo indicatore di tipo "destinatari", il sistema lo propone in automatico; mentre se nessun indicatore di tipo "destinatari" è legato al progetto nella maschera comparirà il seguente messaggio: "*Impossibile inserire dati di dettaglio, nessun indicatore di tipo destinatari è legato al progetto*".

Per quanto riguarda la sezione relativa all"inserimento di un dettaglio formazione, l"operatore ha a disposizione i campi di seguito riportati:

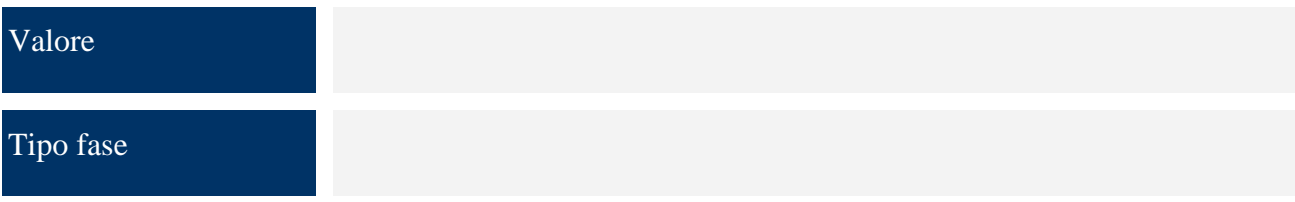

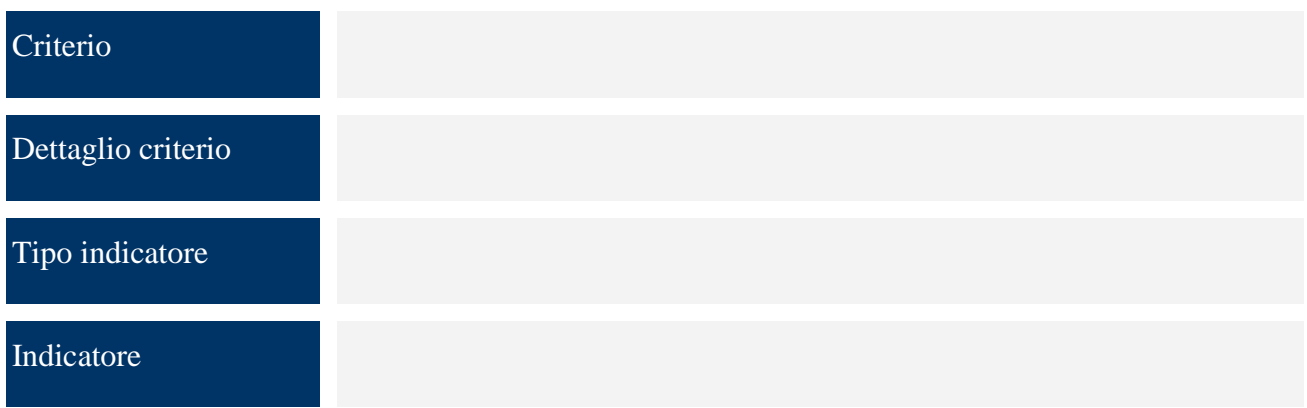

### *9.2.1.23 DESTINATARI*

Questo tab è attivo solo nel caso di progetti di tipo Formazione. All"interno di esso, si ha la possibilità di associare alla versione progetto i destinatari dell"oggetto del progetto.

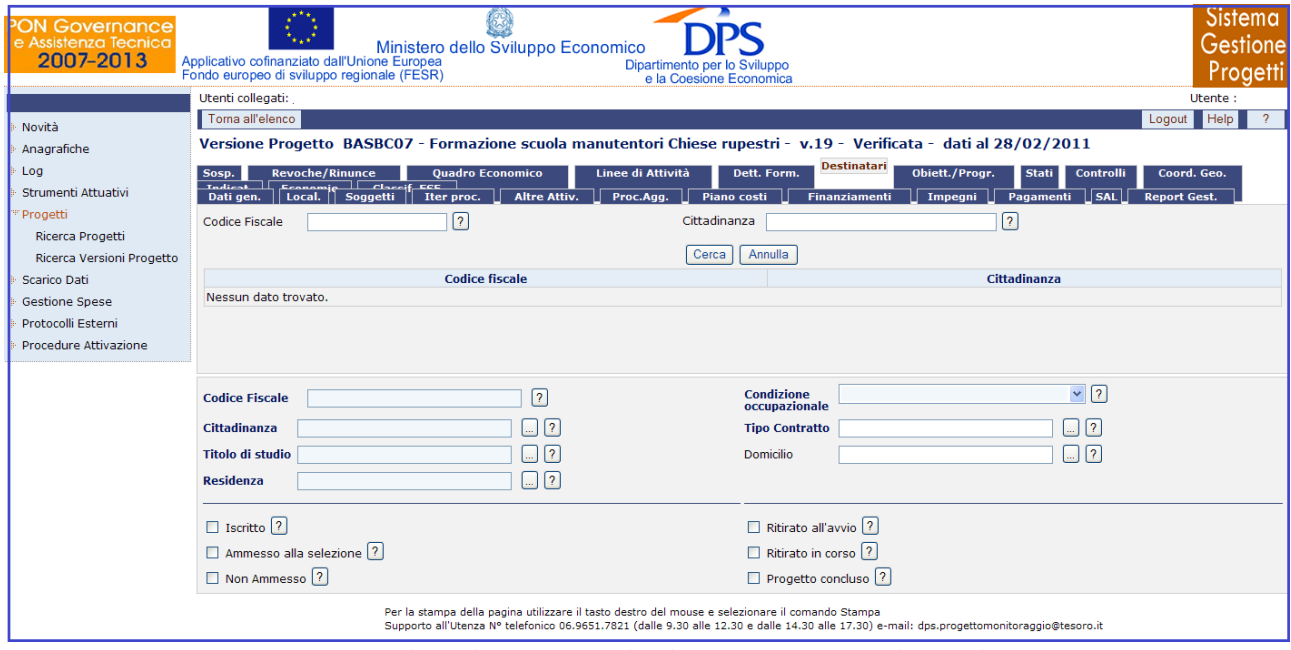

**Progetti – Ricerca Versioni Progetto – Destinatari**

All"interno della pagina per la creazione di un nuovo destinatario, l"operatore ha a disposizione i seguenti campi:

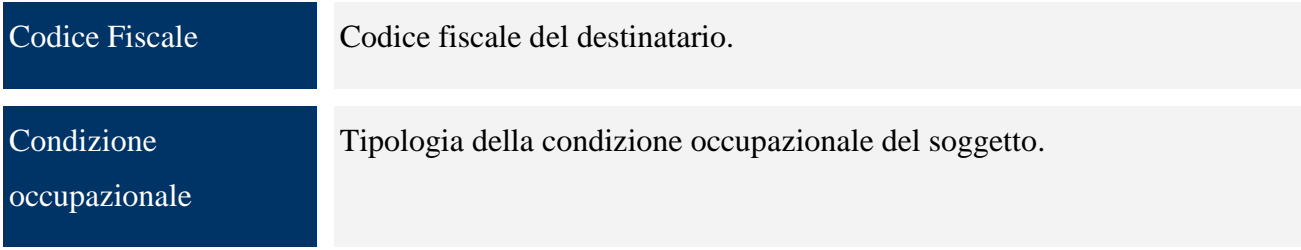

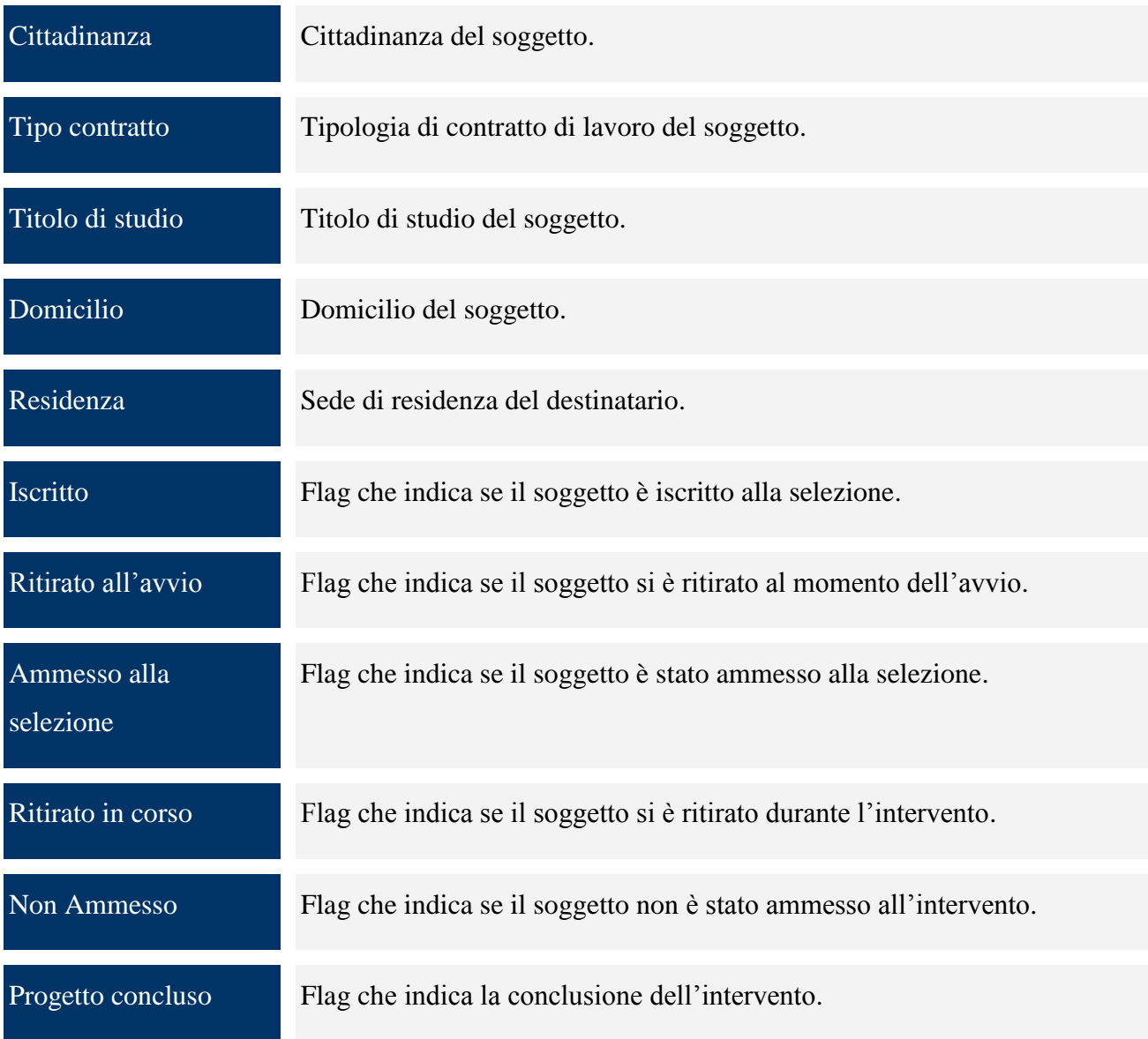

# *9.2.1.24 CICLO DI VERIFICA DELLE VERSIONI DI UN PROGETTO*

Si consideri lo schema sottostante, che indica i vari passaggi di stato possibili delle versioni di progetto e strumento e quali profili utente possono effettuarli:

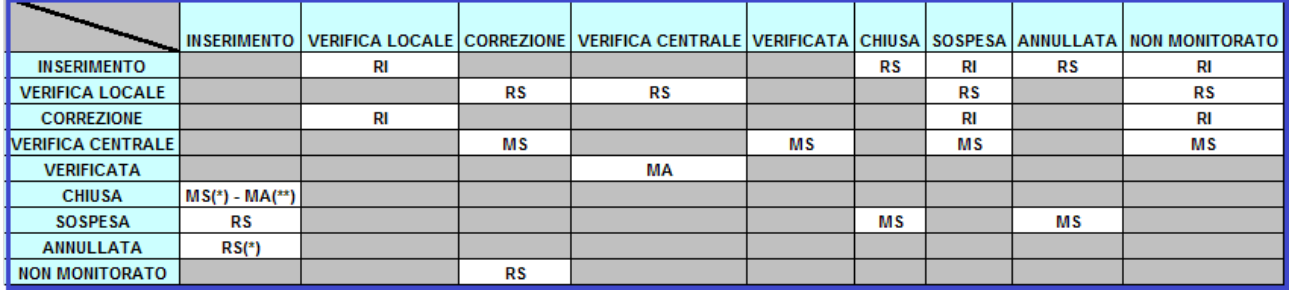

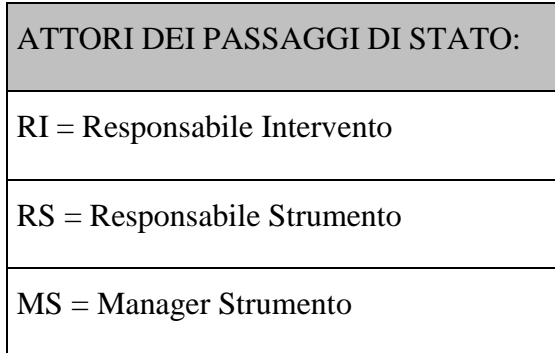

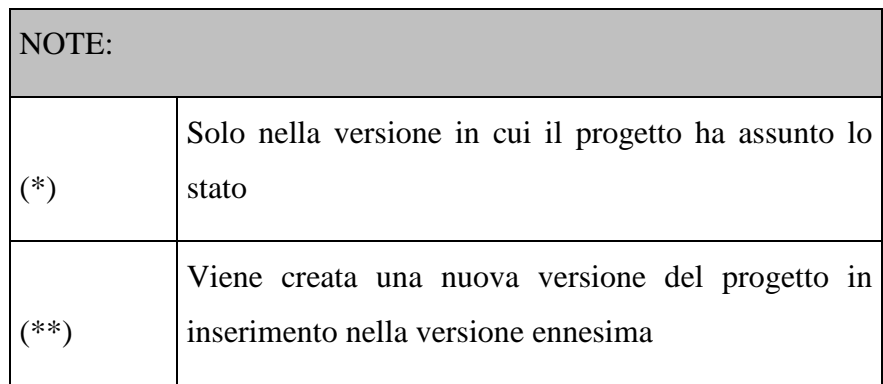

### **Schema degli stati e dei relativi attori**

Inizialmente, la versione di strumento e tutte le versioni di progetto sono tutte nello stato "inserimento". Appena il responsabile di progetto mette la prima versione di progetto in "verifica locale", stato che indica l"inizio del ciclo di verifica, SGP esegue automaticamente le seguenti operazioni:

- Passaggio della versione di strumento a cui appartiene la versione di progetto nello stato "verifica";
- Inserimento di una successiva versione di strumento con stato "inserimento";
- Inserimento della successiva versione del progetto andato in "verifica locale" con stato "inserimento" collegata alla nuova versione di strumento.

Appena le altre versioni di progetto sono messe in verifica locale, SGP esegue le seguenti operazioni automatiche:

- Inserimento successiva versione di progetto nello stato "inserimento";
- Associazione della versione di progetto alla successiva versione di strumento precedentemente creata.

Quindi, il Responsabile di Strumento esegue la verifica locale della versione di progetto e, se questa va a buon fine, mette la versione in "verifica centrale". Successivamente il Manager di Strumento esegue la verifica centrale della versione di progetto e, se questa va a buon fine, mette la versione in "verificata". Se le due verifiche sono negative, il Responsabile o il Manager di Strumento mettono la versione in "correzione", per consentire al Responsabile di Progetto di eseguire le correzioni necessarie, alla fine delle quali la versione di progetto viene rimessa in verifica locale.

È possibile, durante il ciclo di verifica, che una versione di progetto sia messa in uno dei seguenti altri stati:

- Sospesa;
- Chiusa:
- Annullata:
- Non monitorata.

In tutti e tre i casi la versione non viene più verificata o modificata. Solo le versioni nello stato "sospesa" possono essere "riaperte" rimettendole nello stato "inserimento". Quando non esistono più versioni di progetto negli stati: correzione, verifica locale, e verifica centrale, SGP esegue le seguenti operazioni automaticamente:

- Mette la versione di strumento nello stato "verificata";
- Genera una versione successiva di progetto per ognuna di quelle nello stato "sospesa" propagandola alla successiva versione di strumento.

I passaggi di stato sono eseguiti utilizzando il tab "*Stati*" di Ricerca Versioni Progetto che, consente di effettuare un passaggio di stato puntuale o il tab "*Passaggio Stato*" di Ricerca Versioni Strumento Attuativo che consente di effettuare un passaggio di stato massivo.

Cliccando sul tab "*Stati*" si ottiene la seguente maschera:

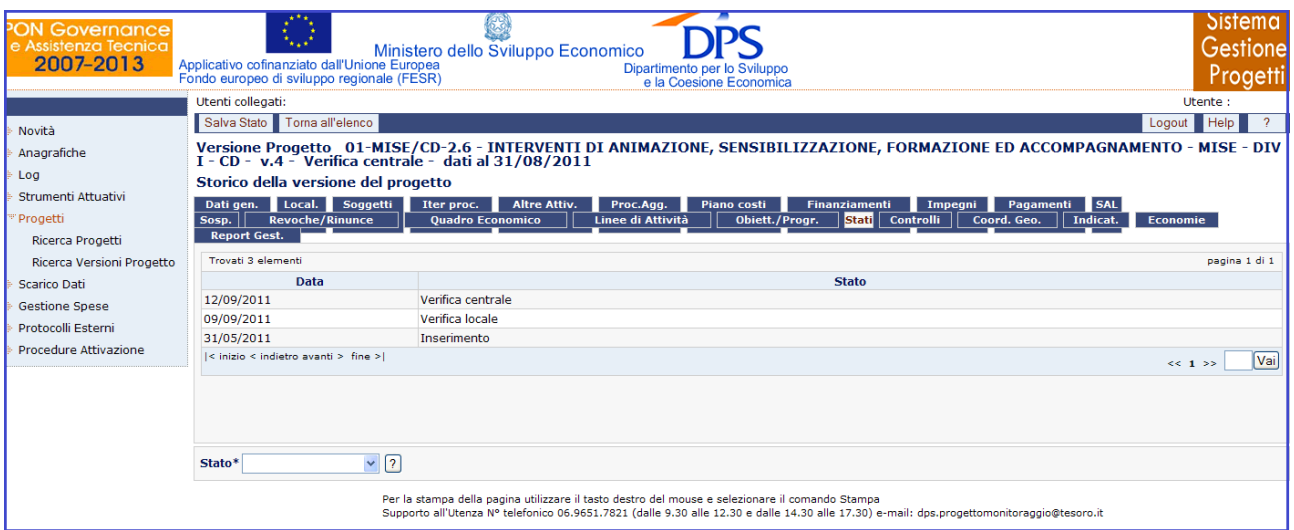

**Progetti – Ricerca Versioni Progetto – Stati**

Il tab "*Stati*" di una versione progetto, consente la verifica e il cambiamento dello stato della versione stessa, tramite il campo a discesa Stato. Una versione progetto in questo modo, può passare, per esempio, dallo stato di "inserimento" e quello di "verifica locale", o quello di "sospesa", o quello di "chiusa" o quello di "annullata" o infine quello di "non monitorata".

# *9.2.1.25 GESTIONE DEI DETTAGLI DELLE VERSIONI PROGETTO IN CORREZIONE*

Tutti gli altri tab contengono informazioni versionate, ogni tab per ogni versione presenta i dati come definiti nel ciclo di verifica di quella versione. Tranne il tab "*Stati*", gli altri tab hanno una gestione particolare nel caso si eseguano modifiche su una versione in correzione.

Vediamo il comportamento di SGP caso per caso:

- *Inserimento* il sistema chiede se l"inserimento deve essere propagato anche nella versione in inserimento e solo se l"utente conferma il record viene inserito anche nella versione in inserimento;
- *Modifica* se esiste il medesimo record anche nella versione in inserimento, il sistema chiede se la modifica deve essere propagata anche nella versione in inserimento e se l"utente conferma il record viene modificato anche nella versione in inserimento;
- *Eliminazione* se esiste il medesimo record anche nella versione in inserimento, il sistema chiede se l"eliminazione deve essere propagata anche nella versione in inserimento e se l"utente conferma il record viene eliminato anche nella versione in inserimento.

### *9.2.1.26 BLOCCO DELLA PROPAGAZIONE*

Nel paragrafo precedente si è visto che è possibile propagare le correzioni dalla versione di progetto in correzione a quella in inserimento. Alcuni eventi, però, impediscono la propagazione. Di seguito viene riportato un elenco della casistica relativa nei casi in cui:

- Si modifica un record nella versione in inserimento. infatti, in tal caso, viene perso il collegamento con il record modificato e lasciato inalterato nella versione in correzione; per cui se si modifica o si elimina il corrispondente record nella versione in correzione non sarà richiesta alcuna propagazione;
- Non si propaga l"inserimento o la modifica di un record nella versione in correzione. Difatti, anche in questo caso manca il collegamento con un record nella versione in inserimento e quindi non verrà richiesta la propagazione sul record inserito e modificato nelle successive eventuali operazioni sul record stesso.

### *9.2.1.27 PASSAGGIO DI STATO MASSIVO VERSIONE STRUMENTO*

In alcuni casi è possibile effettuare un passaggio di stato massivo a una versione di strumento. Lo stato può essere cambiato nel tab "Passaggio Stato" della versione strumento. Le regole da rispettare sono:

- Lo stato di una versione strumento può essere cambiato solo se questa si trova negli stati "inserimento" o "sospesa":
- Dallo stato "inserimento" si può andare solo negli stati "sospeso" o "chiuso";
- Dallo stato "sospeso" si può andare solo nello stato "inserimento";
- Quando la versione di strumento cambia di stato, tutte le versioni di progetto associate che non sono nello stato "verificata" prendono lo stato della versione strumento.

# **10 SCARICO DATI**

La funzionalità "*Scarico Dati*" permette di scaricare su un proprio database in access residente sulla macchina dell"utente il contenuto del data base SGP. La richiesta di scarico sarà fatta per uno o più strumenti per un massimo di 10 strumenti.

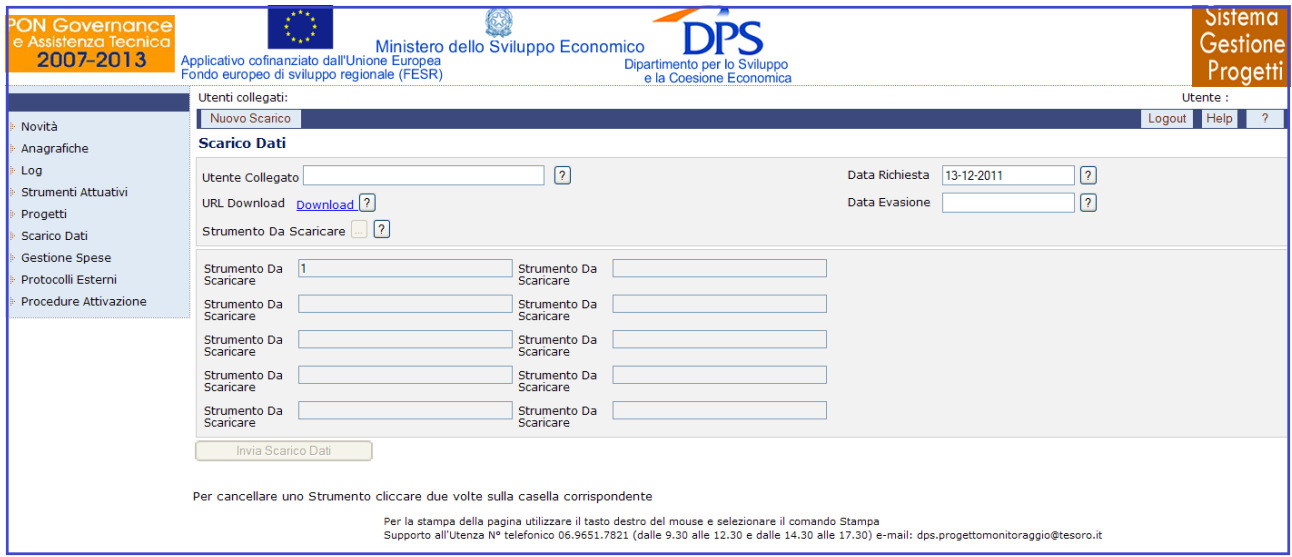

**Scarico Dati**

Quando lo scarico dati sarà stato effettivamente eseguito, l"utente potrà richiedere lo scarico sulla propria macchina selezionando il link "*Download*" che sarà diventato attivo. Non è possibile fare una ulteriore richiesta finché non è stata eseguita la precedente.

All"interno della maschera di Scarico Dati, l"utente ha a disposizione i seguenti campi:

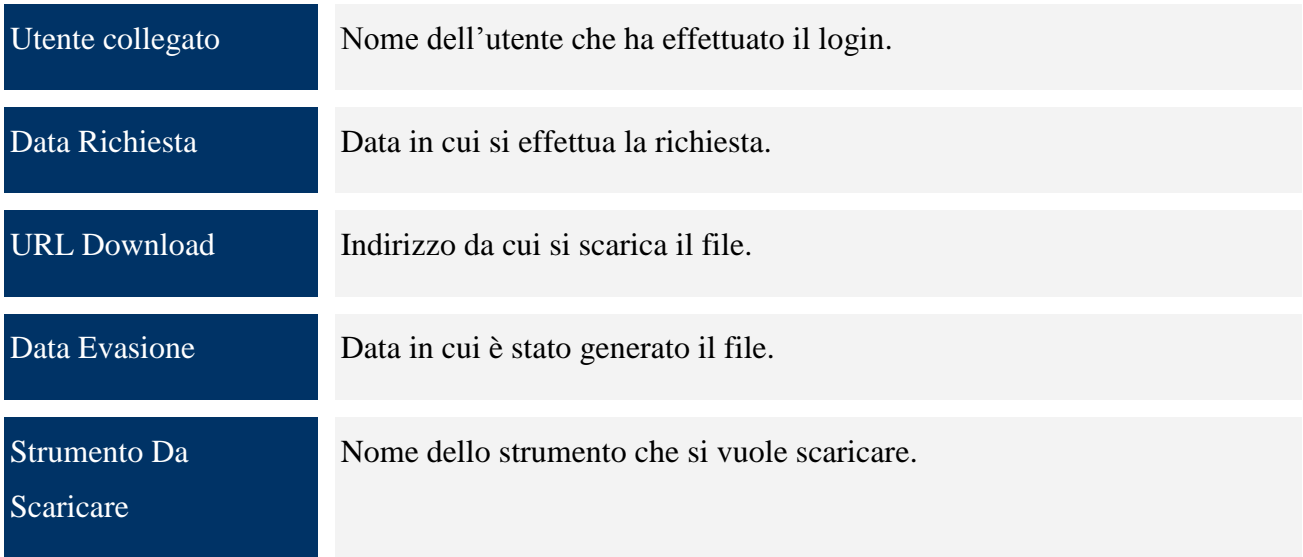

# **11 GESTIONE SPESE**

Una sezione dell"applicazione è dedicata ai dati riguardanti i contratti associati ai progetti. Questa parte, identificata dalla voce di menù "Gestione Spese", è suddivisa nelle seguenti sottovoci:

- Affidamenti;
- Documenti di Spesa;
- Richieste Pagamento;
- Gestione Rendicontazione;  $\bullet$
- Riepilogo Contabile.

# **11.1 AFFIDAMENTI**

Consente la gestione dei Contratti, cliccando su questa voce compare la maschera di seguito rappresentata:

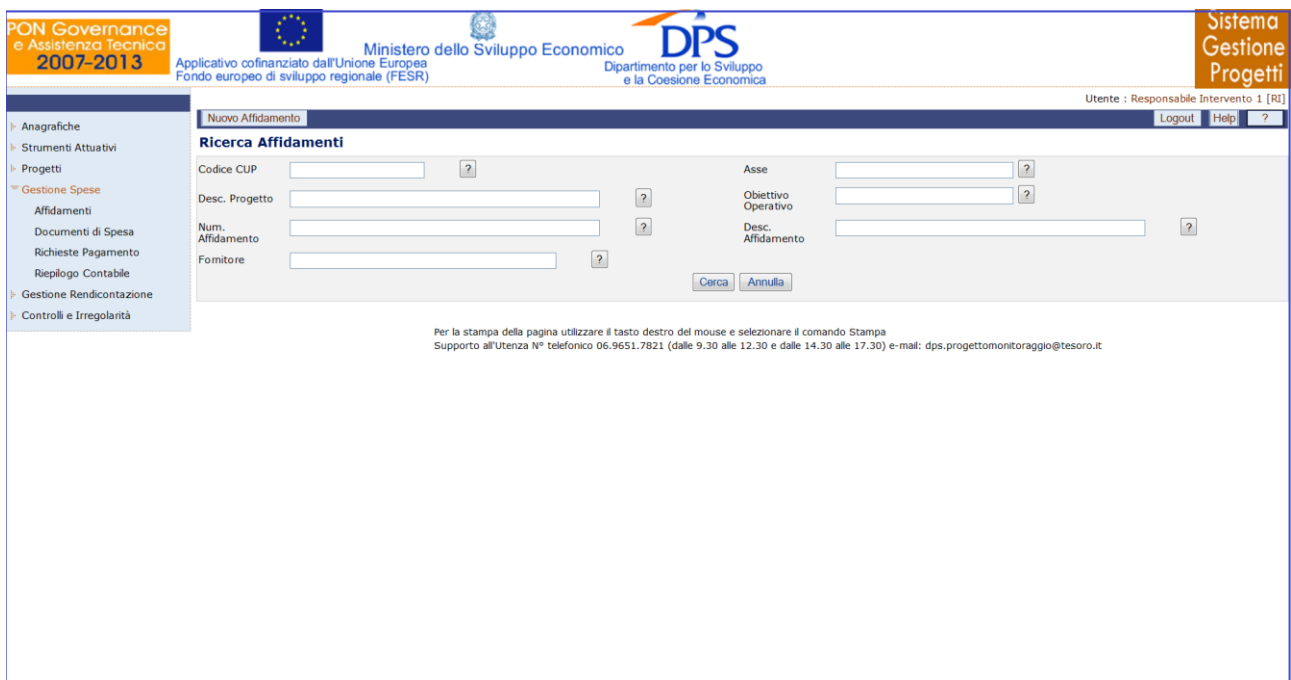

**Gestione Spese – Affidamenti**

E" possibile effettuare la ricerca di un affidamento già presente in archivio sia mediante i campi di ricerca previsti, sia senza criteri selettivi.

Manuale aggiornato gennaio 2013 106 All"interno della pagina di ricerca di un affidamento, l"operatore ha a disposizione i seguenti campi:

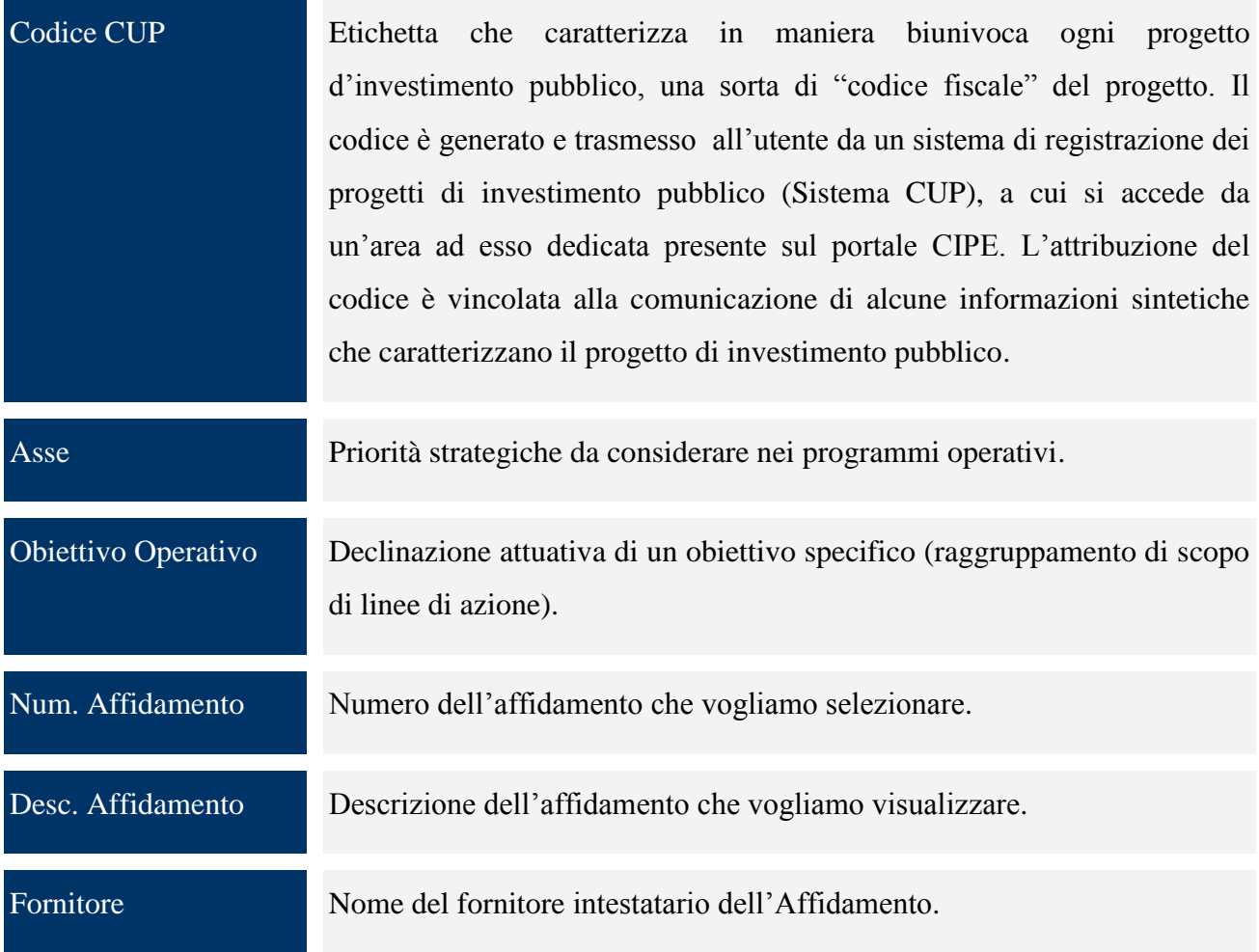

L" inserimento di un nuovo affidamento avviene tramite il pulsante "*Nuovo Affidamento*", che darà luogo alla maschera riportata di seguito:

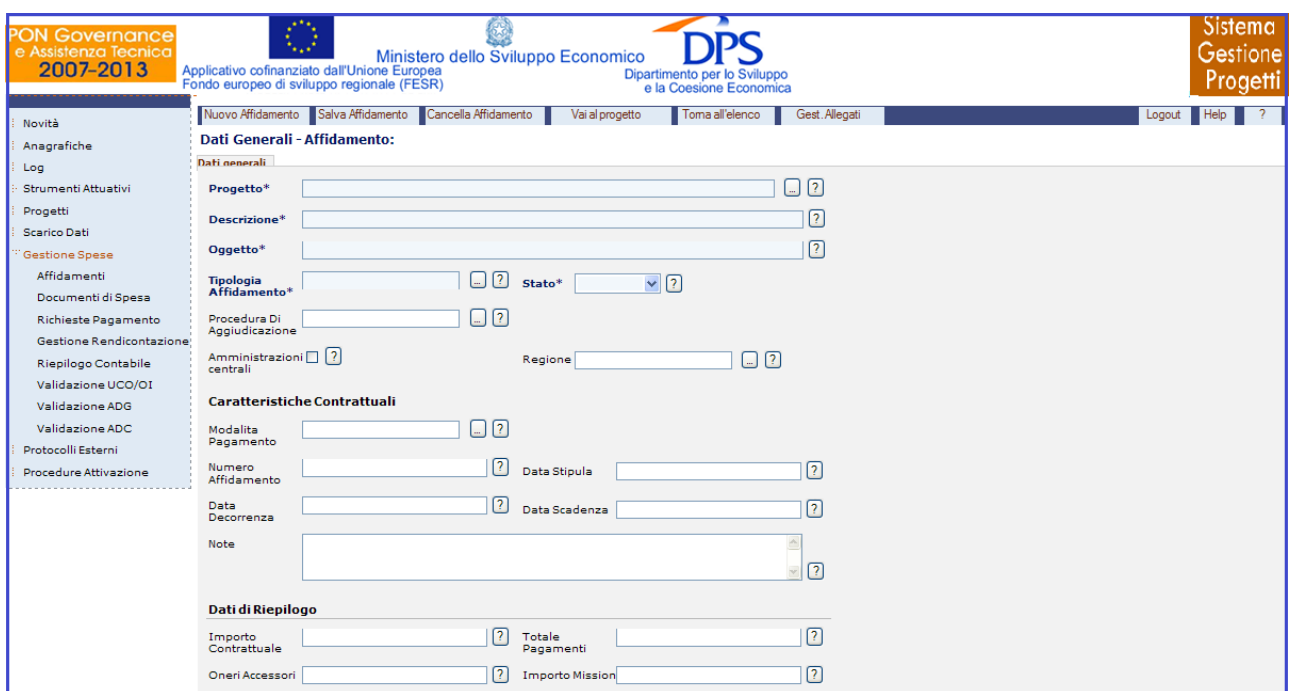

**Gestione Spese – Affidamenti – Inserimento nuovo affidamento**

Questa consente di inserire l"anagrafica del contratto, in particolare nella sezione in alto della maschera vengono inseriti i dati principali del contratto, mentre nella sezione "*Dati di Riepilogo*" sono proposti in sola visualizzazione dati finanziari inseriti nelle maschere successive.

Non può essere effettuata l"eliminazione di un affidamento nel caso questo sia stato assegnato a un fornitore; è necessario procedere prima alla cancellazione del fornitore e successivamente alla cancellazione dell"affidamento.

Per quanto riguarda la maschera dei dati generali di un affidamento, l"operatore dispone dei seguenti campi:

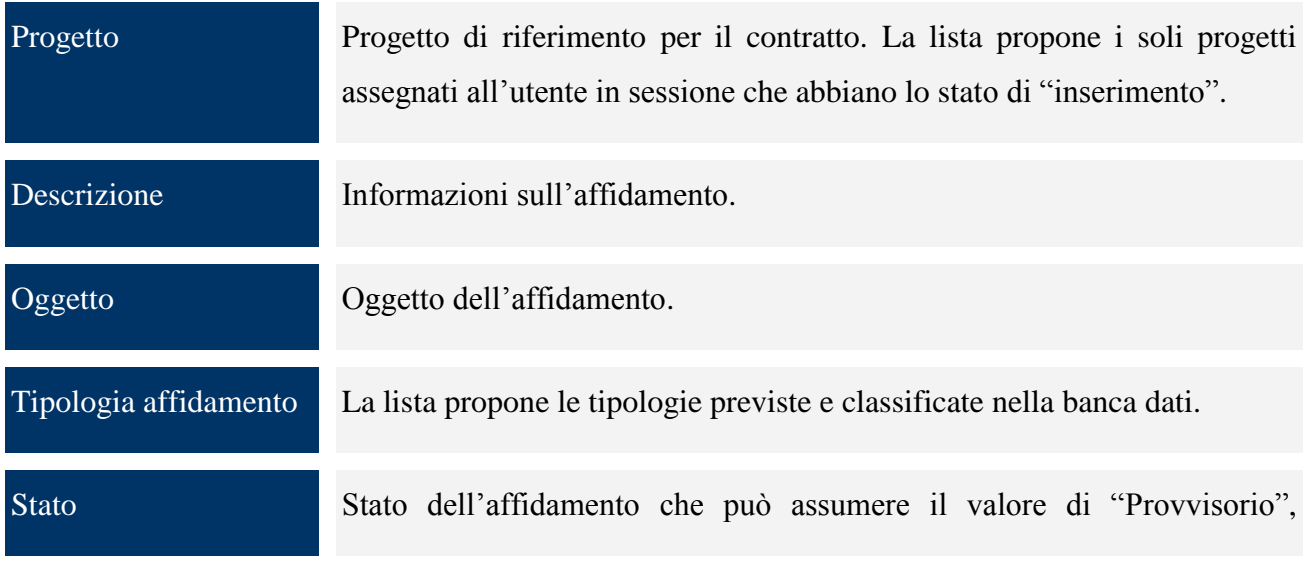
"Definitivo" e "Sospeso".

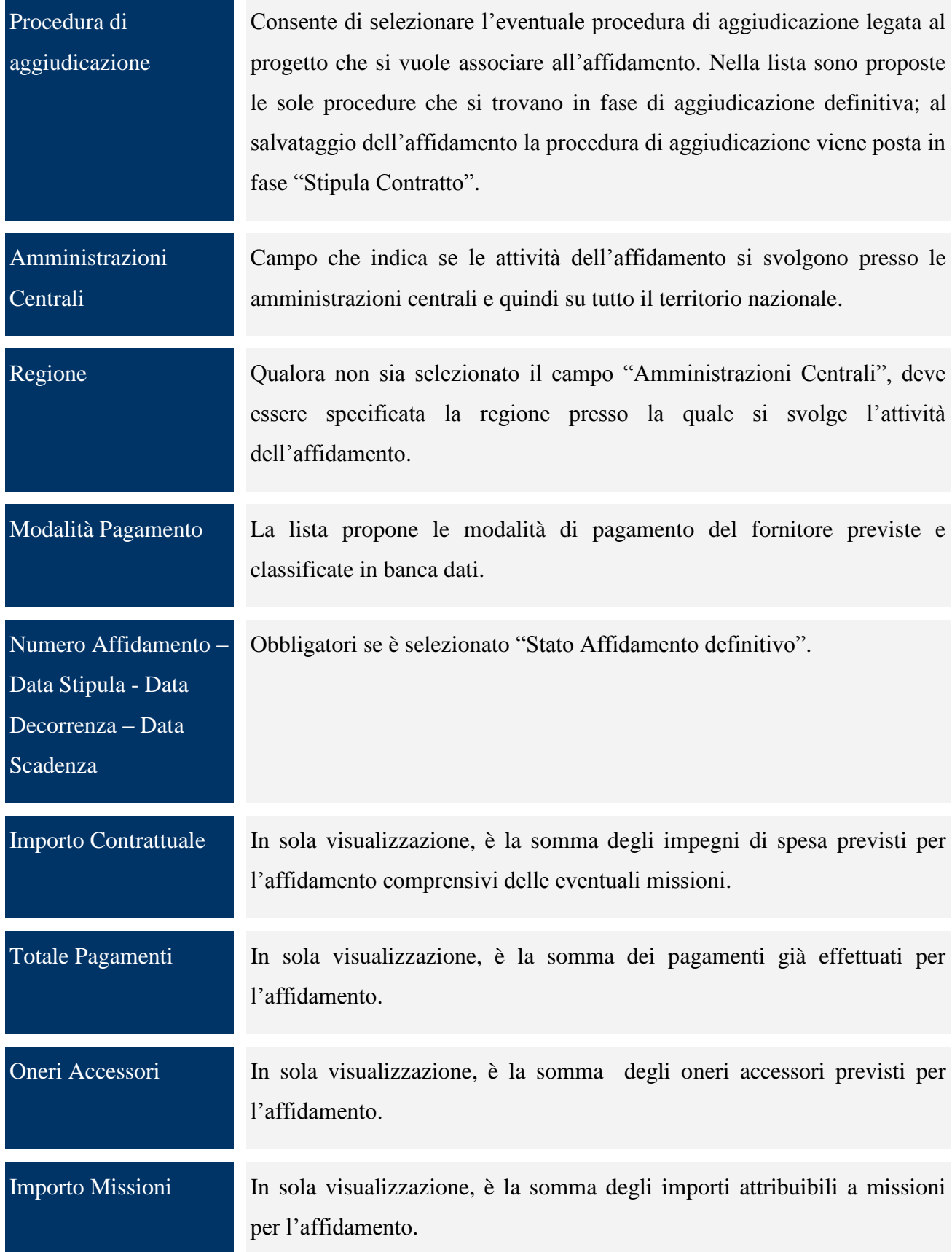

Il salvataggio dell"affidamento, effettuato premendo il pulsante "*Salva Affidamento*", determina la comparsa di ulteriori tab in cui andare ad inserire ulteriori informazioni sull"affidamento. Il tab "*Fornitori*" effettua l"associazione del soggetto intestatario del contratto con il contratto stesso. La scelta di un fornitore avviene a seguito dell"indicazione del codice fiscale o della partita iva, preventivamente caricati nella banca dati.

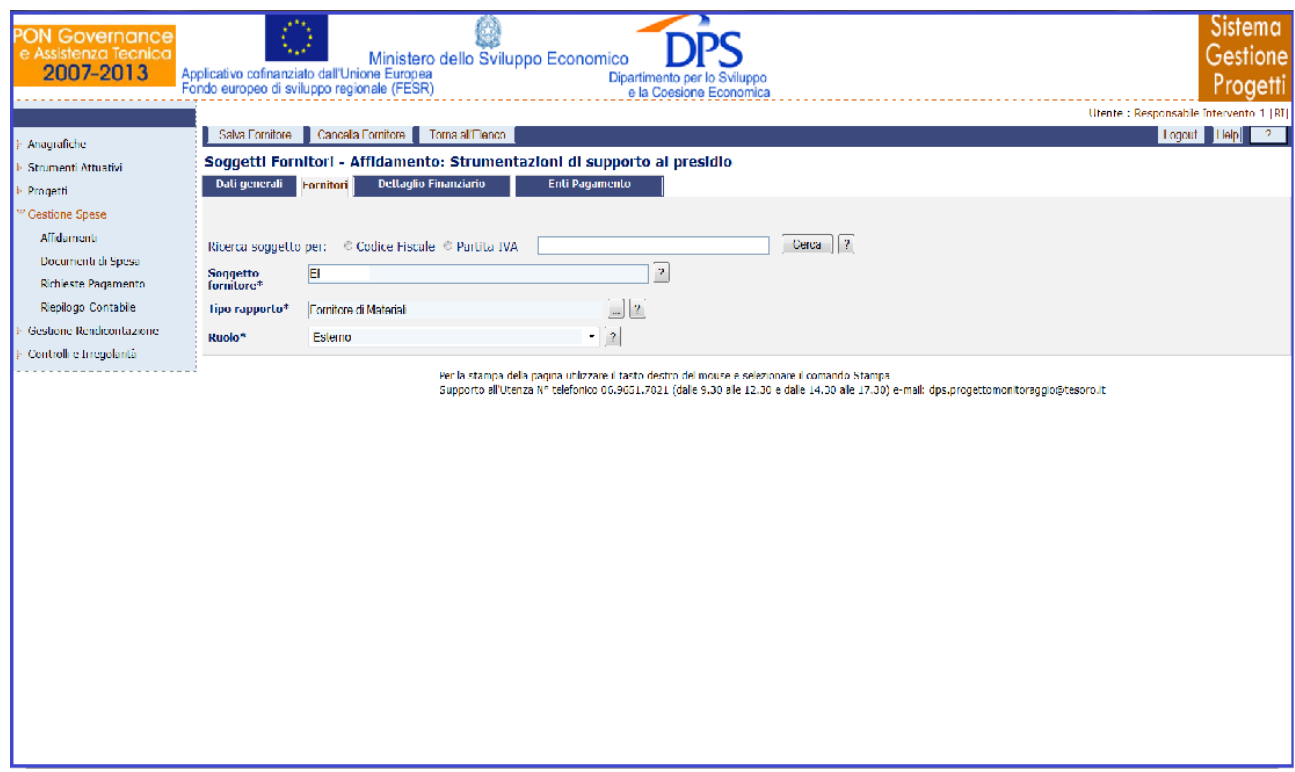

**Gestione Spese – Affidamenti –Fornitori**

Un fornitore non può essere eliminato se è presente il dettaglio finanziario; occorre eliminare prima il dettaglio finanziario e successivamente il fornitore.

All"interno della pagina dei "Fornitori", l"operatore ha a disposizione i seguenti campi:

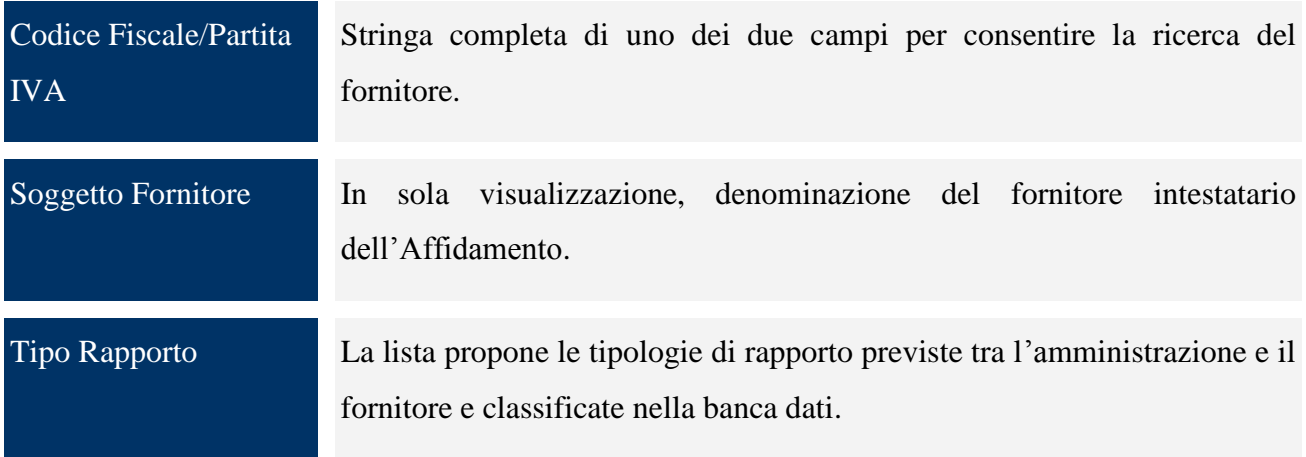

Ruolo La lista propone i ruoli previsti per il fornitore nell"ambito del controllo e classificati nella banca dati.

Nella sessione "*Dettaglio Finanziario*" si inseriscono gli impegni di spesa inerenti il contratto.

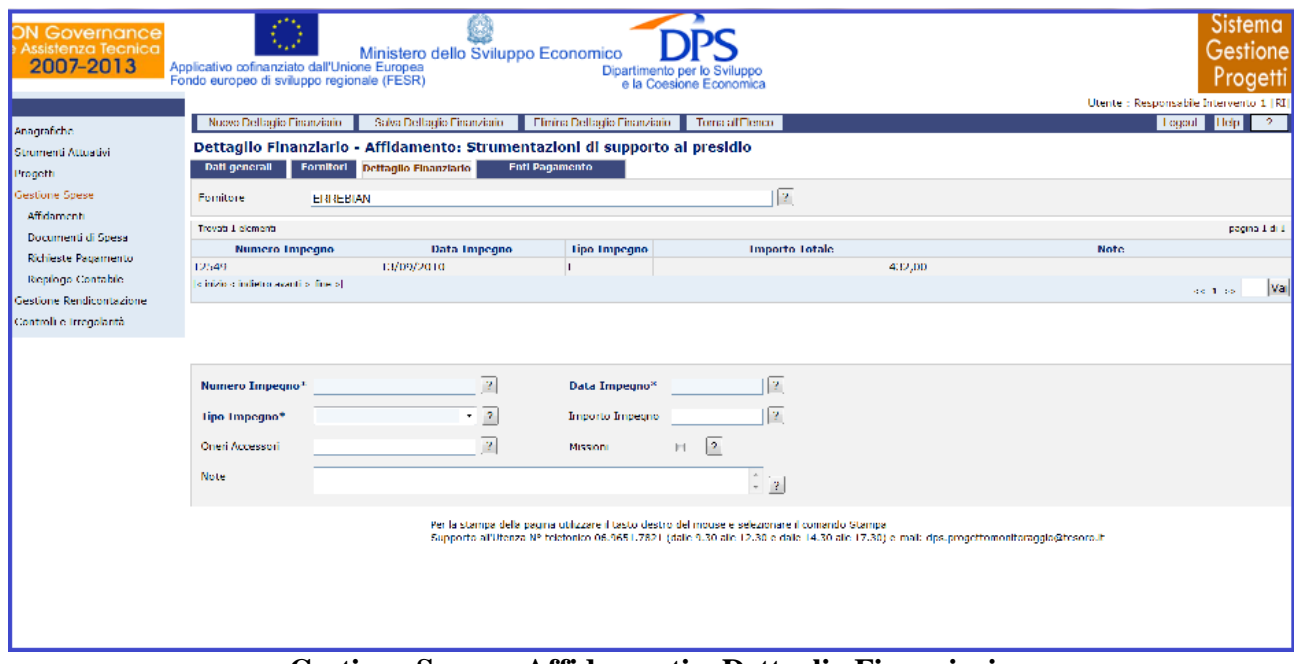

**Gestione Spese – Affidamenti – Dettaglio Finanziario**

L"applicazione non consente di inserire i dati riguardanti "Dettagli Finanziari" se prima non è stata effettuata l"associazione contratto-fornitore.

Il dettaglio finanziario non può essere eliminato se è stato emesso un documento di spesa per il contratto, occorre eliminare prima il documento di spesa e successivamente il dettaglio finanziario.

Per quanto riguarda la sezione del Dettaglio Finanziario, l"utente dispone dei seguenti campi:

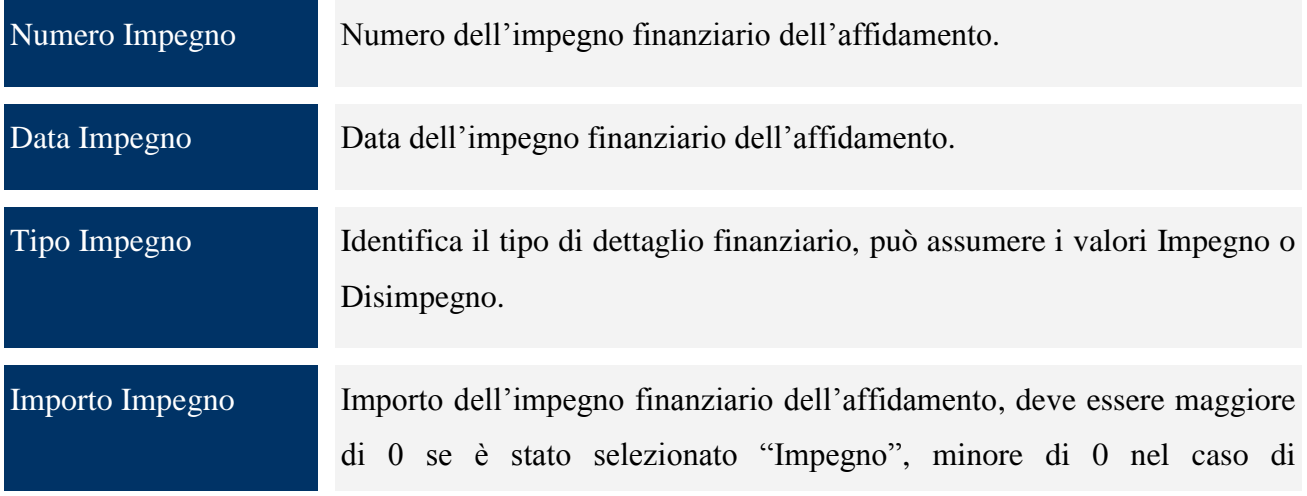

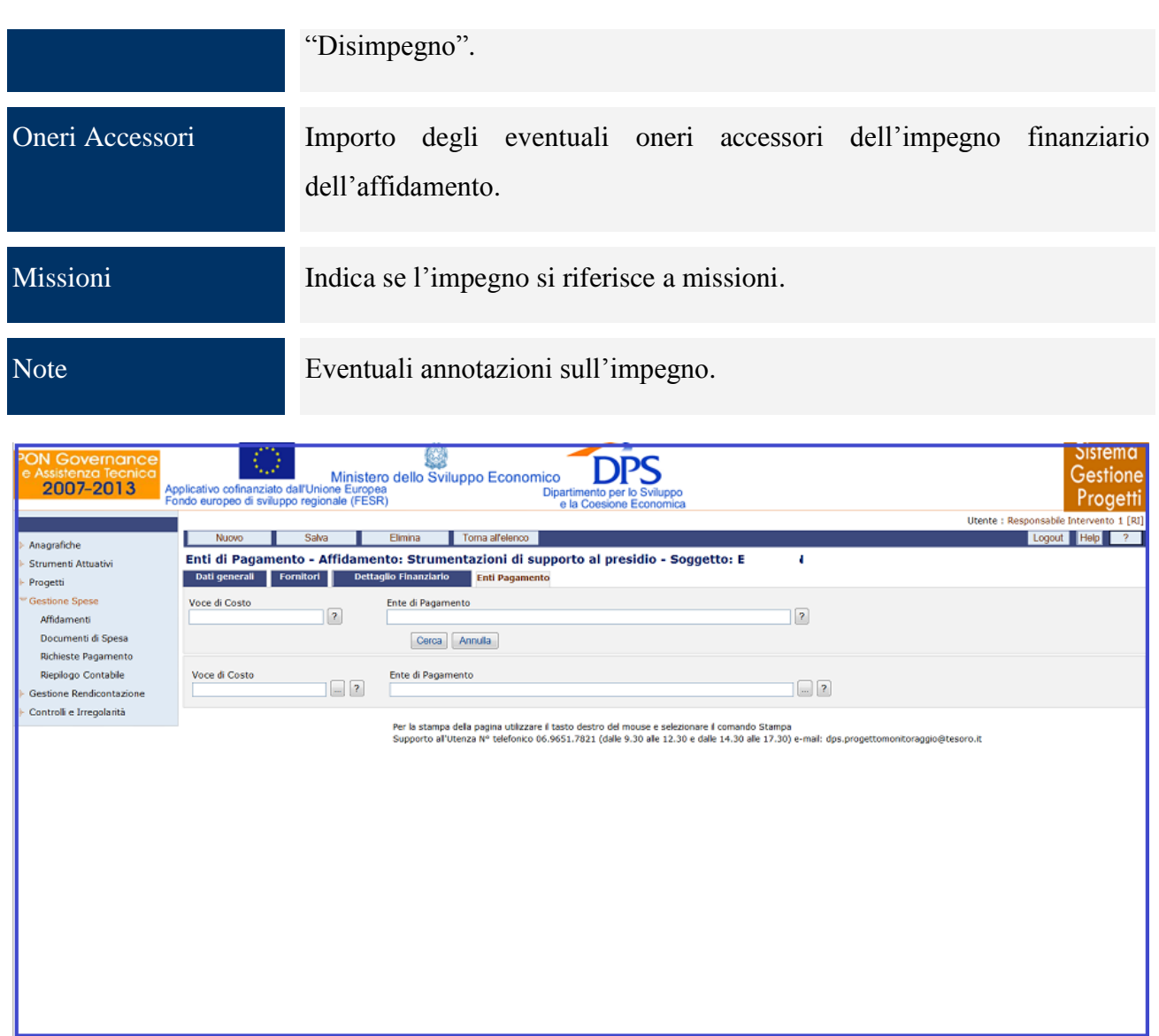

**Gestione Spese – Affidamenti – Enti Pagamento**

La funzione consente di indicare verso quale Ente di Pagamento devono essere versate le eventuali Spese Accessorie maturate per l"Affidatario intestatario dell"Affidamento in oggetto. L"operatore dispone dei seguenti campi:

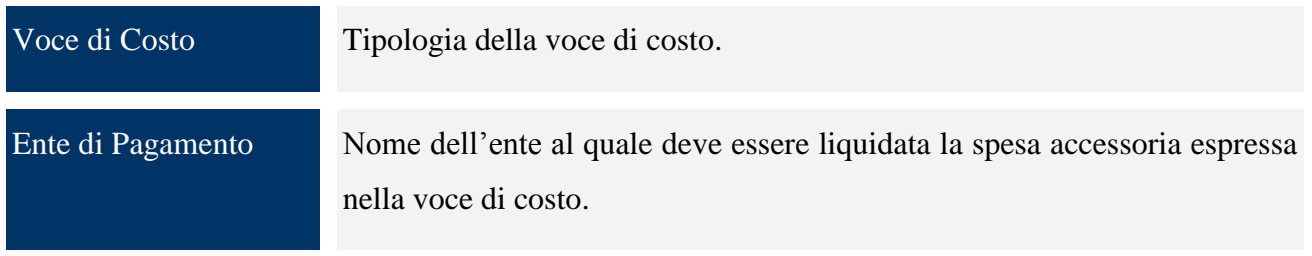

La compilazione di questa sezione è necessaria solo se il fornitore sarà pagato tramite il protocollo di colloquio verso il sistema finanziario IGRUE, accessibile nell"applicazione attraverso la funzione menù "*Protocolli Esterni/Sistema NSF*".

# **11.2 DOCUMENTI DI SPESA**

La voce di menù "*Documenti di Spesa*" permette di acquisire i documenti di spesa, o giustificativi di spesa, relativi ad un affidamento oppure ad un fornitore.

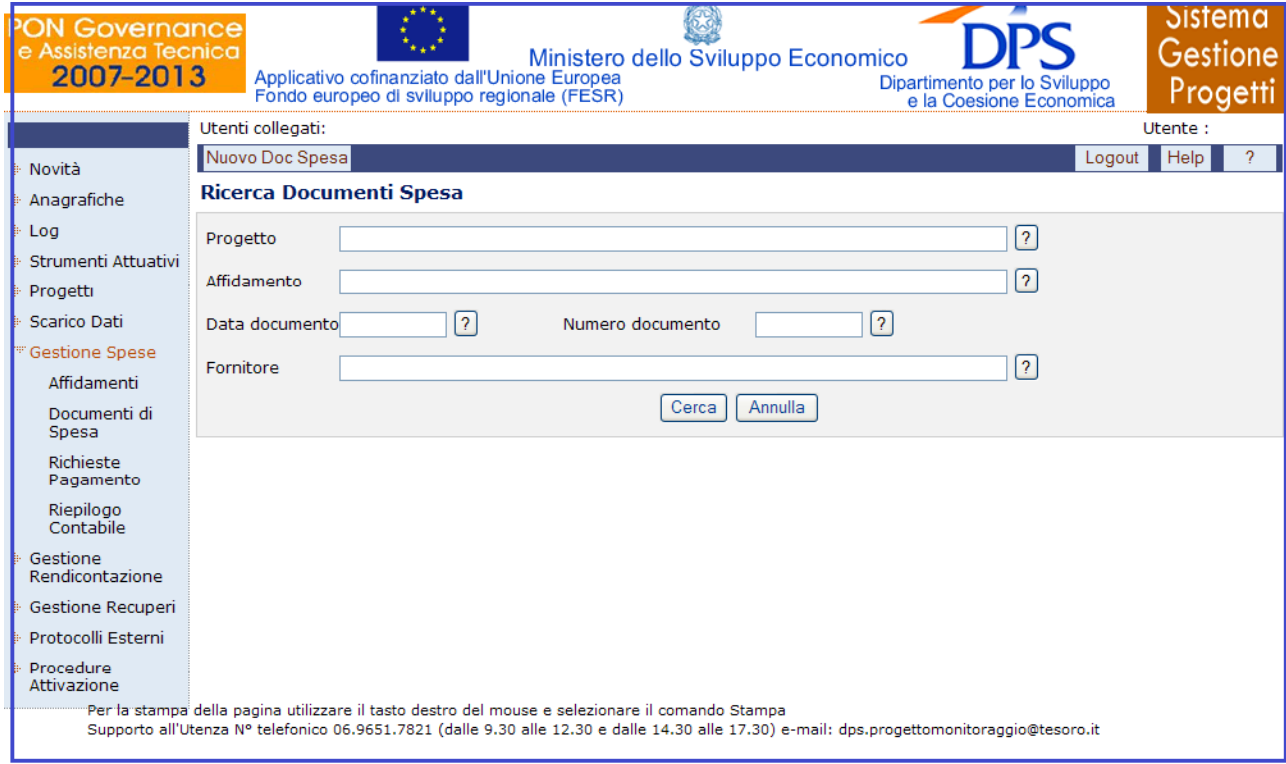

**Gestione Spese – Documenti di Spesa**

La sezione iniziale consente di effettuare la ricerca di un documento di spesa già presente in archivio.

La ricerca può essere effettuata senza criteri selettivi, in tal caso si ottiene una lista di tutti i documenti di spesa presenti nella banca dati oppure con criteri, introducendo uno o più campi, ottenendo così unicamente i documenti di spesa che soddisfano i criteri impostati.

All"interno della maschera di ricerca di un documento di spesa, l"operatore dispone dei seguenti campi:

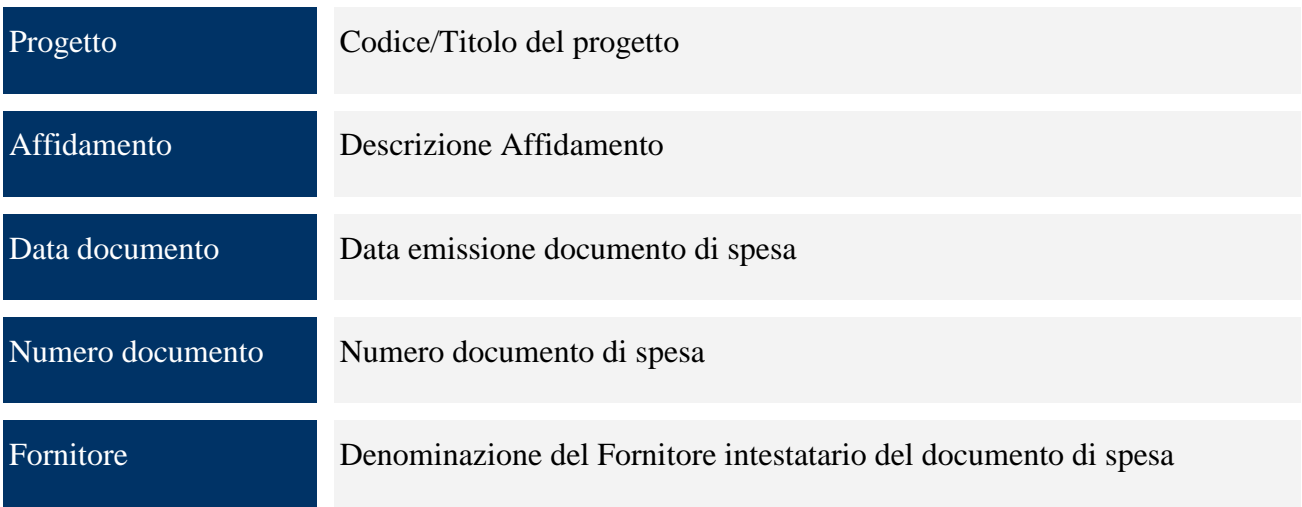

L"inserimento di un nuovo documento di spesa è realizzato cliccando sul pulsante "*Nuovo Doc Spesa*" che fa comparire una pagina, in cui occorre selezionare il tipo di documento di spesa che si vuole inserire e sulla base della scelta effettuata si avrà una maschera con i soli campi relativi al tipo di documenti selezionato.

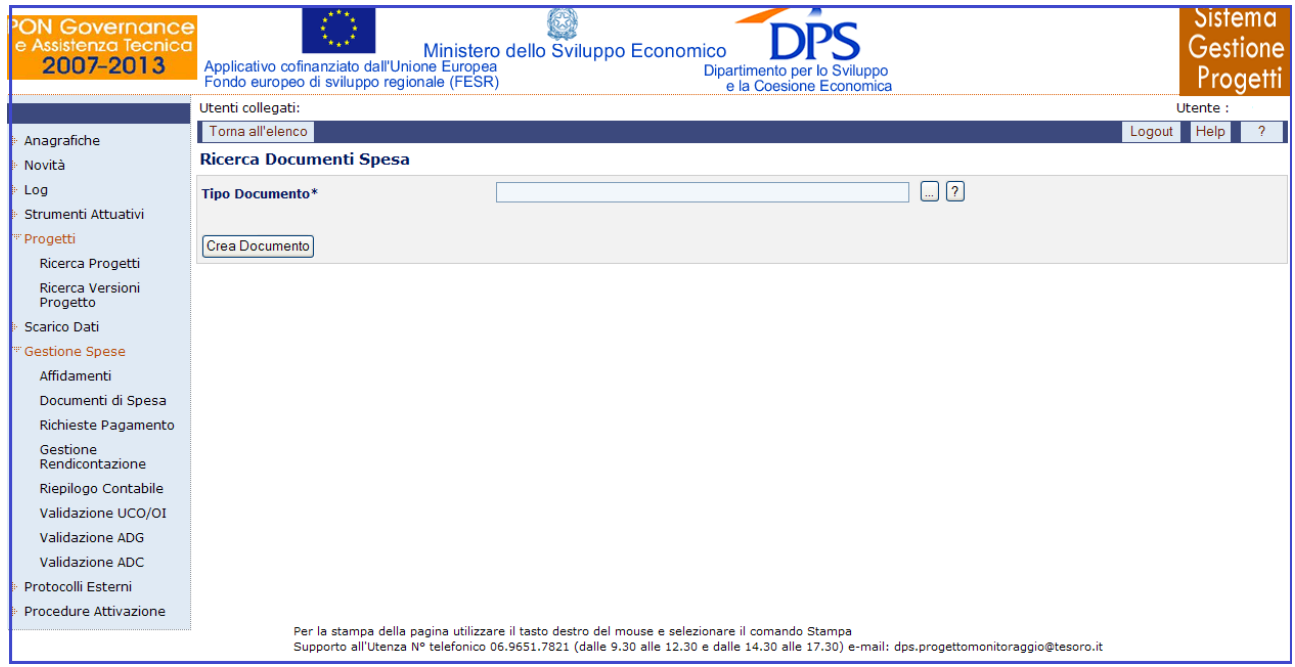

**Gestione Spese – Documenti di Spesa – Inserimento nuovo documento**

Difatti, selezionato il tipo di documento di spesa e premuto il pulsante "**Crea Documento**", si avrà la pagina che consente di inserire l"anagrafica del documento.

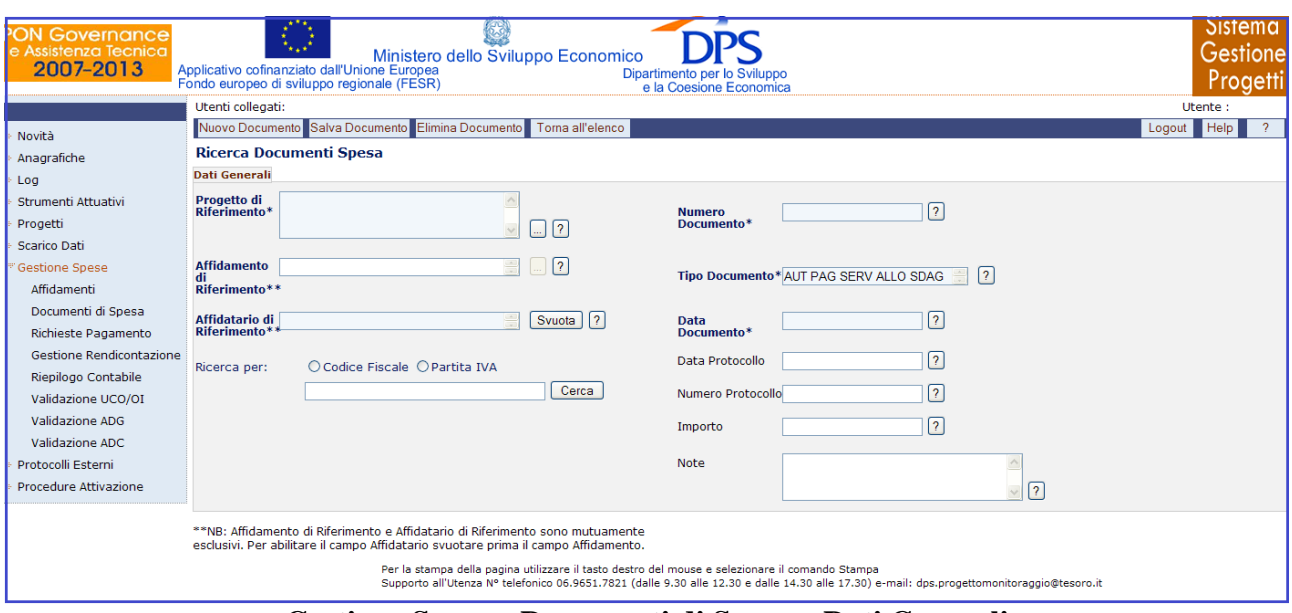

**Gestione Spese – Documenti di Spesa – Dati Generali**

Salvato il documento appena creato mediante "*Salva Documento*", unicamente nel caso in cui il salvataggio è stato effettuato correttamente, compariranno ulteriori sezioni per l"inserimento di ulteriori dati in modo da completare le informazioni riguardanti il documento appena inserito.

A destra del tab "**Dati Generali**", comparirà un tab il cui nome e i cui campi da valorizzare sono diversi a seconda del tipo di documento precedentemente selezionato, in particolare si avrà il tab "**Affidatari**" se il tipo di documento selezionato è "*Fattura agenzia di servizi con convenzione*" o "*Nota di debito per amministrazione*" mentre si avrà il tab "**Voci di Costo**" per tutte le altre tipologie di documento di spesa.

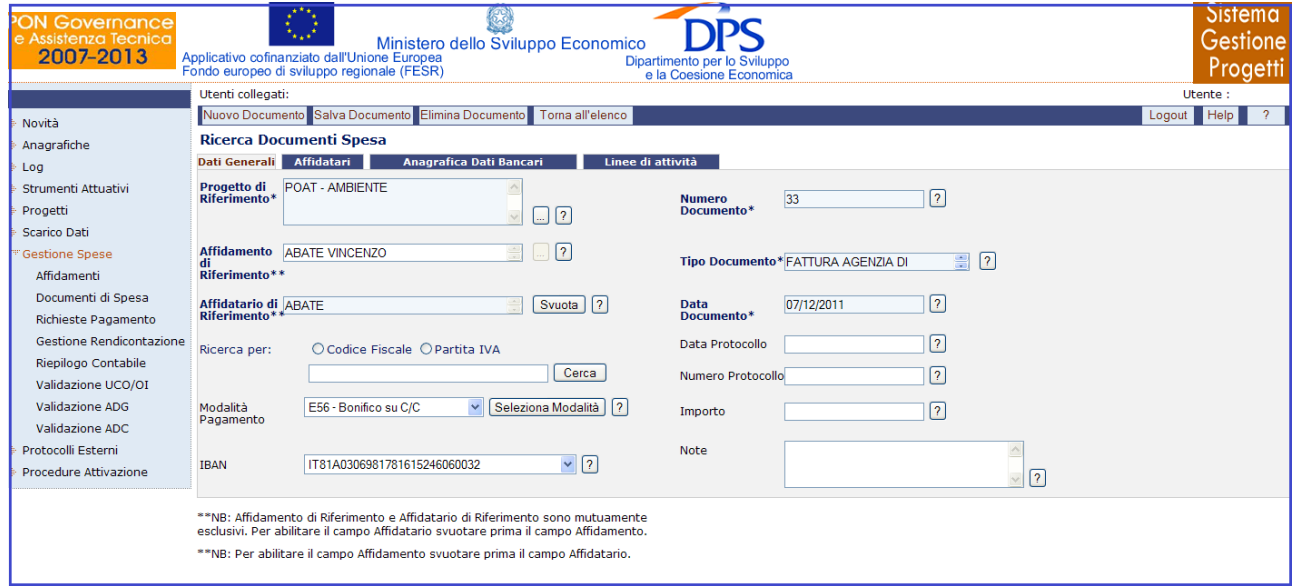

**Gestione Spese – Documenti di Spesa – Inserimento nuovo documento**

All"interno della pagina per la creazione di un nuovo documento di spesa, l"operatore dispone dei seguenti campi:

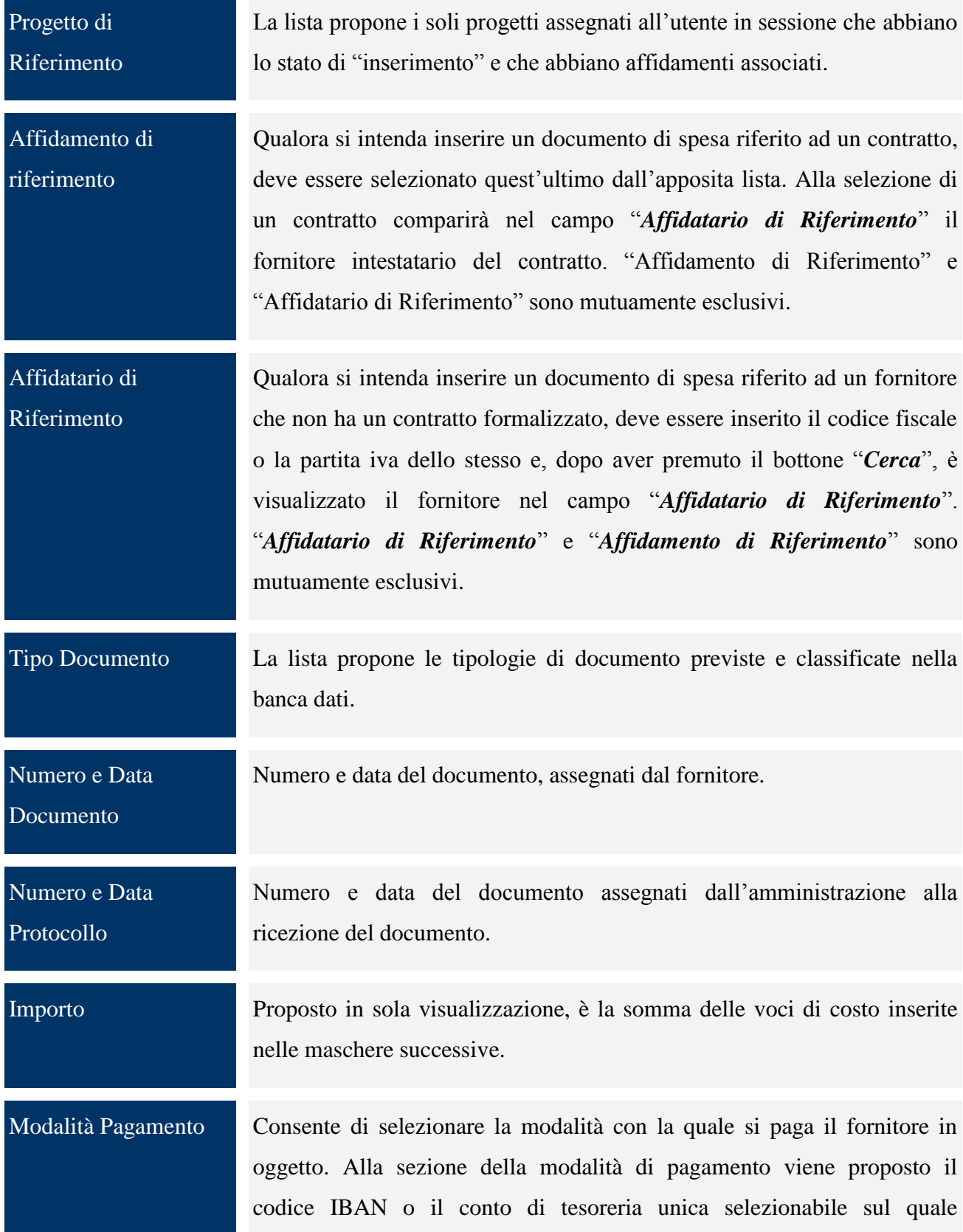

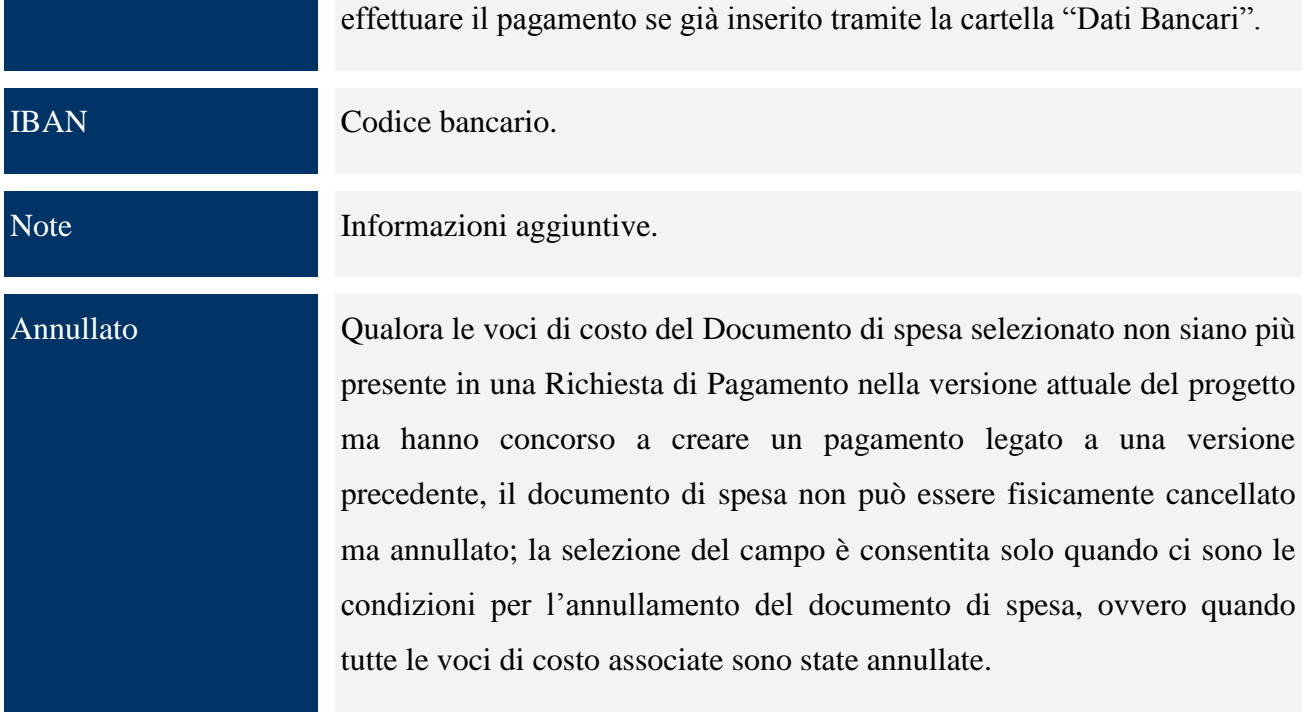

Una volta compilata la cartella relativa ai dati generali del documento di spesa è possibile inserire le singole "voci di costo" oppure gli "affidatari", valorizzando i campi delle rispettive maschere, come mostrato nelle figure seguenti:

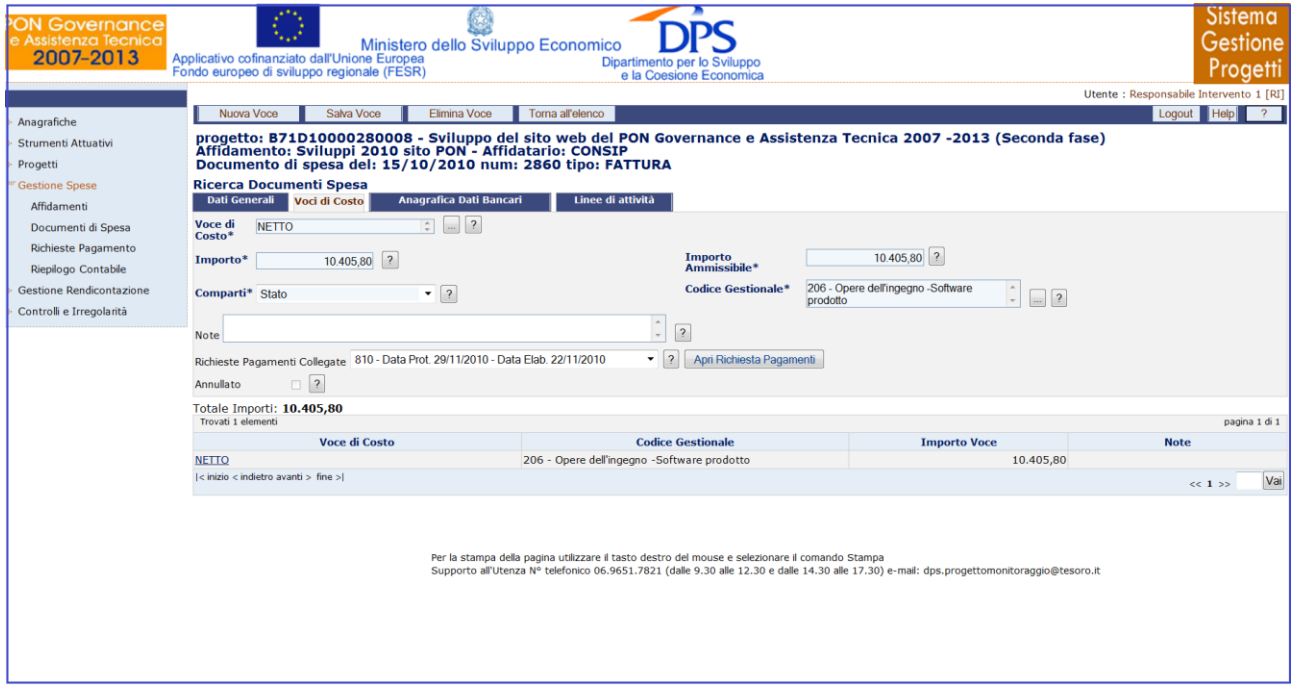

**Gestione Spese – Documenti di Spesa – Voci di Costo**

All"interno della maschera Voci di Costo, l"utente ha a disposizione i seguenti campi:

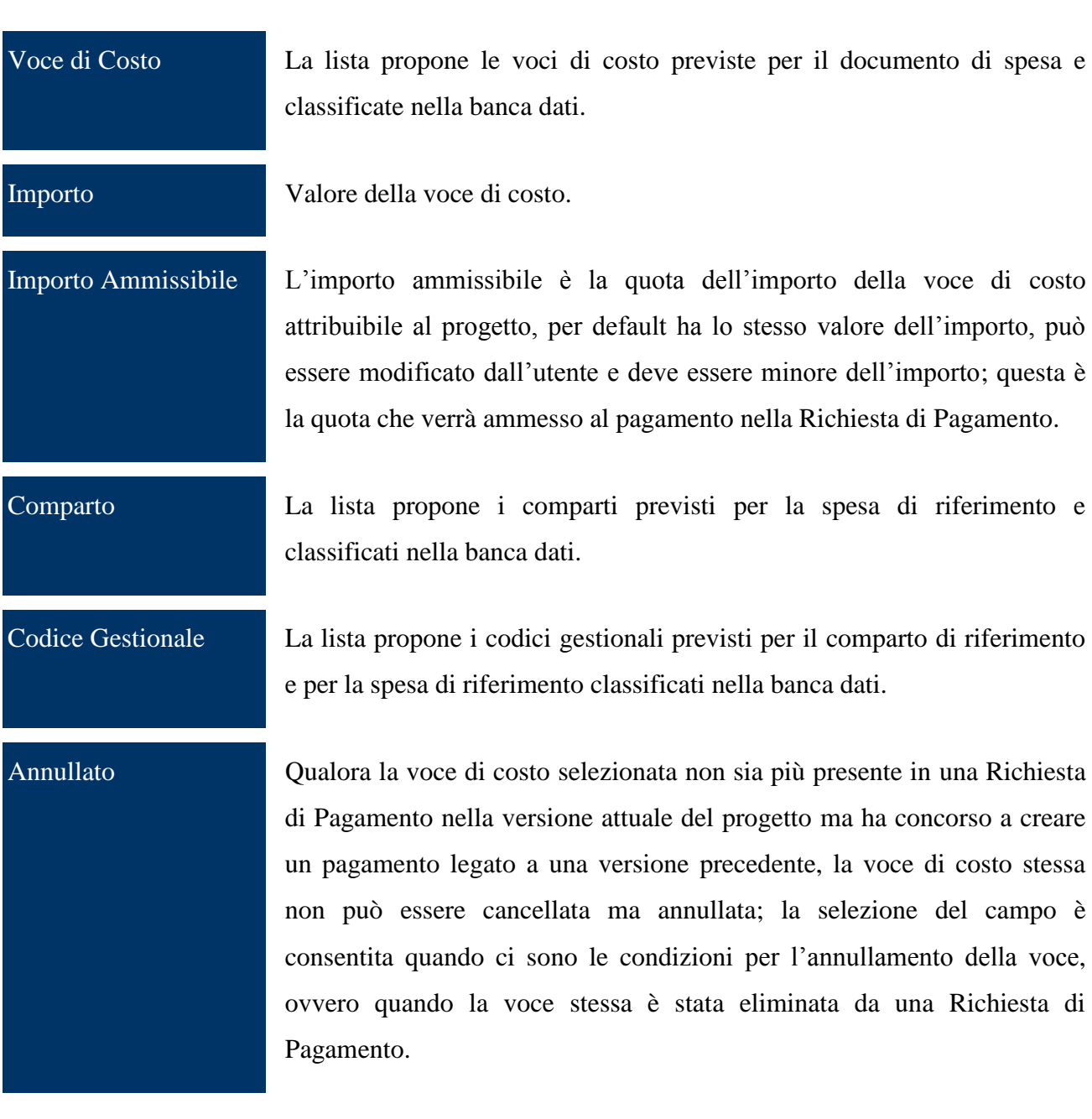

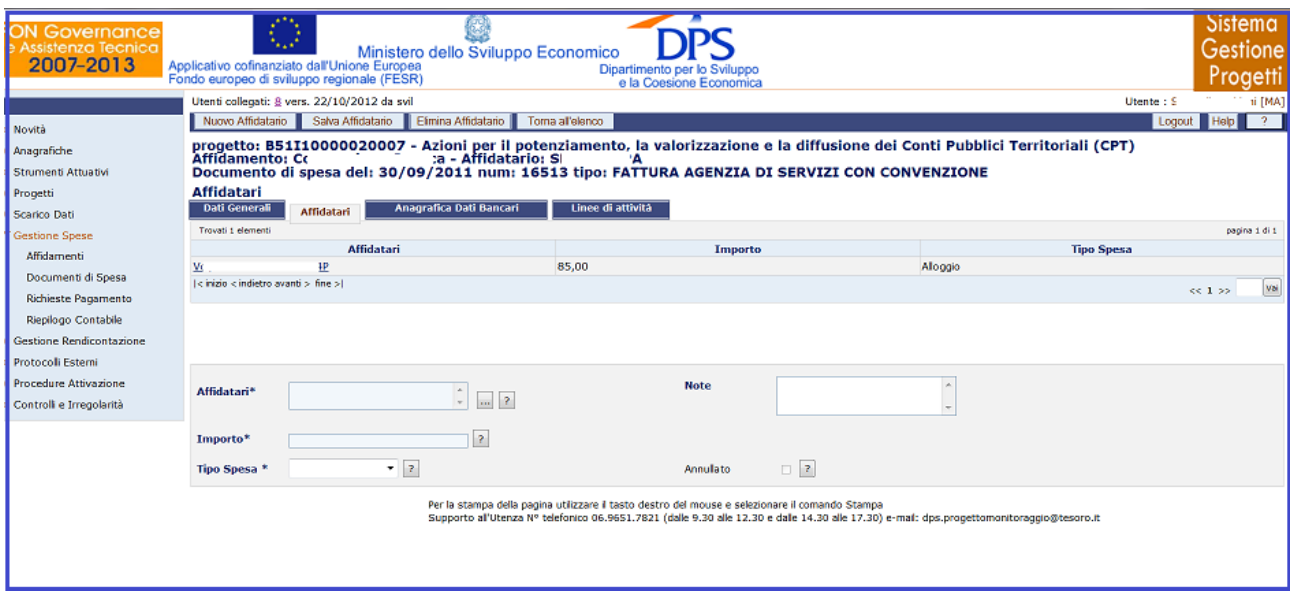

**Gestione Spese – Documenti di Spesa – Affidatari**

Gli affidatari vengono selezionati dalla lista dei fornitori intestatari di contratti legati al progetto di riferimento (indicato nel tab "Dati Generali") e possono essere un qualsiasi affidatario/contratto collegato alla versione "in inserimento" del progetto indicato.

Al salvataggio degli affidatari la funzione genera automaticamente una voce di costo di tipo "NETTO" con importo pari alla somma degli importi degli affidatari che potrà essere richiamata nella Richiesta di Pagamento per il pagamento.

All"interno della pagina Affidatari, l"utente dovrà valorizzare i campi:

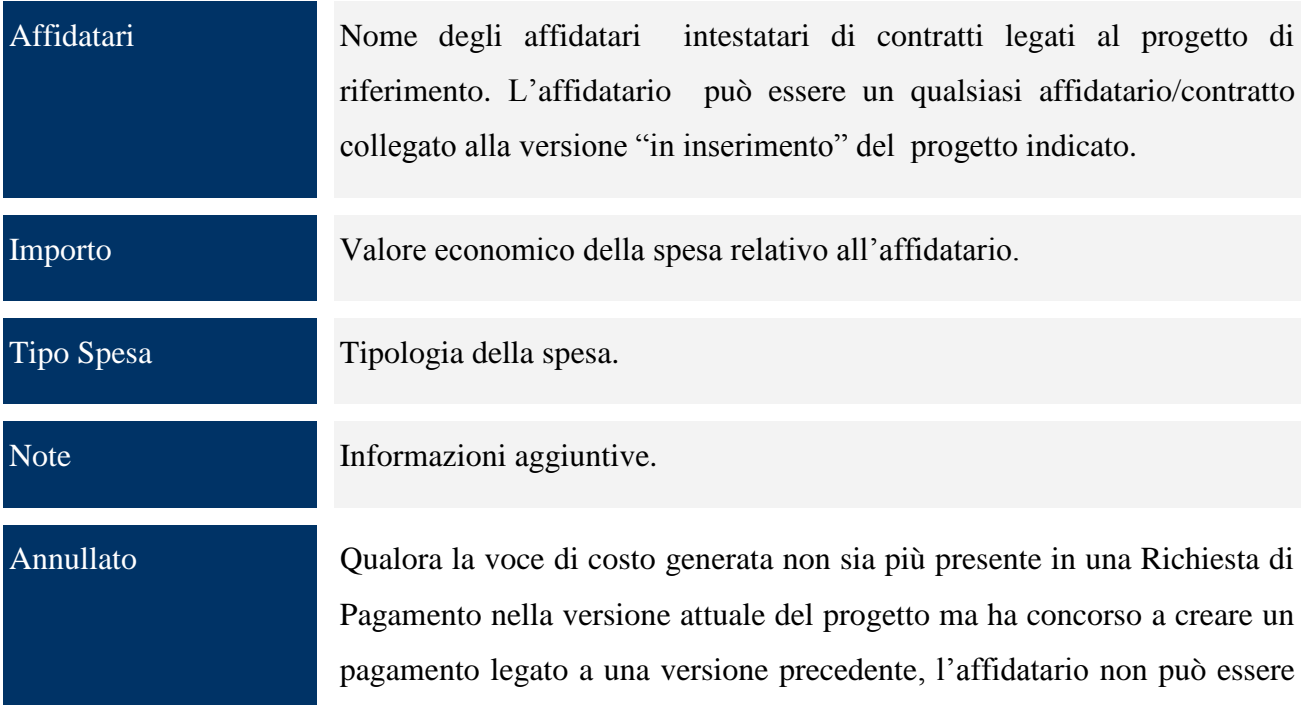

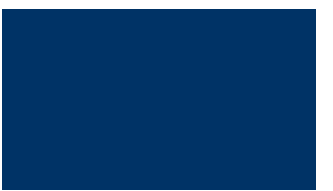

cancellato ma annullata; la selezione del campo è consentita quando ci sono le condizioni per l"annullamento della voce, ovvero la voce di costo è stata eliminata dalla Richiesta di Pagamento.

La sezione " *Anagrafica Dati Bancari*" consente di inserire i riferimenti del fornitore per il pagamento dei documenti di spesa. È necessaria la compilazione di questa sezione solo se il giustificativo di spesa dovrà essere pagato tramite il protocollo di colloquio verso il sistema finanziario IGRUE, accessibile nell"applicazione attraverso la funzione menù "*Protocolli Esterni/Sistema NSF*". È necessario selezionare la modalità di pagamento e premere il bottone "*Seleziona Modalità*"; per visualizzare i soli campi da valorizzare, relativi al tipo di modalità di pagamento selezionato.

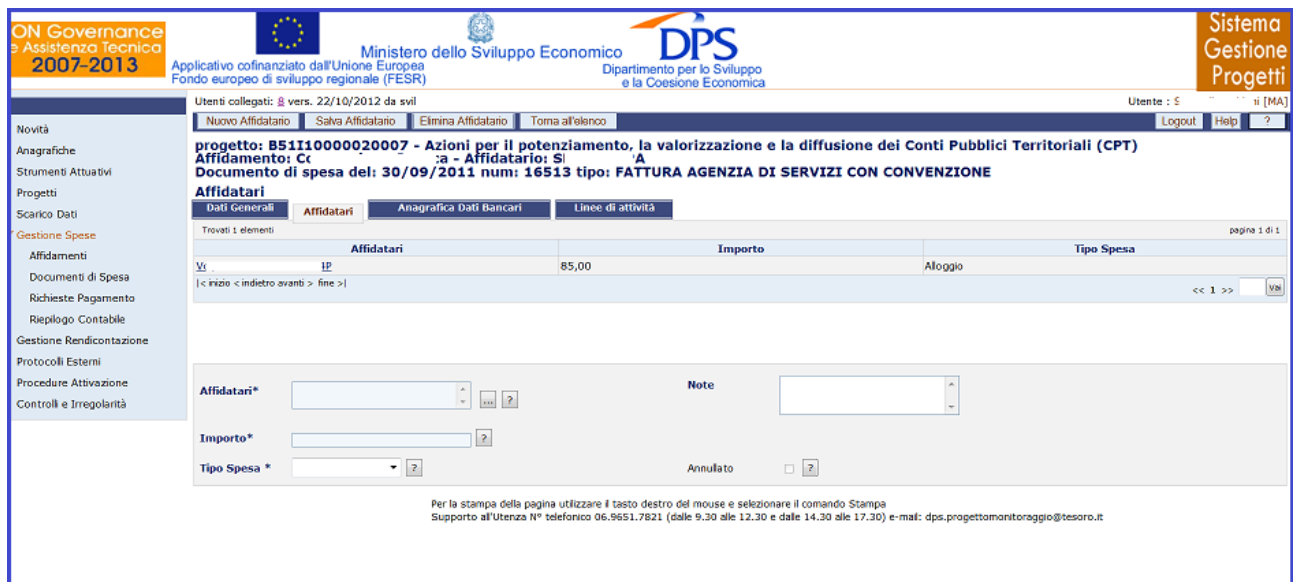

**Gestione Spese – Documenti di Spesa – Anagrafica Dati Bancari**

Le modalità di pagamento previste dalla Banca d"Italia (E01, E04, E57, E99, E71) non sono gestite dal protocollo automatico.

All"interno della pagina "Anagrafica Dati Bancari", l"operatore ha a disposizione i campi di seguito elencati:

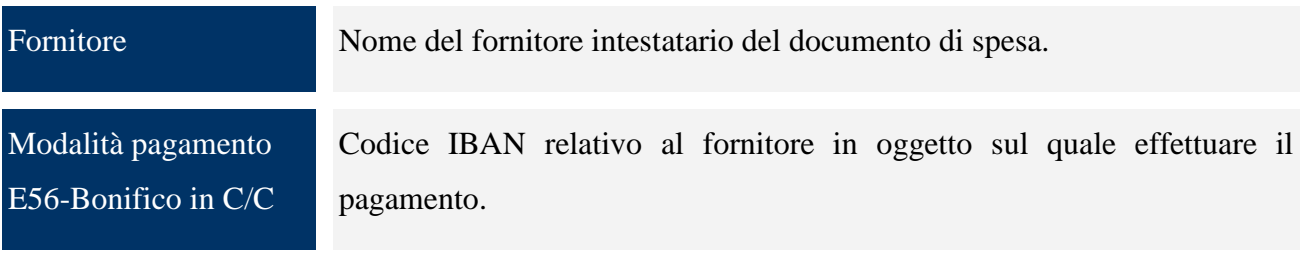

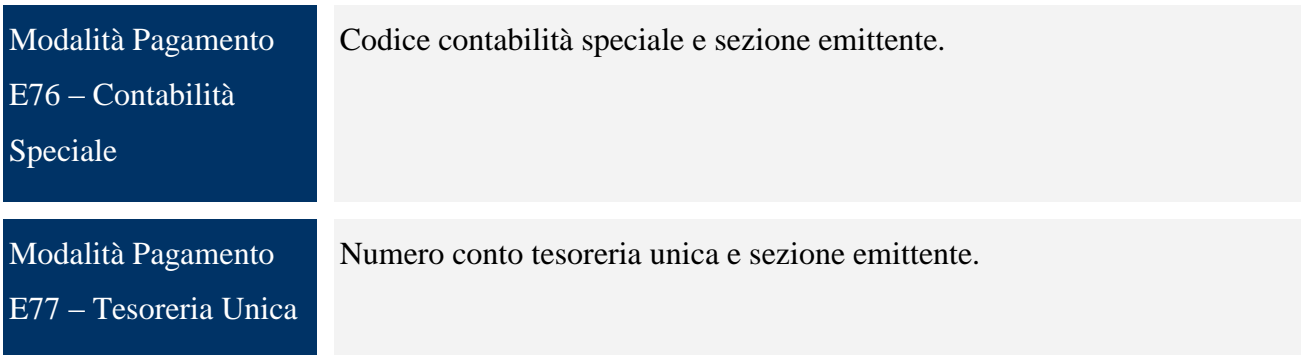

La maschera "*Linee di Attività*" consente di relazionare le tipologie di spesa già esplicitate nella sezione "*Versione Progetto/Linee di Attività*", con le voci di costo dei documento di spesa. In particolare, è possibile selezionare una linea di attività precedentemente inserita nella sezione "*Versione Progetto/Linee di Attività*" e attribuirle un importo.

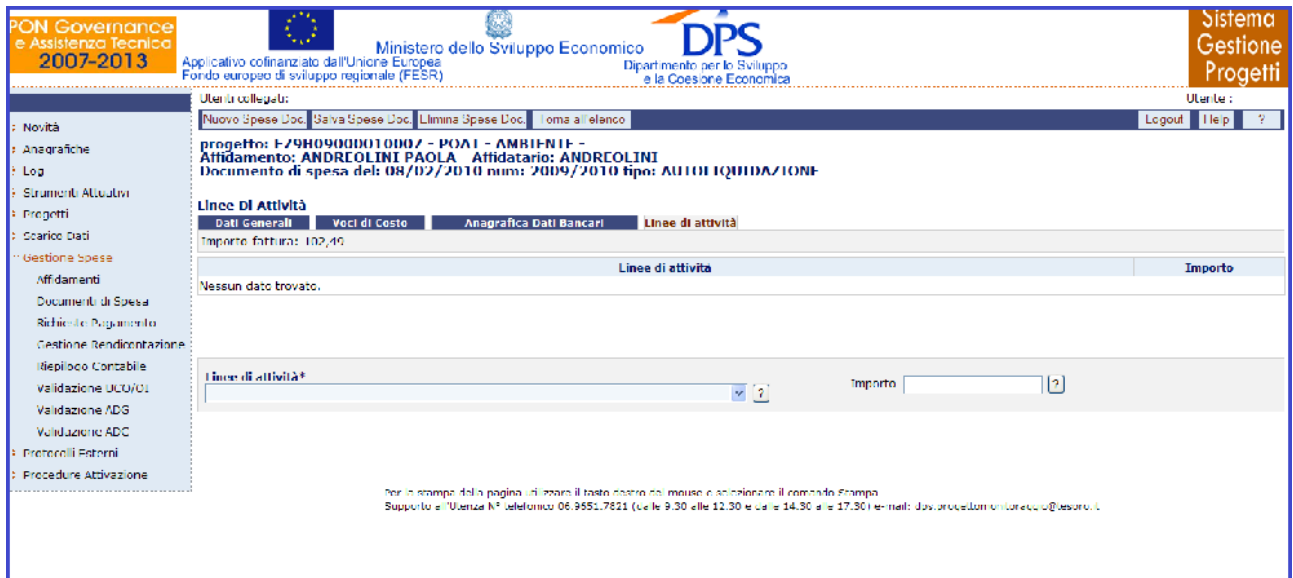

**Gestione Spese – Documenti di Spesa – Linee di attività**

All"interno della pagina Linee di attività, l"utente ha a disposizione i seguenti campi da valorizzare:

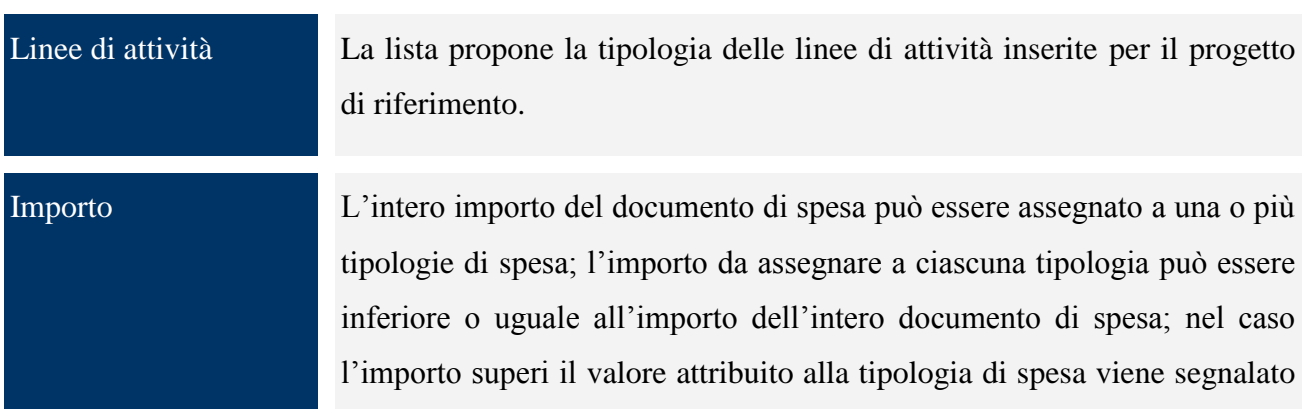

il warning che comunque non è bloccante.

### **11.3 RICHIESTE PAGAMENTO**

La voce di menù "*Richieste Pagamento*" consente l'associazione dei documenti di spesa a una richiesta di pagamento per avviare il pagamento.

Nella prima schermata è possibile cercare una richiesta di pagamento già presente mediante i campi di ricerca previsti o inserirne una nuova tramite il pulsante "*Nuova Richiesta*".

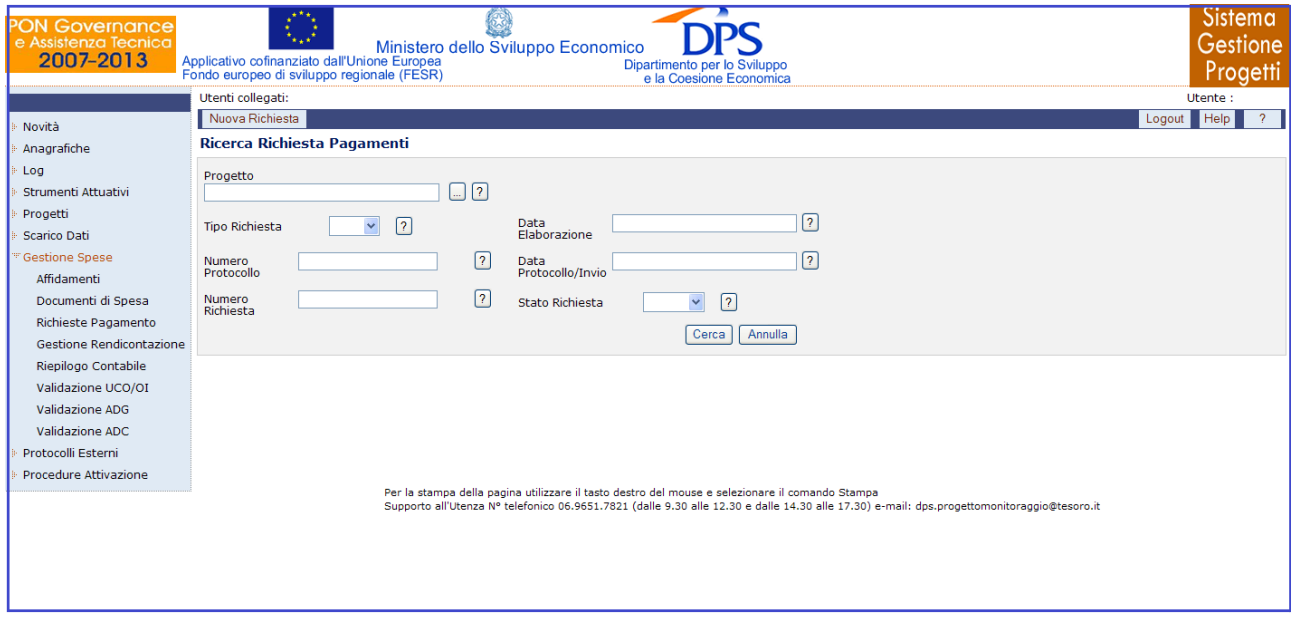

**Gestione Spese – Richieste Pagamento**

All"interno della maschera di ricerca di una richiesta di pagamento, l"utente ha a disposizione i seguenti campi:

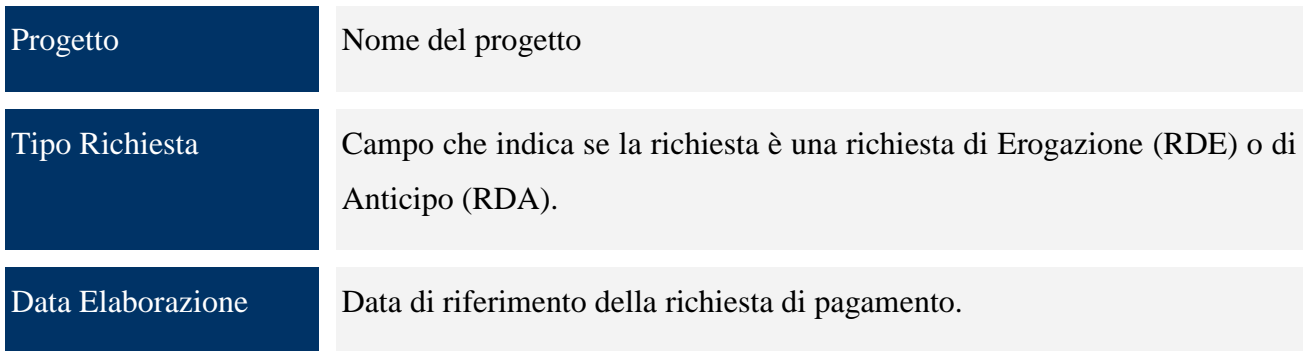

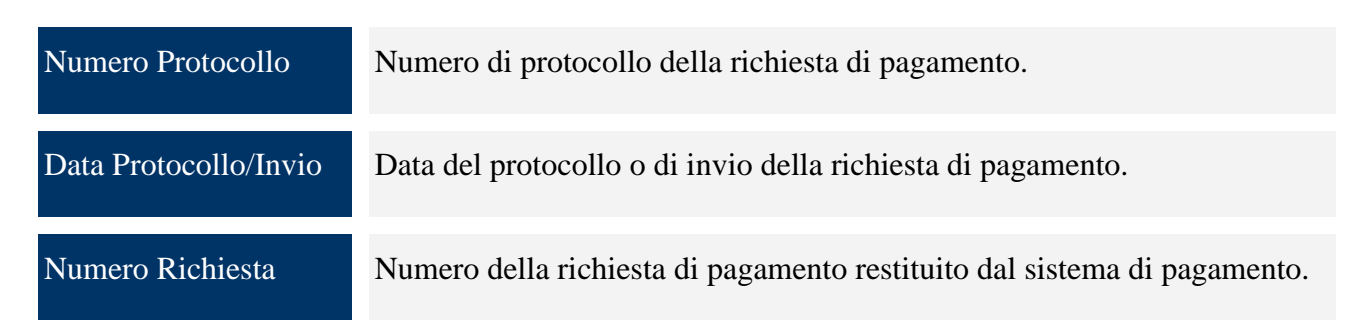

Cliccando su "*Nuova Richiesta*" compare la pagina che consente di inserire l"anagrafica della richiesta.

Una volta premuto il pulsante "*Salva Richiesta*" se il salvataggio è stato effettuato correttamente compariranno delle sezioni che consentono di inserire ulteriori dati.

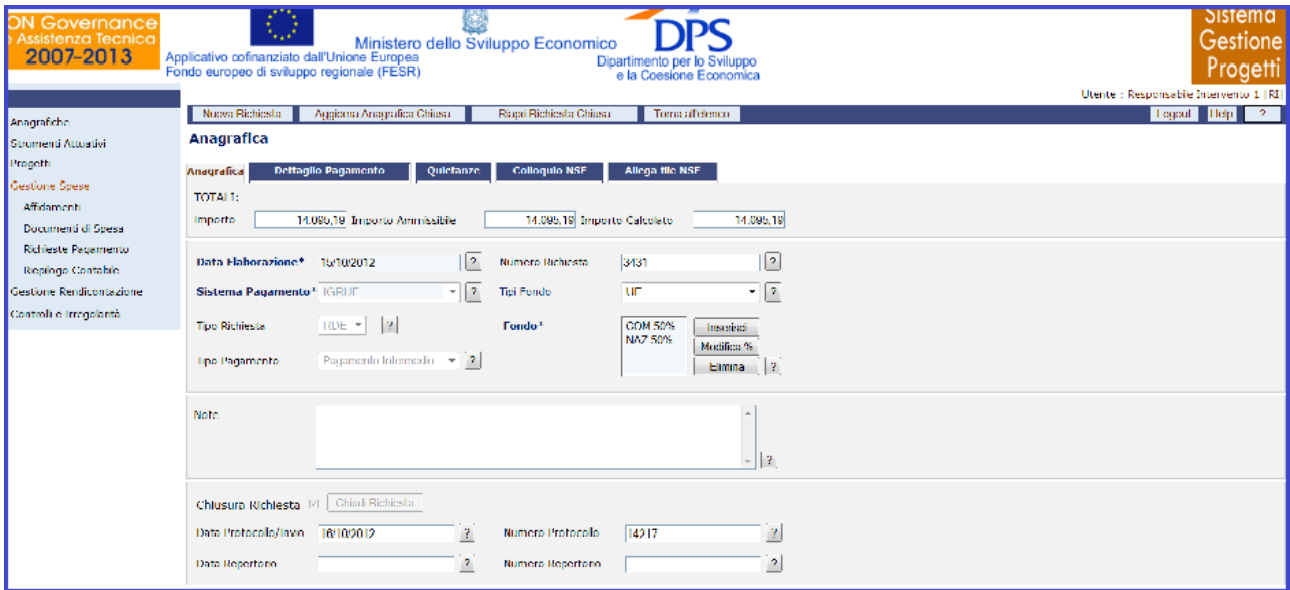

**Gestione Spese – Richieste Pagamento – Inserimento nuova richiesta**

L"eliminazione di una richiesta di pagamento non può essere effettuata se questa è stata chiusa oppure se, ancora aperta, sono presenti dettagli di pagamento. Alcuni dati anagrafici della richiesta possono essere modificati anche se questa è chiusa premendo il bottone *"Aggiorna Anagrafica Chiusa",* mentre altre informazioni anagrafiche e il dettaglio della richiesta possono essere modificati solo dopo aver premuto il bottone "*Riapri Richiesta Chiusa*". La chiusura della richiesta genera uno o più pagamenti, è prevista un"aggregazione dei dettagli per Progetto/Codice Gestionale, che saranno imputati ai progetti di riferimento nella sezione "*Versioni Progetto/Pagamenti".*

Alla chiusura della Richiesta di pagamento qualora uno dei progetti presenti abbia la penultima versione in correzione, la funzione chiederà se si intende propagare il pagamento generato anche alla versione in correzione.

All"interno della maschera di inserimento di una richiesta di pagamento, l"utente ha a disposizione i seguenti campi:

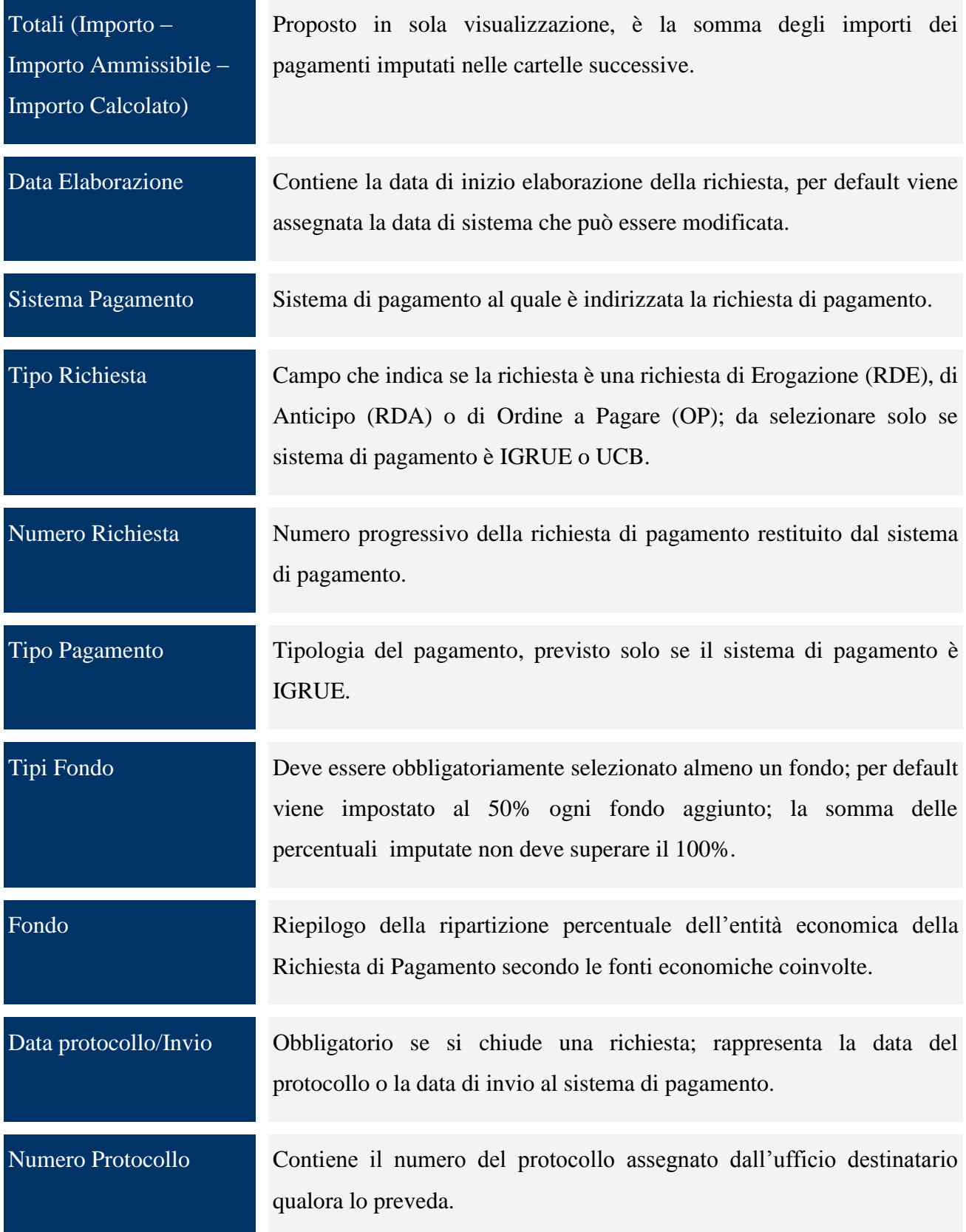

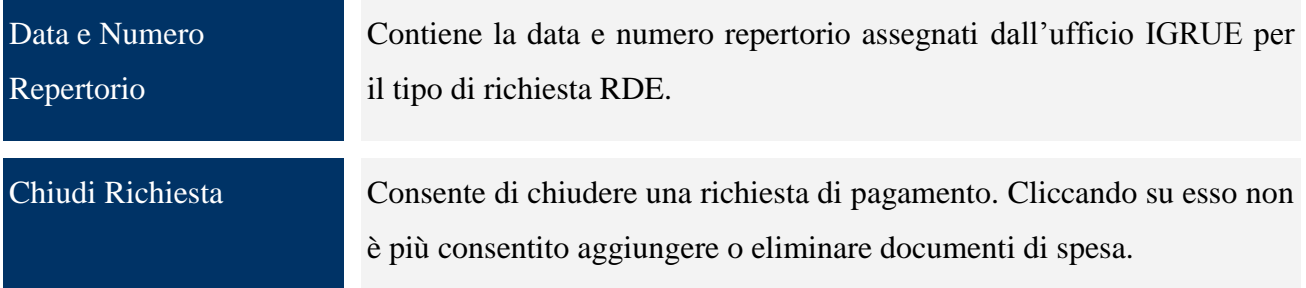

All"eventuale riapertura di una richiesta di pagamento i campi Data protocollo/Invio, Numero Protocollo, Data Repertorio e Numero Repertorio saranno ripuliti e sarà necessario, in fase di chiusura, inserirli nuovamente.

La sezione "*Dettaglio Finanziario*" consente di associare alla richiesta di pagamento i documenti di spesa non ancora pagati o parzialmente pagati.

| <b>Sistema</b><br>ON Governance<br>Gestione<br>e Assistenza Tecnica<br>Ministero dello Sviluppo Economico<br>2007-2013<br>Applicativo cofinanziato dall'Unione Europea<br>Dipartimento per lo Sviluppo<br>Progetti<br>Fondo europeo di sviluppo regionale (FESR)<br>e la Coesione Economica |                                                                                                    |                                                 |                                   |                                                        |                               |                              |                                            |                    |                            |       |                 |                                  |  |
|----------------------------------------------------------------------------------------------------|----------------------------------------------------------------------------------------------------|-------------------------------------------------|-----------------------------------|--------------------------------------------------------|-------------------------------|------------------------------|--------------------------------------------|--------------------|----------------------------|-------|-----------------|----------------------------------|--|
|                                                                                                    | Utenti collegati: 15 vers. 22/10/2012 da svil                                                        |                                                 |                                   |                                                        |                               |                              |                                            |                    |                            |       |                 | Utente : Serenella Boldrini [MA] |  |
| Novità                                                                                                    | Nuovo Dettaglio                                                                                      | Salva Dettaglio                                 | Elimina Dettaglio                 | Logout   Help<br>Stampa Lista<br>Stampa Total Finanzia |                               |                              |                                            |                    |                            |       |                 |                                  |  |
| Anagrafiche                                                                                                    | <b>Dettaglio Pagamenti</b>                                                                           |                                                 |                                   |                                                        |                               |                              |                                            |                    |                            |       |                 |                                  |  |
| Strumenti Attuativi                                                                                                    | Anagrafica Dettaglio Pagamento                                                                       |                                                 | Quietanze<br><b>Colloquio NSF</b> | Allega file NSF                                        |                               |                              |                                            |                    |                            |       |                 |                                  |  |
| Progetti                                                                                                    | <b>TOTALI:</b>                                                                                       |                                                 |                                   |                                                        |                               |                              |                                            |                    |                            |       |                 |                                  |  |
| Scarico Dati                                                                                                    | Importo                                                                                              | 27.475.93                                       | <b>Importo Ammissibile</b>        | 27.475,93                                              | <b>Importo Calcolato</b>      | 27.475,93                    |                                            |                    |                            |       |                 |                                  |  |
| Gestione Spese                                                                                                    | Trovati 38 elementi<br>pagina 1 di 5                                                                 |                                                 |                                   |                                                        |                               |                              |                                            |                    |                            |       |                 |                                  |  |
| Affidamenti                                                                                                    | Progetto                                                                                             |                                                 | <b>Fornitore</b>                  |                                                        | <b>Num e Data Affidamento</b> | Num e Data Documento di      |                                            |                    | Importo<br><b>Tipo</b>     |       | 96              | Importo                          |  |
| Documenti di Spesa                                                                                                    |                                                                                                    |                                                 |                                   |                                                        |                               | <b>Spesa</b>                 | Voce di<br>Costo                           | Importo            | <b>Ammissibile</b>         | Quota | <b>Riparto</b>  | Calcolato                        |  |
| Richieste Pagamento                                                                                                    | B71109000080007                                                                                      |                                                 |                                   | 29 24/08/2009                                          |                               | 3 04/09/2012                 | <b>NETTO</b>                               | 4.221,79           | 4.221,79 COM               |       | 50,00           | 2.110,89                         |  |
| Riepilogo Contabile                                                                                                    | B71109000080007                                                                                      |                                                 |                                   | 29 24/08/2009                                          |                               | 3 04/09/2012                 | <b>NETTO</b>                               | 4.221,79           | 4.221,79 NAZ               |       | 50,00           | 2.110,90                         |  |
| Gestione Rendicontazione                                                                                                    | B71109000080007                                                                                      |                                                 |                                   | 29 24/08/2009                                          |                               | 3 04/09/2012                 | <b>IRPEF ART. 3</b>                        | 1.221,56           | 1.221,56 COM               |       | 50,00           | 610,78                           |  |
| Protocoli Esterni                                                                                                    | B71109000080007<br>B71109000080007                                                                   |                                                 |                                   | 29 24/08/2009<br>29 24/08/2009                         |                               | 3 04/09/2012<br>3 04/09/2012 | <b>IRPEF ART. 3</b><br><b>IRPEF ART. 3</b> | 1.221,56<br>293,10 | 1.221,56 NAZ<br>293,10 COM |       | 50,00<br>50,00  | 610,78<br>146,55                 |  |
| <b>Procedure Attivazione</b>                                                                                                    | 871109000080007                                                                                      |                                                 |                                   | 29 24/08/2009                                          |                               | 3 04/09/2012                 | <b>IRPEF ART. 3</b>                        | 293,10             | 293,10 NAZ                 |       | 50,00           | 146,55                           |  |
| Controlli e Irregolarità                                                                                                    | B71I09000080007                                                                                      |                                                 |                                   | 29 24/08/2009                                          |                               | 3 04/09/2012                 | <b>IRAP</b>                                | 566,67             | 566,67 COM                 |       | 50,00           | 283,34                           |  |
|                                                                                                    | B71I09000080007                                                                                      |                                                 |                                   | 29 24/08/2009                                          |                               | 3 04/09/2012                 | <b>IRAP</b>                                | 566,67             | 566,67 NAZ                 |       | 50,00           | 283,33                           |  |
|                                                                                                    | ( <inizio <indiatro="" avanti=""> fine &gt;)</inizio>                                                |                                                 |                                   |                                                        |                               |                              |                                            |                    |                            |       | cc 1 2 3 4 5 55 | Vai                              |  |
|                                                                                                    | Mostra/Nascondi Importi per Voci Di Costo-                                                           |                                                 |                                   |                                                        |                               |                              |                                            |                    |                            |       |                 |                                  |  |
|                                                                                                    |                                                                                                    | Mestra/Nascerdi Importi per Codice Gestionale - |                                   |                                                        |                               |                              |                                            |                    |                            |       |                 |                                  |  |
|                                                                                                    | Tipo Pagamento                                                                                       |                                                 | $\overline{\phantom{a}}$          |                                                        |                               | Tipo Quota                   |                                            | $\sqrt{2}$         |                            |       |                 |                                  |  |
|                                                                                                    | Importo Ammissible<br>Importo Calcolato*                                                             |                                                 | 7<br>$\sigma$                     |                                                        |                               | Percentuale                  |                                            | $\vert$ 2          |                            |       |                 |                                  |  |
|                                                                                                    |                                                                                                    |                                                 |                                   |                                                        |                               |                              |                                            |                    |                            |       |                 |                                  |  |
|                                                                                                    | Selezionare prima un Propetto, poi un Affidamento o un Fornitore ed infine un Documento di<br>Spesa. |                                                 |                                   |                                                        |                               |                              |                                            |                    |                            |       |                 |                                  |  |
|                                                                                                    | Progetto*                                                                                            |                                                 |                                   |                                                        |                               |                              |                                            |                    |                            |       |                 |                                  |  |
|                                                                                                    | <b>Allidamento</b>                                                                                   |                                                 |                                   |                                                        |                               |                              |                                            |                    |                            |       |                 |                                  |  |
|                                                                                                    | 2                                                                                                    |                                                 |                                   |                                                        |                               |                              |                                            |                    |                            |       |                 |                                  |  |
|                                                                                                    | Fornitore                                                                                            |                                                 |                                   |                                                        |                               |                              |                                            |                    |                            |       |                 |                                  |  |
|                                                                                                    | اء                                                                                                   |                                                 |                                   |                                                        |                               |                              |                                            |                    |                            |       |                 |                                  |  |
|                                                                                                    | <b>Documento</b>                                                                                     |                                                 |                                   |                                                        |                               |                              |                                            |                    |                            |       |                 |                                  |  |
|                                                                                                    | di Spesa <sup>x</sup><br>$\sigma$                                                                    |                                                 |                                   |                                                        |                               |                              |                                            |                    |                            |       |                 |                                  |  |

**Gestione Spese – Richieste Pagamento – Dettaglio Pagamento**

Cliccando su "*Nuovo Dettaglio*" si attiva la sezione della maschera che consente di selezionare un documento di spesa; effettuato ciò tutte le voci di costo ad esso riferite sono replicate per il numero dei fondi previsti nella sezione anagrafica e per ogni associazione voce di costo/fondo l"importo è calcolato in misura percentuale come previsto in anagrafica.

Il salvataggio, effettuato con il pulsante "*Salva Dettaglio*", va a buon fine se viene popolata la sezione riepilogativa della maschera ed è possibile selezionare un nuovo documento di spesa.

Qualora si intenda riaprire una richiesta di pagamento, è necessario tenere presente che non è possibile eliminare o modificare un pagamento se lo stesso è già rendicontato. È opportuno inoltre tenere presente che, qualora venga modificato un pagamento già quietanzato, le quietanze stesse verranno ripulite e sarà necessario inserirle nuovamente.

Per quanto riguarda la sezione relativa al Dettaglio del pagamento, l"utente dispone dei seguenti campi:

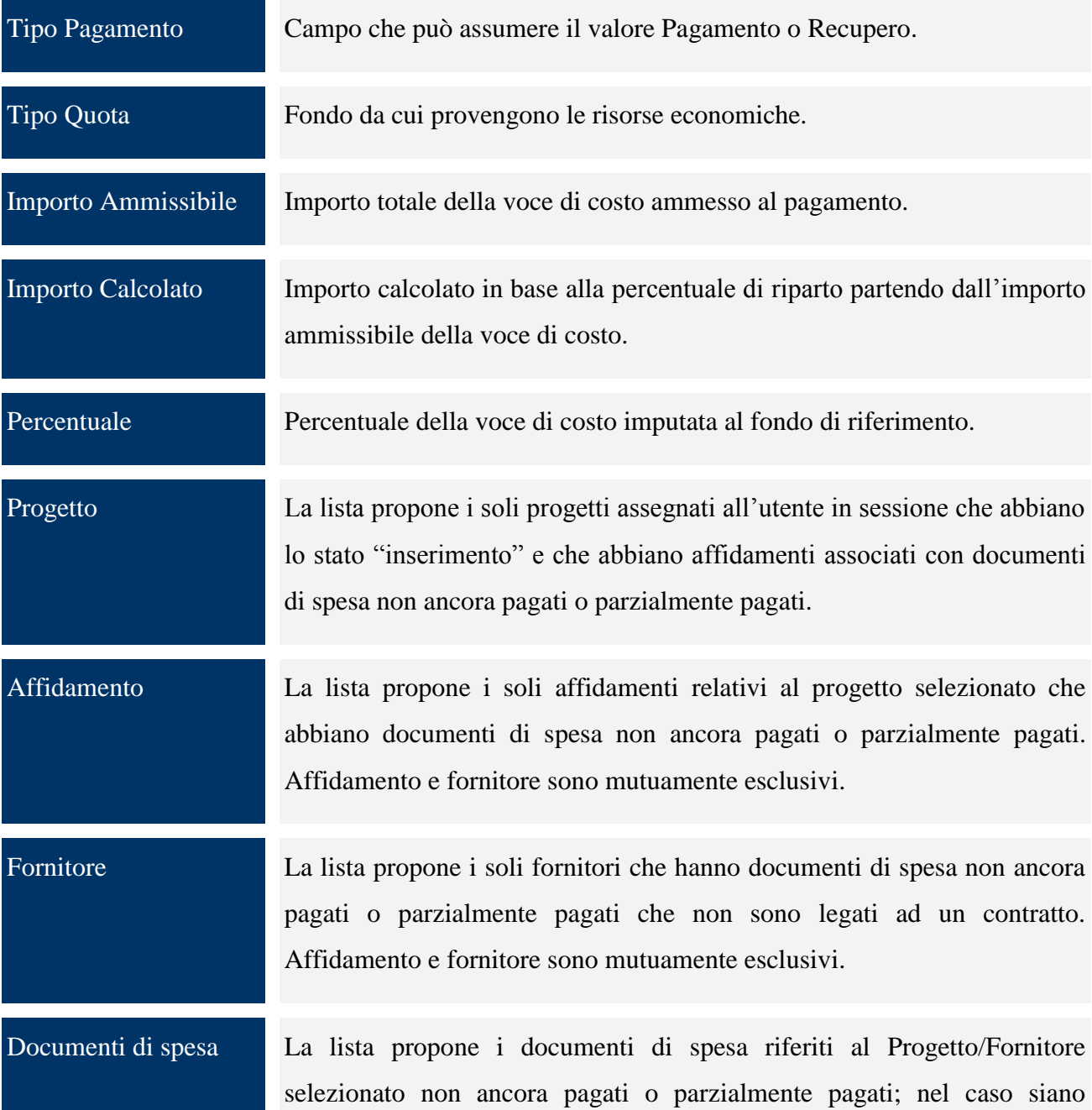

#### parzialmente pagati propone la sola quota residua.

La sezione "*Quietanze*" consente di inserire le quietanze di pagamento ricevute dal sistema di pagamento IGRUE per ogni singolo pagamento e viene visualizzata solo dopo che la richiesta di pagamento è stata chiusa. E" possibile effettuare aggiornamenti per gruppi di pagamenti flaggando il campo "*Aggiornamento per gruppi*", selezionando uno o più criteri di filtro e premendo il bottone "*Salva Quietanza"*.

| Novità                       | <b>Baila quelanza il Indova operazione il Pruisci quelanza il il Toma all'Elenco</b> |                     |                            |                                                            |               |                                   |                |                                  |                      |                        | <b>Logont Heb.</b> |  |  |  |
|------------------------------|--------------------------------------------------------------------------------------|---------------------|----------------------------|------------------------------------------------------------|---------------|-----------------------------------|----------------|----------------------------------|----------------------|------------------------|--------------------|--|--|--|
| Anagrafiche                  | Quietanze                                                                            |                     |                            |                                                            |               |                                   |                |                                  |                      |                        |                    |  |  |  |
| Strumenti Attuativi          | Anagrafica                                                                           | Dettaglio Pagamento | <b>Ouietanze</b>           | <b>Colloquio NSF</b><br>Allega file NSF                    |               |                                   |                |                                  |                      |                        |                    |  |  |  |
| Progetti                     | <b>TOTALI:</b>                                                                       |                     |                            |                                                            |               |                                   |                |                                  |                      |                        |                    |  |  |  |
| Scarico Dati                 | Importo                                                                              | 27.475.93           | <b>Importo Ammissibile</b> | 27.475,93 Importo Calcolato                                |               | 27.475.93                         |                |                                  |                      |                        |                    |  |  |  |
| Gestione Spese               |                                                                                      |                     |                            |                                                            |               |                                   |                |                                  |                      |                        |                    |  |  |  |
| Affidamenti                  | Trovati 38 elementi                                                                  |                     |                            |                                                            |               |                                   |                |                                  |                      |                        | pagina 1 di 5      |  |  |  |
| Documenti di Spesa           |                                                                                      | fornitore           |                            | num/data Affidamento num/data Documento di<br><b>Spesa</b> | tipo<br>quota | voce di costo                     | importo        | num.<br>disposizione             | anno<br>disposizione | num. quietanza/<br>OPF | data<br>quietanza/ |  |  |  |
| Richieste Pagamento          |                                                                                      |                     |                            |                                                            |               |                                   |                |                                  |                      |                        | OPF                |  |  |  |
| Riepilogo Contabile          |                                                                                      |                     | 29 - 24/08/2009            | $3 - 04/09/2012$                                           | <b>NAZ</b>    | <b>ADDIZIONALE</b><br>COM.        | 20,86 6883     |                                  | 2012                 | $\overline{0}$         | 11/10/2012         |  |  |  |
| Gestione Rendicontazione     |                                                                                      |                     |                            |                                                            |               | <b>ADDIZIONALE</b>                |                |                                  |                      |                        |                    |  |  |  |
| Protocoli Esterni            |                                                                                      |                     | 29 - 24/08/2009            | $3 - 04/09/2012$                                           | COM           | COM.                              | 20,86 6884     |                                  | 2012                 | $\circ$                | 11/10/2012         |  |  |  |
| <b>Procedure Attivazione</b> |                                                                                      |                     | 29 - 24/08/2009            | $3 - 04/09/2012$                                           | COM           | <b>ADDIZIONALE</b>                | 130,63 6884    |                                  | 2012                 | 2295                   | 08/10/2012         |  |  |  |
| Controlli e Irregolarità     |                                                                                      |                     |                            |                                                            |               | REG.<br><b>ADDIZIONALE</b>        |                |                                  |                      |                        |                    |  |  |  |
|                              |                                                                                      |                     | 29 - 24/08/2009            | $3 - 04/09/2012$                                           | NAZ           | REG.                              | 130,62 6883    |                                  | 2012                 | 2292                   | 08/10/2012         |  |  |  |
|                              |                                                                                      |                     | 29 - 24/08/2009            | $3 - 04/09/2012$                                           | COM           | <b>INPS</b>                       | 924,05 6884    |                                  | 2012                 | 717                    | 08/10/2012         |  |  |  |
|                              |                                                                                      |                     | 29 - 24/08/2009            | $3 - 04/09/2012$                                           | <b>NAZ</b>    | <b>INPS</b>                       | 924,04 6883    |                                  | 2012                 | 711                    | 08/10/2012         |  |  |  |
|                              |                                                                                      |                     | 29 - 24/08/2009            | $3 - 04/09/2012$                                           | COM           | <b>IRAP</b>                       | 283,34 6884    |                                  | 2012                 | 4177                   | 08/10/2012         |  |  |  |
|                              |                                                                                      |                     | 29 - 24/08/2009            | $3 - 04/09/2012$                                           | NAZ           | <b>IRAP</b>                       | 283,33 6883    |                                  | 2012                 | 4170                   | 08/10/2012         |  |  |  |
|                              | cinizio < indiatro avanti > fine >[                                                  |                     |                            |                                                            |               |                                   |                |                                  |                      | cc 1-2-3-4-5-55        | Vai                |  |  |  |
|                              | codice/titolo<br>intervento*<br>fornitore *<br>voce di costo *                       |                     |                            | $\overline{?}$<br>$\overline{?}$                           |               | importo *<br>tipo quota *         | $\overline{2}$ | $\overline{2}$<br>$\overline{2}$ |                      |                        |                    |  |  |  |
|                              | Aggiornamento per gruppi: [3] 2                                                      |                     |                            |                                                            |               | Voci di costo*                    |                |                                  | $-2$                 |                        |                    |  |  |  |
|                              |                                                                                      |                     |                            |                                                            |               | Tipo Quota*                       |                |                                  | ۰                    |                        |                    |  |  |  |
|                              |                                                                                      |                     |                            |                                                            |               | Ente<br>pagamento                 |                |                                  |                      | ۰                      |                    |  |  |  |
|                              | n. disposizione*                                                                     |                     | $\sigma$                   |                                                            |               | anno<br>disposizione <sup>1</sup> |                | $\overline{2}$                   |                      |                        |                    |  |  |  |
|                              |                                                                                      |                     |                            |                                                            |               |                                   |                |                                  |                      |                        |                    |  |  |  |
|                              | n. quietanza*                                                                        |                     | $\overline{\phantom{a}}$   |                                                            |               | data quietanza*                   |                | $\overline{a}$                   |                      |                        |                    |  |  |  |

**Gestione Spese – Richieste Pagamento – Quietanze**

All"interno della maschera "Quietanze", l"utente dispone dei seguenti campi:

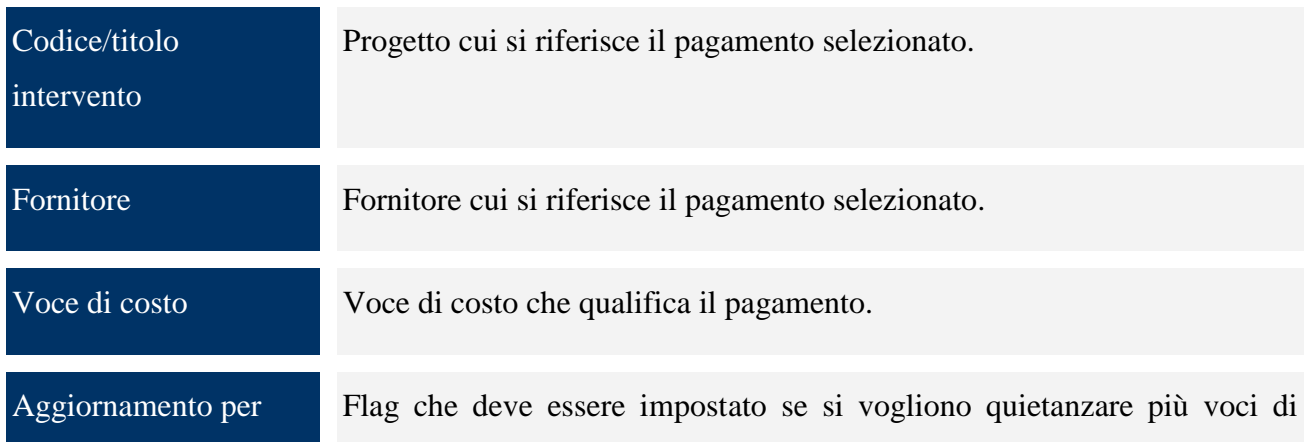

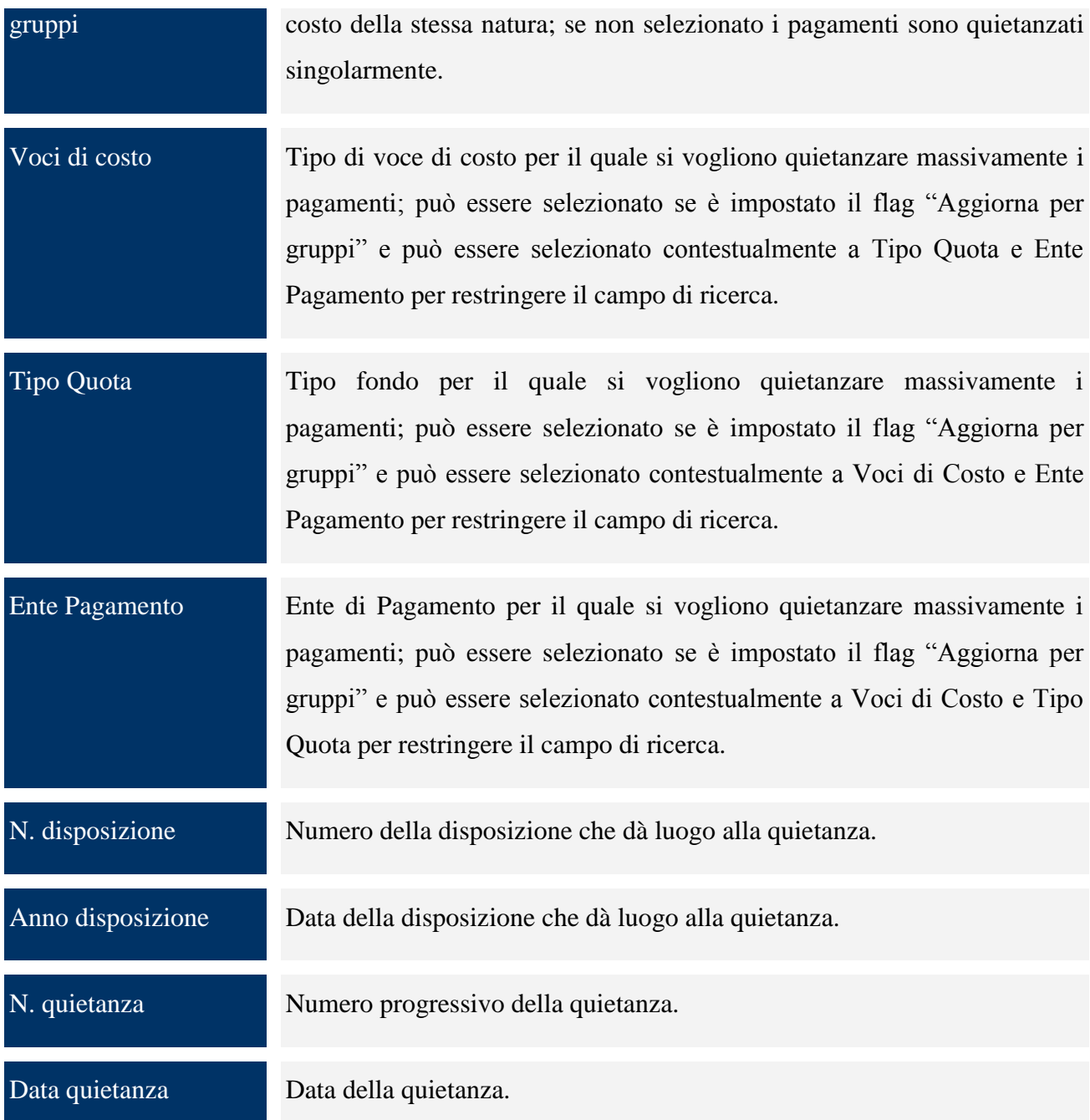

La sezione "*Colloquio NSF*" consente di creare un file ".txt", contenente le informazioni relative ai pagamenti presenti nella richiesta di pagamento stessa, da inviare al Sistema Finanziario IGRUE; il file prodotto viene inviato alla casella di posta dell"utente collegato. Inoltre, consente di effettuare la ricerca dei record generati automaticamente dal sistema, sia informativi che dati, secondo i criteri di ricerca previsti.

Il bottone "*Cancella Dati*" effettua la cancellazione del log della messaggistica relativa alla generazione dei file. Mentre, il bottone "*Reset Numero Scarico*" consente di eliminare l"aggancio tra il file ".txt" generato e i dettagli della richiesta di pagamento. Una volta premuto questo bottone non sarà più possibile acquisire automaticamente le quietanze restituite dal sistema IGRUE.

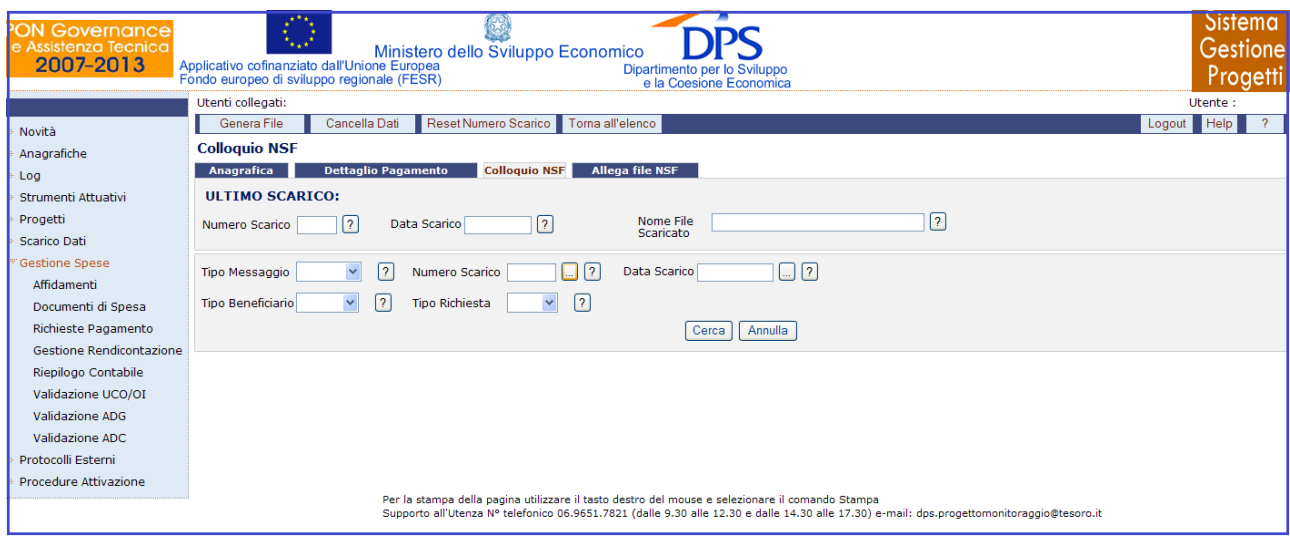

**Gestione Spese – Richieste Pagamento – Colloquio NSF**

All"interno della pagina "Colloquio NSF", l"utente ha a disposizione i seguenti campi che, se utilizzati, consentono di filtrare i dati da visualizzare:

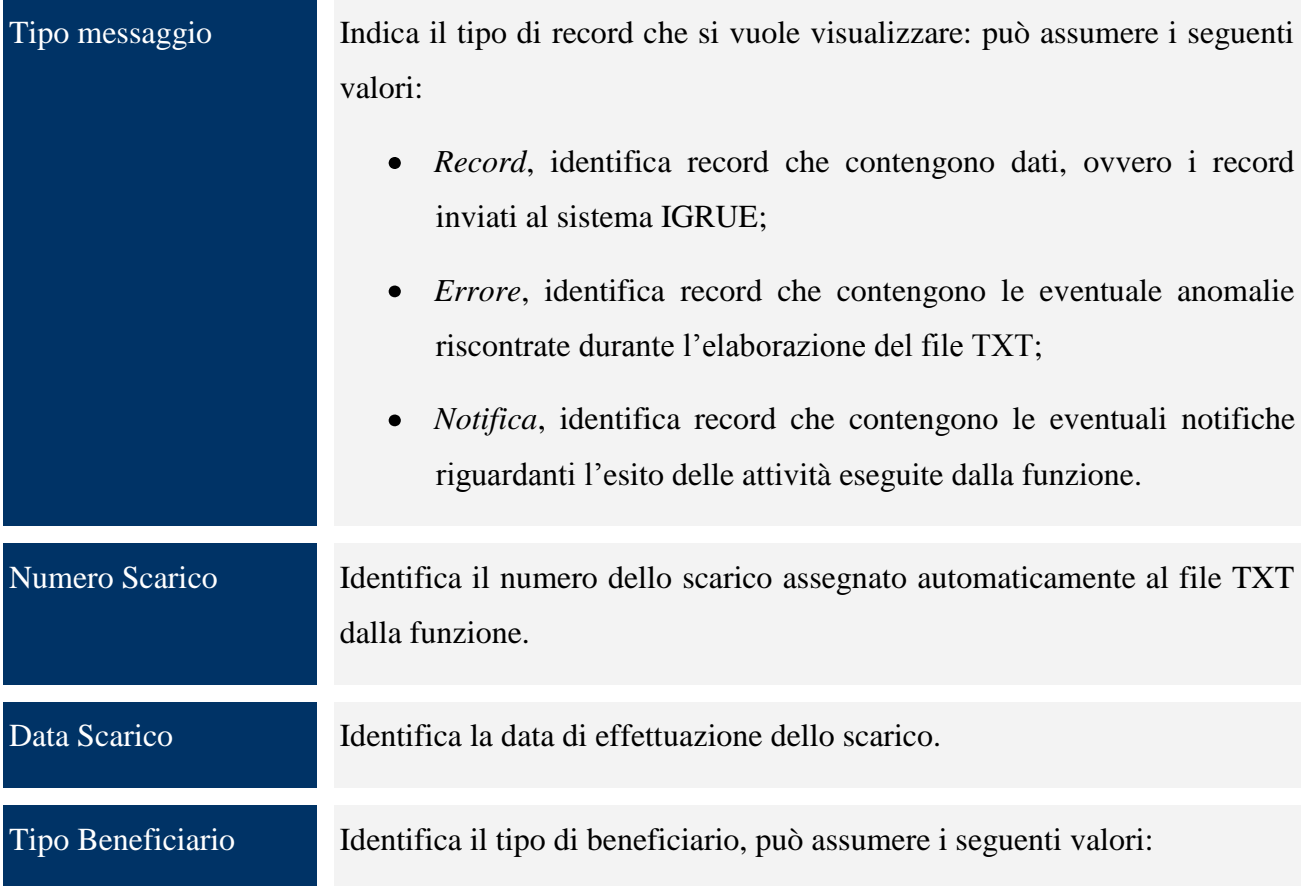

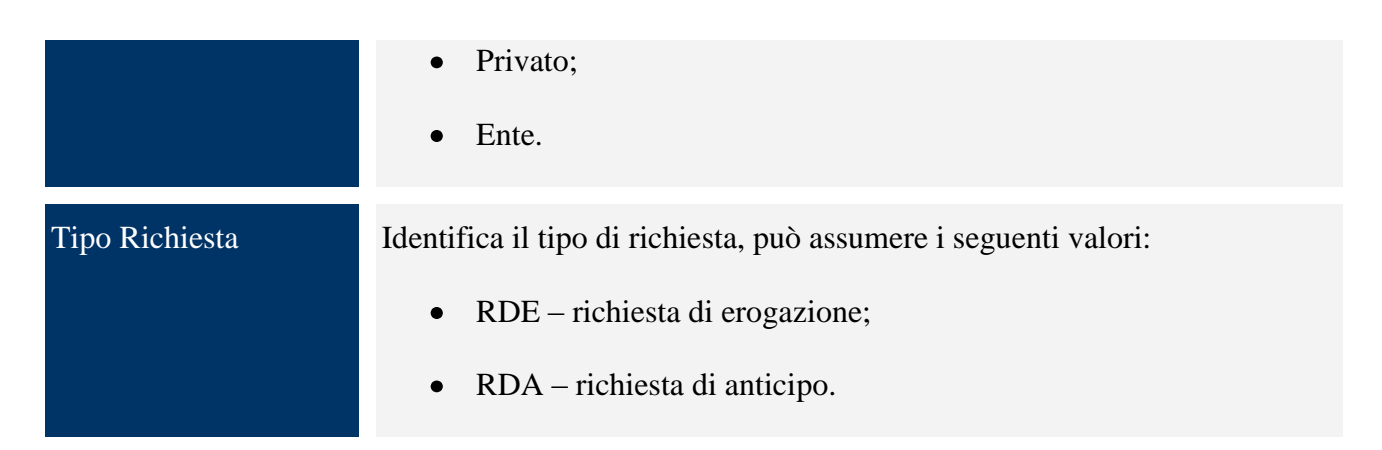

Il tab "*Allega File NSF*" consente di acquisire il file generato dal Sistema Finanziario IGRUE, contenente le quietanze restituite dagli enti di pagamento e relative ai pagamenti presenti nella richiesta di pagamento inviata tramite protocollo NSF.

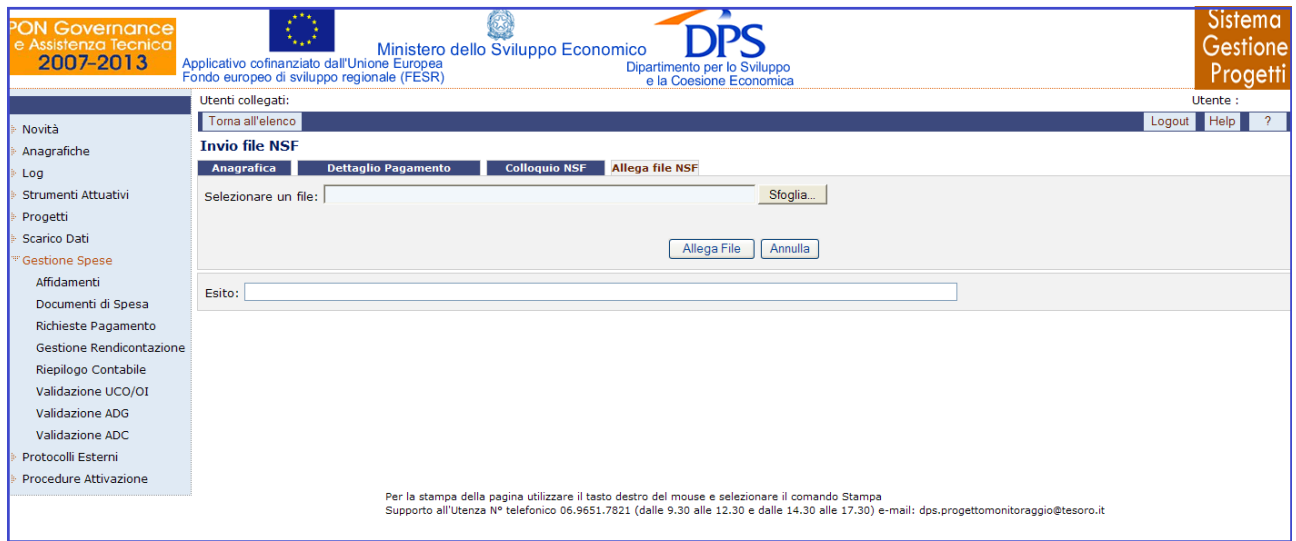

**Gestione Spese – Richieste Pagamento – Allega file NSF**

# **11.4 RIEPILOGO CONTABILE**

Questa sezione consente di effettuare unicamente una ricerca che può essere generica o con filtri, il cui risultato sarà un quadro riepilogativo dei progetti relativi all"ultima versione del progetto in termini di "impegni", "pagamenti", "costi realizzati", "finanziamenti" e "importo rendicontato".

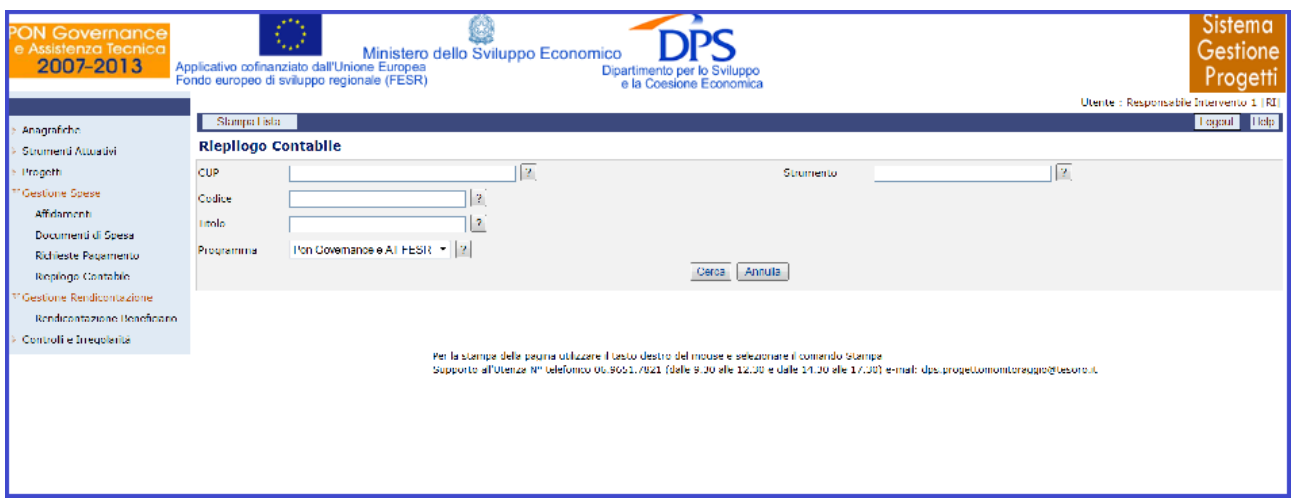

**Gestione Spese – Riepilogo Contabile**

Per quanto riguarda il riepilogo contabile, l"utente disporrà dei campi di seguito elencati:

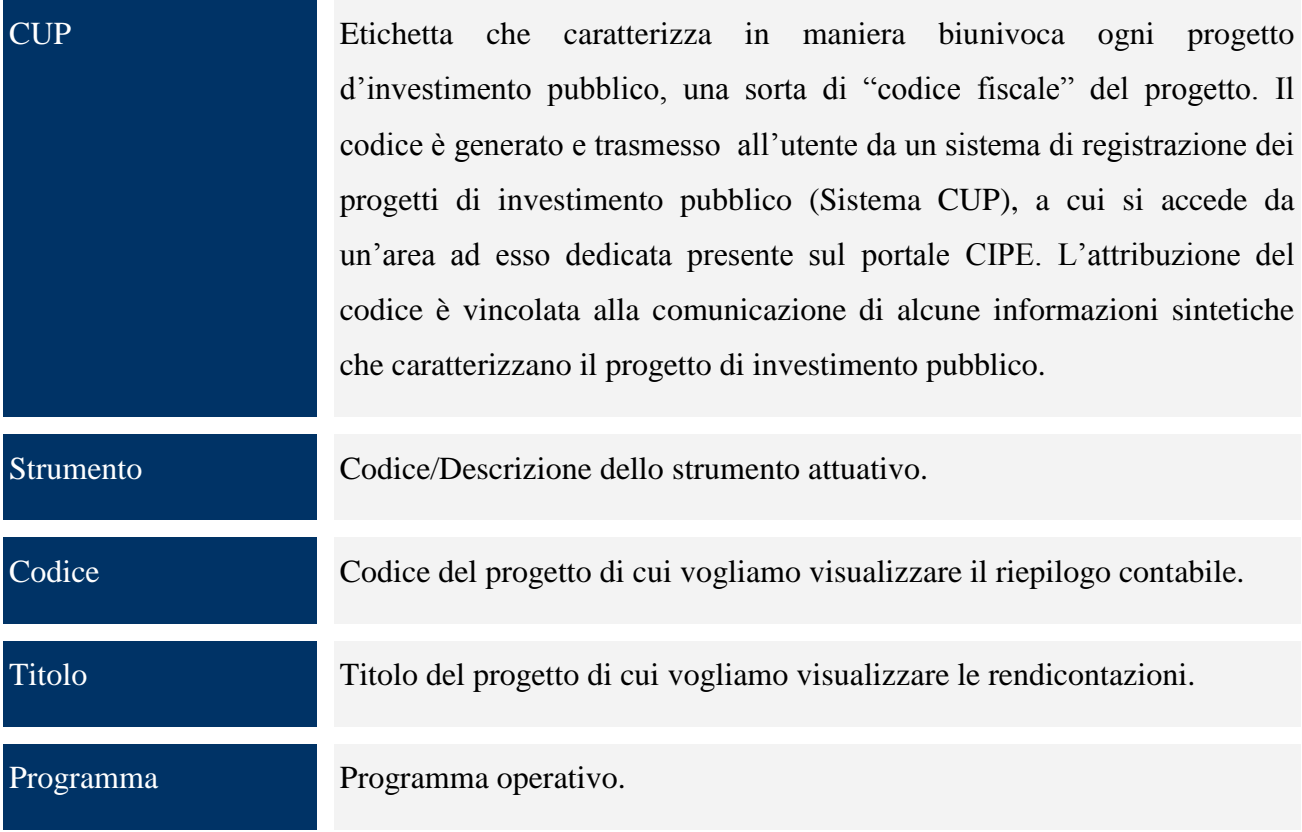

## **12 GESTIONE RENDICONTAZIONE**

Una sezione dell"applicazione è dedicata alla gestione delle validazioni dei flussi di pagamento, partendo dalla Rendicontazione del Beneficiario e passando gerarchicamente attraverso le Validazioni effettuate dalle Autorità previste dal Programma. Questa parte, identificata dalla voce di menù "Gestione Rendicontazione", è suddivisa nelle seguenti sottovoci:

- Rendicontazione Beneficiario;
- Validazione Spese UCO/OI;
- Validazione Spese AdG:
- Validazione Spese AdC.

## **12.1 RENDICONTAZIONE BENEFICIARIO**

La voce di menù "*Gestione Rendicontazione*" consente di rendicontare i pagamenti quietanzati presenti nelle richieste di pagamento. Estrae i dettagli delle richieste di pagamento quietanzati e non ancora rendicontati e attiva i link "Rendiconta" e "Rendiconta Parziale" per consentirne rispettivamente la rendicontazione totale o parziale.

La funzione prevede la storicizzazione del dato di rendicontazione, ovvero se in una sessione precedente il beneficiario aveva rendicontato un pagamento successivamente non validato da uno degli organismi superiori, la funzione ripropone lo stesso pagamento da rendicontare in una sessione successiva; questo garantisce la storicizzazione dell"esito delle rendicontazioni/validazioni. Cliccando sulla voce di menù "*Gestione Rendicontazione*" e premendo il bottone "*Cerca*" compare la seguente maschera

| <b>PON Governance</b><br>e Assistenza Tecnica<br>2007-2013                                          | Applicativo cofinanziato dall'Unione Europea<br>Fondo europeo di sviluppo regionale (FESR)                     | Ministero dello Sviluppo Economico          |                  | Dipartimento per lo Sviluppo<br>e la Coesione Economica |                                |                                    |                                        | Sistema<br>Gestione<br>Progett<br>Utente : Responsabile Intervento 1 [RI] |  |  |
|----------------------------------------------------------------------------------------------------|----------------------------------------------------------------------------------------------------|---------------------------------------------|------------------|---------------------------------------------------------|--------------------------------|------------------------------------|----------------------------------------|---------------------------------------------------------------------------|--|--|
|                                                                                                    | Nuova Rendicontazione                                                                                          | <b>Sezione Report</b>                       |                  |                                                         |                                |                                    |                                        | Logout Help<br>-2.                                                        |  |  |
| Anagrafiche<br>Strumenti Attuativi<br>Progetti<br>Gestione Spese<br>Affidamenti                     | Progetto<br>Rich. Pag.<br>Affidatario                                                                          |                                             | 12<br>Strumento  |                                                         | $\ $ ?<br>$\sim$ 2<br>$\Box$ ? |                                    |                                        |                                                                           |  |  |
| Documenti di Spesa<br><b>Richieste Pagamento</b><br>Riepilogo Contabile<br>Gestione Rendicontazione | Rendicontazione:<br> 2 <br> 2 <br> 2 <br>Numero <sup>*</sup><br>$Mese(mm) *$<br>Anno(yyyy)*<br>Annula<br>Cerca |                                             |                  |                                                         |                                |                                    |                                        |                                                                           |  |  |
| Rendicontazione Beneficiario                                                                        | Trovati 37 elementi                                                                                            |                                             |                  |                                                         |                                |                                    |                                        | pagina 1 di 5                                                             |  |  |
| Controlli e Irregolarità                                                                            | <b>Rendicontazione</b>                                                                                         | <b>State</b>                                | <b>Strumento</b> | Importo<br><b>Rendicontazione</b>                       | di cui Ammesso UE              | <b>Importo Accettato</b><br>UCO/OI | <b>Importo Accettato</b><br><b>ADG</b> | <b>Importo Accettato</b><br><b>ADC</b>                                    |  |  |
|                                                                                                    | Nº: 7 - Mese: 10 - Anno: 2012                                                                                  | Chiusa                                      |                  | 122.632,37                                              | 122.632,37                     | 0,00                               | 0,00                                   | 0,00                                                                      |  |  |
|                                                                                                    | Nº: 6 - Mese: 10 - Anno: 2012                                                                                  | Chiusa                                      |                  | 16.850,62                                               | 16.850,62                      | 0,00                               | 0,00                                   | 0,00                                                                      |  |  |
|                                                                                                    | Nº: 5 - Mese: 10 - Anno: 2012                                                                                  | Chiusa                                      |                  | 48.601.65                                               | 48.601.65                      | 0,00                               | 0.00                                   | 0,00                                                                      |  |  |
|                                                                                                    | Nº: 4 - Mese: 10 - Anno: 2012                                                                                  | Chiusa                                      |                  | 1.105.490,55                                            | 818.063,01                     | 0,00                               | 0,00                                   | 0,00                                                                      |  |  |
|                                                                                                    | Nº: 3 - Mese: 10 - Anno: 2012                                                                                  | Chiusa                                      |                  | 12.033.27                                               | 12.033.27                      | 0,00                               | 0,00                                   | 0,00                                                                      |  |  |
|                                                                                                    | Nº: 2 - Mese: 10 - Anno: 2012                                                                                  | Chiusa                                      |                  | 10.152,03                                               | 7.512,50                       | 0,00                               | 0,00                                   | 0,00                                                                      |  |  |
|                                                                                                    | Nº: 1 - Mese: 10 - Anno: 2012                                                                                  | Chiusa                                      |                  | 920,17                                                  | 920,17                         | 0,00                               | 0,00                                   | 0,00                                                                      |  |  |
|                                                                                                    | Nº: 7 - Mese: 5 - Anno: 2012<br>( <inizio <indiatro="" avanti=""> fina &gt;)</inizio>                          | Chiusa                                      |                  | 223.151.97                                              | 223.151.97                     | 0,00                               | 0.00                                   | 0,00<br>Vai<br>$<< 12345$ >>                                              |  |  |
|                                                                                                    | Trovati 1 elementi<br><b>TOTALE</b>                                                                            | <b>Importo Rendicontazione</b><br>Accettato |                  | di cui Ammesso UE Accettato                             | Importo Accettato UCO/OI       | <b>Importo Accettato ADG</b>       |                                        | pagina 1 di 1<br><b>Importo Accettato ADC</b>                             |  |  |
|                                                                                                    |                                                                                                    | 4.583.560.21                                |                  | 4.583.560.21                                            | 4.583.560,21                   |                                    | 0,00                                   | 0,00                                                                      |  |  |
|                                                                                                    | Ik inizio k indietro avanti > fine >I                                                                          |                                             |                  |                                                         |                                |                                    |                                        | Vai<br>$66.1 - 33$                                                        |  |  |

**Gestione Spese – Gestione Rendicontazione**

che mostra la lista delle rendicontazioni, mentre cliccando su "*Nuova Rendicontazione*" è possibile consentire la rendicontazione di ulteriori pagamenti.

Alla pressione del bottone la funzione chiederà l"inserimento dei dati obbligatori Numero – Mese – Anno rendiconto; sarà possibile successivamente selezionare un progetto o una richiesta di pagamento oppure non scegliere criteri di selezione, la pressione del tasto "*Cerca*" propone la lista dei pagamenti rendicontabili.

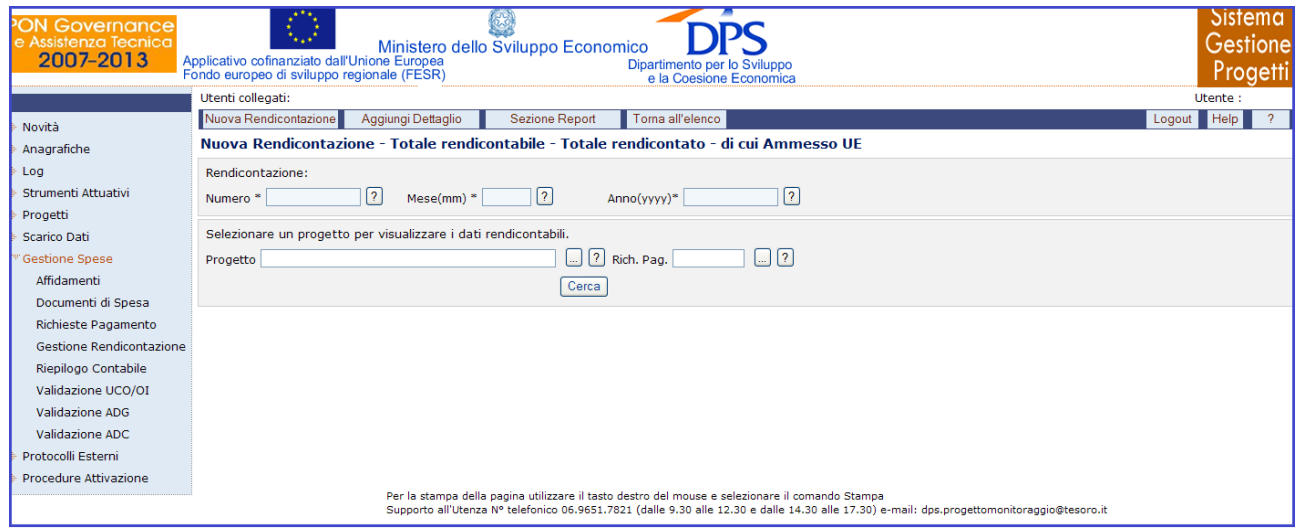

**Gestione Spese – Gestione Rendicontazione – Inserimento nuova rendicontazione**

Il tab "Aggiungi Dettaglio" consente di inserire i pagamenti in una rendicontazione già presente che si trova nello stato "APERTA". Al termine dell"elaborazione della Rendicontazione, è necessario

Manuale aggiornato gennaio 2013 133

chiudere la rendicontazione stessa tramite il pulsante "Chiudi Rendicontazione". Una volta effettuata la chiusura della Rendicontazione, questa non potrà più essere modificata e si potrà unicamente effettuare la stampa del report di rendicontazione dalla apposita sezione. Il report di rendicontazione è fruibile anche quando la rendicontazione è aperta, ma comparirà la dicitura "Bozza".

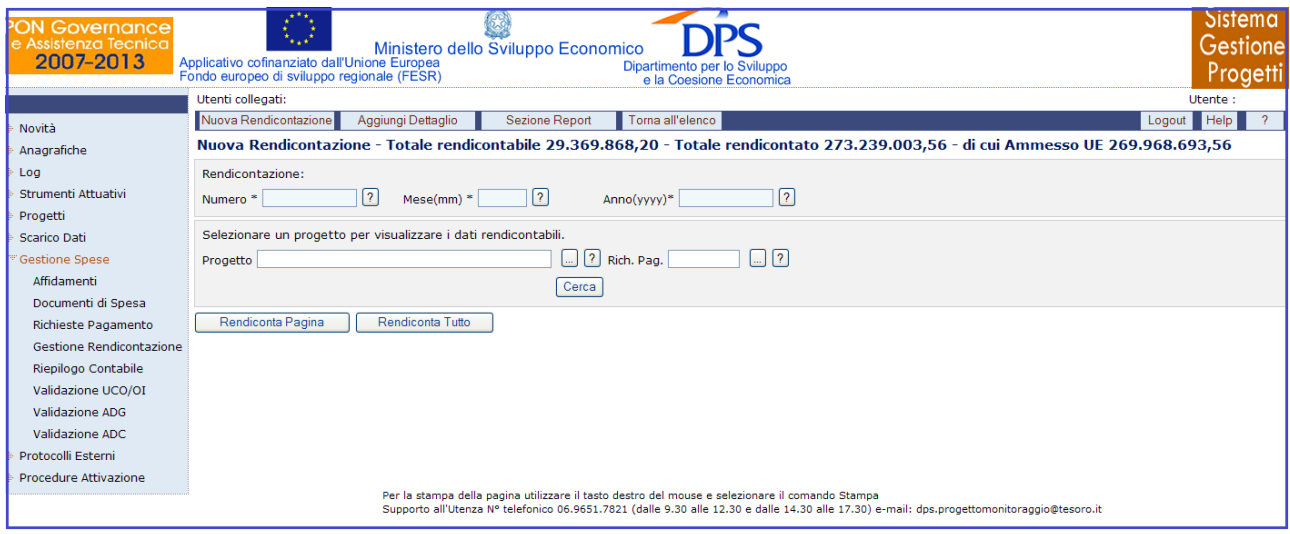

**Gestione Spese – Gestione Rendicontazione – Aggiungi Dettaglio**

Infine è possibile ottenere un report delle rendicontazioni effettuate, cliccando su "*Sezione Report*" che genera la seguente schermata che va compilata e poi occorre cliccare su "*Genera Report*".

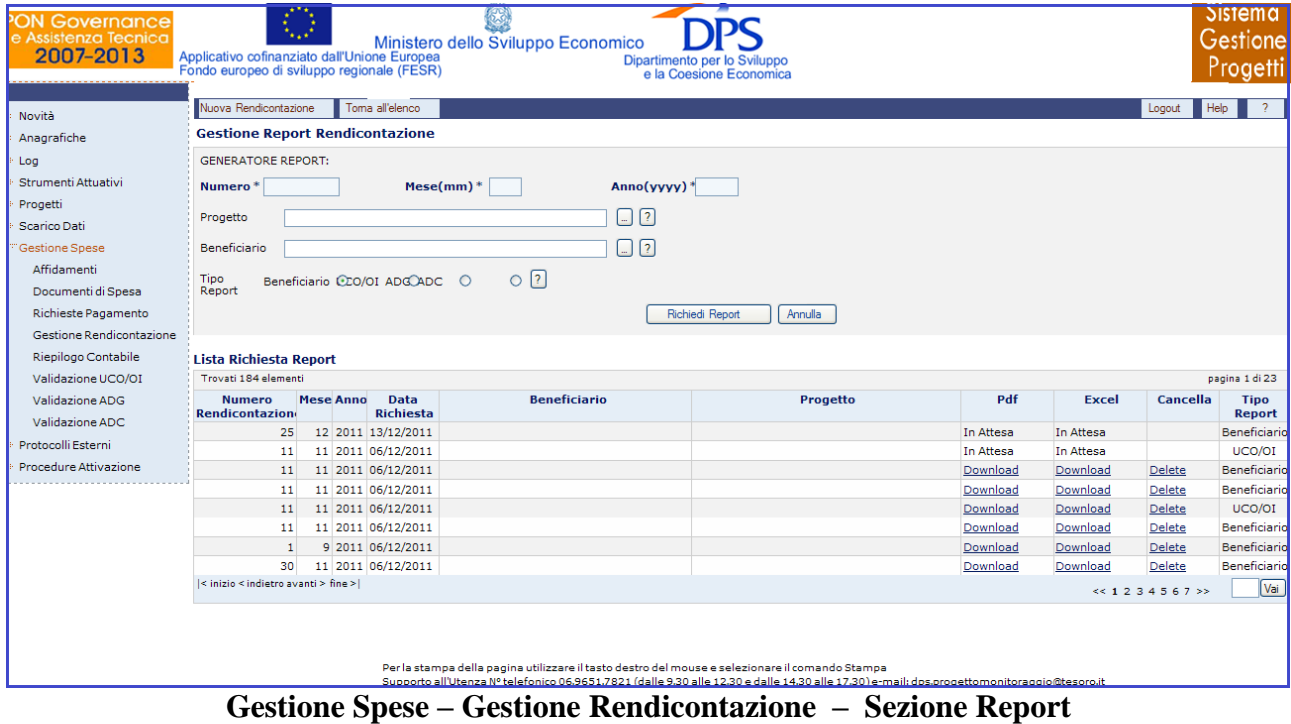

Per quanto riguarda la gestione della rendicontazione, l"utente ha a disposizione i seguenti campi:

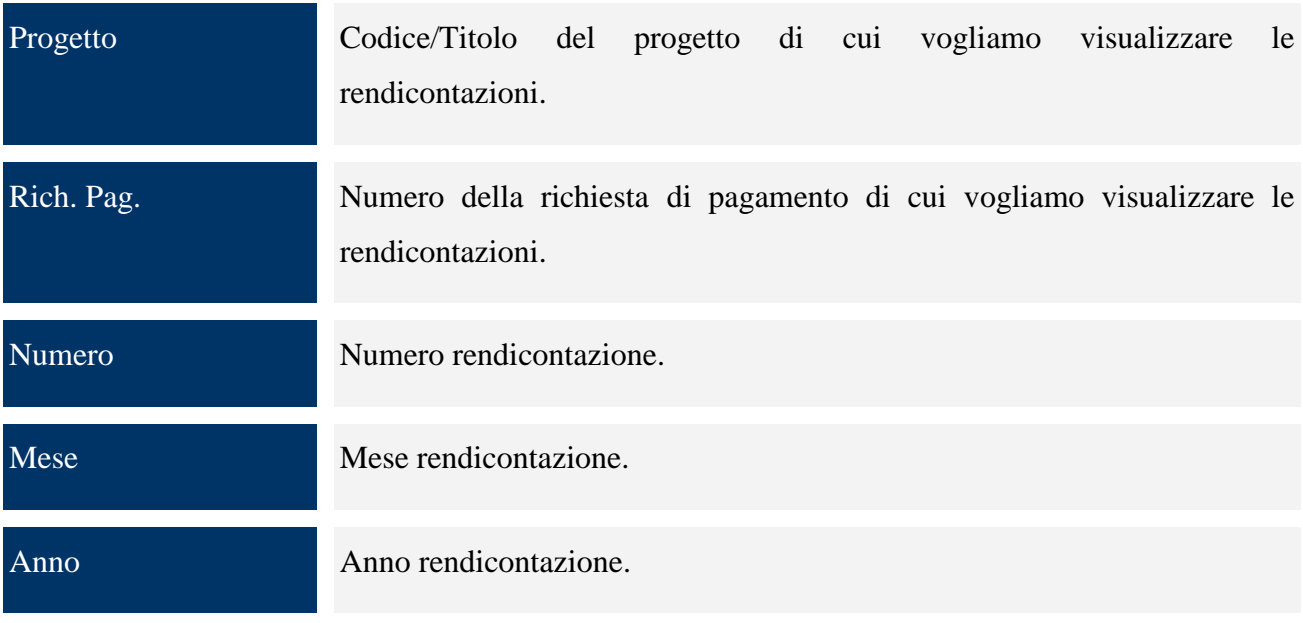

# **12.2 VALIDAZIONE SPESE UCO/OI**

La funzione consente di visualizzare l"elenco delle Domande Aggregate UCO/OI. La maschera che si ottiene selezionando dal menù verticale la voce *Validazione UCO/OI* è strutturata in due sezioni: una superiore che consente di inserire i parametri di ricerca e una inferiore in cui viene visualizzato il risultato della ricerca, ovvero l"elenco delle Domande estratte.

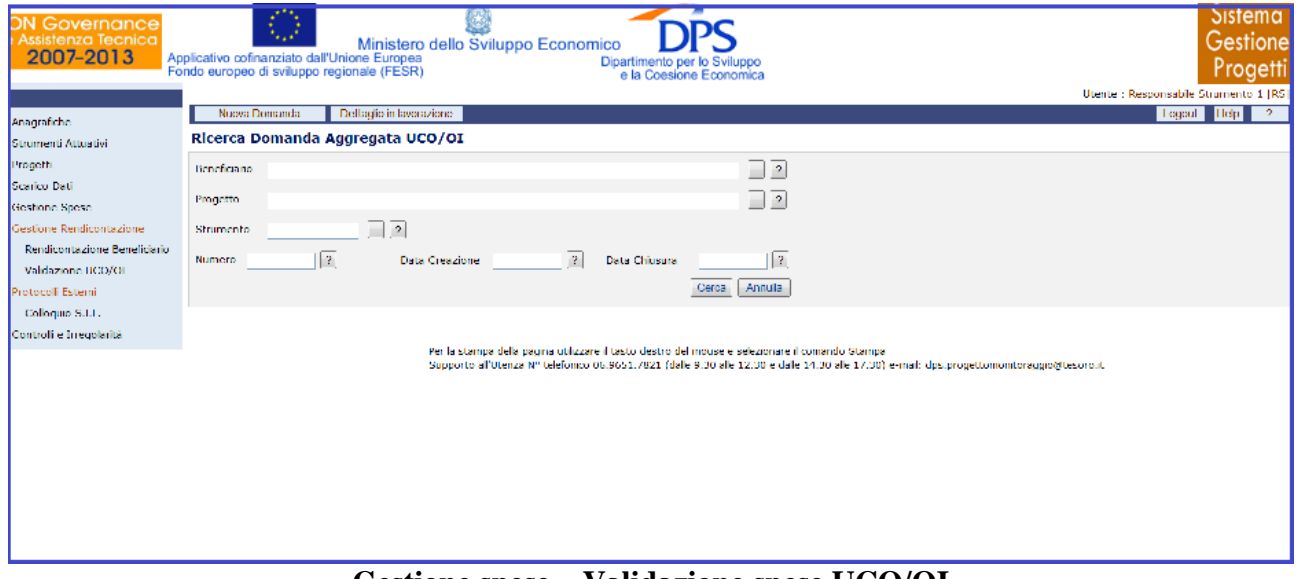

**Gestione spese – Validazione spese UCO/OI**

Cliccando su "*Nuova Domanda*" si genera la seguente schermata che consente di creare una nuova Domanda:

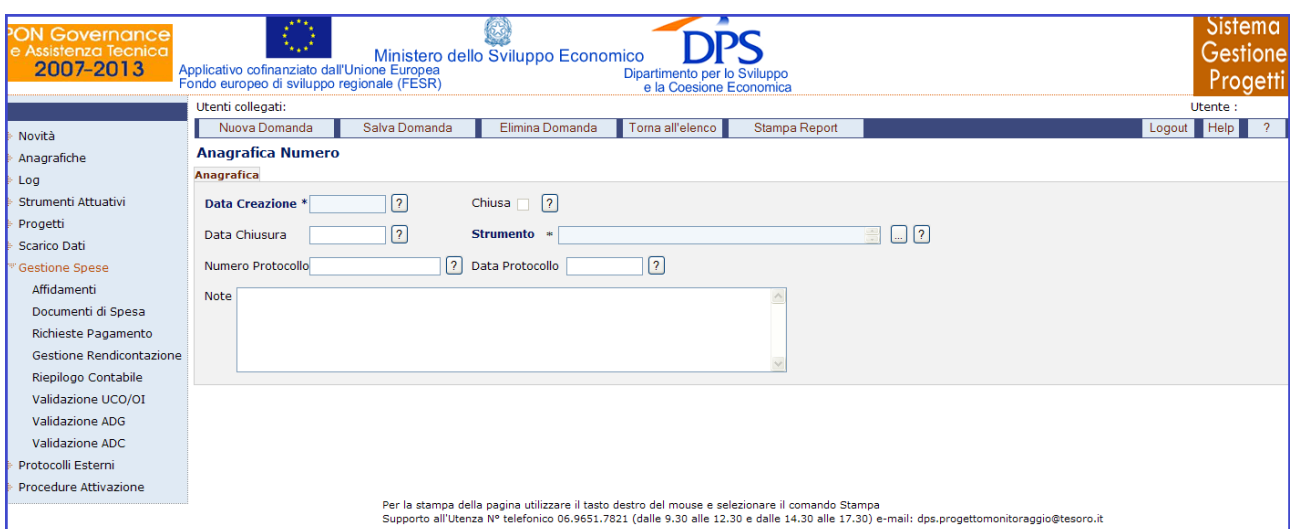

**Gestione spese – Validazione spese UCO/OI –Nuova domanda – Anagrafica**

La sezione "*Anagrafica*" consente di visualizzare l"anagrafica della Domanda selezionata.

All"interno della maschera "Anagrafica", l"utente ha a disposizione i seguenti campi:

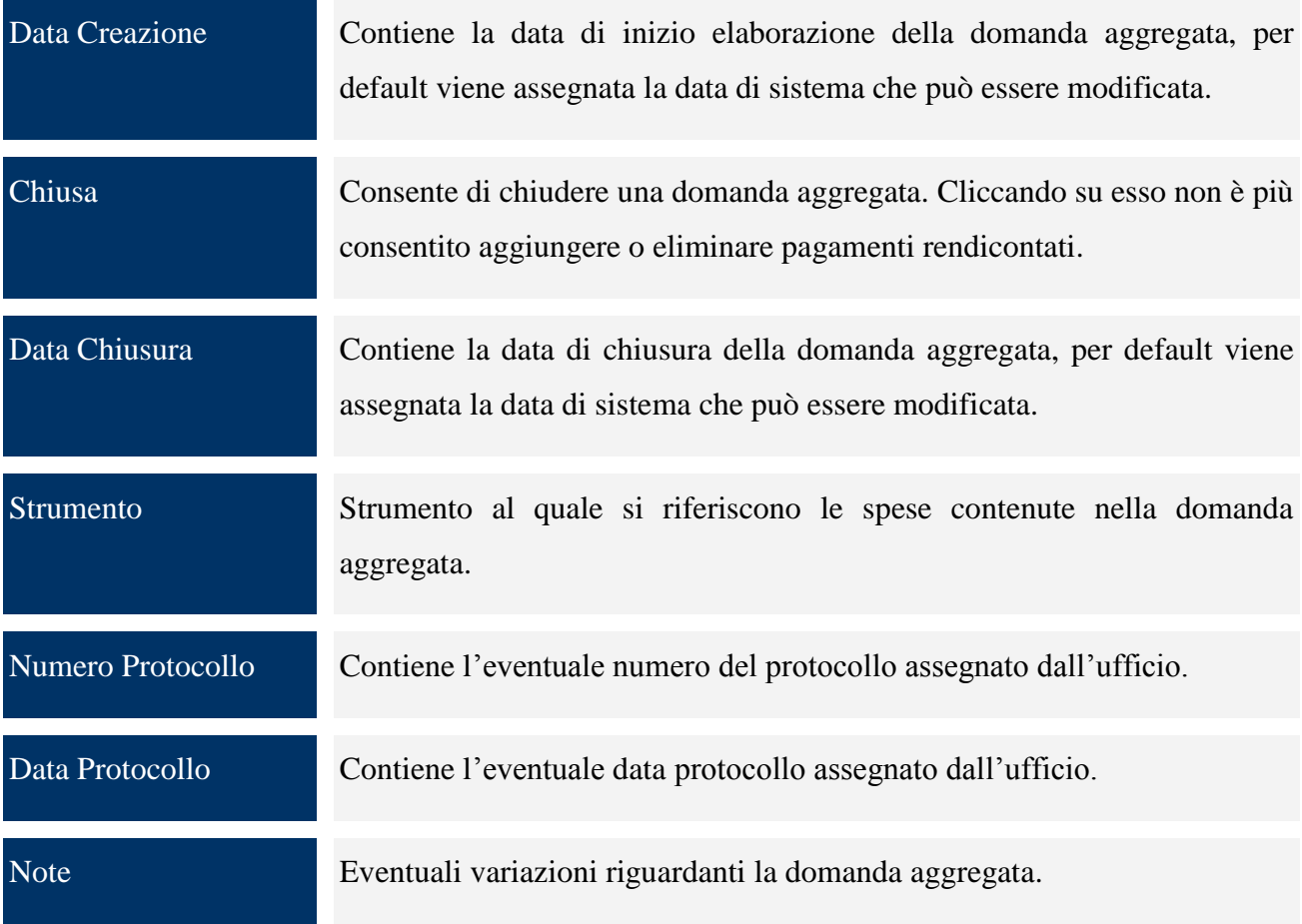

Una volta salvata la domanda compare il tab "*Dettaglio*", in cui sono presenti dei filtri che consentono sia di selezionare le spese già associate alla domanda aggregata in oggetto sia di selezionare le spese già lavorate dall"UCO/OI ma non ancora associate ad alcuna domanda aggregata.

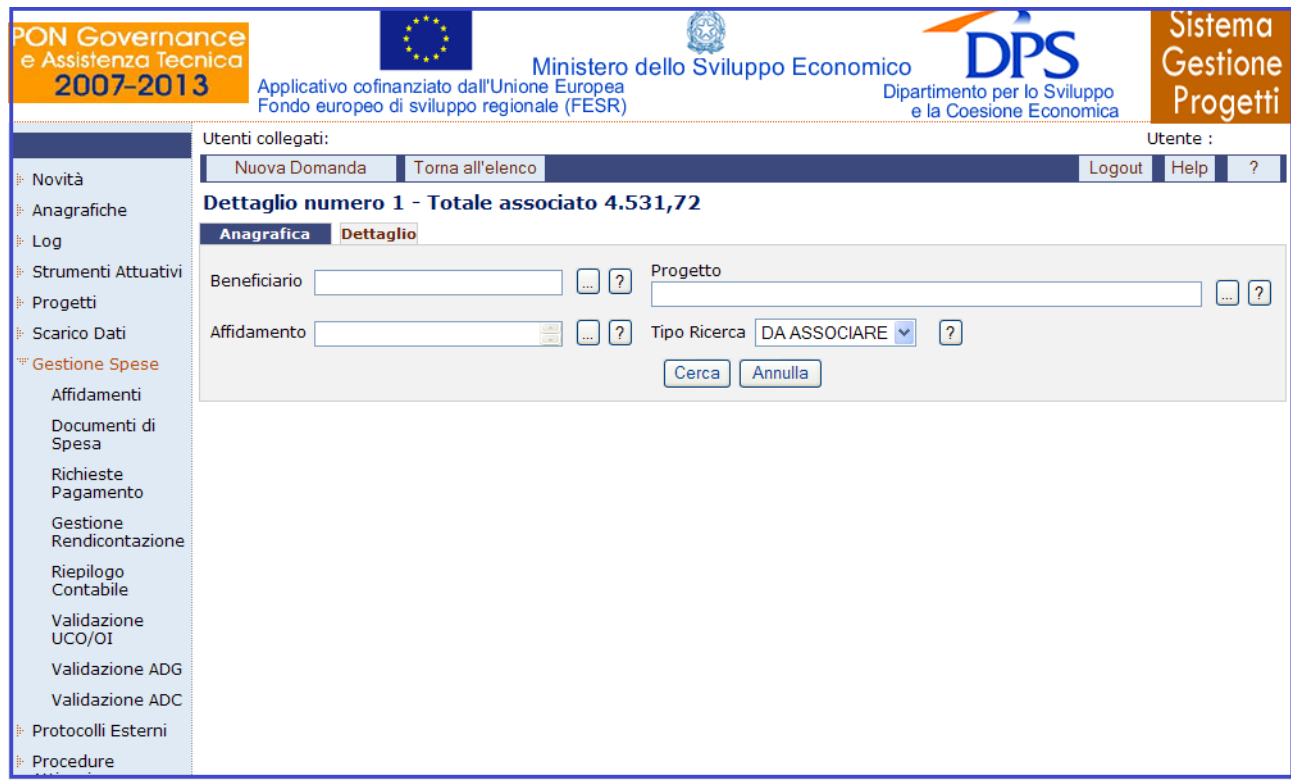

**Gestione spese –Validazione spese UCO/OI – Nuova domanda – dettaglio**

Nella maschera "Dettaglio", sono presenti i campi di seguito elencati:

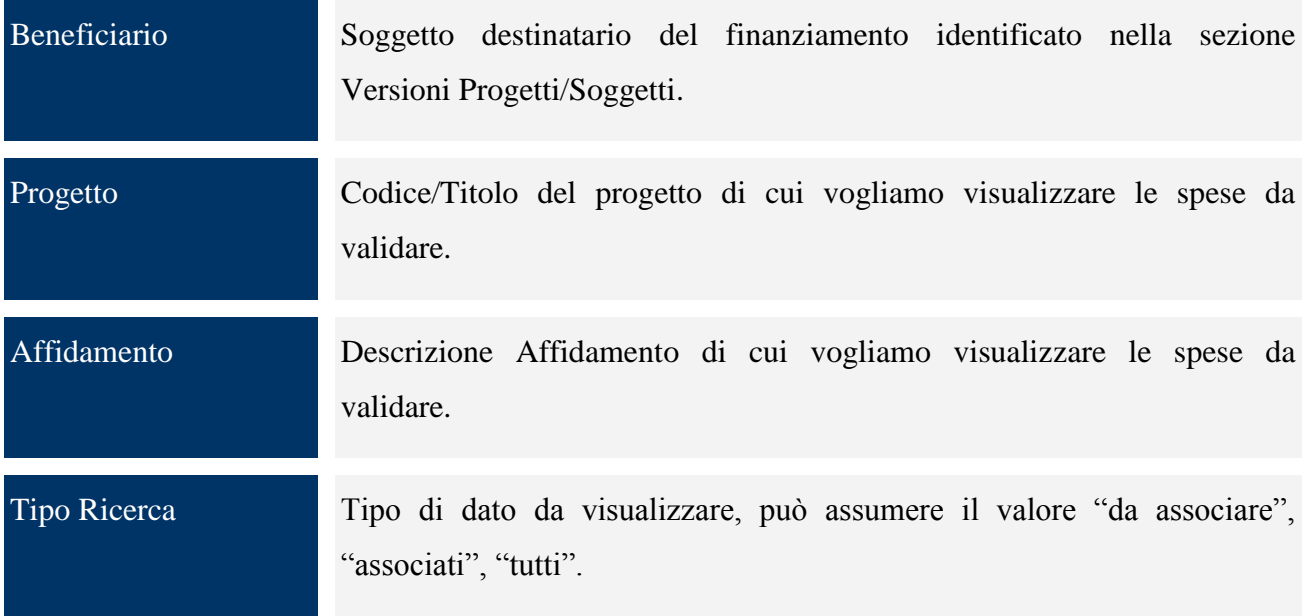

Per ogni record estratto è presente il link "*Associa/Disassocia*" per consentire di legare o eliminare il singolo pagamento dalla domanda aggregata selezionata; questa operazione è consentita fintanto che la domanda è in stato "aperta". Sono inoltre presenti i bottoni "*Associa Pagina*" e "*Associa Tutto*" che consentono nell'ordine di associare i pagamenti visualizzati nella pagina e tutti i pagamenti estratti alla domanda aggregata di riferimento.

Premendo il bottone "*Dettaglio in lavorazione*"; la funzione visualizza i pagamenti rendicontati dal Beneficiario, lavorati o meno dall"UCO/OI e comunque non ancora inclusi in una domanda aggregata.

È possibile selezionare un beneficiario tra quelli proposti dalla lista oppure premere *Cerca* per visualizzare tutti i beneficiari disponibili.

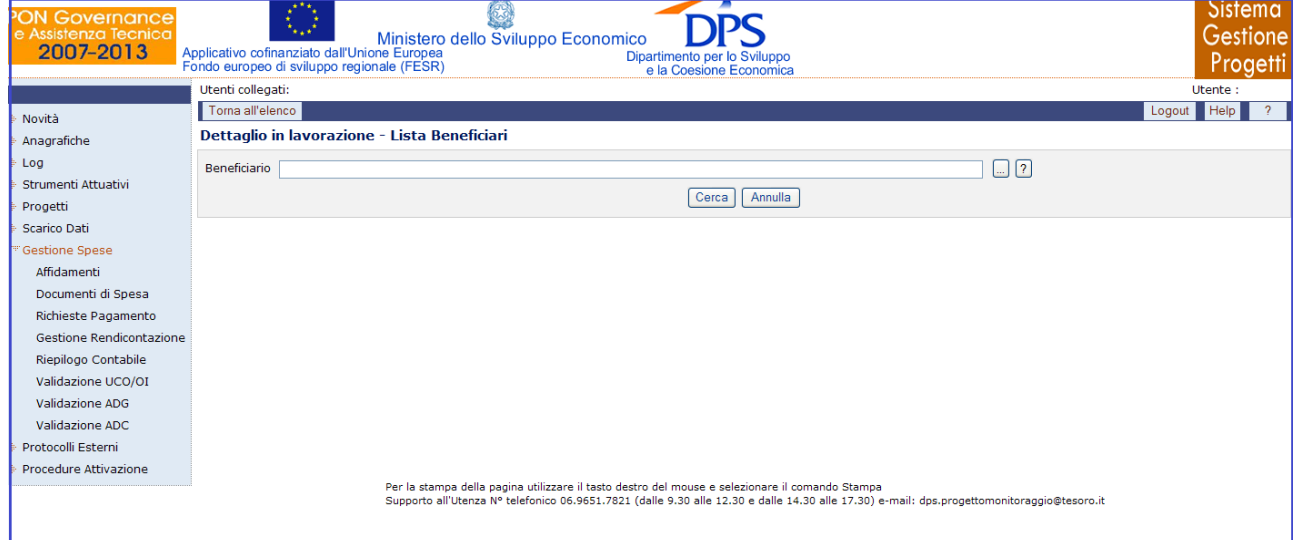

**Gestione spese – Validazione spese UCO/OI – Dettaglio in lavorazione**

Si ottiene così la lista delle Rendicontazioni effettuate dal beneficiario; cliccando su una di esse si ottengono i relativi progetti e cliccando ulteriormente su un progetto si ottiene la seguente maschera:

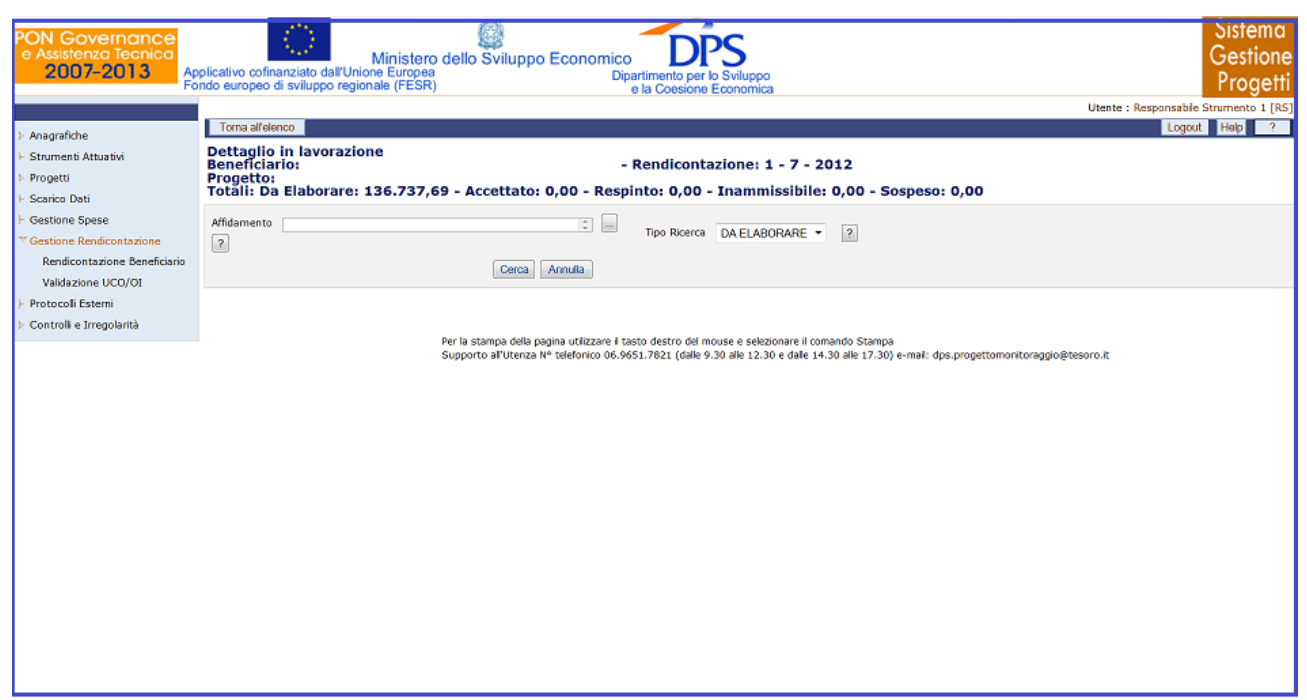

**Gestione spese – Validazione spese UCO/OI – Affidamento**

In questa maschera l"utente ha a disposizione i filtri Affidamento e Tipo Ricerca che consentono di affinare ulteriormente il risultato della ricerca.

Cliccando sul bottone "*Cerca*" si ottiene l"elenco delle spese rendicontate dal Beneficiario lavorabili dall"UCO e non ancora inserite in una domanda aggregata.

Per ogni record estratto sono presenti i link *"Accetta/Respingi/Sospendi"* che consente l"elaborazione del pagamento selezionato. Sono inoltre a disposizione dell"utente i bottoni *"Accetta Pagina/Tutto", "Respingi Pagina/Tutto"* e *"Sospendi/Pagina/Tutto"* per elaborare in maniera massiva i pagamenti.

#### **12.3 VALIDAZIONE SPESE ADG**

La funzione consente di visualizzare l"elenco delle Dichiarazioni di Spesa. La maschera che si ottiene selezionando dal menù verticale la voce *Validazione AdG* è strutturata in due sezioni: una superiore che consente di inserire i parametri di ricerca e una inferiore in cui viene visualizzato il risultato della ricerca, ovvero l"elenco delle Dichiarazioni di spesa.

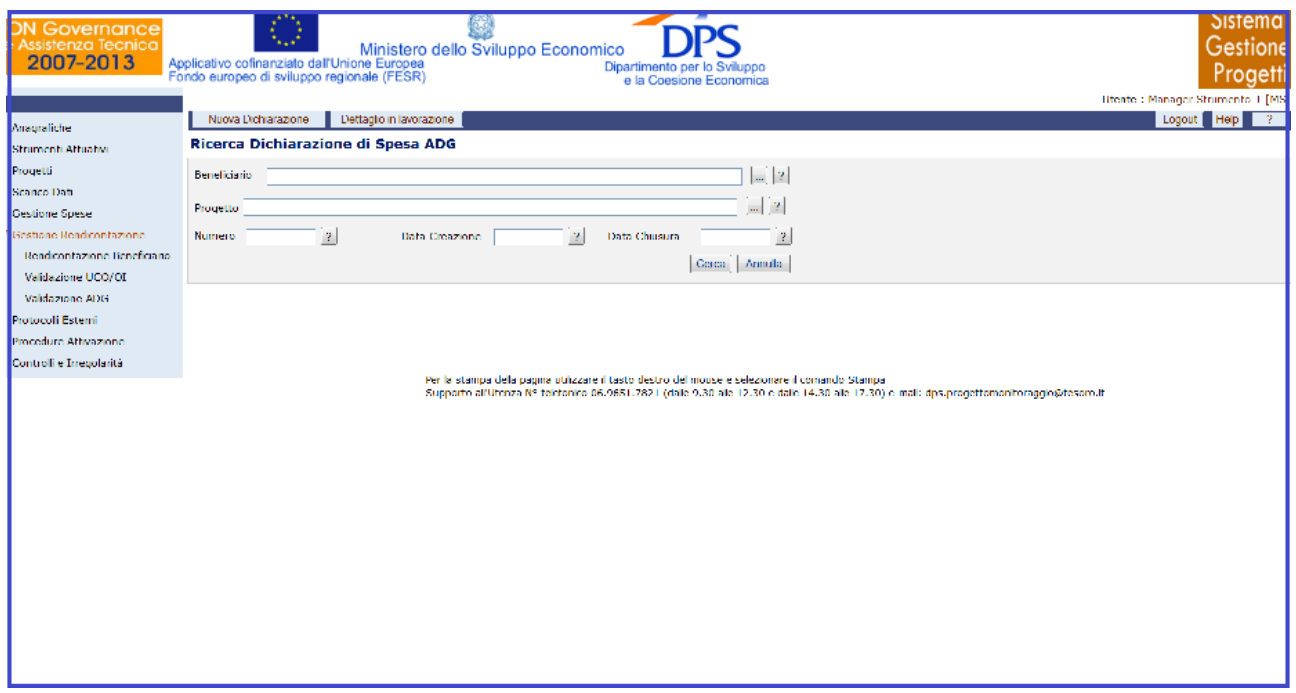

**Gestione spese – Validazione ADG**

Cliccando su "*Nuova Dichiarazione*" si genera la seguente schermata che consente di creare una nuova Dichiarazione di spesa:

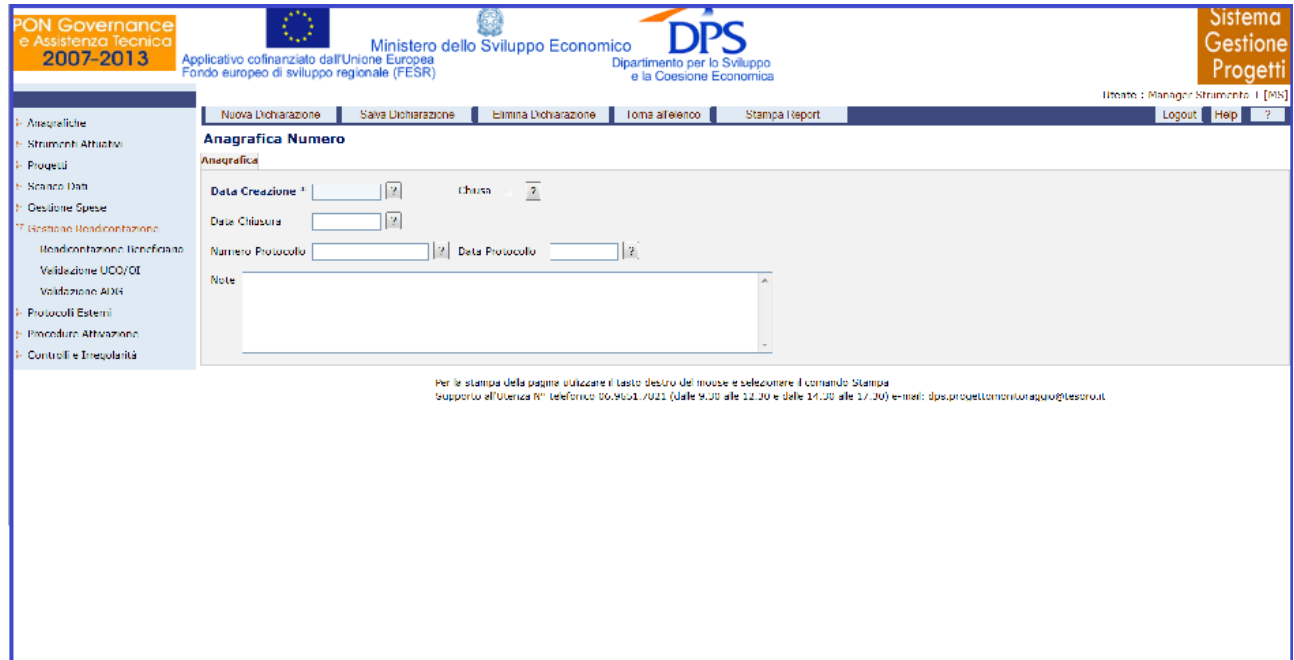

**Gestione spese – Validazione spese AdG –Nuova domanda – Anagrafica**

La funzione "*Anagrafica*" consente di visualizzare l"anagrafica della Validazione selezionata.

All"interno della maschera "Anagrafica", l"utente ha a disposizione i seguenti campi:

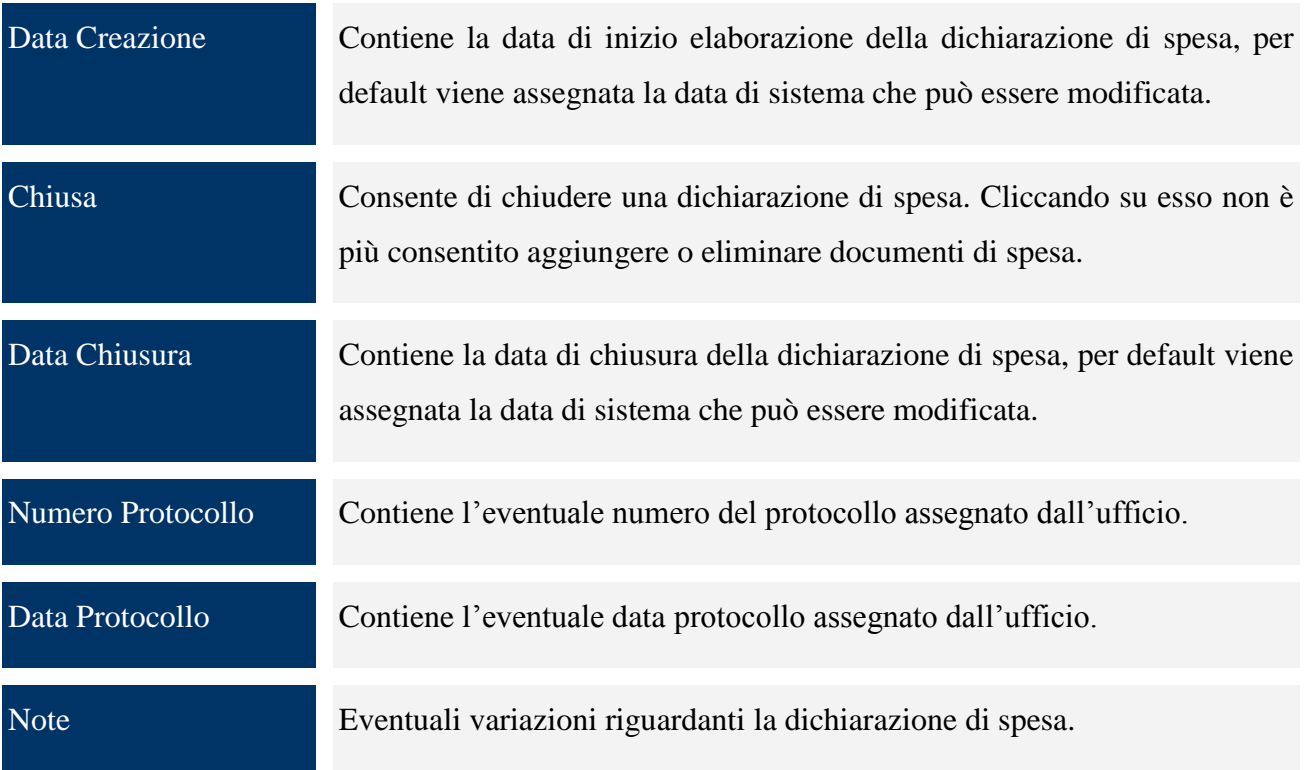

Una volta salvata la domanda compare il tab "*Dettaglio*", in cui sono presenti dei filtri che consentono sia di selezionare le spese già associate alla dichiarazione di spesa in oggetto sia di selezionare le spese già lavorate dall"AdG, ma non ancora associate ad alcuna dichiarazione di spesa.

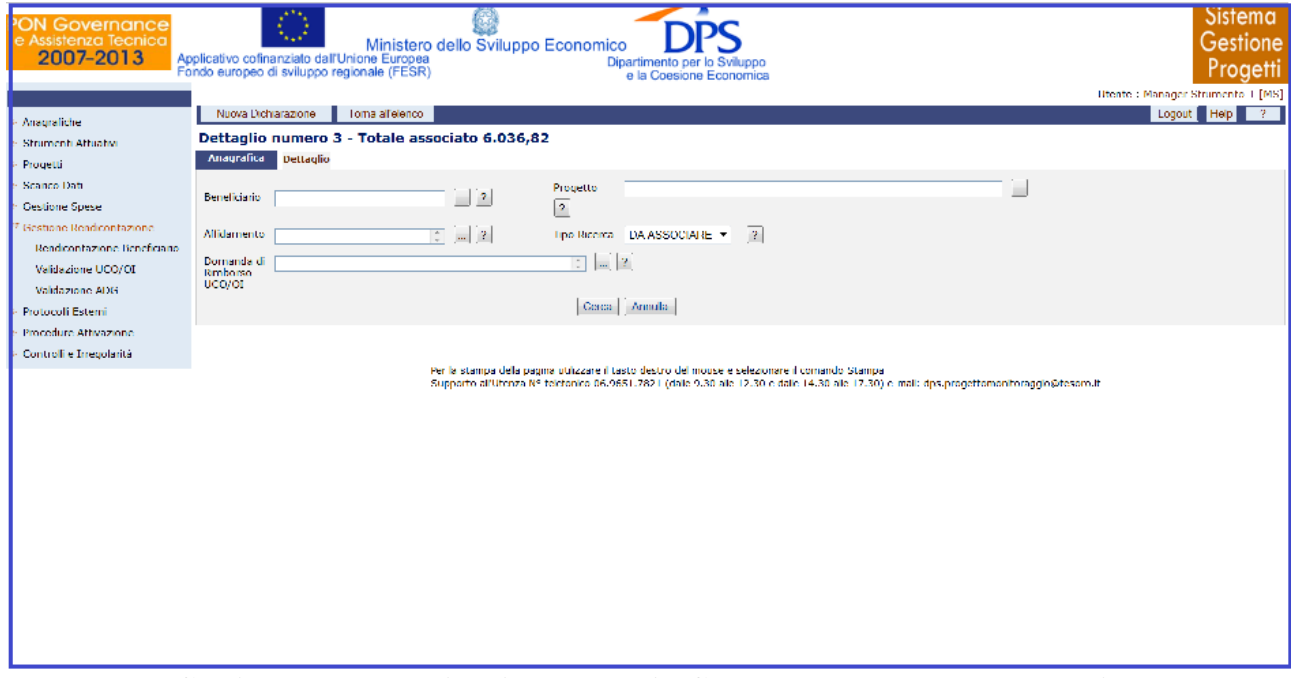

**Gestione spese –Validazione spese AdG – Nuova domanda – Dettaglio**

Nella maschera "Dettaglio", sono presenti i campi di seguito elencati:

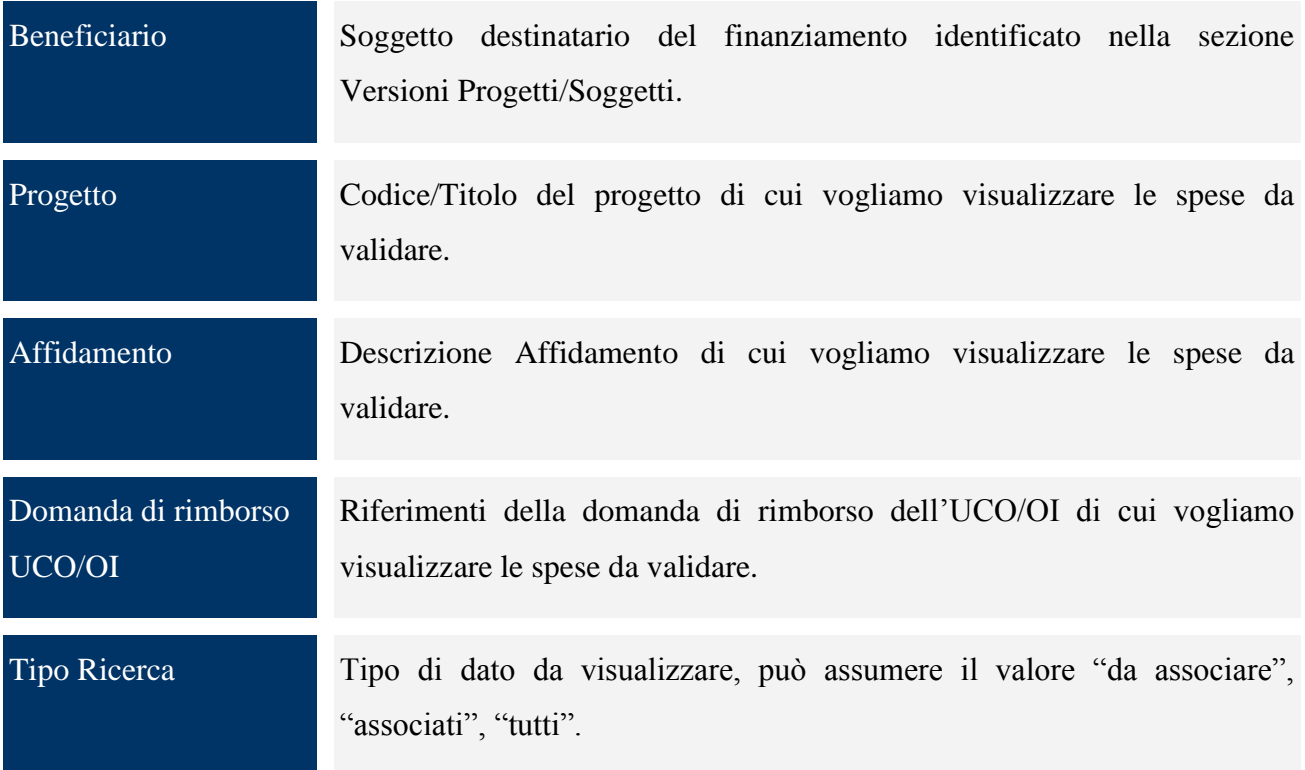

Per ogni record estratto è presente il link "*Associa/Disassocia*" per consentire di legare o eliminare il singolo pagamento dalla dichiarazione di spesa selezionata; questa operazione è consentita fintanto che la Dichiarazione è in stato "aperta". Inoltre, sono presenti i bottoni "*Associa Pagina*" e "*Associa Tutto*" che consentono nell"ordine di associare i pagamenti visualizzati nella pagina e tutti i pagamenti estratti alla dichiarazione di spesa di riferimento.

Premendo il bottone "*Dettaglio in lavorazione*"; la funzione visualizza i pagamenti validati dall"UCO/OI lavorati o meno dall"AdG e comunque non inclusi in una dichiarazione di spesa.

È possibile selezionare uno strumento e/o una domanda di rimborso tra quelli proposti dalla lista oppure premere *Cerca* per visualizzare tutti i dati disponibili.

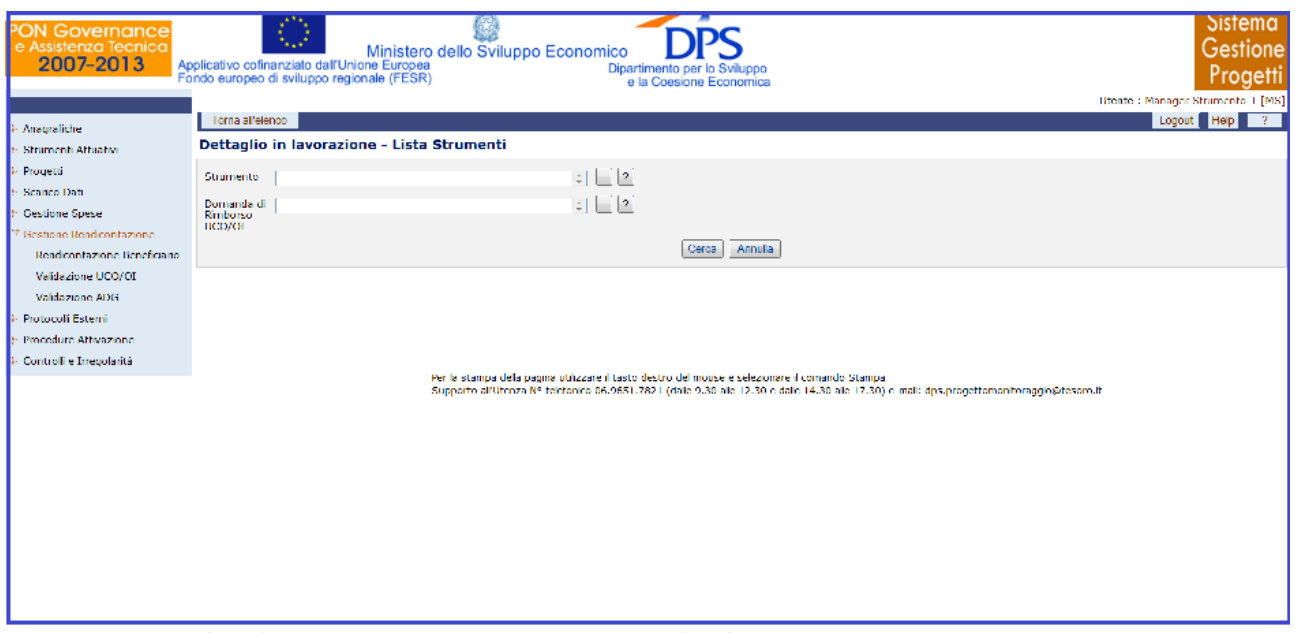

**Gestione spese – Validazione spese AdG – Dettaglio in lavorazione**

Si ottiene così una ulteriore maschera che consente di selezionare il beneficiario, la rendicontazione e il progetto tra quelli proposti dalla lista oppure premere *Cerca* per visualizzare tutti i dati disponibili.

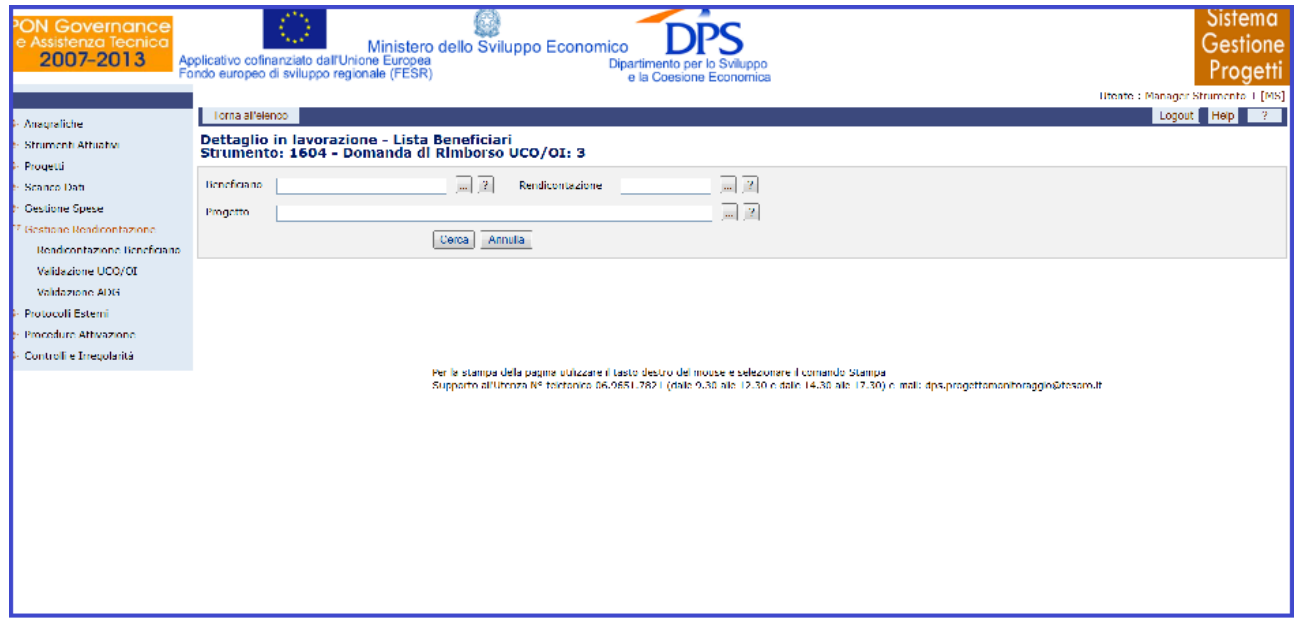

Si ottiene così la seguente maschera:

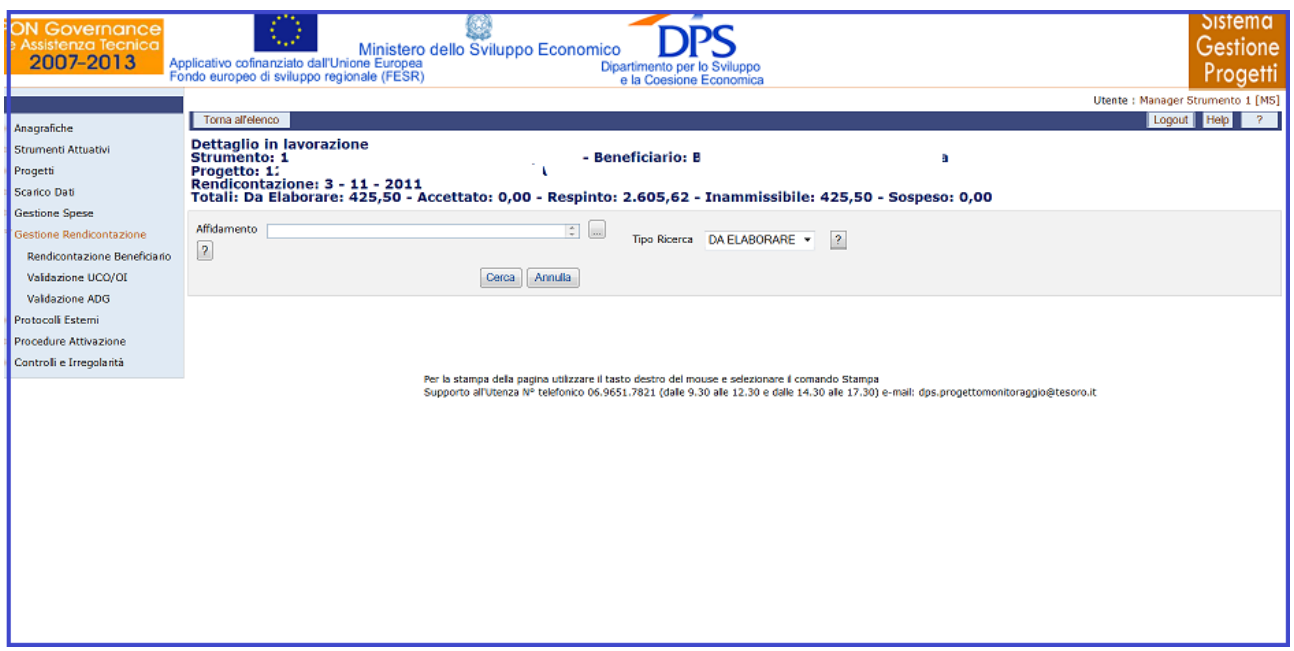

**Gestione spese – Validazione spese AdG – Affidamento**

In questa maschera l"utente ha a disposizione i filtri affidamento e Tipo Ricerca che consentono di affinare ulteriormente il risultato della ricerca.

Cliccando sul bottone "*Cerca*" si ottiene l"elenco delle spese validate dall"UCO lavorabili dall"AdG e non ancora inserite in una dichiarazione di spesa.

Per ogni record estratto sono presenti i link *"Accetta/Respingi/Sospendi"* che consente l"elaborazione del pagamento selezionato. Sono inoltre a disposizione dell"utente i bottoni *"Accetta Pagina/Tutto", "Respingi Pagina/Tutto"* e *"Sospendi/Pagina/Tutto"* per elaborare in maniera massiva i pagamenti.

# **12.4 VALIDAZIONE ADC**

La funzione consente di visualizzare l"elenco delle Certificazioni di Spesa. La maschera che si ottiene selezionando dal menù verticale la voce Validazione AdC è strutturata in due sezioni: una superiore che consente di inserire i parametri di ricerca e una inferiore in cui viene visualizzato il risultato della ricerca, ovvero l"elenco delle Certificazioni di Spesa.
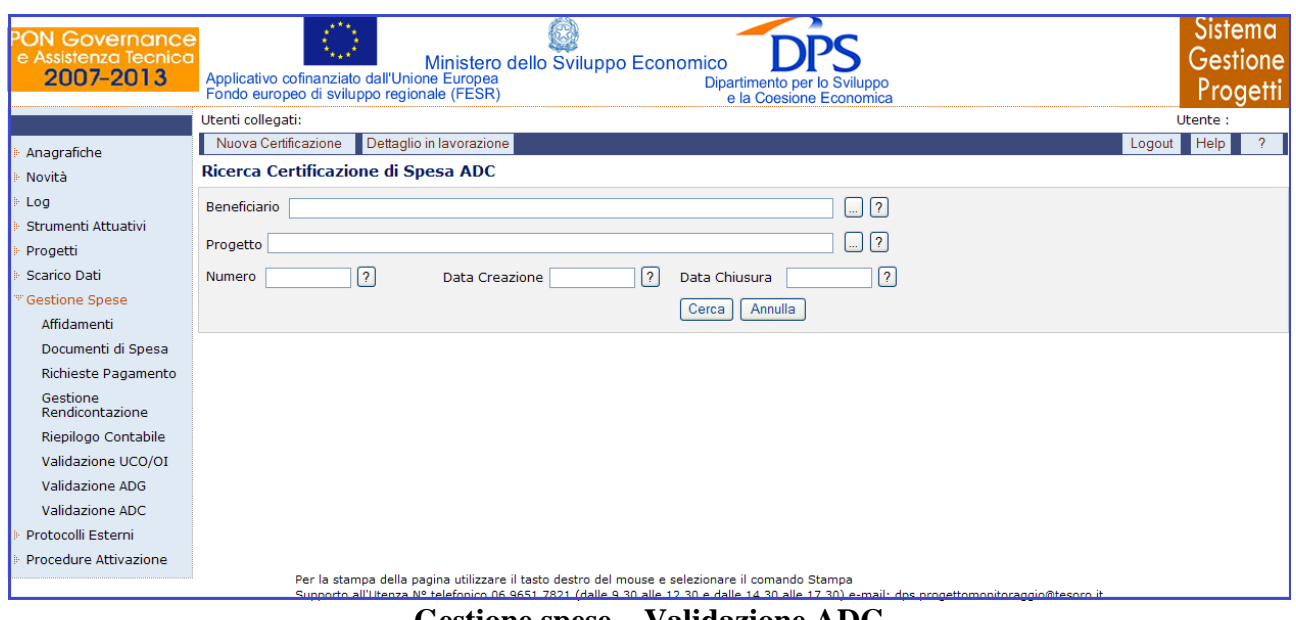

**Gestione spese – Validazione ADC**

Cliccando su "*Nuova Certificazione*" si genera la seguente schermata che consente di creare una nuova Certificazione di spesa:

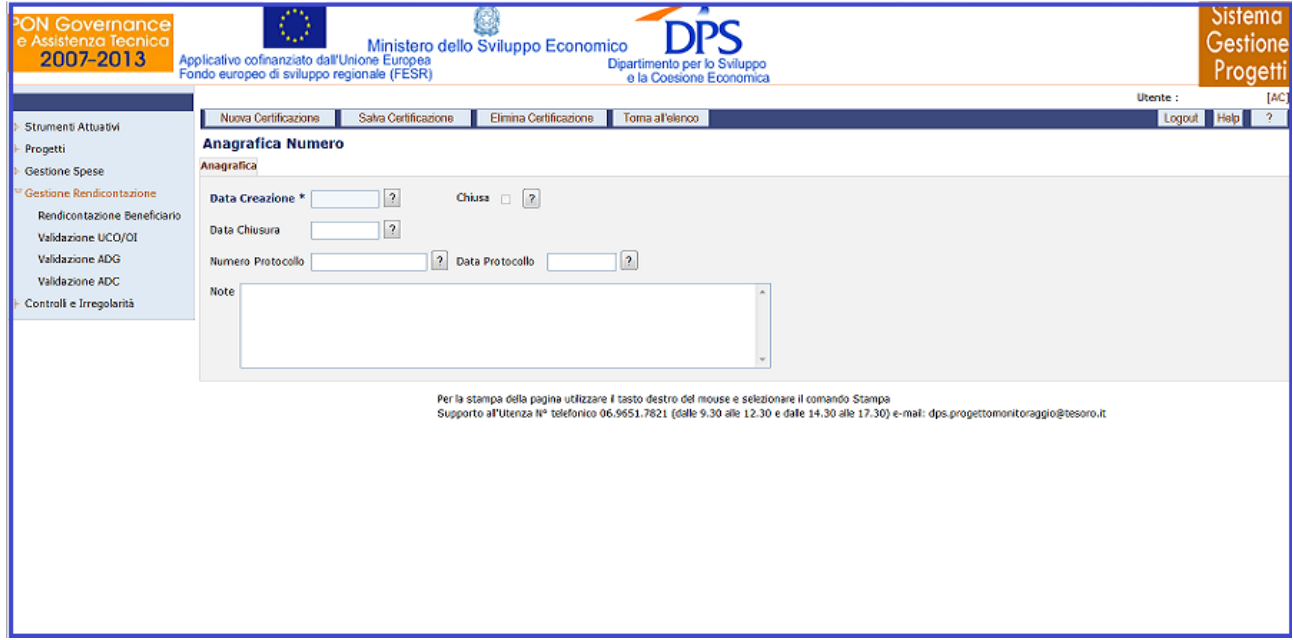

**Gestione spese – Validazione ADC – Nuova Certificazione**

La funzione "*Anagrafica*" consente di visualizzare l'anagrafica della Validazione selezionata.

All"interno della maschera "Anagrafica", l"utente ha a disposizione i seguenti campi:

Data Creazione Contiene la data di inizio elaborazione della certificazione di spesa, per default viene assegnata la data di sistema che può essere modificata.

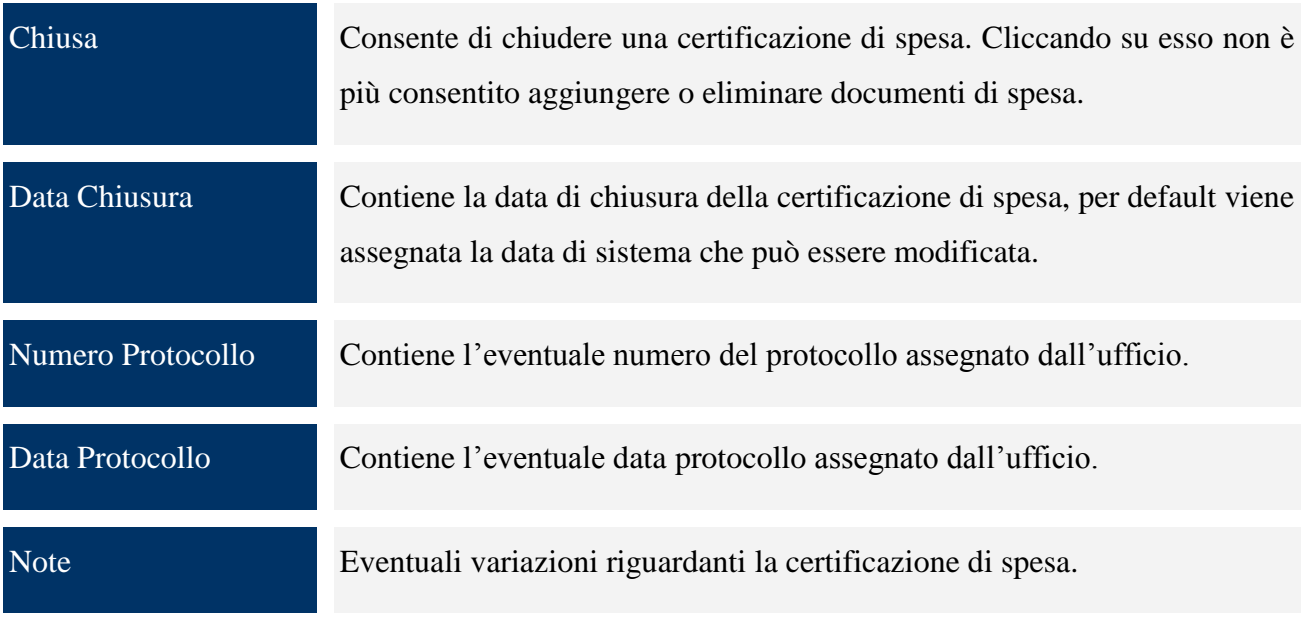

Una volta salvata la certificazione compare il tab "*Dettaglio*", nel quale sono presenti dei filtri che consentono sia di selezionare le spese già associate alla certificazione di spesa in oggetto sia di selezionare le spese già lavorate dall"AdC ma non ancora associate ad alcuna certificazione di spesa.

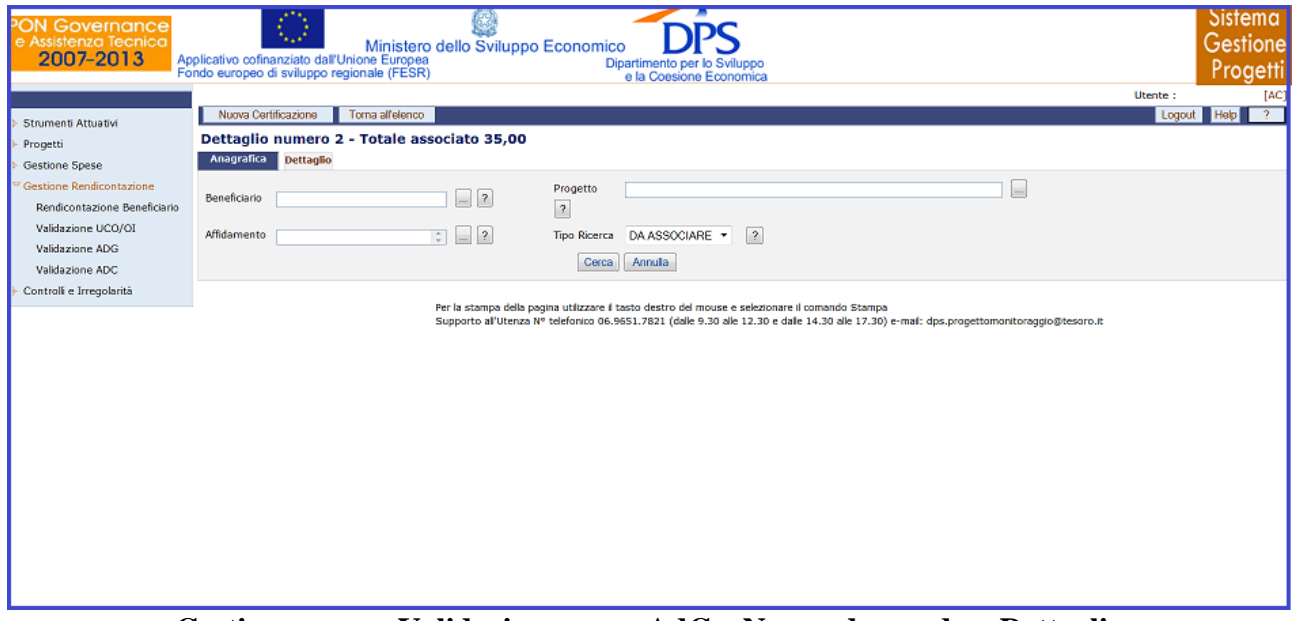

**Gestione spese –Validazione spese AdC – Nuova domanda – Dettaglio**

Nella maschera "Dettaglio", sono presenti i campi di seguito elencati:

Beneficiario Soggetto destinatario del finanziamento identificato nella sezione Versioni Progetti/Soggetti.

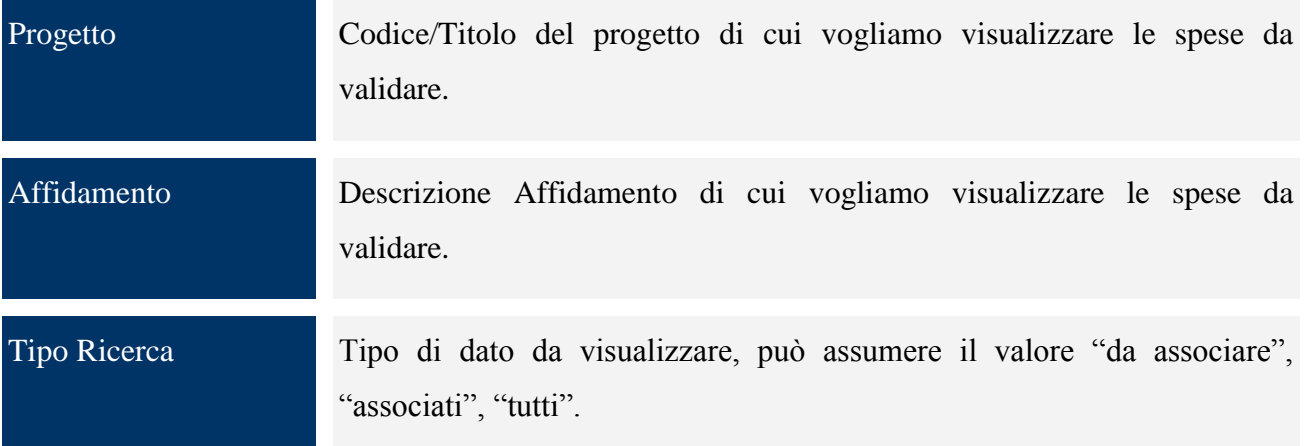

Per ogni record estratto è presente il link "*Associa/Disassocia*" per consentire di legare o eliminare il singolo pagamento dalla certificazione di spesa selezionata fintanto che la stessa è aperta. Inoltre, sono presenti i bottoni "*Associa Pagina*" e "*Associa Tutto*" che consentono nell"ordine di associare i pagamenti visualizzati nella pagina e tutti i pagamenti estratti alla certificazione di spesa di riferimento.

Premendo il bottone "*Dettaglio in lavorazione*"; la funzione visualizza i pagamenti validati dall"AdG, lavorati o meno dall"AdC e comunque non inclusi in una certificazione di spesa.

È possibile selezionare uno strumento e/o una domanda di rimborso tra quelli proposti dalla lista oppure premere *Cerca* per visualizzare tutti i dati disponibili.

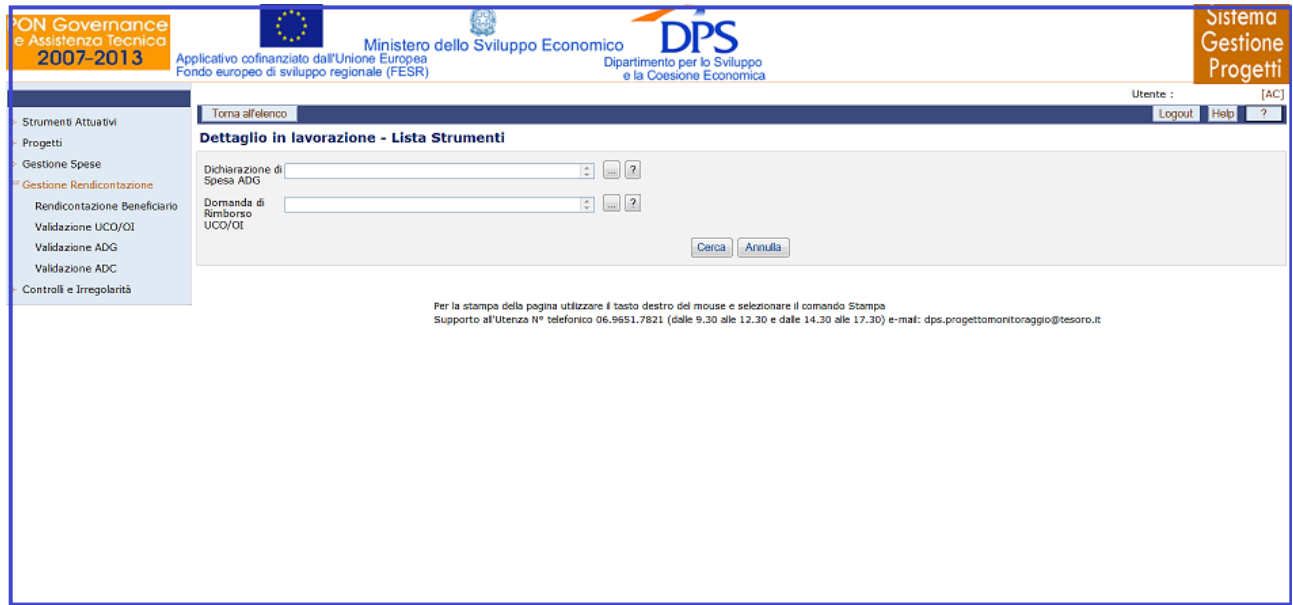

**Gestione spese – Validazione spese AdC – Dettaglio in lavorazione**

Si ottiene così una ulteriore maschera che consente di selezionare il beneficiario, la rendicontazione e il progetto tra quelli proposti dalla lista oppure premere *Cerca* per visualizzare tutti i dati disponibili.

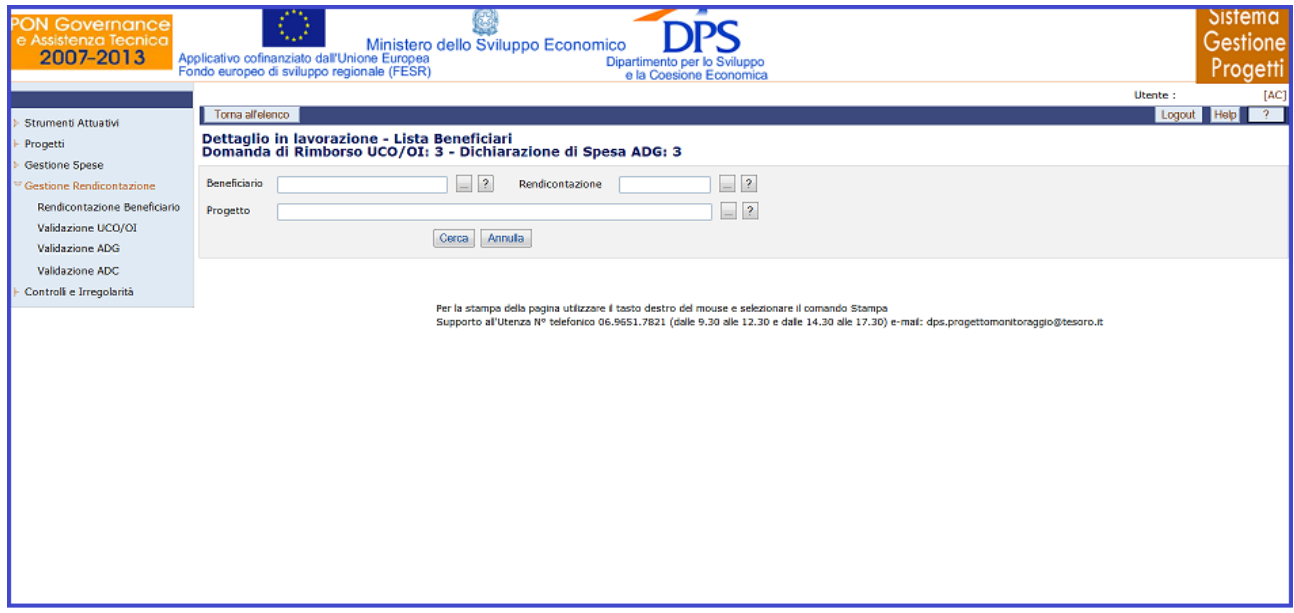

**Gestione spese – Validazione spese AdC – Dettaglio in lavorazione**

Si ottiene così la seguente maschera:

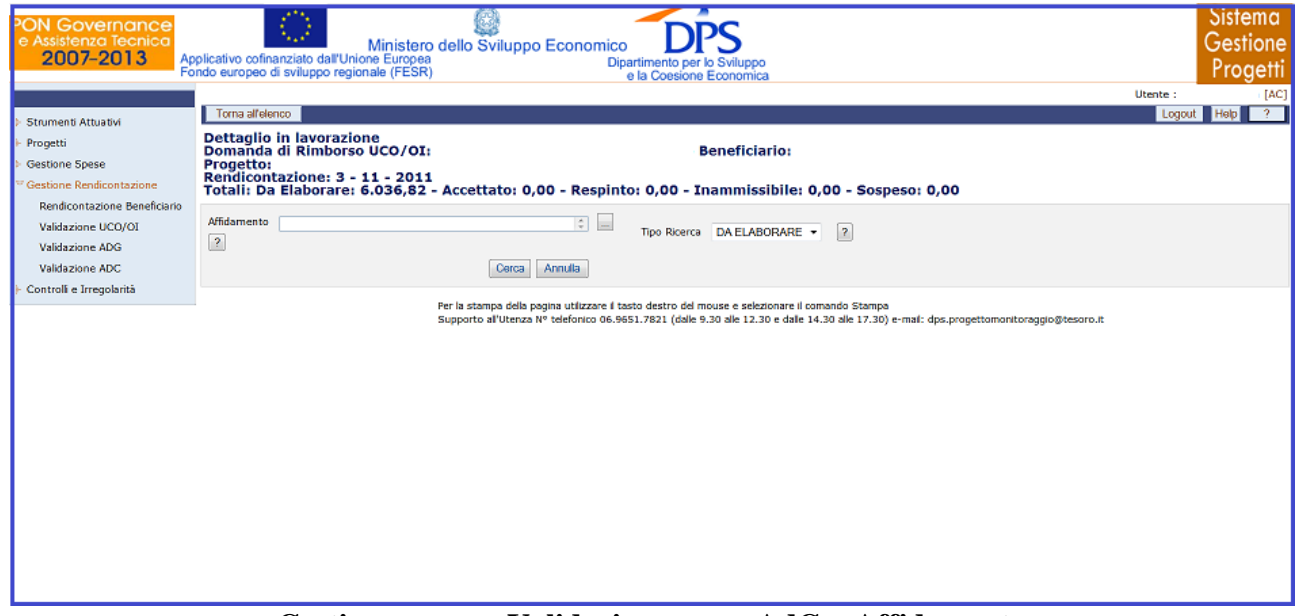

**Gestione spese – Validazione spese AdG – Affidamento**

In questa maschera l"utente ha a disposizione i filtri affidamento e Tipo Ricerca che consentono di affinare ulteriormente il risultato della ricerca.

Cliccando sul bottone "*Cerca*" si ottiene l"elenco delle spese validate dall"AdG lavorabili dall"AdC e non ancora inserite in una certificazione di spesa.

Per ogni record estratto sono presenti i link *"Accetta/Respingi/Sospendi"* che consente l"elaborazione del pagamento selezionato. Sono inoltre a disposizione dell"utente i bottoni *"Accetta Pagina/Tutto", "Respingi Pagina/Tutto"* e *"Sospendi/Pagina/Tutto"* per elaborare in maniera massiva i pagamenti.

# **13 PROTOCOLLI ESTERNI**

### **13.1 COLLOQUIO BDU**

La voce di menù "*Colloquio BDU*" consente di trasmettere i dati di dettaglio di una versione progetto o di tutte le versioni progetto relativi a un programma alla base dati di IGRUE. All"interno della maschera, come mostrato nella figura sottostante, i campi da valorizzare sono:

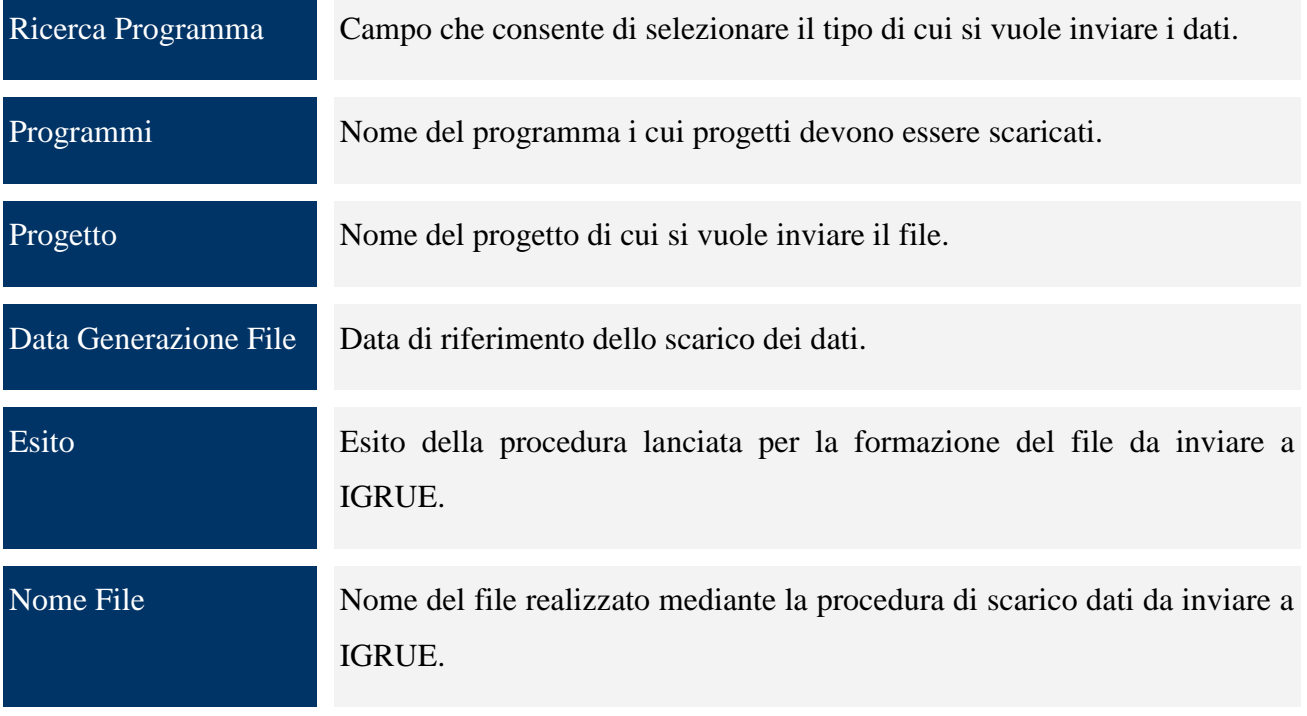

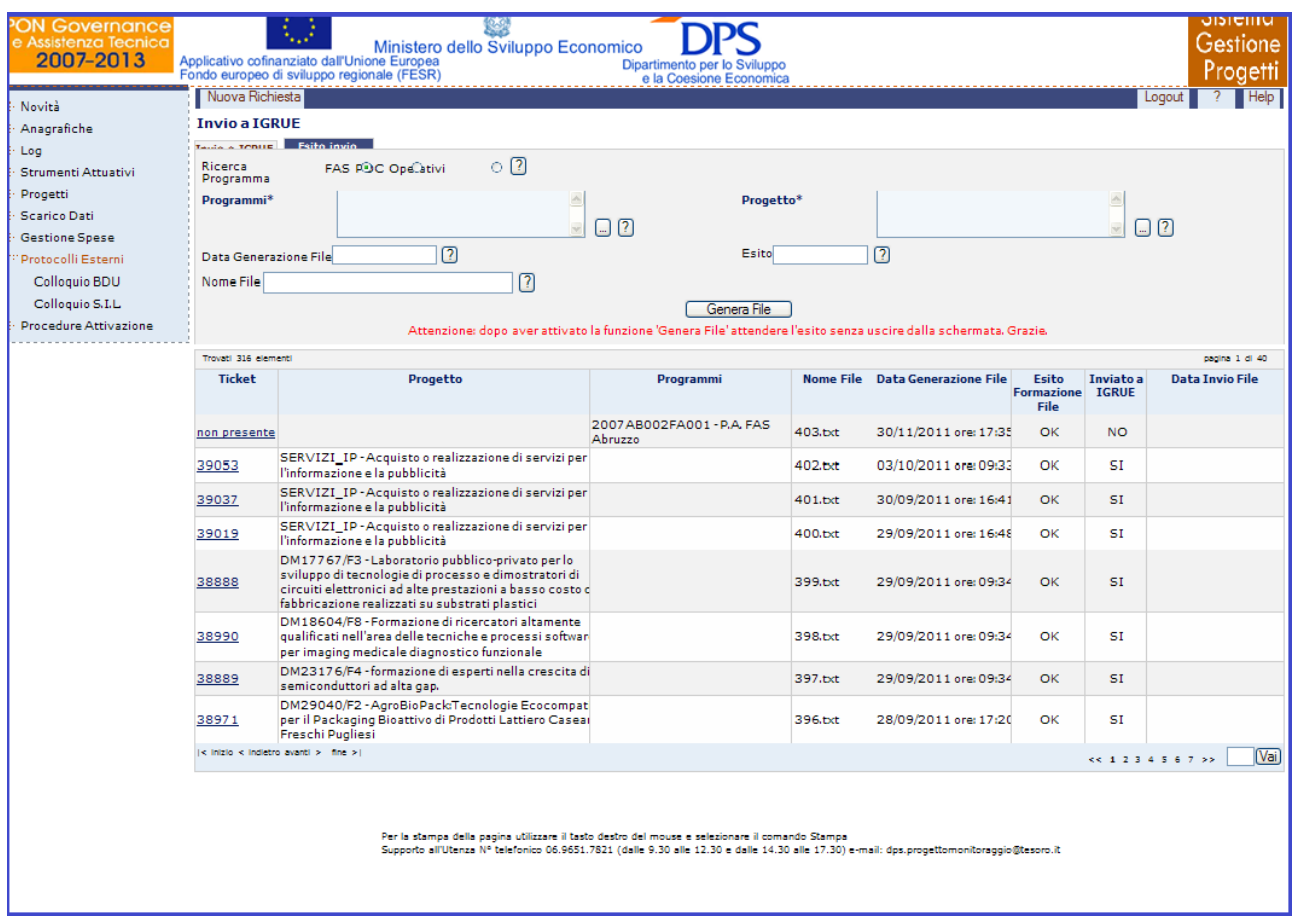

**Protocolli Esterni – Colloquio BDU**

Dalla maschera di input, mostrata in **Errore. L'origine riferimento non è stata trovata.**, si potrà selezionare o un programma o una versione progetto e al click sul pulsante "*Genera file*" partirà una procedura che provvederà alla creazione del file contenente i dati di dettaglio. Ogni invio implementerà la griglia sottostante che conterrà i dati relativi alla raccolta dati, il nome del file prodotto e l"esito della procedura. Una volta creato il file con i dati con esito positivo, tramite il pulsante "*Esegui invio*" il file sarà inviato a IGRUE invocando un web service messo a disposizione dalla Ragioneria. Nel secondo tab "*Esito Invio*" sarà invece possibile visualizzare l'esito dell'invio.

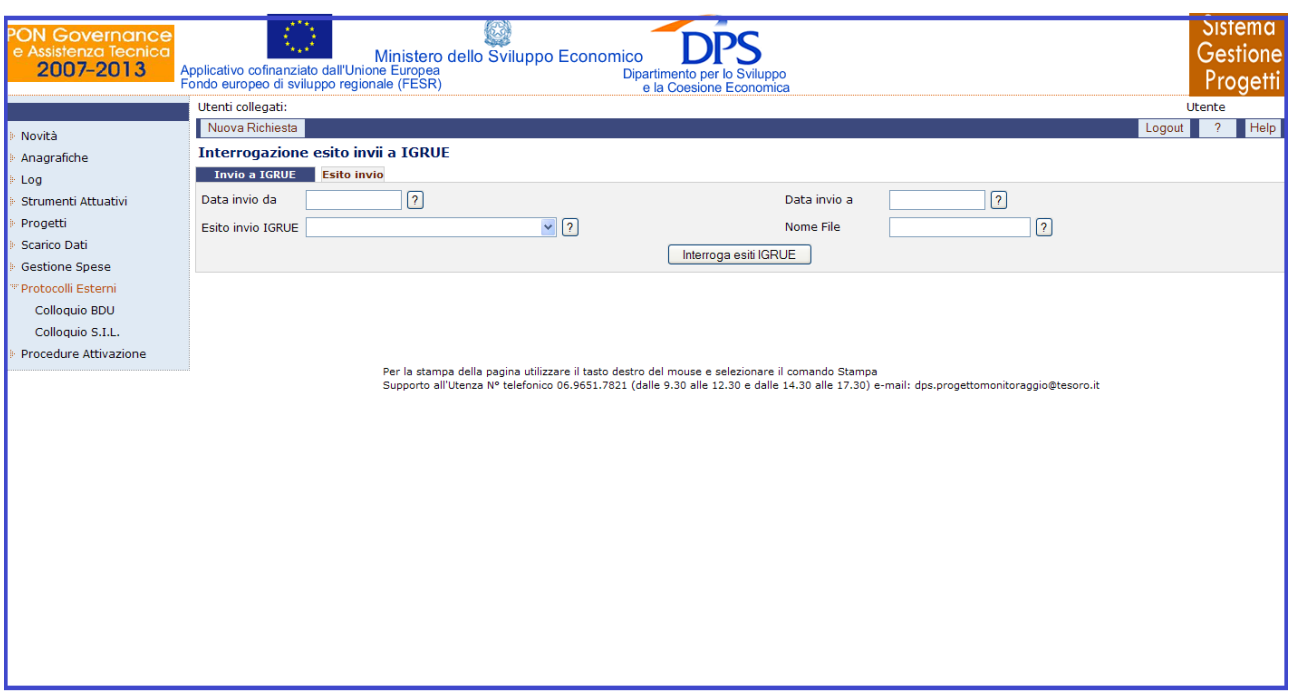

**Protocolli Esterni – Colloquio BDU – Esito invio**

All"interno della maschera "Esito invio", l"operatore ha a disposizione i campi di seguito riportati:

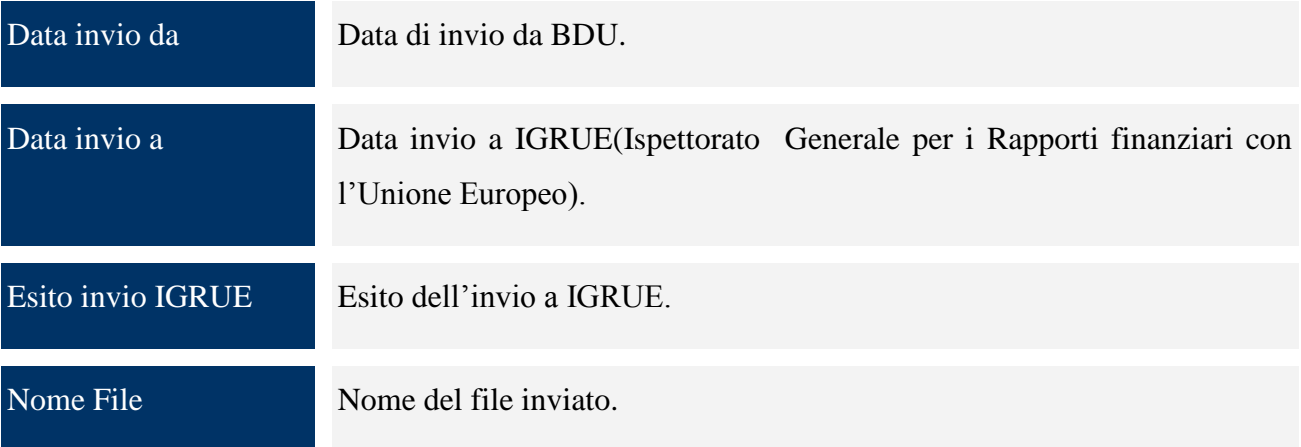

# **13.2 COLLOQUIO SIL**

La voce di menù "*Colloquio SIL*" consente alle regioni dotate di una versione dell"applicazione SGP in locale o di un proprio sistema locale di scaricare i dati di dettaglio dei progetti dal proprio data base locale e di inviarli tramite file ".txt" all"applicazione SGP centrale allo scopo di caricarli successivamente sul database centrale. La maschera di input sarà composta da due tab: "*Trasmissione Dati*" e "*Acquisizione dati*".

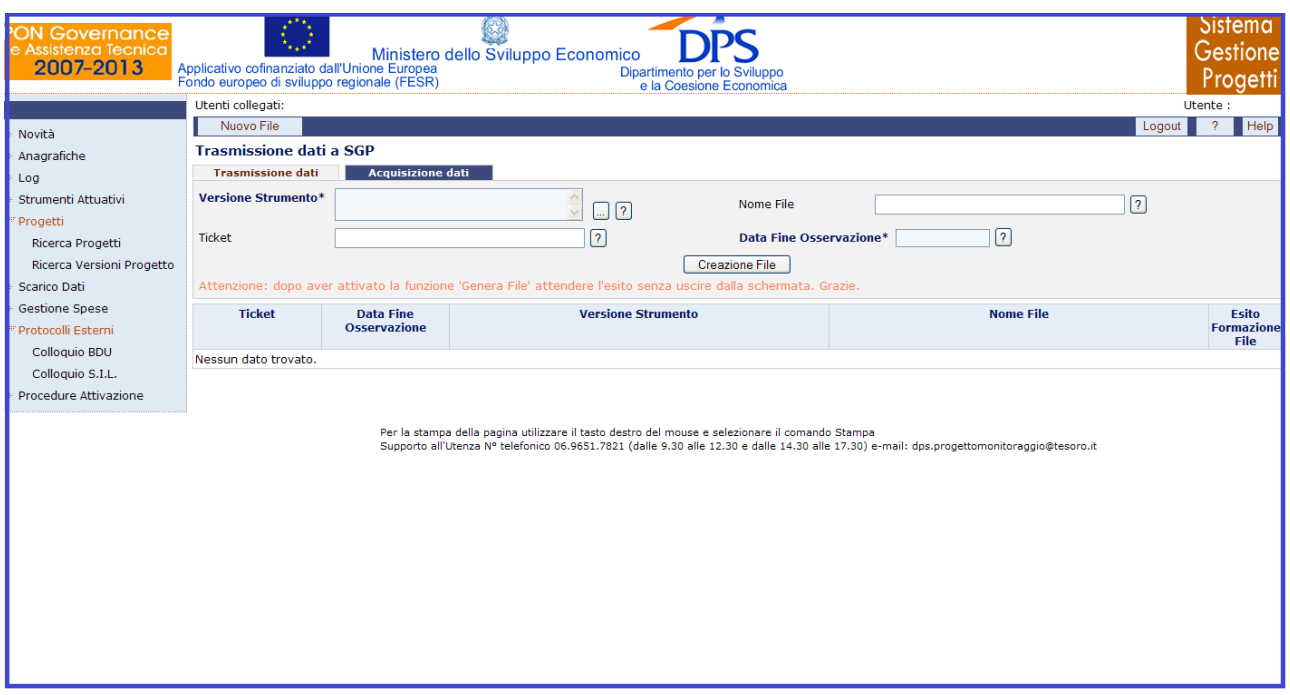

**Protocolli Esterni – Colloquio SIL –Trasmissione dati**

Il tab "*Trasmissione dati*" consente di selezionare una versione strumento e al click sul pulsante "*Creazione File*", parte una procedura che provvede alla creazione del file contenente i dati di dettaglio delle versioni progetto afferenti a quella versione strumento. Una volta prodotto il file l"utente dovrà contattare il proprio responsabile del DB e effettuare manualmente lo spostamento del file dalla cartella Oracle del DB a un sito ftp accessibile dalle Regioni e da SGP centrale.

All"interno della maschera "Trasmissione dati", l"utente dispone dei seguenti campi da valorizzare:

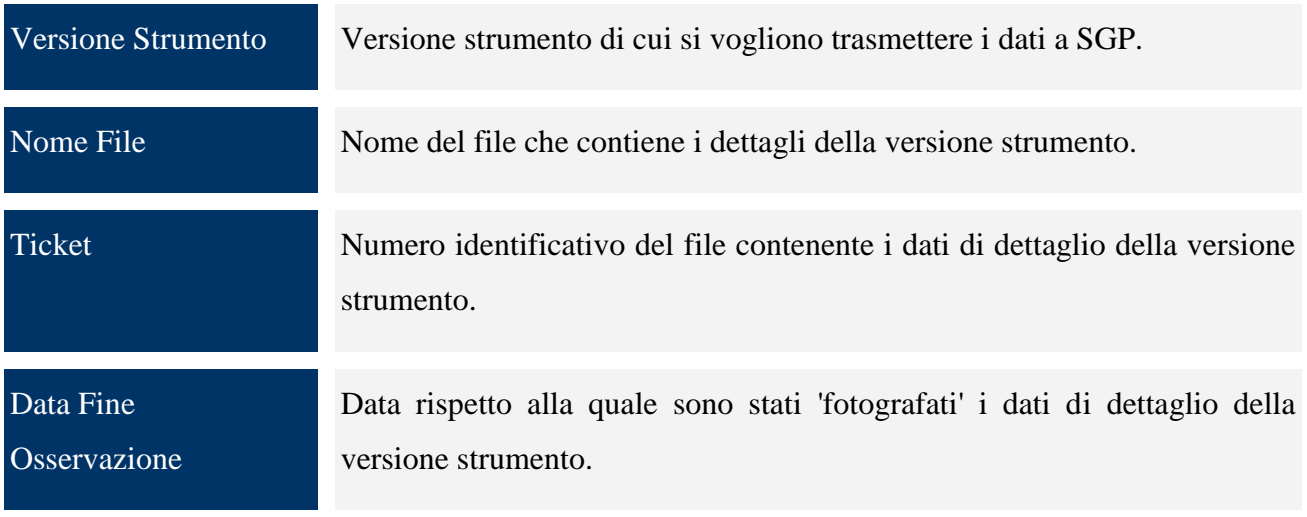

Il tab "*Acquisizione Dati*" consente di richiedere il caricamento dei dati del file sulla base dati di SGP centrale.

| <b>PON Governance</b><br>e Assistenza Tecnica<br>2007-2013                                                                                                    | Applicativo cofinanziato dall'Unione Europea<br>Fondo europeo di sviluppo regionale (FESR)                                                                                                    | S<br>Ministero dello Sviluppo Economico                                                                         | Dipartimento per lo Sviluppo<br>e la Coesione Economica                                                                                                    |                      |                         | JISTE<br>Gestione<br>Progetti             |
|----------------------------------------------------------------------------------------------------|----------------------------------------------------------------------------------------------------|----------------------------------------------------------------------------------------------------|----------------------------------------------------------------------------------------------------|----------------------|-------------------------|-------------------------------------------|
| Novità<br>Anagrafiche<br>Log<br>Strumenti Attuativi<br>Progetti<br>Ricerca Progetti<br>Ricerca Versioni Progetto<br><b>Scarico Dati</b><br><b>Gestione Spese</b><br>Protocolli Esterni<br>Colloguio BDU<br>Colloquio S.I.L.<br>Procedure Attivazione | Nuova Acquisizione<br><b>Acquisizione dati da SIL</b><br><b>Trasmissione dati</b><br><b>Acquisizione dati</b><br><b>Autenticazione S.I.L.</b><br>Username*<br><b>Data Fine</b><br>Osservazione*<br>Nome File*<br>○ Tutto D <sup>O</sup> ta | $\lceil 2 \rceil$<br>Password*<br>7<br>Strumento*<br>$\sqrt{2}$<br>Ticket<br>Acquisisci Dati<br>Recupera Errori | $\sqrt{2}$<br>$\sqrt{2}$<br>0000000000                                                                                                    | $\Box$ ?             |                         | Help<br>Logout                            |
|                                                                                                    | Trovati 113 elementi                                                                                                    |                                                                                                    |                                                                                                    |                      |                         |                                           |
|                                                                                                    | <b>Data fine osservazione</b>                                                                                                    | <b>Ticket</b>                                                                                                   | <b>Nome File</b>                                                                                                    | Esito                | <b>Nome File Errori</b> | pagina 1 di 15<br><b>Tipo Caricamento</b> |
|                                                                                                    | 30/06/2011                                                                                                    | 0000000000                                                                                                    | 2173.TXT                                                                                                    | caricamento eseguito |                         | Tutto                                     |
|                                                                                                    | 30/06/2010                                                                                                    | 0000000000                                                                                                    | VENETO-BD IP.bd                                                                                                    | errore acquisizione  |                         | <b>DELTA</b>                              |
|                                                                                                    | 31/12/2010                                                                                                    | 0000000000                                                                                                    | TOS sezioni new.txt                                                                                                    | errore acquisizione  |                         | Delta                                     |
|                                                                                                    | 31/12/2010                                                                                                    | 0000000000                                                                                                    | TOS_sezioni.bd                                                                                                    | errore acquisizione  | TOS_sezioni_err.txt     | Delta                                     |
|                                                                                                    | 31/12/2010                                                                                                    | 0000000000                                                                                                    | TOS_1017.bd                                                                                                    | caricamento eseguito |                         | Tutto                                     |
|                                                                                                    | 31/12/2010                                                                                                    | 0000000000                                                                                                    | TOS_310.bxt                                                                                                    | caricamento eseguito |                         | Tutto                                     |
|                                                                                                    | 31/12/2010                                                                                                    | 0000000000                                                                                                    | TOS_216.bxt                                                                                                    | caricamento eseguito |                         | Tutto                                     |
|                                                                                                    | 31/12/2010                                                                                                    | 0000000000                                                                                                    | <b>TOS 217.bxt</b>                                                                                                    | caricamento esequito |                         | Tutto                                     |
|                                                                                                    | $ <$ inizio < indictro avanti > fine >                                                                                                    |                                                                                                    |                                                                                                    |                      | << 1234567>>            | Vai                                       |
|                                                                                                    |                                                                                                    |                                                                                                    | Per la stampa della pagina utilizzare il tasto destro del mouse e selezionare il comando Stampa<br>Supporto all'Utenza Nº telefonico 06.9651.7821 (dalle 9.30 alle 12.30 e dalle 14.30 alle 17.30) e-mail: dps.progettomonitoraggio@tesoro.it |                      |                         |                                           |

**Protocolli Esterni – Colloquio SIL – Acquisizione dati**

Nel caso in cui il caricamento abbia prodotto un file di errori, sarà abilitato il tasto "*Recupera Errori*", il quale invierà sul sito ftp il file esaminato e il relativo file ".txt" con la lista degli errori rilevati. Questo secondo file avrà lo stesso nome del file in fase di caricamento con l" aggiunta della desinenza \_ERR.

Nella maschere "Acquisizione dati", l"utente avrà a disposizione i seguenti campi:

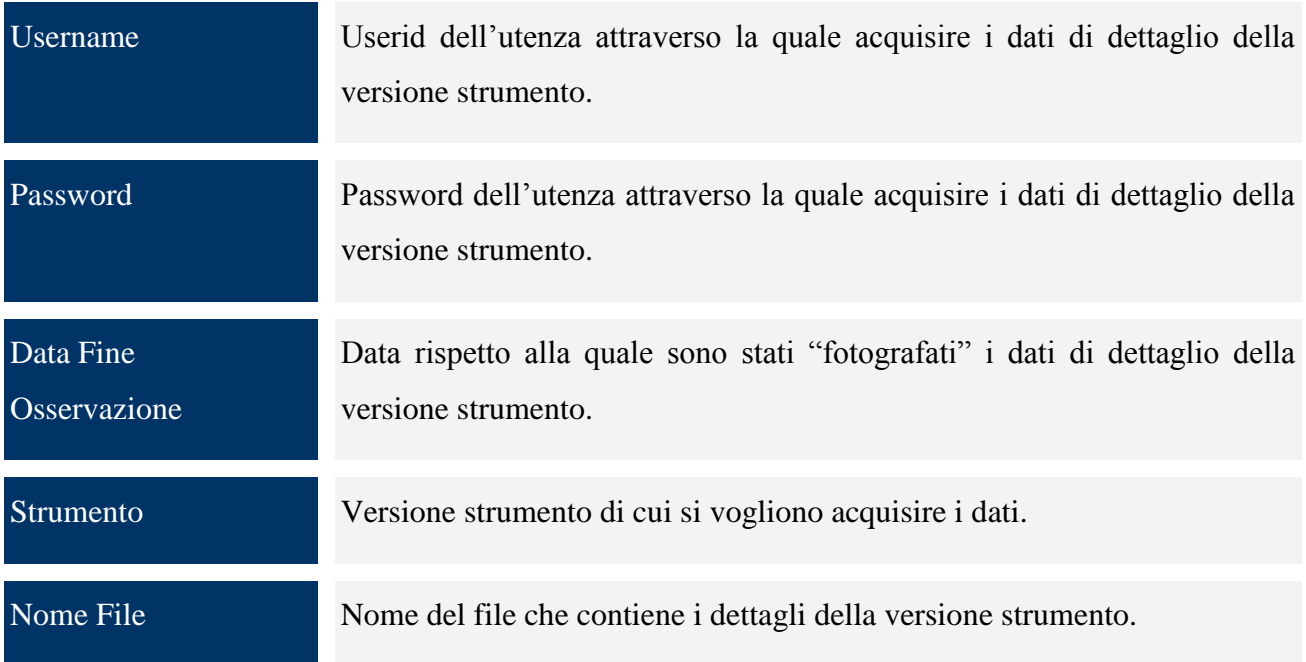

Ticket Numero identificativo del file contenente i dati di dettaglio della versione strumento.

# **14 PROCEDURE ATTIVAZIONE**

La procedura di attivazione attiene all"insieme delle attività amministrative poste in essere dalle Amministrazioni centrali/regionali/provinciali titolari di risorse, al fine dell"individuazione dei beneficiari e delle operazioni da realizzare.

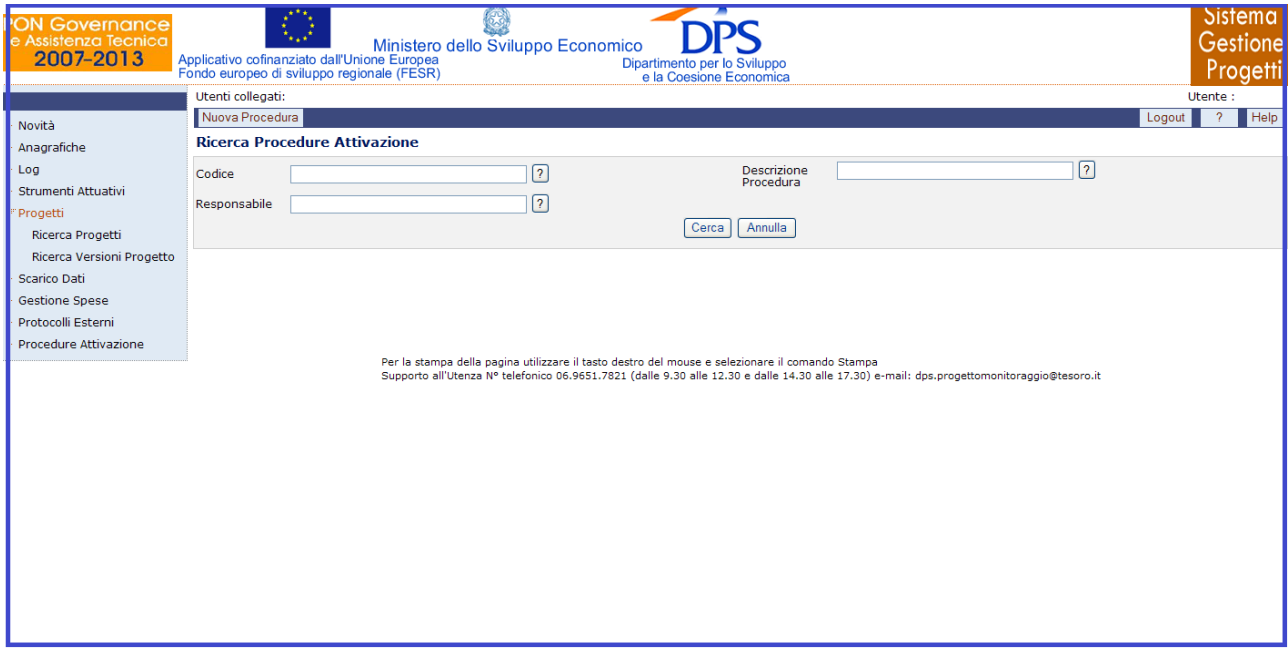

## **Procedure Attivazione**

Questa sezione è finalizzata a gestire le procedure di attivazione dei progetti. Tale fase della programmazione, sovraordinata al progetto, risulta di particolare interesse in quanto è propedeutica all"individuazione delle singole operazioni, consentendo di monitorare la fase che porta a identificare i singoli progetti.

All"interno della pagina che consente l"attivazione di una procedura, si hanno i seguenti campi:

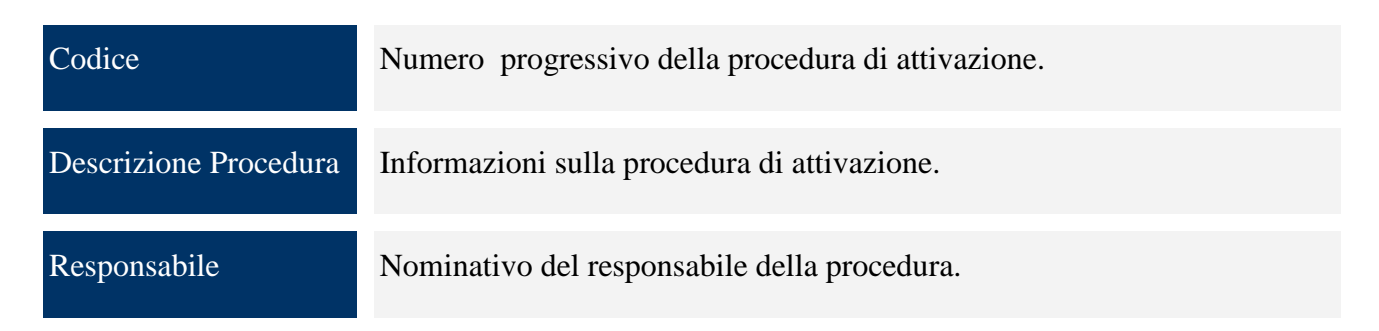

# **15 CONTROLLI E IRREGOLARITA'**

Una sezione dell"applicazione è dedicata alla gestione del Registro dei controlli sulle spese e alla gestione delle eventuali Irregolarità. Questa parte, identificata dalla voce di menù "Controlli e Irregolarità", è suddivisa nelle seguenti sottovoci:

- Registro Controlli Affidamenti Beneficiario;
- Registro Controlli Affidamenti UCO;
- Registro Controlli Affidamenti AdG;
- Registro Controlli Affidamenti AdC;
- **•** Irregolarità.

### **15.1 REGISTRO DEI CONTROLLI AFFIDAMENTI BENEFICIARIO**

La funzione consente di gestire il Registro dei Controlli sugli affidamenti, ovvero un archivio anagrafico dei controlli effettuati sugli affidamenti e, per ogni controllo, i pagamenti selezionati; cliccando su questa voce compare la maschera di seguito rappresentata:

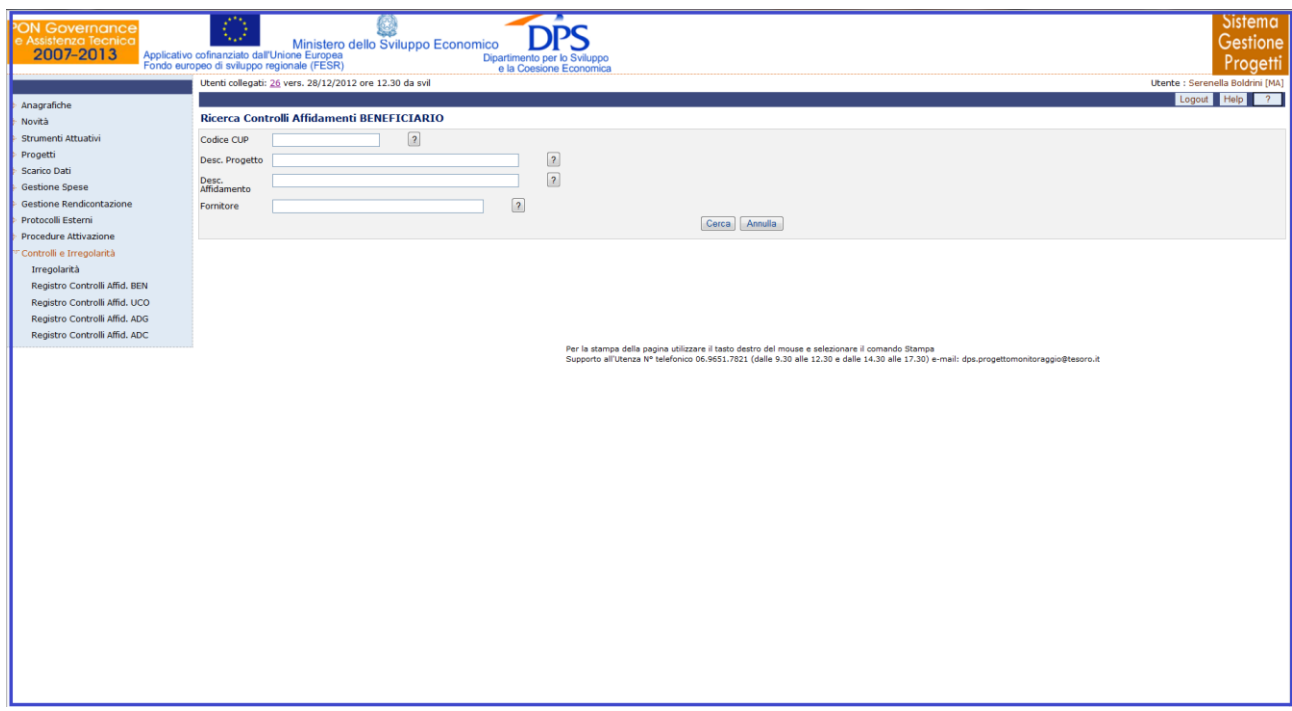

**Controlli e Irregolarità – Registro dei Controlli Affidamenti Beneficiario**

Questa funzione è abilitata in inserimento, aggiornamento e cancellazione agli utenti di profilo RI e a tutti gli altri profili in visualizzazione.

E" possibile effettuare la ricerca dell"anagrafica di un controllo già presente in archivio sia mediante i campi di ricerca previsti, sia senza criteri selettivi.

All"interno della pagina di ricerca l"operatore ha a disposizione i seguenti campi:

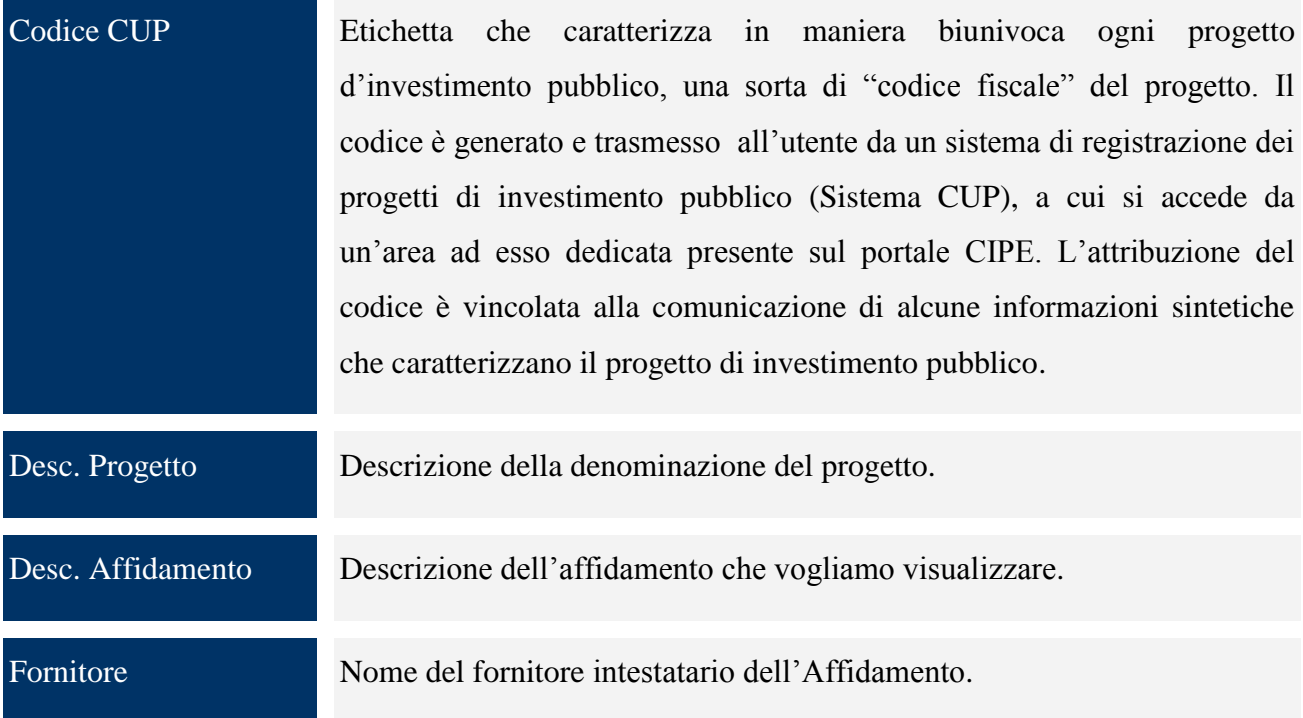

Cliccando su "*Nuova Controllo*" si genera la seguente schermata che consente di creare un nuovo Controllo:

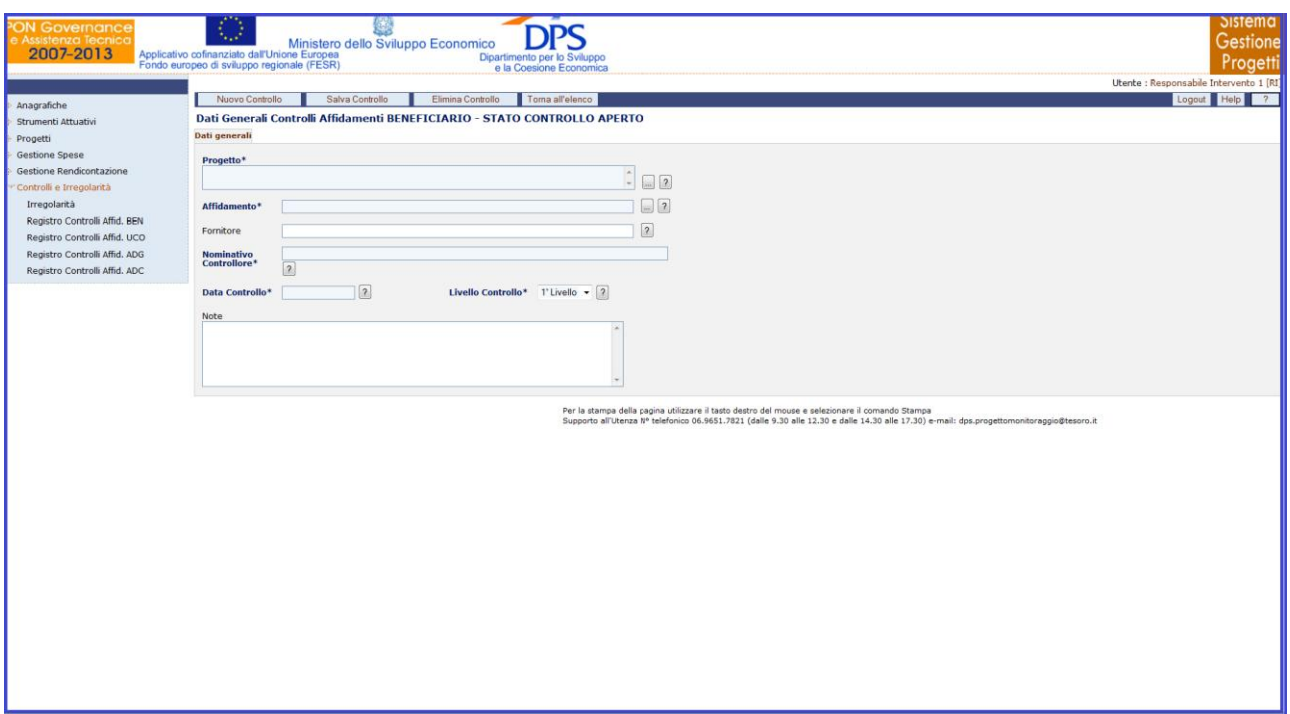

# **Controlli e Irregolarità – Registro dei Controlli Affidamenti Beneficiario – Nuovo Controllo**

All"interno della maschera "Dati Generali" l"utente ha a disposizione i seguenti campi:

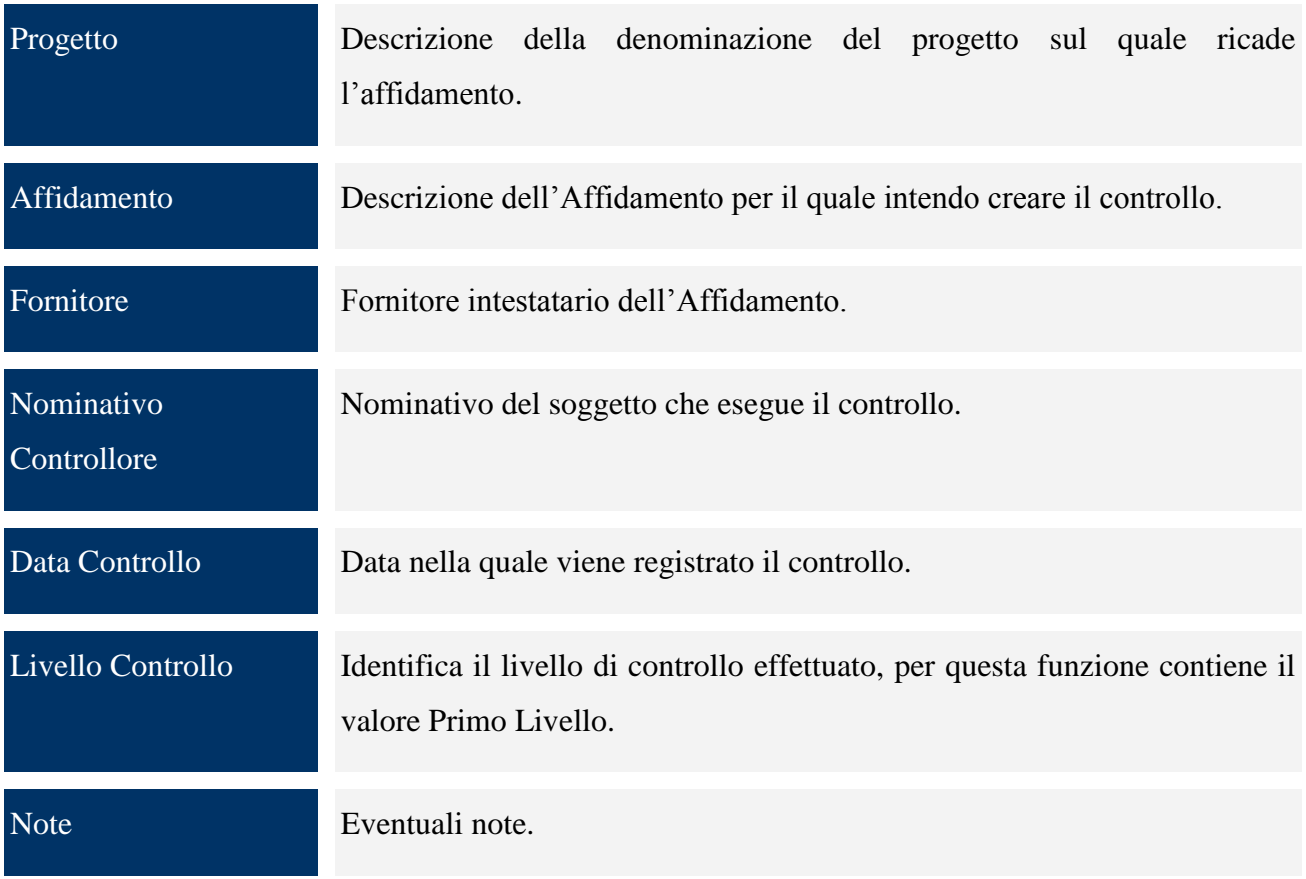

Una volta salvato il controllo compare il tab "*Dettaglio*", nel quale sono presenti dei filtri che consentono di selezionare sia i pagamenti già associati al controllo sia i pagamenti non associati ad alcun controllo.

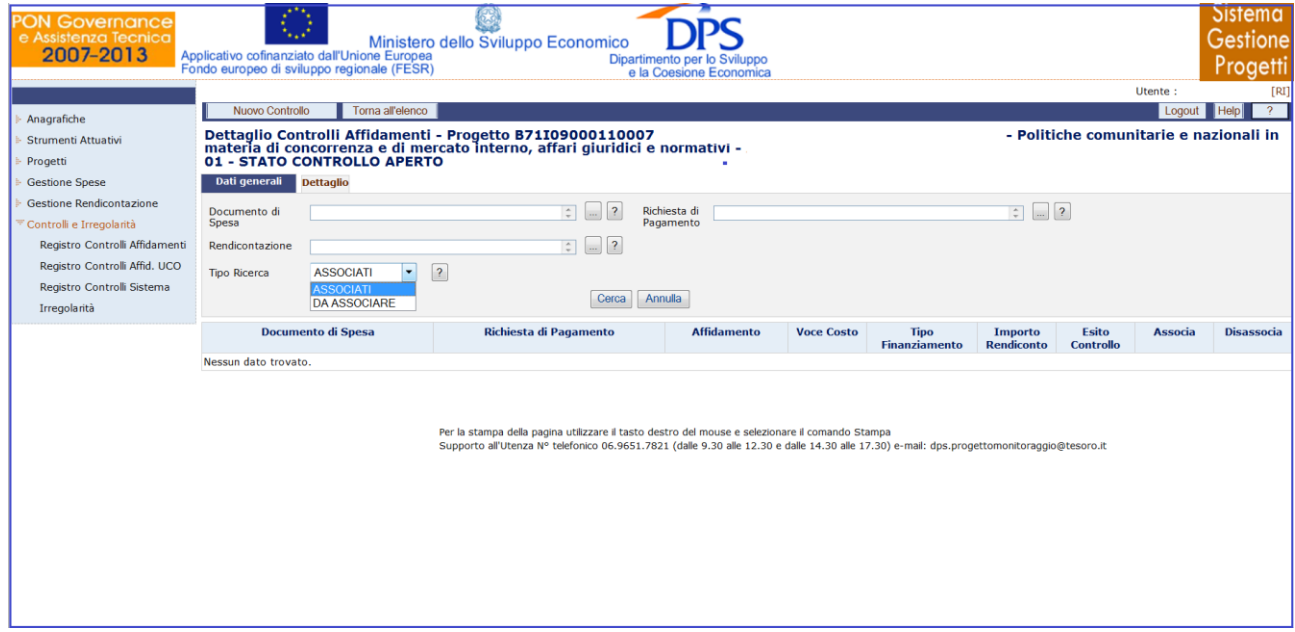

**Controlli e Irregolarità – Registro dei Controlli Affidamenti Beneficiario – Dettaglio**

Nella maschera "Dettaglio", sono presenti i campi di seguito elencati:

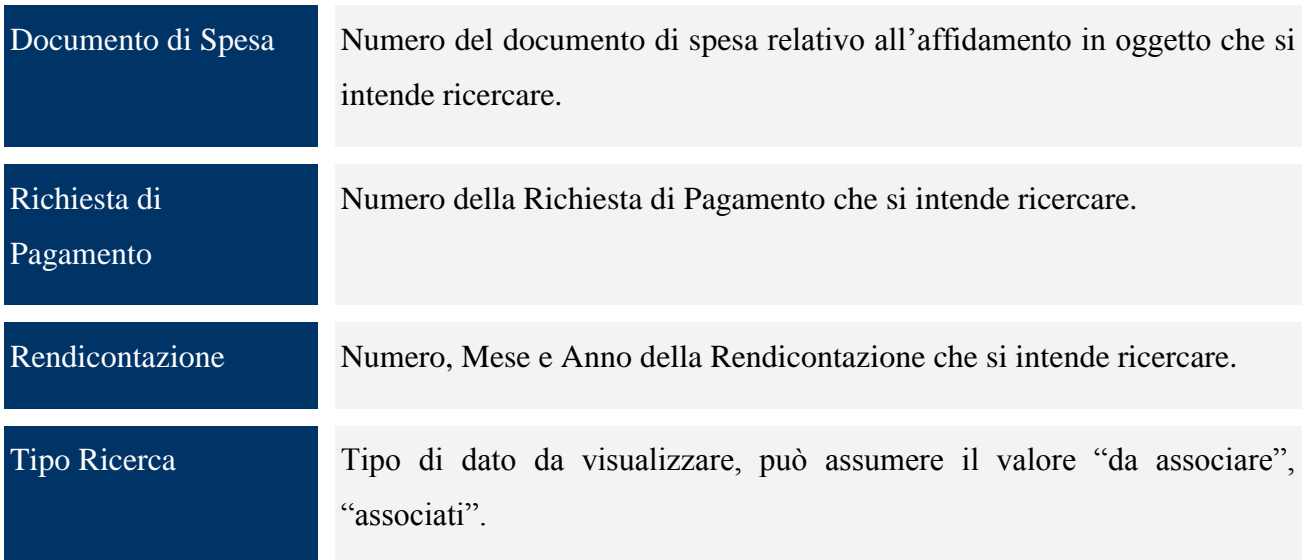

Per ogni record estratto sono presenti i link "*Associa" e "Disassocia*" per consentire di legare o eliminare il singolo pagamento dal Controllo selezionato fintanto che lo stesso è aperto. Inoltre, sono presenti i bottoni "*Associa Pagina*" e "*Associa Tutto*" che consentono nell"ordine di associare i pagamenti visualizzati nella pagina e tutti i pagamenti estratti al Controllo di riferimento.

All"atto dell"associazione si aprirà una finestra, di seguito rappresentata, nel quale deve essere specificato l"esito del controllo effettuato sui pagamenti selezionato da una tendina, che può assumere il valore di "Regolare" o "Irregolare". Il salvataggio dell"esito perfezionerà l"inserimento.

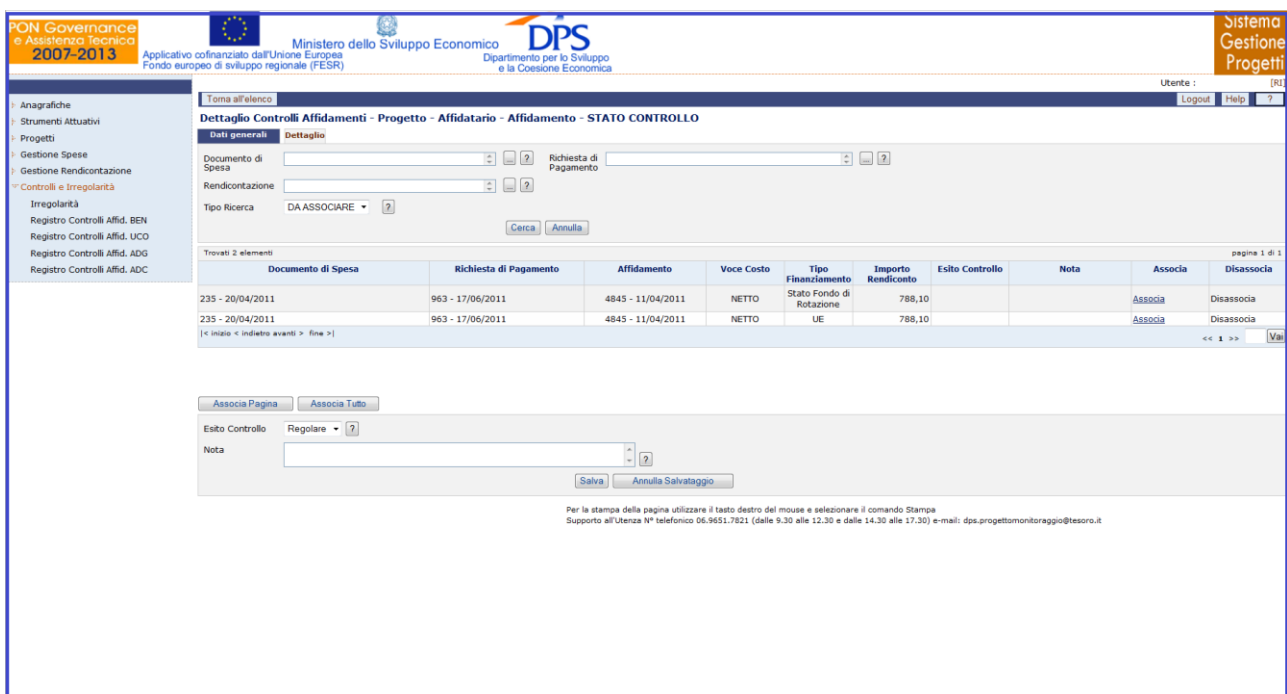

**Controlli e Irregolarità – Registro dei Controlli Affidamenti Beneficiario – Esito**

Il controllo può essere chiuso, tramite la pressione del bottone *"Chiudi Controllo"* solo se ci sono dettagli associati. Il controllo chiuso non può più essere modificato.

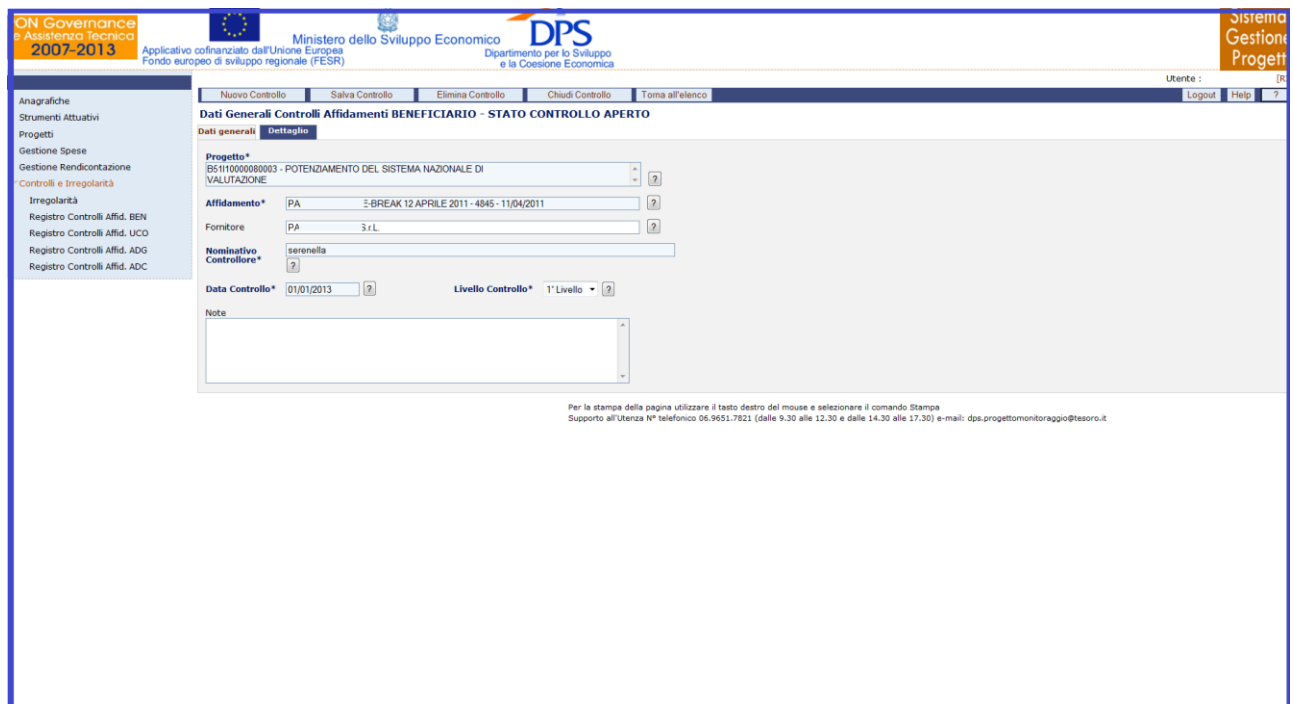

**Controlli e Irregolarità – Registro dei Controlli Affidamenti Beneficiario – Chiudi Controllo**

L"eliminazione di un controllo non è consentita se questo è stato chiuso oppure se, ancora aperto, ha dei dettagli associati. È necessario prima eliminare i dettagli e successivamente procedere all"eliminazione del controllo.

#### **15.2 REGISTRO DEI CONTROLLI AFFIDAMENTI UCO**

La funzione consente di gestire il Registro dei Controlli sugli affidamenti, ovvero un archivio anagrafico dei controlli effettuati sugli affidamenti e, per ogni controllo, i pagamenti selezionati; cliccando su questa voce compare la maschera di seguito rappresentata:

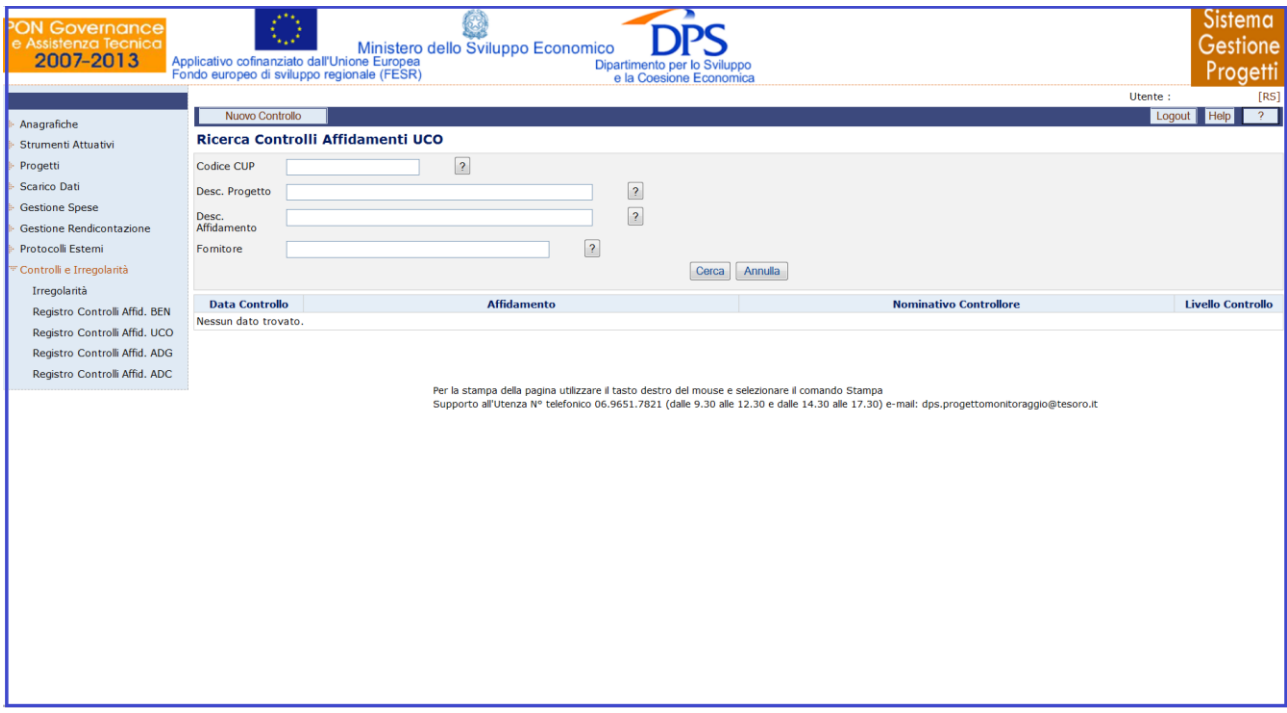

**Controlli e Irregolarità – Registro dei Controlli Affidamenti UCO**

Questa funzione è abilitata in inserimento, aggiornamento e cancellazione agli utenti di profilo RS e a tutti gli altri profili in visualizzazione.

E" possibile effettuare la ricerca dell"anagrafica di un controllo già presente in archivio sia mediante i campi di ricerca previsti, sia senza criteri selettivi.

All"interno della pagina di ricerca l"operatore ha a disposizione i seguenti campi:

Codice CUP Etichetta che caratterizza in maniera univoca ogni progetto d"investimento pubblico, una sorta di "codice fiscale" del progetto. Il codice è generato e

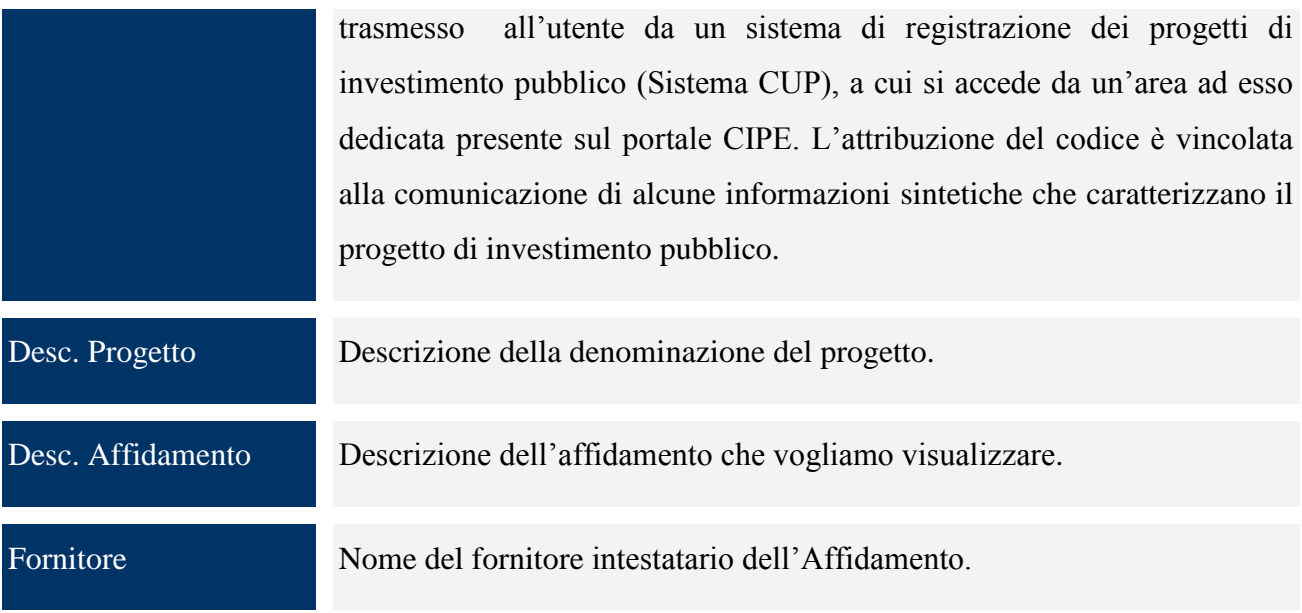

Cliccando su "*Nuova Controllo*" si genera la seguente schermata che consente di creare un nuovo Controllo:

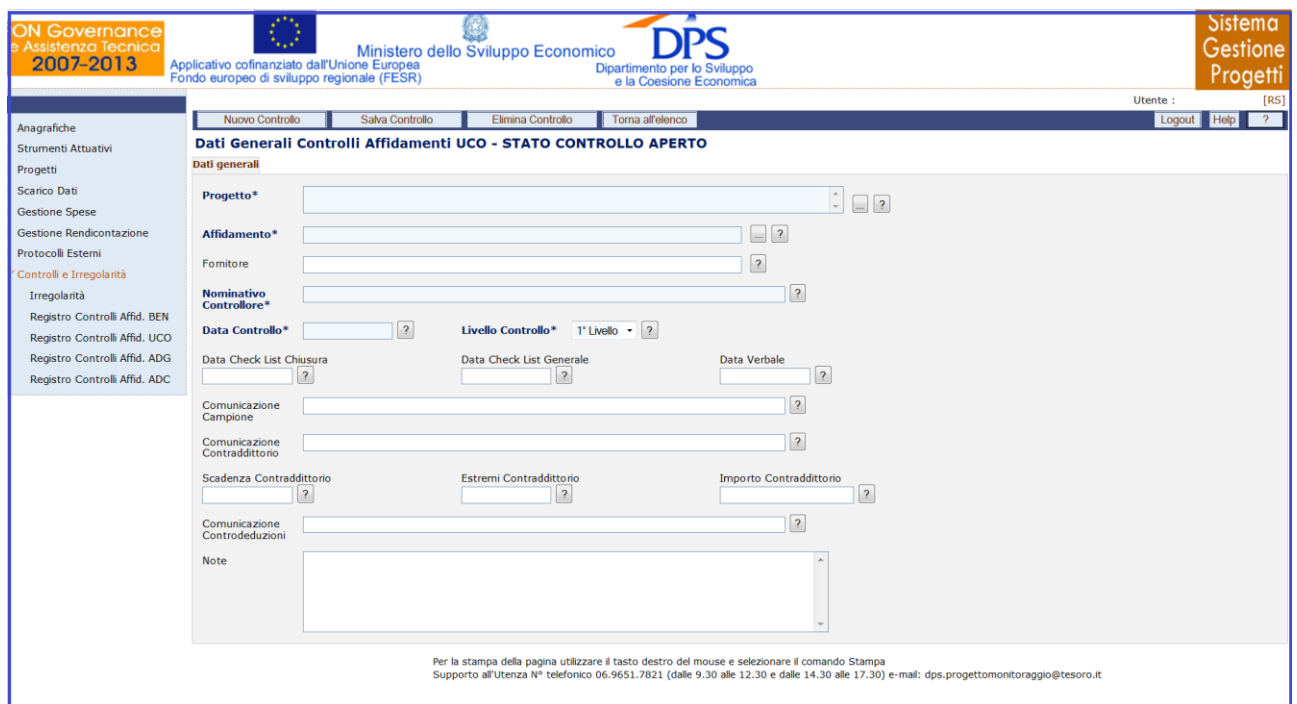

# **Controlli e Irregolarità – Registro dei Controlli Affidamenti UCO – Nuovo Controllo**

All"interno della maschera "Dati Generali" l"utente ha a disposizione i seguenti campi:

Progetto Descrizione della denominazione del progetto sul quale ricade l"affidamento.

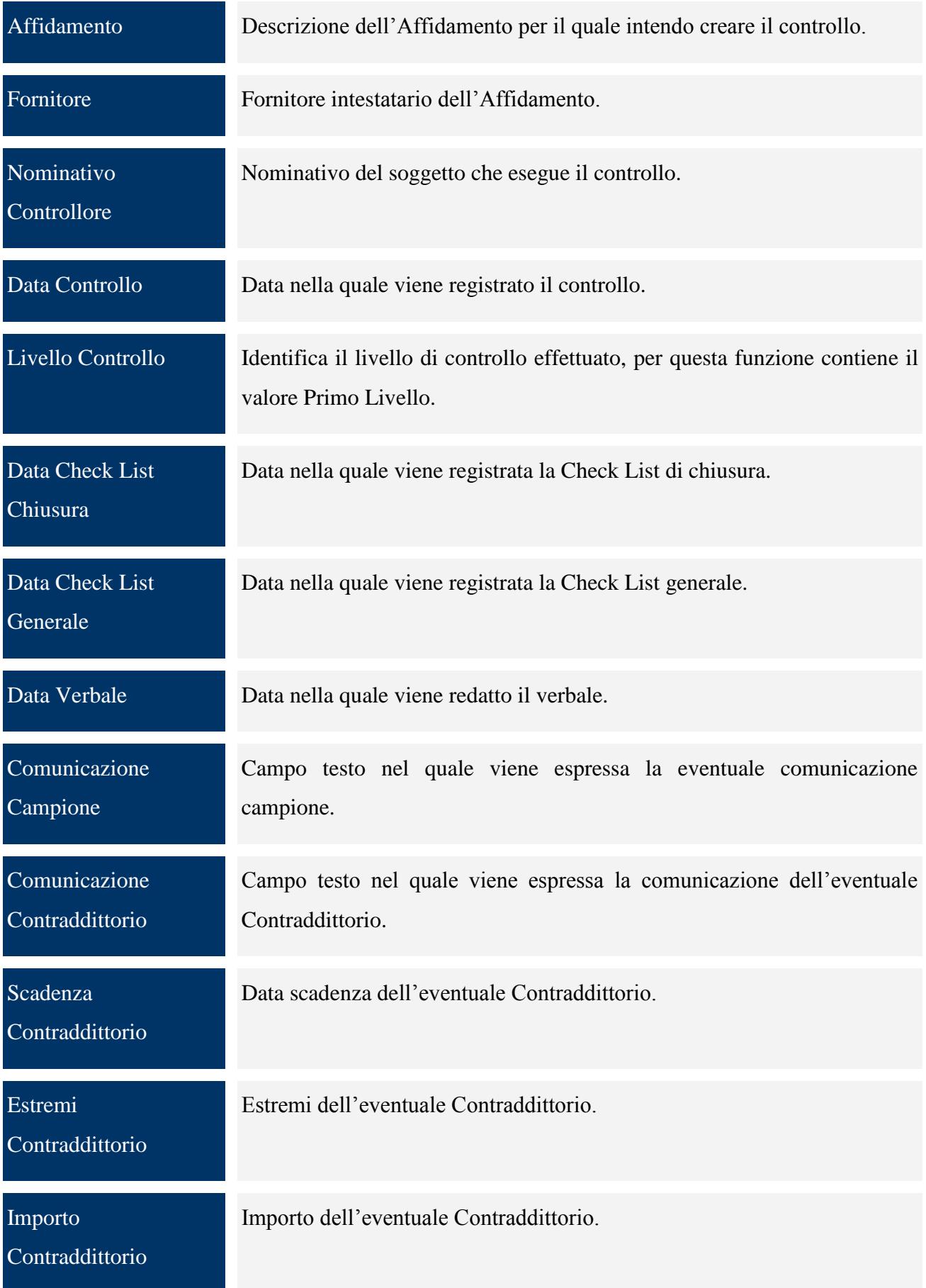

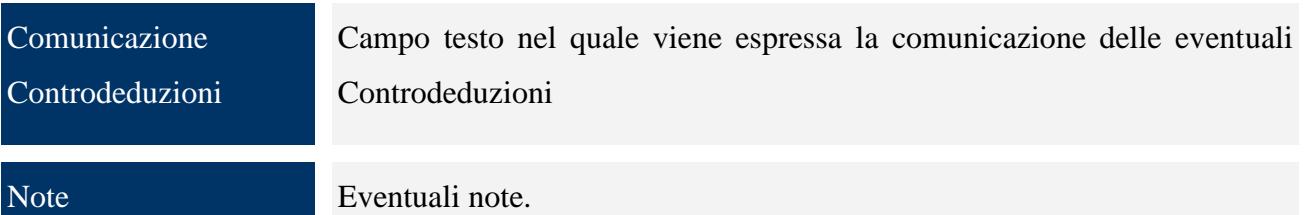

Una volta salvato il controllo compare il tab "*Dettaglio*", nel quale sono presenti dei filtri che consentono di selezionare sia i pagamenti già associati al controllo sia i pagamenti non associati ad alcun controllo.

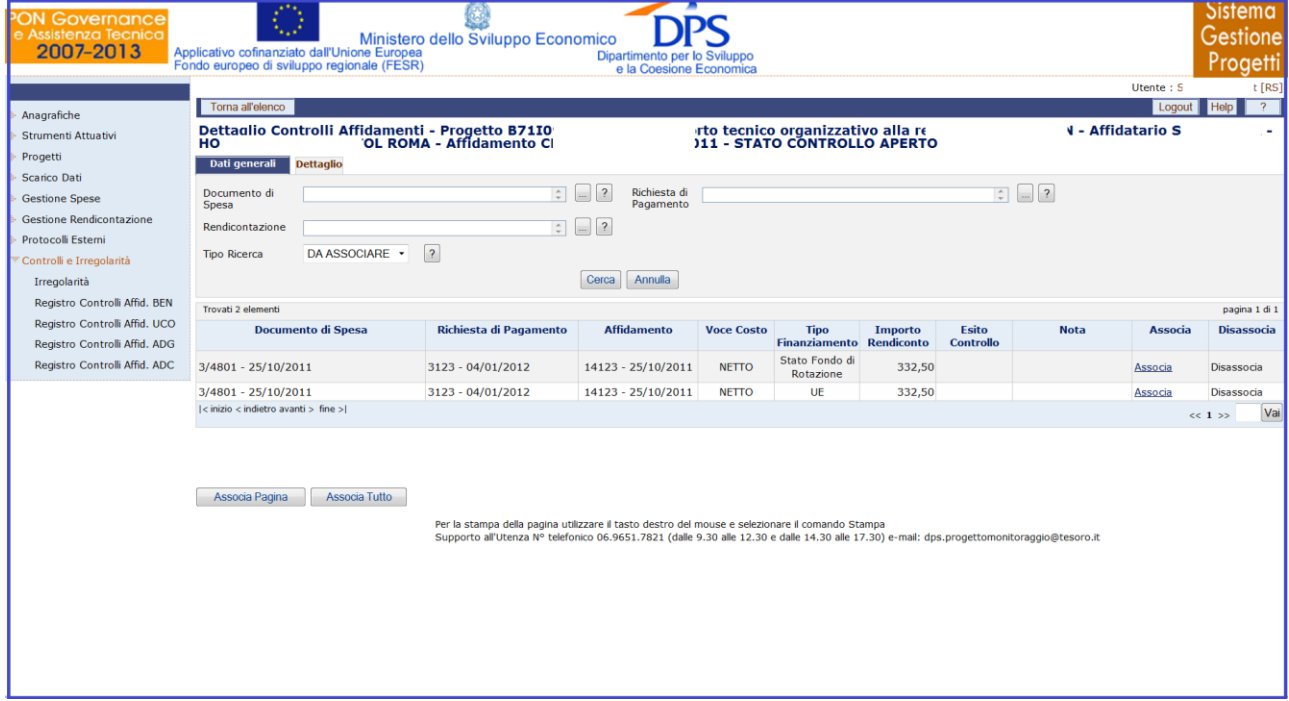

# **Controlli e Irregolarità – Registro dei Controlli Affidamenti UCO – Dettaglio**

Nella maschera "Dettaglio", sono presenti i campi di seguito elencati:

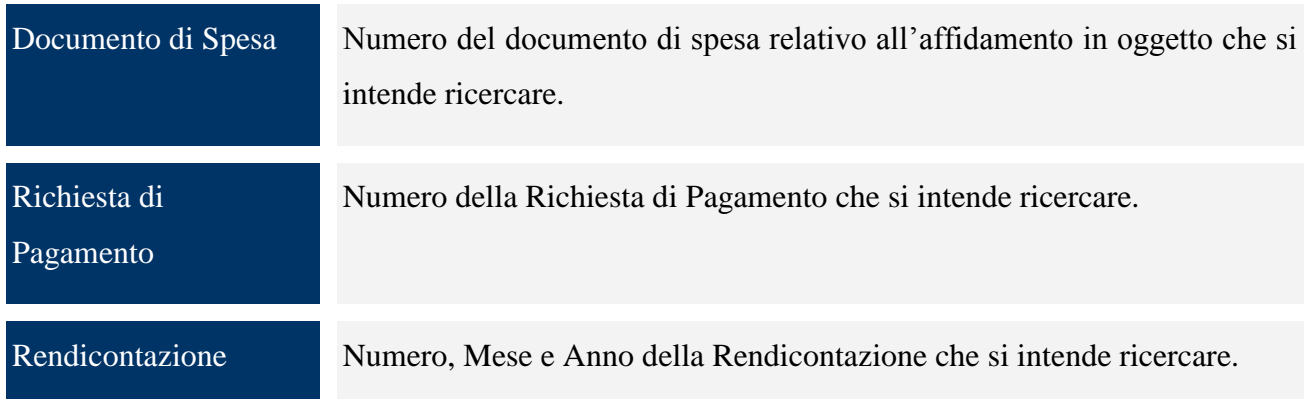

Tipo Ricerca Tipo di dato da visualizzare, può assumere il valore "da associare", "associati".

Per ogni record estratto sono presenti i link "*Associa" e "Disassocia*" per consentire di legare o eliminare il singolo pagamento dal Controllo selezionato fintanto che lo stesso è aperto. Inoltre, sono presenti i bottoni "*Associa Pagina*" e "*Associa Tutto*" che consentono nell"ordine di associare i pagamenti visualizzati nella pagina e tutti i pagamenti estratti al Controllo di riferimento.

All"atto dell"associazione si aprirà una finestra, di seguito rappresentata, nel quale deve essere specificato l"esito del controllo effettuato sui pagamenti selezionato da una tendina, che può assumere il valore di "Regolare" o "Irregolare". Il salvataggio dell"esito perfezionerà l"inserimento.

| <b>ON Governance</b><br>e Assistenza Tecnica<br>2007-2013                                                                                  |                                                                                                    | Applicativo cofinanziato dall'Unione Europea<br>Fondo europeo di sviluppo regionale (FESR) | Ministero dello Sviluppo Economico | Dipartimento per lo Sviluppo<br>e la Coesione Economica                                                                                                    |                                      |                                                |                |                                  |             |                | Sistema<br>Gestione<br>Progetti         |
|----------------------------------------------------------------------------------------------------|----------------------------------------------------------------------------------------------------|--------------------------------------------------------------------------------------------|------------------------------------|----------------------------------------------------------------------------------------------------|--------------------------------------|------------------------------------------------|----------------|----------------------------------|-------------|----------------|-----------------------------------------|
| Anagrafiche                                                                                                    | Toma all'elenco                                                                                                    |                                                                                            |                                    |                                                                                                    |                                      |                                                |                |                                  |             | Utente: 5      | t [RS]<br>$\overline{2}$<br>Logout Help |
| Strumenti Attuativi<br>Progetti                                                                                                    | Dettaglio Controlli Affidamenti - Progetto - Affidatario - Affidamento - STATO CONTROLLO<br>Dati generali<br><b>Dettaglio</b>                                                                                                    |                                                                                            |                                    |                                                                                                    |                                      |                                                |                |                                  |             |                |                                         |
| Scarico Dati<br><b>Gestione Spese</b><br><b>Gestione Rendicontazione</b><br>Protocolli Esterni<br>Controlli e Irregolarità<br>Irregolarità | $\Box$ 2<br>$\begin{array}{ c c c c }\hline \multicolumn{1}{ c }{\uparrow} & \multicolumn{1}{ c }{\hline} \multicolumn{1}{ c }{\hline} \multicolumn{1}{ c }{\hline} \multicolumn{1}{ c }{\hline} \multicolumn{1}{ c }{\hline} \multicolumn{1}{ c }{\hline} \multicolumn{1}{ c }{\hline} \multicolumn{1}{ c }{\hline} \multicolumn{1}{ c }{\hline} \multicolumn{1}{ c }{\hline} \multicolumn{1}{ c }{\hline} \multicolumn{1}{ c }{\hline} \multicolumn{1}{$<br>Documento di<br>Richiesta di<br>Pagamento<br>Spesa<br>$= 2$<br>Rendicontazione<br>$\overline{?}$<br>DA ASSOCIARE +<br><b>Tipo Ricerca</b> |                                                                                            |                                    |                                                                                                    |                                      |                                                |                |                                  |             |                |                                         |
|                                                                                                    | Annulla<br>Cerca                                                                                                    |                                                                                            |                                    |                                                                                                    |                                      |                                                |                |                                  |             |                |                                         |
| Registro Controlli Affid. BEN<br>Registro Controlli Affid. UCO                                                                             | Trovati 2 elementi                                                                                                    | <b>Documento di Spesa</b>                                                                  | Richiesta di Pagamento             | <b>Affidamento</b>                                                                                                    | <b>Voce Costo</b>                    | <b>Tipo</b><br><b>Finanziamento Rendiconto</b> | <b>Importo</b> | <b>Esito</b><br><b>Controllo</b> | <b>Nota</b> | <b>Associa</b> | pagina 1 di 1<br><b>Disassocia</b>      |
| Registro Controlli Affid. ADG<br>Registro Controlli Affid. ADC                                                                             | $3/4801 - 25/10/2011$                                                                                                    |                                                                                            | $3123 - 04/01/2012$                | 14123 - 25/10/2011                                                                                                    | <b>NETTO</b>                         | Stato Fondo di<br>Rotazione                    | 332,50         |                                  |             | Associa        | Disassocia                              |
|                                                                                                    | 3/4801 - 25/10/2011<br>$ <$ inizio < indietro avanti > fine > $ $                                                                                                    |                                                                                            | 3123 - 04/01/2012                  | 14123 - 25/10/2011                                                                                                    | <b>NETTO</b>                         | UE                                             | 332,50         |                                  |             | Associa        | Disassocia<br>Vai<br>$<< 1$ >>          |
|                                                                                                    | Associa Pagina<br>Associa Tutto<br>Regolare $\sqrt{?}$<br><b>Esito Controllo</b>                                                                                                    |                                                                                            |                                    |                                                                                                    |                                      |                                                |                |                                  |             |                |                                         |
|                                                                                                    | Nota                                                                                                    |                                                                                            |                                    | Salva                                                                                                    | $\frac{1}{2}$<br>Annulla Salvataggio |                                                |                |                                  |             |                |                                         |
|                                                                                                    |                                                                                                    |                                                                                            |                                    | Per la stampa della pagina utilizzare il tasto destro del mouse e selezionare il comando Stampa<br>Supporto all'Utenza Nº telefonico 06.9651.7821 (dalle 9.30 alle 12.30 e dalle 14.30 alle 17.30) e-mail: dps.progettomonitoraggio@tesoro.it |                                      |                                                |                |                                  |             |                |                                         |

**Controlli e Irregolarità – Registro dei Controlli Affidamenti UCO – Esito**

Il controllo può essere chiuso, tramite la pressione del bottone *"Chiudi Controllo"* solo se ci sono dettagli associati. Il controllo chiuso non può più essere modificato.

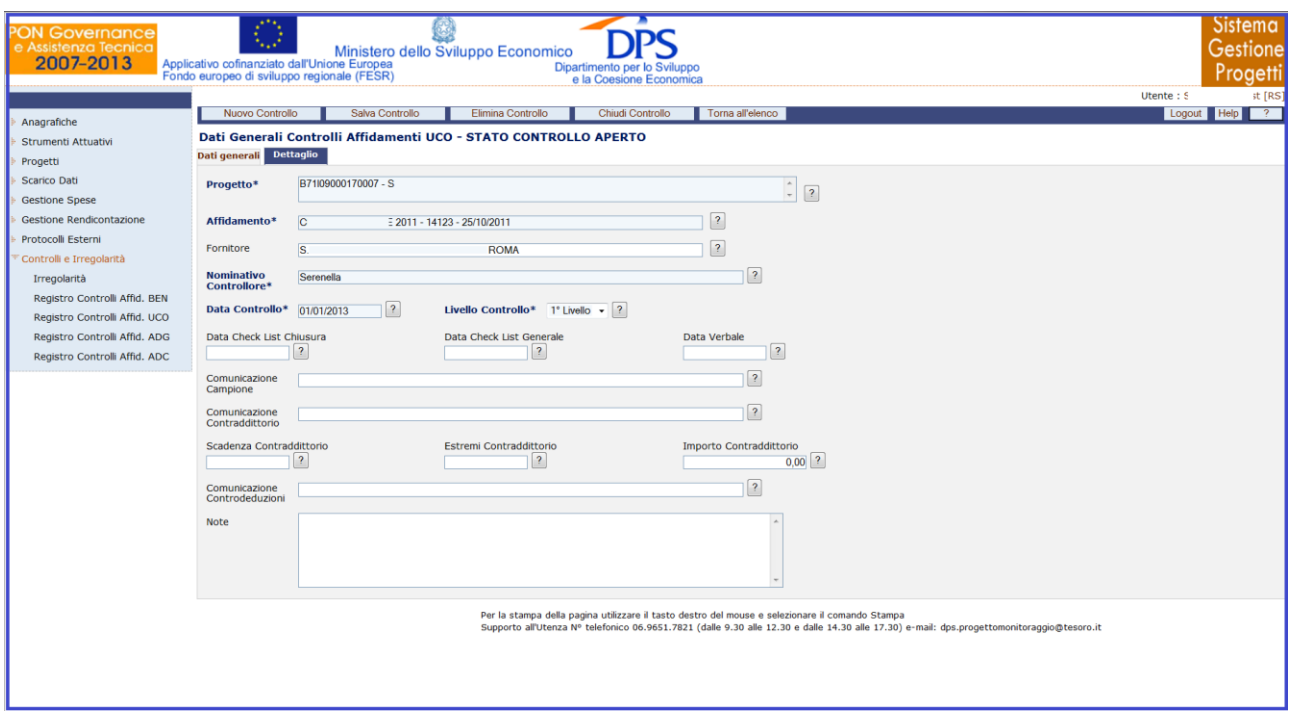

#### **Controlli e Irregolarità – Registro dei Controlli Affidamenti UCO – Chiudi Controllo**

L"eliminazione di un controllo non è consentita se questo è stato chiuso oppure se, ancora aperto, ha dei dettagli associati. È necessario prima eliminare i dettagli e successivamente procedere all"eliminazione del controllo.

## **15.3 REGISTRO DEI CONTROLLI AFFIDAMENTI ADG**

La funzione consente di gestire il Registro dei Controlli sugli affidamenti, ovvero un archivio anagrafico dei controlli effettuati sugli affidamenti e, per ogni controllo, i pagamenti selezionati; cliccando su questa voce compare la maschera di seguito rappresentata:

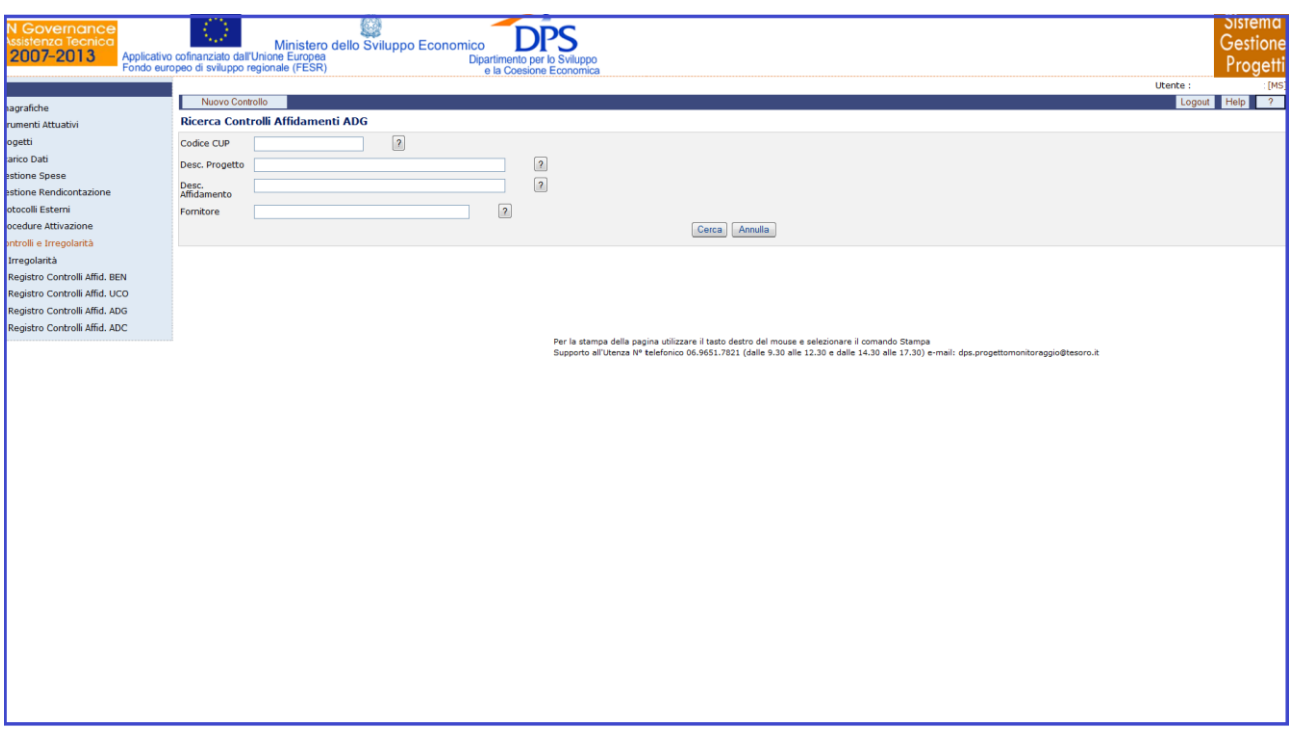

**Controlli e Irregolarità – Registro dei Controlli Affidamenti AdG**

Questa funzione è abilitata in inserimento, aggiornamento e cancellazione agli utenti di profilo MS e a tutti gli altri profili in visualizzazione.

E" possibile effettuare la ricerca dell"anagrafica di un controllo già presente in archivio sia mediante i campi di ricerca previsti, sia senza criteri selettivi.

All"interno della pagina di ricerca l"operatore ha a disposizione i seguenti campi:

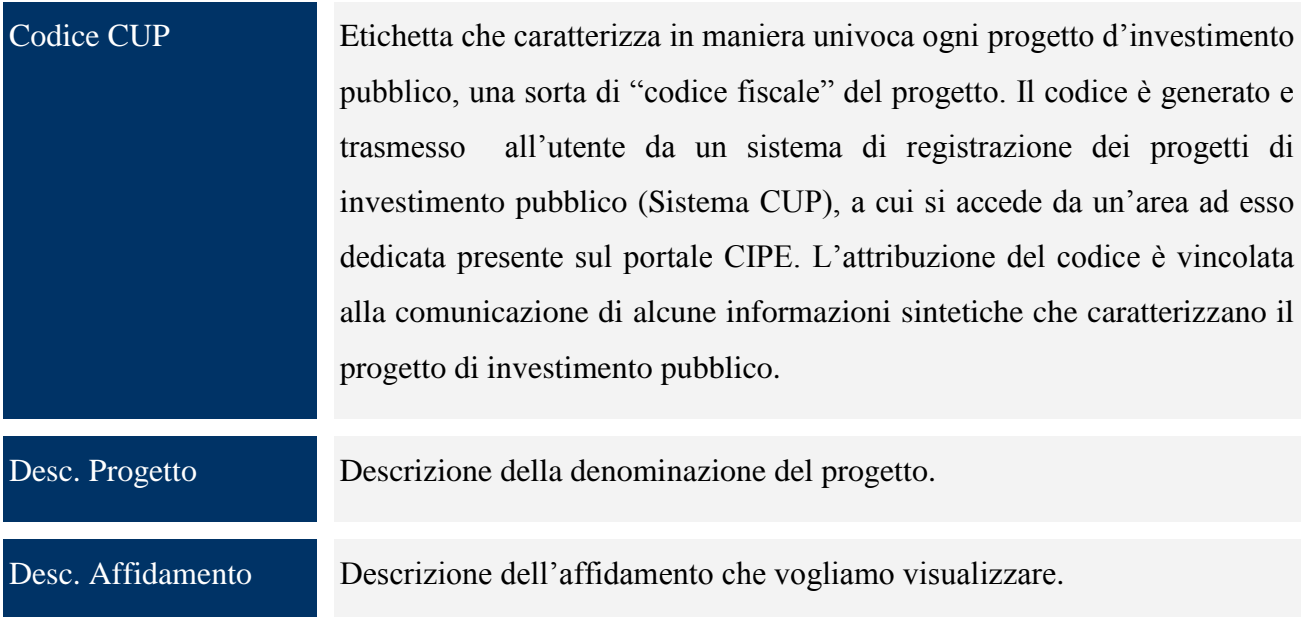

Fornitore Nome del fornitore intestatario dell"Affidamento.

Cliccando su "*Nuova Controllo*" si genera la seguente schermata che consente di creare un nuovo Controllo:

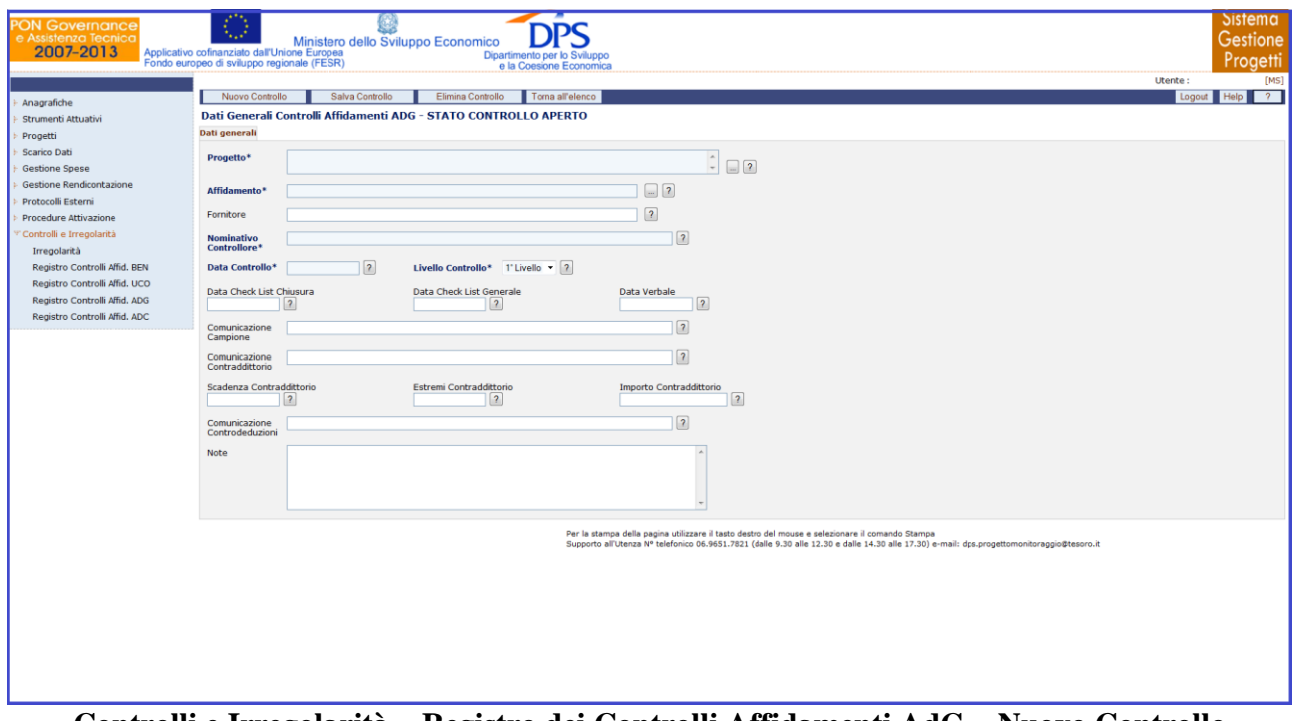

#### **Controlli e Irregolarità – Registro dei Controlli Affidamenti AdG – Nuovo Controllo**

All"interno della maschera "Dati Generali" l"utente ha a disposizione i seguenti campi:

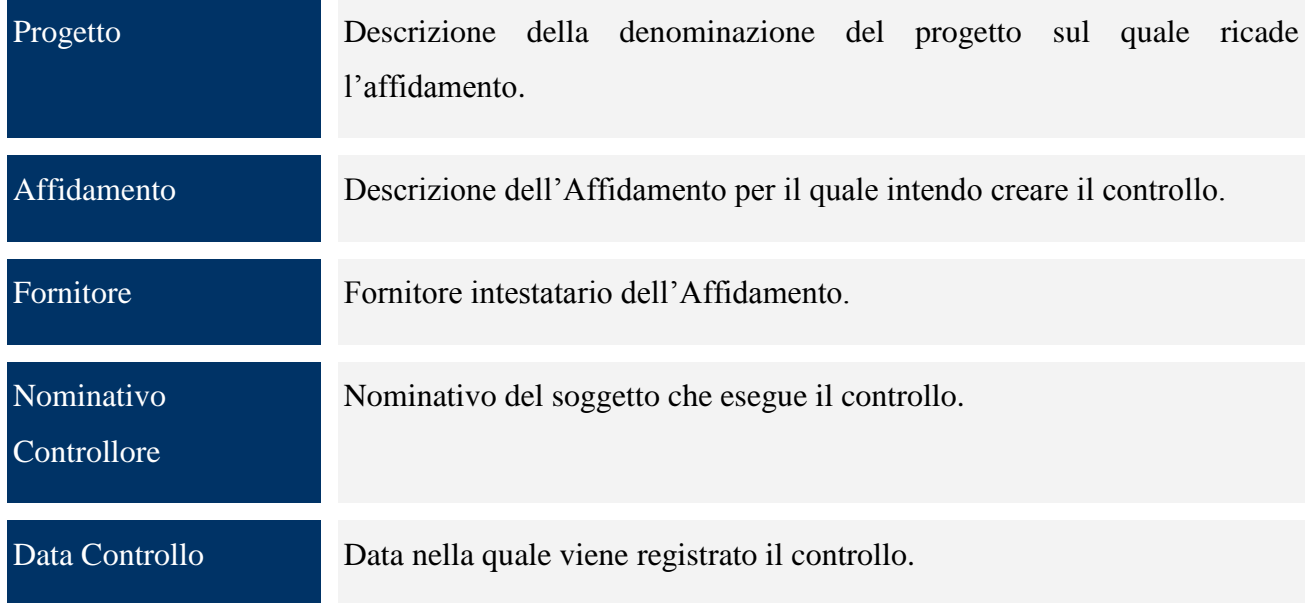

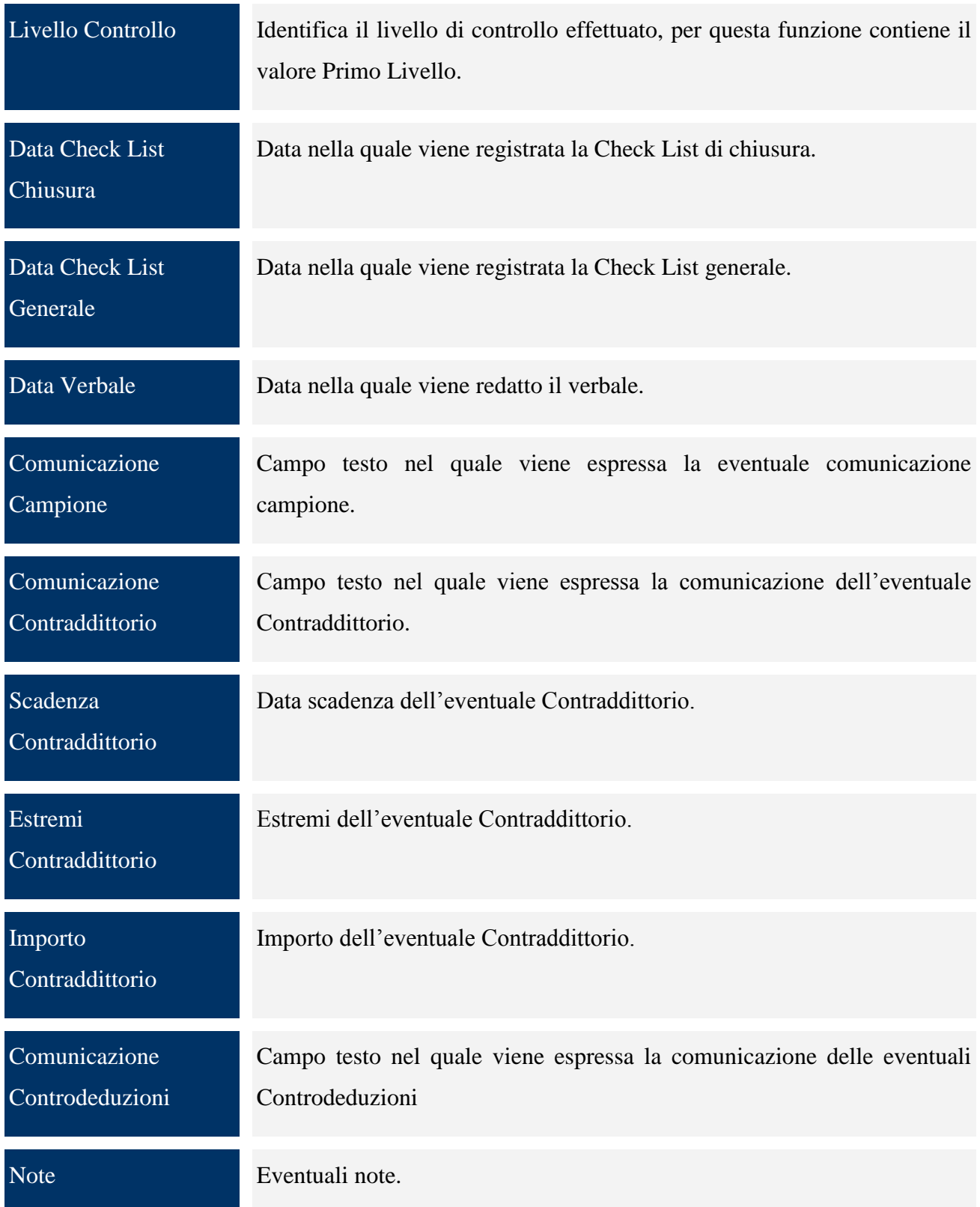

Una volta salvato il controllo compare il tab "*Dettaglio*", nel quale sono presenti dei filtri che consentono di selezionare sia i pagamenti già associati al controllo sia i pagamenti non associati ad alcun controllo.

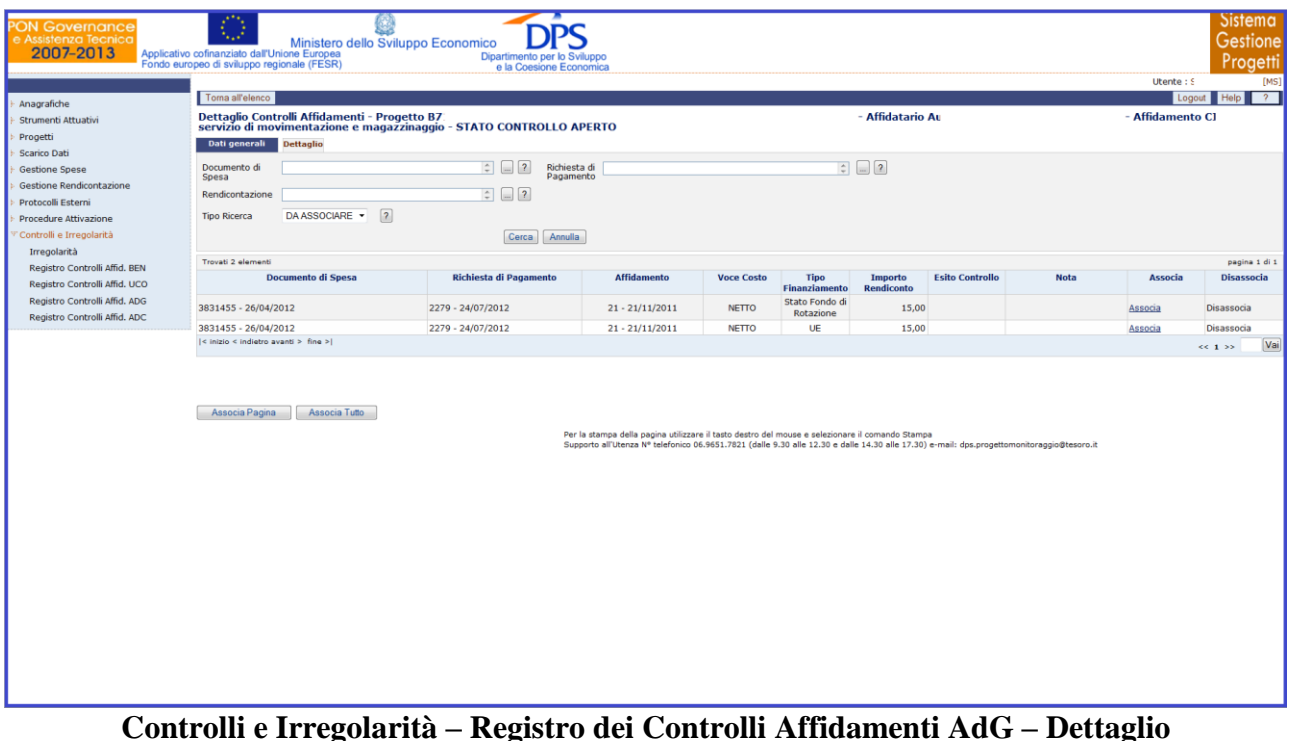

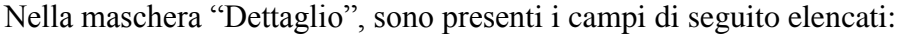

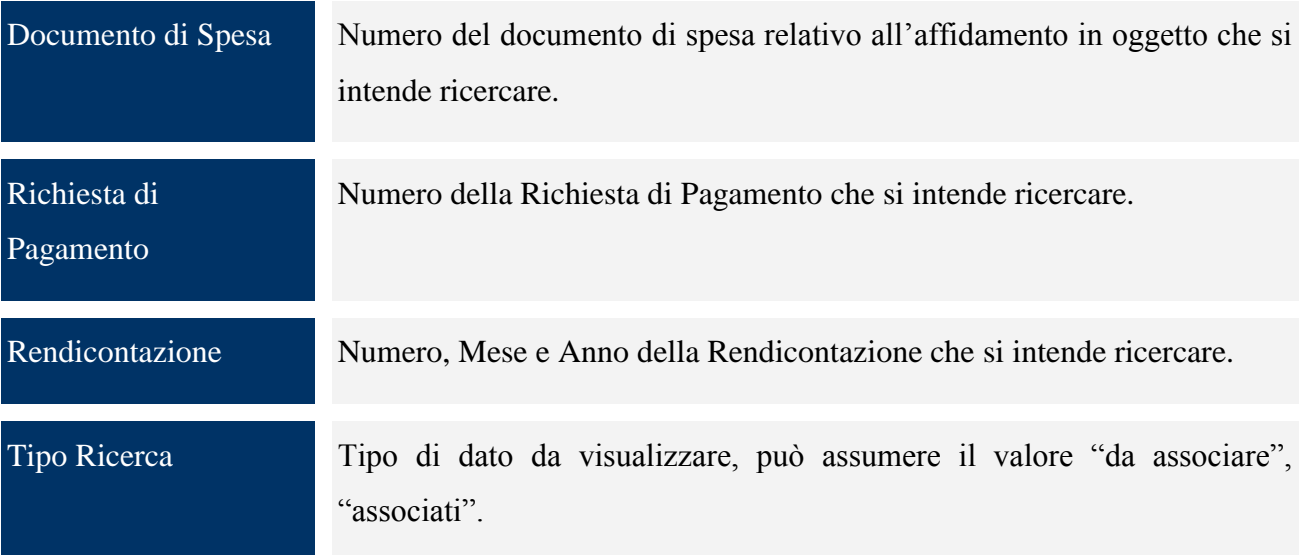

Per ogni record estratto sono presenti i link "*Associa" e "Disassocia*" per consentire di legare o eliminare il singolo pagamento dal Controllo selezionato fintanto che lo stesso è aperto. Inoltre, sono presenti i bottoni "*Associa Pagina*" e "*Associa Tutto*" che consentono nell"ordine di associare i pagamenti visualizzati nella pagina e tutti i pagamenti estratti al Controllo di riferimento.

All"atto dell"associazione si aprirà una finestra, di seguito rappresentata, nel quale deve essere specificato l"esito del controllo effettuato sui pagamenti selezionato da una tendina, che può assumere il valore di "Regolare" o "Irregolare". Il salvataggio dell"esito perfezionerà l"inserimento.

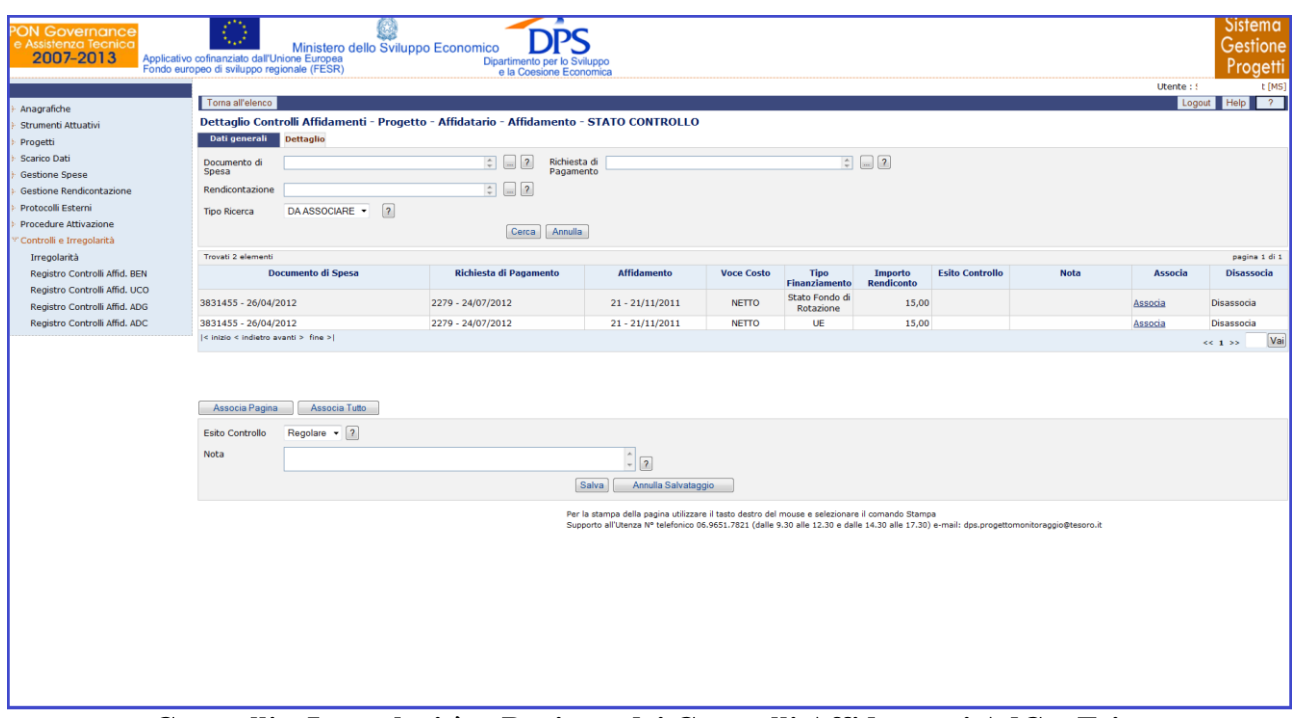

**Controlli e Irregolarità – Registro dei Controlli Affidamenti AdG – Esito**

Il controllo può essere chiuso, tramite la pressione del bottone *"Chiudi Controllo"* solo se ci sono dettagli associati. Il controllo chiuso non può più essere modificato.

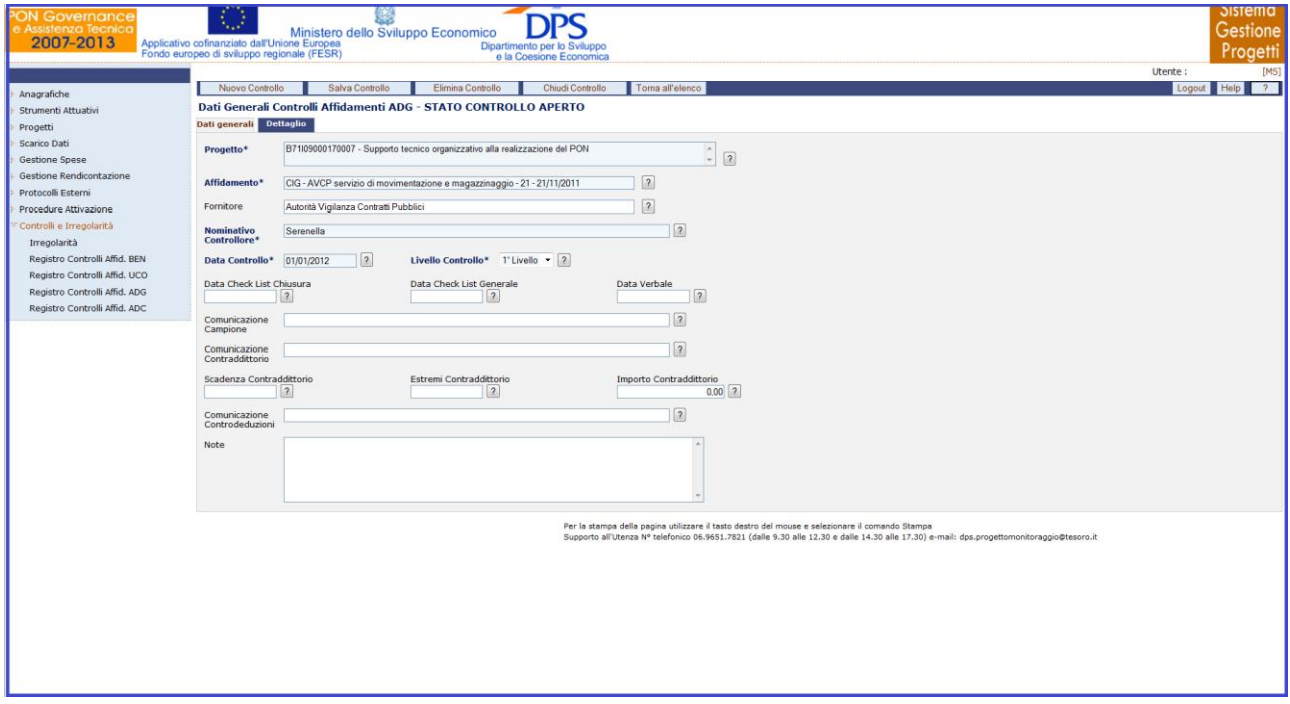

**Controlli e Irregolarità – Registro dei Controlli Affidamenti AdG – Chiudi Controllo**

L"eliminazione di un controllo non è consentita se questo è stato chiuso oppure se, ancora aperto, ha dei dettagli associati. È necessario prima eliminare i dettagli e successivamente procedere all"eliminazione del controllo.

## **15.4 REGISTRO DEI CONTROLLI AFFIDAMENTI ADC**

La funzione consente di gestire il Registro dei Controlli sugli affidamenti, ovvero un archivio anagrafico dei controlli effettuati sugli affidamenti e, per ogni controllo, i pagamenti selezionati; cliccando su questa voce compare la maschera di seguito rappresentata:

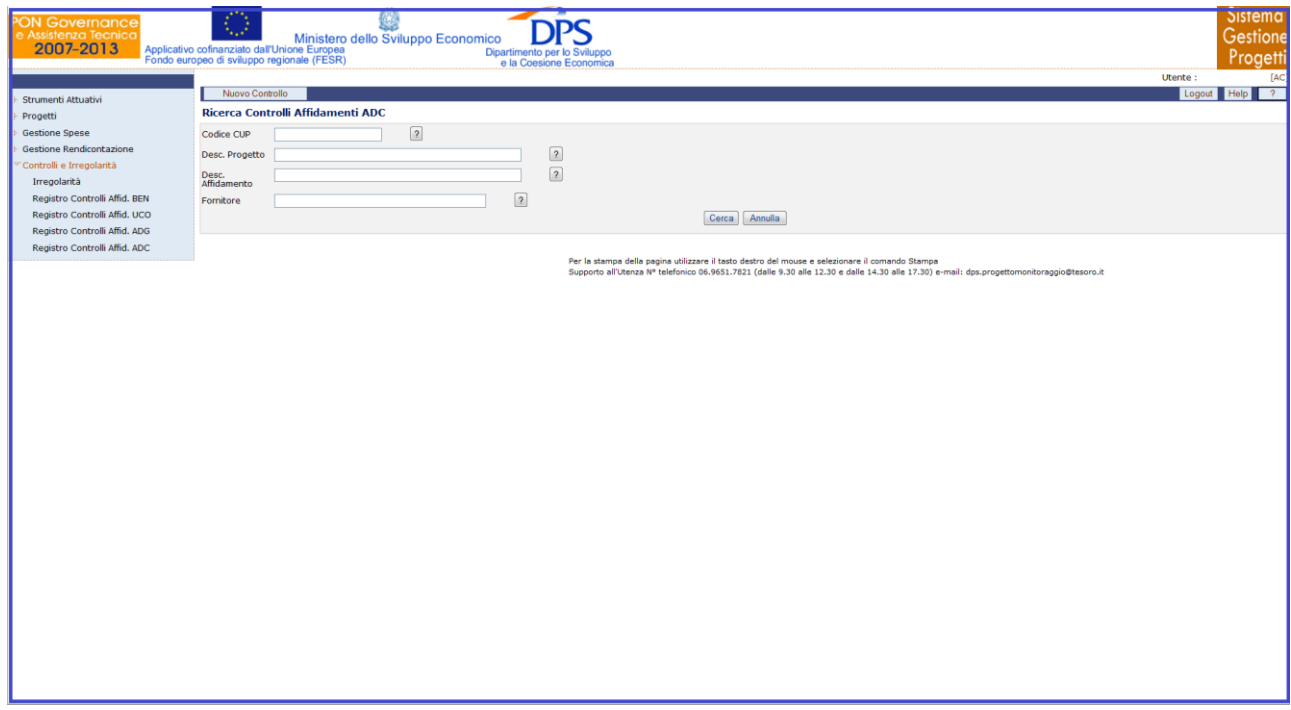

**Controlli e Irregolarità – Registro dei Controlli Affidamenti AdC**

Questa funzione è abilitata in inserimento, aggiornamento e cancellazione agli utenti di profilo AC e a tutti gli altri profili in visualizzazione.

E" possibile effettuare la ricerca dell"anagrafica di un controllo già presente in archivio sia mediante i campi di ricerca previsti, sia senza criteri selettivi.

All"interno della pagina di ricerca l"operatore ha a disposizione i seguenti campi:

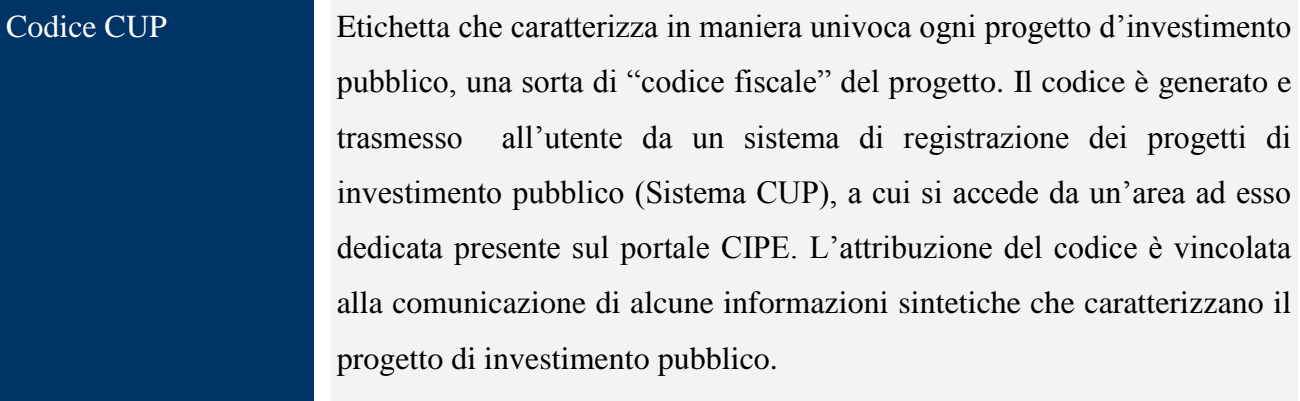

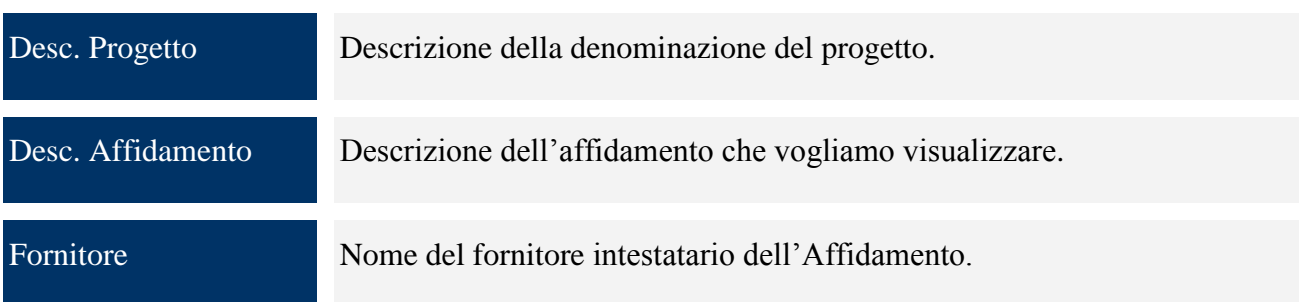

Cliccando su "*Nuova Controllo*" si genera la seguente schermata che consente di creare un nuovo Controllo:

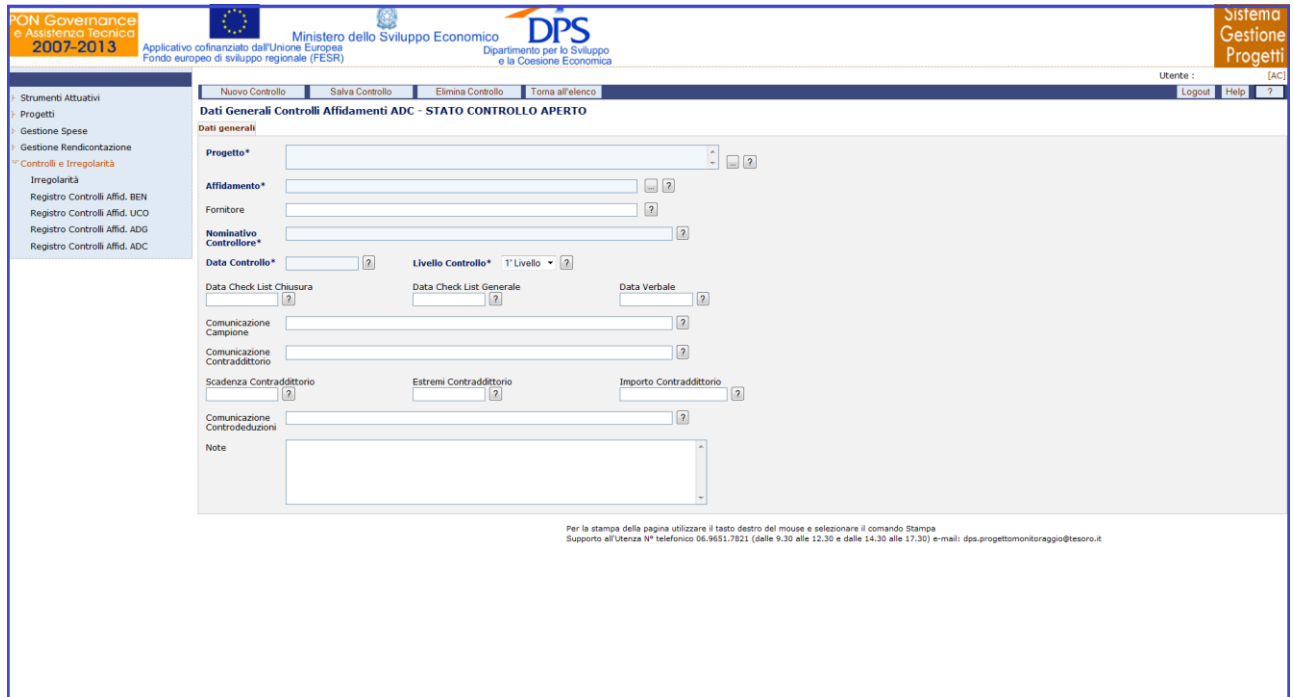

**Controlli e Irregolarità – Registro dei Controlli Affidamenti AdC – Nuovo Controllo**

All"interno della maschera "Dati Generali" l"utente ha a disposizione i seguenti campi:

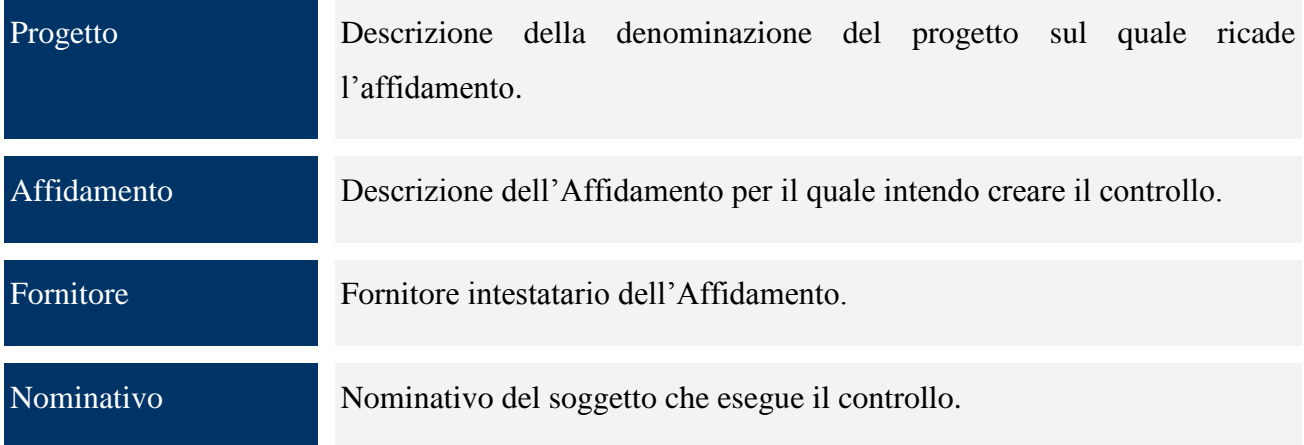

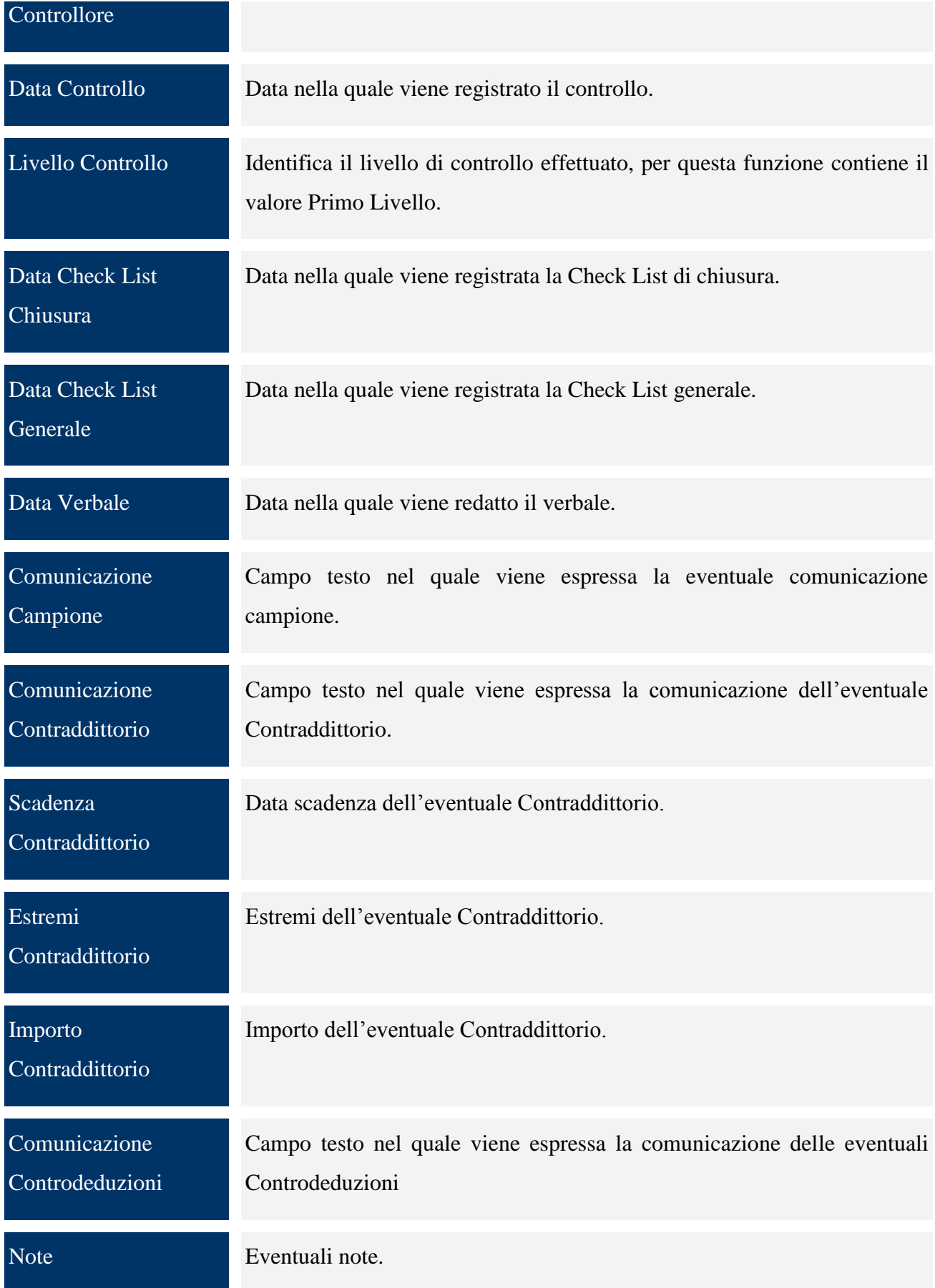

Una volta salvato il controllo compare il tab "*Dettaglio*", nel quale sono presenti dei filtri che consentono di selezionare sia i pagamenti già associati al controllo sia i pagamenti non associati ad alcun controllo.

|                                          | Toma all'elenco                                              |                                       |                                                                                                    |                   |                              |                              |                        |             | Utente: | [AC<br>Logout Help<br>$\overline{\phantom{a}}$ |  |  |
|------------------------------------------|--------------------------------------------------------------|---------------------------------------|----------------------------------------------------------------------------------------------------|-------------------|------------------------------|------------------------------|------------------------|-------------|---------|------------------------------------------------|--|--|
| Strumenti Attuativi<br>Progetti          | Dettaglio Controlli Affidamenti - Progetto 12345             | - Affidamento                         |                                                                                                    |                   |                              |                              | $-$ STATO              |             |         |                                                |  |  |
| <b>Gestione Spese</b>                    | <b>CONTROLLO APERTO</b>                                      | Dati generali  Dettaglio              |                                                                                                    |                   |                              |                              |                        |             |         |                                                |  |  |
| <b>Gestione Rendicontazione</b>          |                                                              | $= 2$<br>Richiesta di<br>Documento di |                                                                                                    |                   |                              |                              |                        |             |         |                                                |  |  |
| Controlli e Irregolarità<br>Irregolarità | Spesa                                                        | Pagamento                             | $\begin{array}{ c c c c c } \hline \multicolumn{3}{ c }{\uparrow} & \multicolumn{3}{ c }{\hline} \multicolumn{3}{ c }{\hline} \multicolumn{3}{ c }{\hline} \multicolumn{3}{ c }{\hline} \multicolumn{3}{ c }{\hline} \multicolumn{3}{ c }{\hline} \multicolumn{3}{ c }{\hline} \multicolumn{3}{ c }{\hline} \multicolumn{3}{ c }{\hline} \multicolumn{3}{ c }{\hline} \multicolumn{3}{ c }{\hline} \multicolumn{3}{ c }{\hline} \multicolumn$ |                   |                              |                              |                        |             |         |                                                |  |  |
| Registro Controlli Affid. BEN            | Rendicontazione                                              | $=$ $\boxed{2}$                       |                                                                                                    |                   |                              |                              |                        |             |         |                                                |  |  |
| Registro Controlli Affid. UCO            | $\sqrt{2}$<br>DA ASSOCIARE .<br><b>Tipo Ricerca</b>          |                                       |                                                                                                    |                   |                              |                              |                        |             |         |                                                |  |  |
| Registro Controlli Affid. ADG            | Cerca Annulla                                                |                                       |                                                                                                    |                   |                              |                              |                        |             |         |                                                |  |  |
| Registro Controlli Affid, ADC            | Trovati 11 elementi                                          |                                       |                                                                                                    |                   |                              |                              |                        |             |         | pagina 1 di                                    |  |  |
|                                          | <b>Documento di Spesa</b>                                    | Richiesta di Pagamento                | <b>Affidamento</b>                                                                                                    | <b>Voce Costo</b> | Tipo<br><b>Finanziamento</b> | Importo<br><b>Rendiconto</b> | <b>Esito Controllo</b> | <b>Nota</b> | Associa | <b>Disassocia</b>                              |  |  |
|                                          | 1/prova1 - 30/09/2011                                        | 1212 - 28/09/2011                     | $1 - 28/09/2011$                                                                                                    | <b>NETTO</b>      | Stato Fondo di<br>Rotazione  | 15,00                        |                        |             | Associa | Disassocia                                     |  |  |
|                                          | 1/prova1 - 30/09/2011                                        | 1212 - 28/09/2011                     | $1 - 28/09/2011$                                                                                                    | <b>NETTO</b>      | Stato Fondo di<br>Rotazione  | 15,00                        |                        |             | Associa | Disassocia                                     |  |  |
|                                          | 1/prova1 - 30/09/2011                                        | 1212 - 28/09/2011                     | $1 - 28/09/2011$                                                                                                    | <b>NETTO</b>      | Stato Fondo di<br>Rotazione  | 15,00                        |                        |             | Associa | Disassocia                                     |  |  |
|                                          | 1/prova1 - 30/09/2011                                        | 1212 - 28/09/2011                     | $1 - 28/09/2011$                                                                                                    | <b>NETTO</b>      | Stato Fondo di<br>Rotazione  | 15,00                        |                        |             | Associa | Disassocia                                     |  |  |
|                                          | 1/prova1 - 30/09/2011                                        | 1212 - 28/09/2011                     | $1 - 28/09/2011$                                                                                                    | <b>NETTO</b>      | Stato Fondo di<br>Rotazione  | 35,00                        |                        |             | Associa | Disassocia                                     |  |  |
|                                          | 1/prova1 - 30/09/2011                                        | 1212 - 28/09/2011                     | $1 - 28/09/2011$                                                                                                    | <b>NETTO</b>      | Stato Fondo di<br>Rotazione  | 35,00                        |                        |             | Associa | Disassocia                                     |  |  |
|                                          | 1/prova1 - 30/09/2011                                        | 1212 - 28/09/2011                     | $1 - 28/09/2011$                                                                                                    | <b>NETTO</b>      | <b>UE</b>                    | 15,00                        |                        |             | Associa | Disassocia                                     |  |  |
|                                          | 1/prova1 - 30/09/2011<br>< inizio < indietro avanti > fine > | 1212 - 28/09/2011                     | $1 - 28/09/2011$                                                                                                    | <b>NETTO</b>      | UE                           | 15,00                        |                        |             | Associa | Disassocia                                     |  |  |
|                                          |                                                              |                                       |                                                                                                    |                   |                              |                              |                        |             |         | $cc = 1, 2, 35$                                |  |  |

**Controlli e Irregolarità – Registro dei Controlli Affidamenti AdC – Dettaglio**

Nella maschera "Dettaglio", sono presenti i campi di seguito elencati:

![](_page_175_Picture_83.jpeg)

Per ogni record estratto sono presenti i link "*Associa" e "Disassocia*" per consentire di legare o eliminare il singolo pagamento dal Controllo selezionato fintanto che lo stesso è aperto. Inoltre, sono presenti i bottoni "*Associa Pagina*" e "*Associa Tutto*" che consentono nell"ordine di associare i pagamenti visualizzati nella pagina e tutti i pagamenti estratti al Controllo di riferimento.

All"atto dell"associazione si aprirà una finestra, di seguito rappresentata, nel quale deve essere specificato l"esito del controllo effettuato sui pagamenti selezionato da una tendina, che può assumere il valore di "Regolare" o "Irregolare". Il salvataggio dell"esito perfezionerà l"inserimento.

| Strumenti Attuativi<br>Progetti<br><b>Gestione Spese</b><br><b>Gestione Rendicontazione</b><br>Spesa<br>Controlli e Irregolarità | Torna all'elenco<br>Dati generali Dettaglio<br>Documento di   | Dettaglio Controlli Affidamenti - Progetto - Affidatario - Affidamento - STATO CONTROLLO |                    |                   |                                     |                                     |                        |             | Utente:<br>Logout | <b>TAC</b><br>Help ? |  |  |  |
|----------------------------------------------------------------------------------------------------|---------------------------------------------------------------|------------------------------------------------------------------------------------------|--------------------|-------------------|-------------------------------------|-------------------------------------|------------------------|-------------|-------------------|----------------------|--|--|--|
|                                                                                                    |                                                               |                                                                                          |                    |                   |                                     |                                     |                        |             |                   |                      |  |  |  |
|                                                                                                    |                                                               |                                                                                          |                    |                   |                                     |                                     |                        |             |                   |                      |  |  |  |
|                                                                                                    |                                                               |                                                                                          |                    |                   |                                     |                                     |                        |             |                   |                      |  |  |  |
|                                                                                                    |                                                               |                                                                                          |                    |                   |                                     |                                     |                        |             |                   |                      |  |  |  |
|                                                                                                    |                                                               | $\Box$ 2<br>Richiesta di<br>Pagamento                                                    |                    |                   |                                     | $= 2$                               |                        |             |                   |                      |  |  |  |
| Irregolarità                                                                                                    | Rendicontazione                                               | $\Box$ ?                                                                                 |                    |                   |                                     |                                     |                        |             |                   |                      |  |  |  |
| Registro Controlli Affid, BEN                                                                                                    | $\sqrt{2}$                                                    |                                                                                          |                    |                   |                                     |                                     |                        |             |                   |                      |  |  |  |
| Registro Controlli Affid, UCO                                                                                                    | DA ASSOCIARE .<br><b>Tipo Ricerca</b>                         |                                                                                          |                    |                   |                                     |                                     |                        |             |                   |                      |  |  |  |
| Registro Controlli Affid. ADG                                                                                                    |                                                               | Cerca Annulla                                                                            |                    |                   |                                     |                                     |                        |             |                   |                      |  |  |  |
| Registro Controlli Affid. ADC                                                                                                    | Trovati 11 elementi                                           |                                                                                          |                    |                   |                                     |                                     |                        |             |                   | pagina 1 di 2        |  |  |  |
|                                                                                                    | <b>Documento di Spesa</b>                                     | <b>Richiesta di Pagamento</b>                                                            | <b>Affidamento</b> | <b>Voce Costo</b> | <b>Tipo</b><br><b>Finanziamento</b> | <b>Importo</b><br><b>Rendiconto</b> | <b>Esito Controllo</b> | <b>Nota</b> | <b>Associa</b>    | <b>Disassocia</b>    |  |  |  |
|                                                                                                    | 1/prova1 - 30/09/2011                                         | 1212 - 28/09/2011                                                                        | $1 - 28/09/2011$   | <b>NETTO</b>      | Stato Fondo di<br>Rotazione         | 15,00                               |                        |             | Associa           | Disassocia           |  |  |  |
|                                                                                                    | 1/prova1 - 30/09/2011                                         | 1212 - 28/09/2011                                                                        | $1 - 28/09/2011$   | <b>NETTO</b>      | Stato Fondo di<br>Rotazione         | 15,00                               |                        |             | Associa           | Disassocia           |  |  |  |
|                                                                                                    | 1/prova1 - 30/09/2011                                         | 1212 - 28/09/2011                                                                        | $1 - 28/09/2011$   | <b>NETTO</b>      | Stato Fondo di<br>Rotazione         | 15,00                               |                        |             | Associa           | Disassocia           |  |  |  |
|                                                                                                    | 1/prova1 - 30/09/2011                                         | 1212 - 28/09/2011                                                                        | $1 - 28/09/2011$   | <b>NETTO</b>      | Stato Fondo di<br>Rotazione         | 15,00                               |                        |             | Associa           | Disassocia           |  |  |  |
|                                                                                                    | 1/prova1 - 30/09/2011                                         | 1212 - 28/09/2011                                                                        | $1 - 28/09/2011$   | <b>NETTO</b>      | Stato Fondo di<br>Rotazione         | 35,00                               |                        |             | Associa           | Disassocia           |  |  |  |
|                                                                                                    | 1/prova1 - 30/09/2011                                         | 1212 - 28/09/2011                                                                        | $1 - 28/09/2011$   | <b>NETTO</b>      | Stato Fondo di<br>Rotazione         | 35,00                               |                        |             | Associa           | Disassocia           |  |  |  |
|                                                                                                    | 1/prova1 - 30/09/2011                                         | 1212 - 28/09/2011                                                                        | $1 - 28/09/2011$   | <b>NETTO</b>      | <b>UE</b>                           | 15.00                               |                        |             | Associa           | Disassocia           |  |  |  |
|                                                                                                    | 1/prova1 - 30/09/2011<br> < inizio < indietro avanti > fine > | 1212 - 28/09/2011                                                                        | $1 - 28/09/2011$   | <b>NETTO</b>      | UE                                  | 15,00                               |                        |             | Associa           | Disassocia           |  |  |  |
|                                                                                                    |                                                               |                                                                                          |                    |                   |                                     |                                     |                        |             |                   | Vai<br><< 12.22      |  |  |  |

**Controlli e Irregolarità – Registro dei Controlli Affidamenti AdC – Esito**

Il controllo può essere chiuso, tramite la pressione del bottone *"Chiudi Controllo"* solo se ci sono dettagli associati. Il controllo chiuso non può più essere modificato.

![](_page_176_Picture_45.jpeg)

**Controlli e Irregolarità – Registro dei Controlli Affidamenti AdC – Chiudi Controllo**

L"eliminazione di un controllo non è consentita se questo è stato chiuso oppure se, ancora aperto, ha dei dettagli associati. È necessario prima eliminare i dettagli e successivamente procedere all"eliminazione del controllo.

#### **15.5 IRREGOLARITA'**

Questa sezione consente di gestire le irregolarità previste sui pagamenti effettuati; è abilitata in visualizzazione a tutti i profili, la funzione di "Acquisizione Irregolarità" è utilizzabile dai profili RI, RS, MS e AC mentre la funzione di "Conferma Irregolarità" è attivata per il solo profilo MS.

![](_page_177_Picture_68.jpeg)

**Gestione Spese – Ricerca Irregolarità**

La maschera di ricerca è strutturata in due sezioni: una sezione superiore che consente di inserire i parametri di ricerca e una sezione inferiore in cui è visualizzato il risultato della ricerca, ovvero l"elenco delle Irregolarità, in base al tipo di ricerca effettuato, in accettazione, accettate, o respinte. Per quanto riguarda la sezione "Ricerca Irregolarità", l"operatore ha a disposizione alcuni campi di selezione che possono essere inseriti in maniera esclusiva oppure contestuale; è possibile inoltre non inserire alcun parametro per effettuare la ricerca completa dei dati presenti in banca dati.

Cliccando sul pulsante "*Acquisizione Irregolarità*" viene visualizzata la scheda mostrata di seguito:

![](_page_178_Picture_38.jpeg)

**Gestione Spese – Acquisizione Irregolarità**

Anche in questo caso è possibile selezionare pagamenti effettuati che possono essere posti nello stato di "Presunti Irregolari"; sono presenti una serie di filtri di ricerca che possono essere utilizzati in maniera esclusiva, contestuale o possono non essere valorizzati per eseguire una ricerca completa.

![](_page_178_Picture_39.jpeg)

**Gestione Spese – Acquisizione Irregolarità**

In base ai criteri di ricerca selezionati, nella sezione inferiore della schermata sono visualizzati i risultati della ricerca; l"operatore può decidere se selezionare il singolo pagamento, premere il bottone *"Seleziona Pagina"* oppure *"Seleziona Tutto"*.

Cliccando sul pulsante "*Conferma Irregolarità*" viene visualizzata la scheda mostrata di seguito:

![](_page_179_Picture_47.jpeg)

**Gestione Spese – Conferma Irregolarità**

Anche in questo caso è possibile selezionare le presunte irregolarità inserite; sono presenti alcuni filtri di ricerca che possono essere utilizzati in maniera esclusiva, contestuale o possono non essere valorizzati per eseguire una ricerca completa.
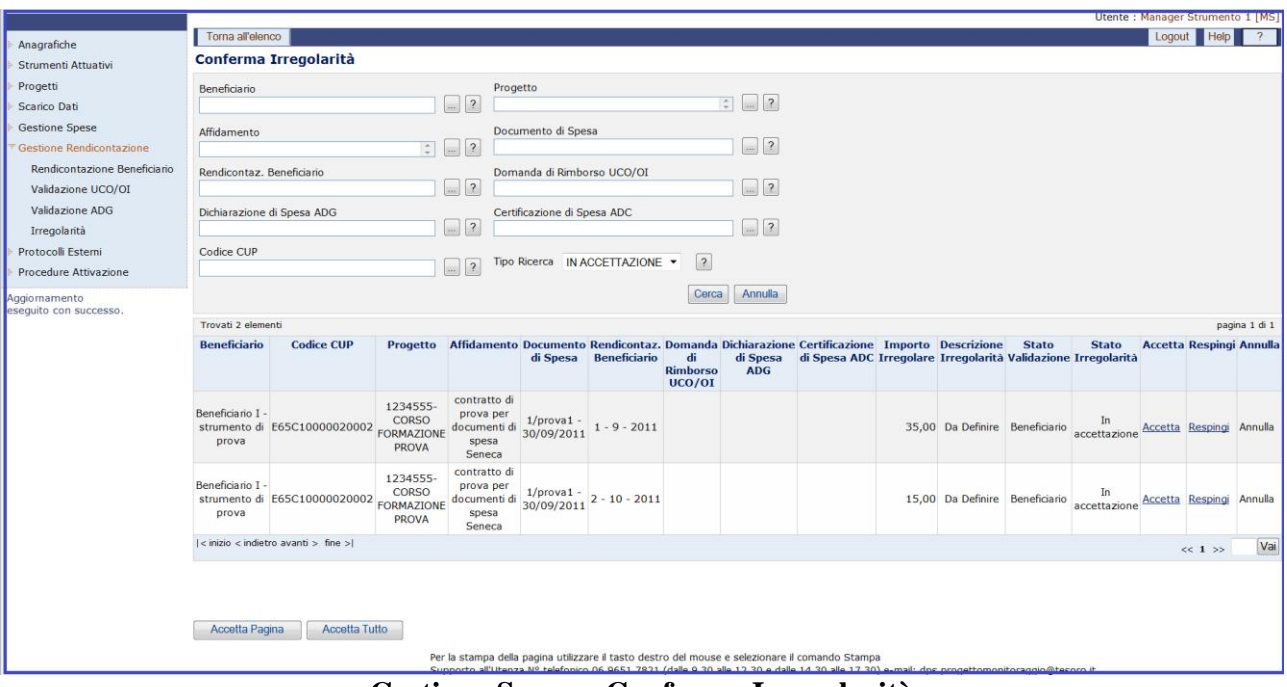

**Gestione Spese – Conferma Irregolarità**

In base ai criteri di ricerca selezionati, nella sezione inferiore della schermata sono visualizzati i risultati della ricerca; l"operatore può decidere se selezionare il singolo pagamento, premere il bottone *"Accetta Pagina"* oppure *"Accetta Tutto"*.